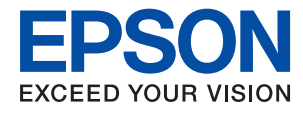

# **Посібник адміністратора**

### *Зміст*

### *[Авторські права](#page-4-0)*

### *[Торгові марки](#page-5-0)*

### *[Про цей посібник](#page-6-0)*

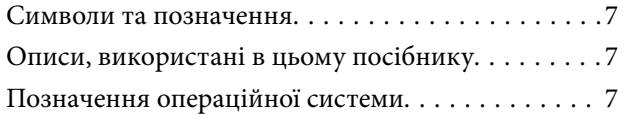

### *[Вступ](#page-8-0)*

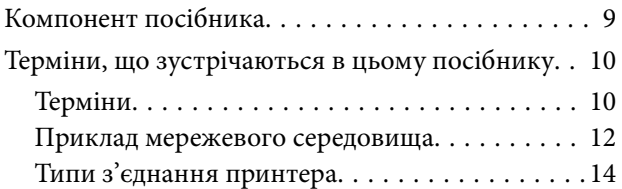

### *[Налаштування та керування](#page-15-0)  [принтером](#page-15-0)*

[Послідовність дій налаштування та](#page-15-0)

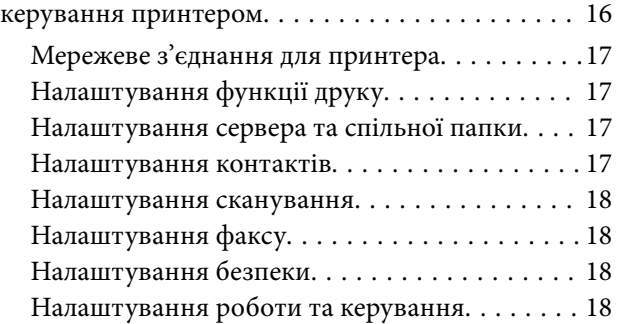

### *[Мережеве з'єднання](#page-18-0)*

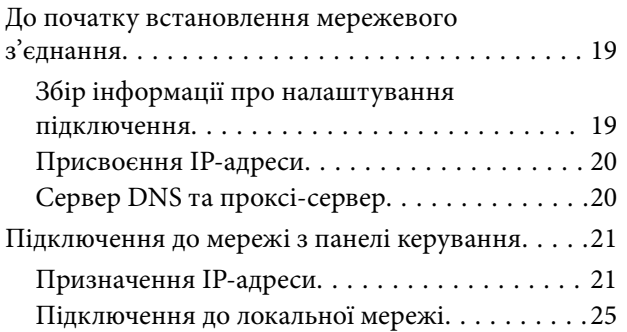

### *[Налаштування функції](#page-26-0)*

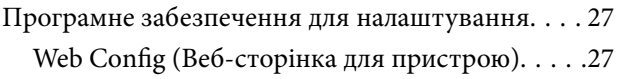

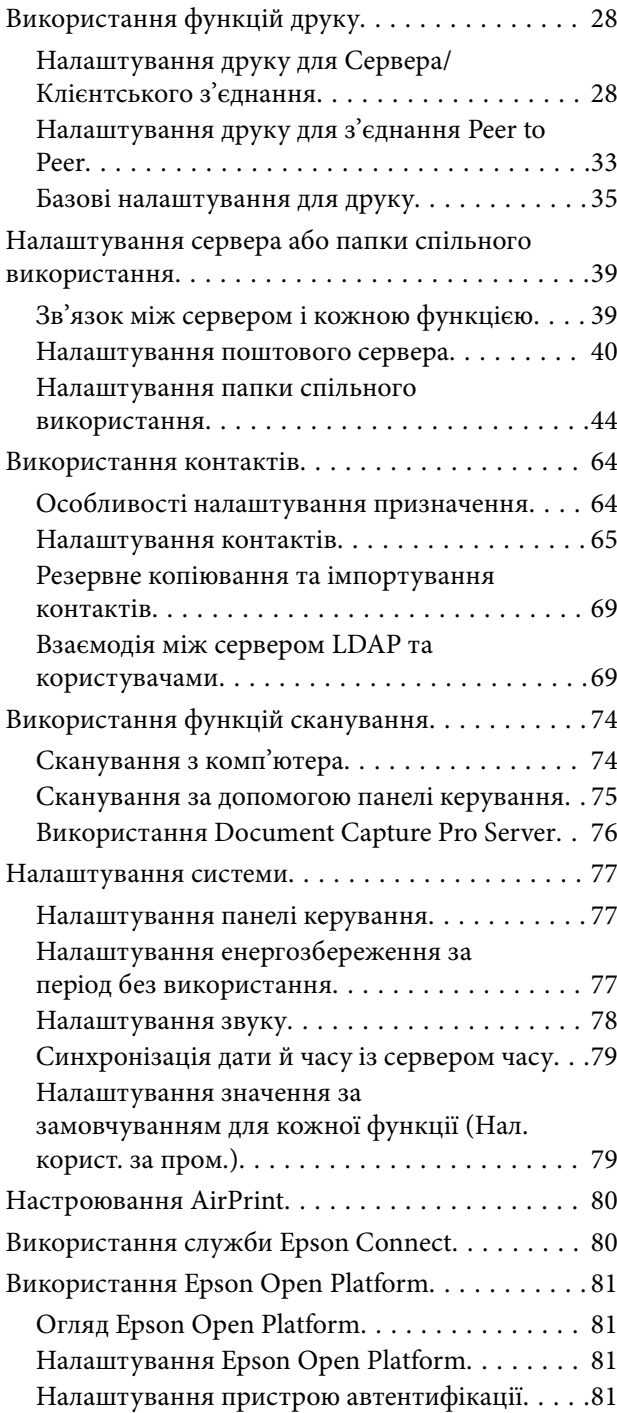

### *[Налаштування безпеки продукту](#page-81-0)*

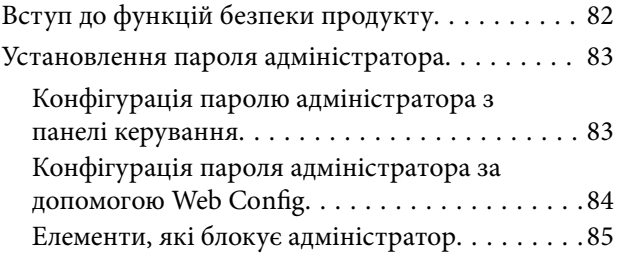

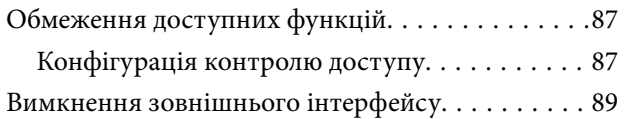

### *[Налаштування роботи та](#page-90-0)  [керування](#page-90-0)*

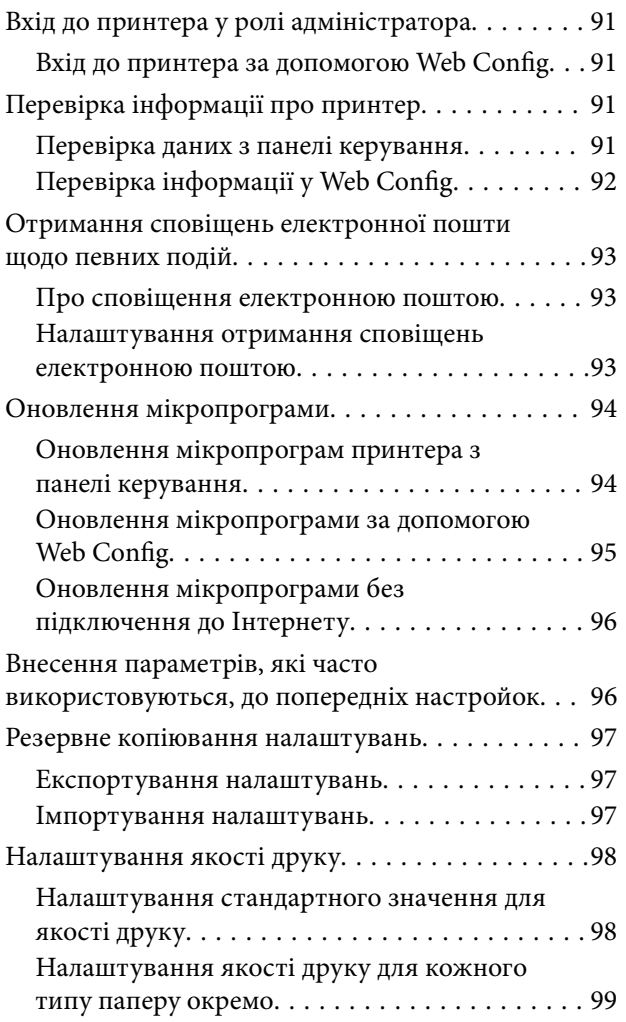

### *[Усунення несправностей](#page-100-0)*

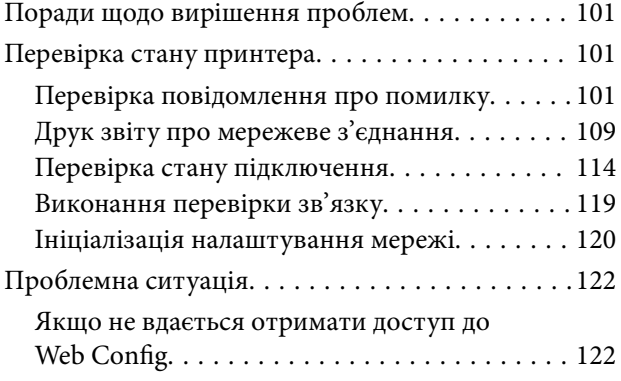

### *[Додаток](#page-123-0)*

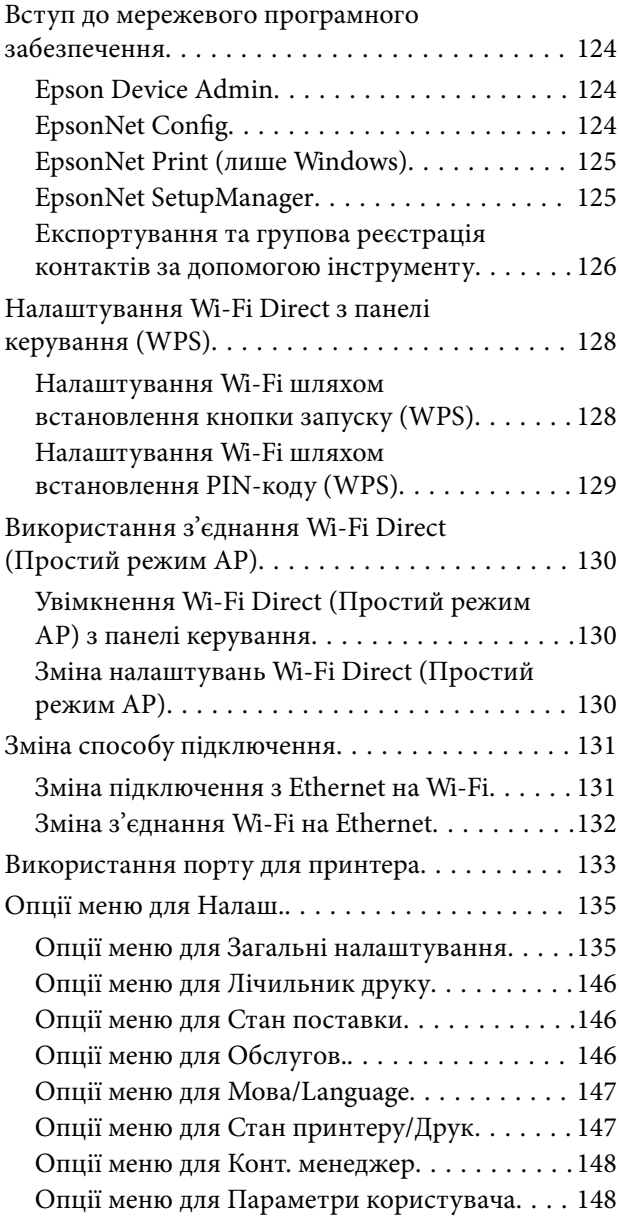

### *[Налаштування факсу](#page-149-0)*

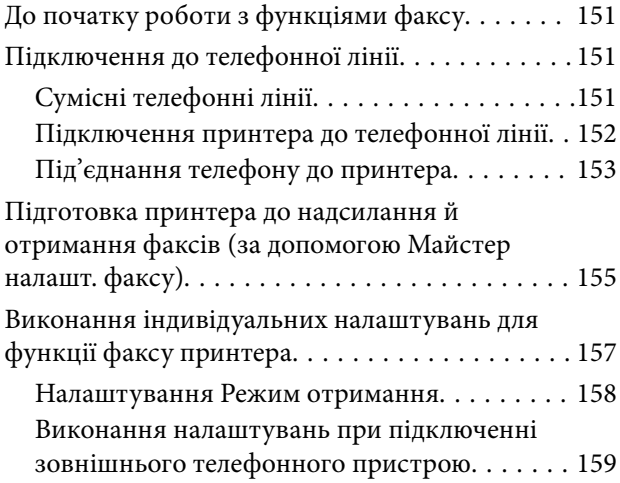

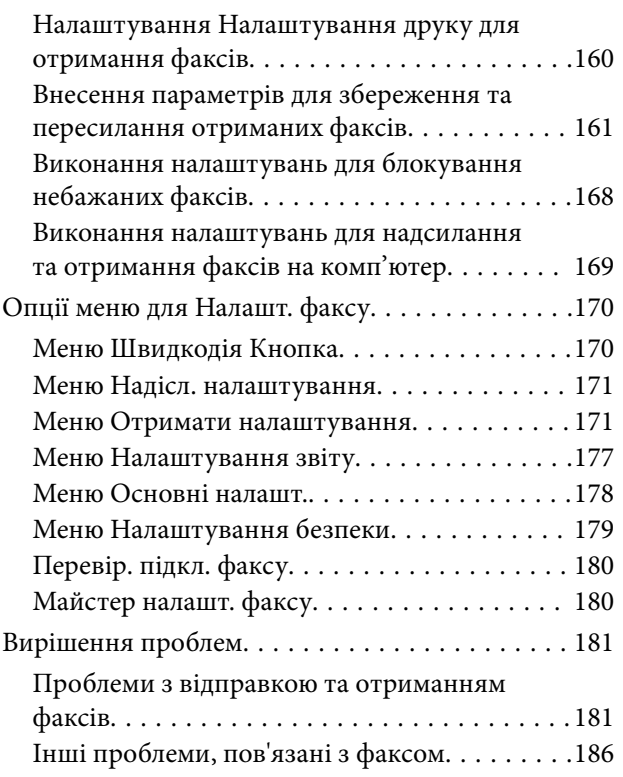

### *[Розширені параметри безпеки для](#page-187-0)  [підприємства](#page-187-0)*

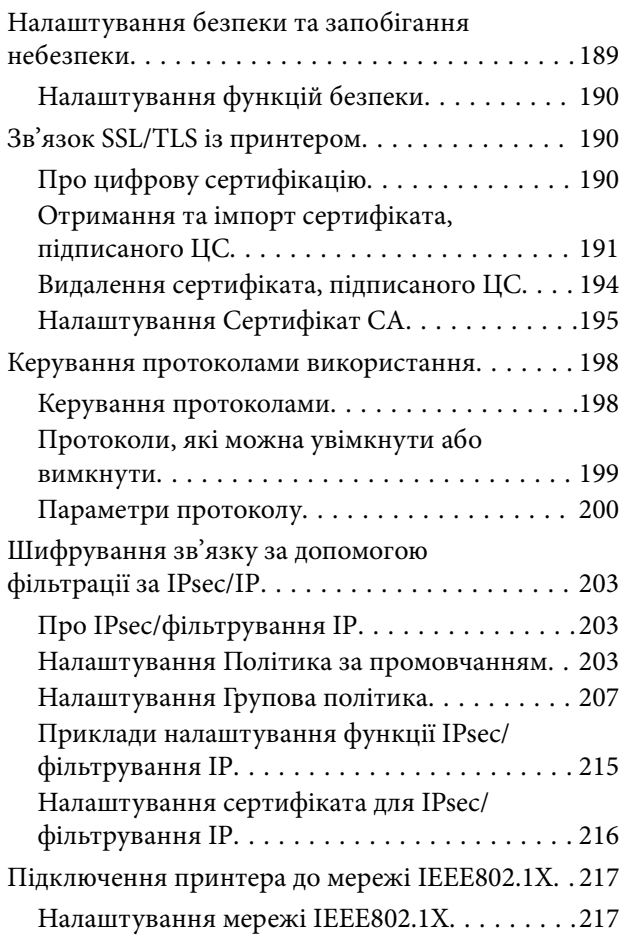

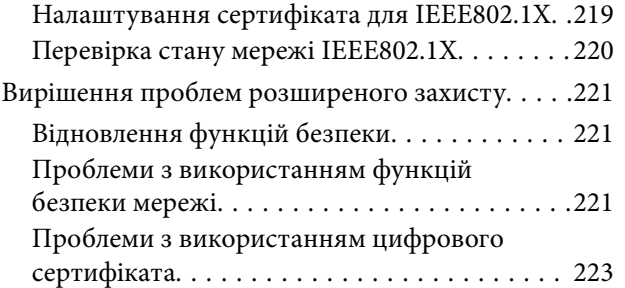

**Зміст**

# <span id="page-4-0"></span>**Авторські права**

Без попереднього письмового дозволу корпорації Seiko Epson жодну частину цього документа не можна відтворювати, зберігати в пошуковій системі або передавати в будь-якому вигляді й будь-якими засобами: електронними, механічними, фотографічними, шляхом відеозапису або іншим способом. Використання інформації, яка тут міститься, не пов'язане з жодними патентними зобов'язаннями. Крім того, не передбачається жодної відповідальності за шкоду, завдану в результаті використання цієї інформації. Інформація, що міститься в цьому документі, призначена виключно для використання з цим виробом Epson. Epson не несе відповідальності за будь-яке використання цієї інформації стосовно інших продуктів.

Ні корпорація Seiko Epson, ні її філіали не несуть відповідальності за шкоду, збитки, витрати або видатки покупця цього продукту або третіх сторін, завдані в результаті аварій, неправильного використання цього продукту або зловживання ним, його несанкціонованих модифікацій, виправлень або змін, або (за винятком США) недотримання інструкцій з експлуатації і технічного обслуговування, розроблених корпорацією Seiko Epson.

Ані корпорація Seiko Epson, ані її філіали не несуть відповідальності за будь-яку шкоду або проблеми, що виникнуть у результаті використання будь-яких параметрів або будь-яких витратних продуктів, відмінних від тих, які призначені корпорацією Seiko Epson як Original Epson Products оригінальні продукти Epson або продукти, затверджені корпорацією Epson.

Корпорація Seiko Epson не несе відповідальності за будь-які збитки в результаті електромагнітних втручань, які трапляються через використання будь-яких інтерфейсних кабелів, відмінних від тих, які призначені корпорацією Seiko Epson як продукти, затверджені корпорацією Epson.

© 2019 Seiko Epson Corporation

Зміст цієї інструкції та характеристики цього продукту можуть бути змінені без попереднього повідомлення.

# <span id="page-5-0"></span>**Торгові марки**

- ❏ EPSON® зареєстрована торгова марка, а EPSON EXCEED YOUR VISION або EXCEED YOUR VISION — торгові марки корпорації Seiko Epson.
- ❏ Epson Scan 2 software is based in part on the work of the Independent JPEG Group.
- ❏ Google Cloud Print™, Chrome™, Chrome OS™, and Android™ are trademarks of Google Inc.
- ❏ Microsoft®, Windows®, Windows Server®, and Windows Vista® are registered trademarks of Microsoft Corporation.
- ❏ Apple, Macintosh, Mac OS, OS X, AirMac, Bonjour, and Safari are trademarks of Apple Inc., registered in the U.S. and other countries. AirPrint is a trademark of Apple Inc.
- ❏ Загальне зауваження: інші назви продуктів, використані тут, призначені лише для ідентифікації і можуть бути торговими марками відповідних власників. Компанія Epson відмовляється від жодного та всіх прав на ці торгові марки.

# <span id="page-6-0"></span>**Про цей посібник**

### **Символи та позначення**

#### !*Застереження.*

Інструкції, яких необхідно дотримуватися, щоб уникнути травм.

#### c*Важливо*

Інструкції, яких необхідно дотримуватися, щоб уникнути пошкодження обладнання.

--**-**-<br>Інструкції, що містять корисні поради та обмеження щодо експлуатації принтера.

#### **Пов'язані відомості**

& Натисніть цю піктограму, щоб отримати додаткову інформацію.

## **Описи, використані в цьому посібнику**

- ❏ Знімки екранів драйвера принтера та Epson Scan 2 (драйвера сканера) наведені з Windows 10 або Mac OS X v10.11.x. Зміст, що відображається на екранах, може різнитись в залежності від моделі та ситуації.
- ❏ Малюнки, використані в цьому посібнику, наведені тільки для прикладу. Хоча в залежності від моделі можуть спостерігатися певні відмінності, спосіб експлуатації буде той самий.
- ❏ Деякі пункти меню на РК-екрані відрізняються в залежності від моделі й налаштувань.
- ❏ QR-код можна зчитувати за допомогою спеціальної програми.

## **Позначення операційної системи**

#### **Windows**

У цьому посібнику «Windows 10», «Windows 8.1», «Windows 8», «Windows 7», «Windows Vista», «Windows XP», «Windows Server 2012 R2», «Windows Server 2012», «Windows Server 2008 R2», «Windows Server 2008», «Windows Server 2003 R2» та «Windows Server 2003» позначають наведені нижче операційні системи. Крім того термін «Windows» використовується для позначення всіх версій.

- ❏ Операційні система Microsoft® Windows® 10
- ❏ Операційні система Microsoft® Windows® 8.1
- ❏ Операційні система Microsoft® Windows® 8
- ❏ Операційні система Microsoft® Windows® 7
- ❏ Операційні система Microsoft® Windows Vista®
- ❏ Операційні система Microsoft® Windows® XP

#### **Про цей посібник**

- ❏ Операційні система Microsoft® Windows® XP Professional x64 Edition
- ❏ Операційні система Microsoft® Windows Server® 2012 R2
- ❏ Операційні система Microsoft® Windows Server® 2012
- ❏ Операційні система Microsoft® Windows Server® 2008 R2
- ❏ Операційні система Microsoft® Windows Server® 2008
- ❏ Операційні система Microsoft® Windows Server® 2003 R2
- ❏ Операційні система Microsoft® Windows Server® 2003

#### **Mac OS X**

У цьому посібнику термін «Mac OS X v10.11.x» використовується для позначення OS X El Capitan, «Mac OS X v10.10.x» для позначення OS X Yosemite, «Mac OS X v10.9.x» для OS X Mavericks, а «Mac OS X v10.8.x» для OS X Mountain Lion. Крім того, термін «Mac OS X» використовується для позначення «Mac OS X v10.11.x», «Mac OS X v10.10.x», «Mac OS X v10.9.x», «Mac OS X v10.8.x», «Mac OS X v10.7.x» і «Mac OS X v10.6.8».

# <span id="page-8-0"></span>**Вступ**

Це загальний посібник, щоб адміністратор міг використовувати та керувати багатофункціональним принтером.

Оскільки це загальний посібник, деякі функції недоступні, а деякі меню не відображаються. Тому, інформація, що надається стосується деяких елементів налаштування або меню.

Див. Посібник користувача для інформації про використання функції.

## **Компонент посібника**

#### **Налаштування та керування принтером**

Пояснює послідовність дій від мережевого підключення до налаштування кожної функції для керування принтером.

#### **Підключення**

Пояснює, як підключати пристрій до мережі. Також пояснює, як використовувати порт принтера, сервер DNS та проксі-сервер.

#### **Налаштування функції**

Описує налаштування для кожної функції, наприклад, друку, сканування та факсу.

#### **Налаштування безпеки продукту**

Описує базові налаштування безпеки, такі як встановлення пароля адміністратора та керування доступом.

#### **Налаштування роботи та керування**

Описує дії та керування принтером після початку його роботи, такі як перевірка інформації про принтер та налаштування сповіщень у разі виникнення проблеми.

#### **Вирішення проблем**

Описує ініціалізацію налаштувань та вирішення проблем із мережею.

#### **Налаштування факсу**

Описує, як підключити принтер до телефонної лінії та як виконати налаштування надсилання/отримання та передачі, використовуючи функції факсу принтера.

#### **Розширені параметри безпеки для підприємства**

Описує додаткові налаштування безпеки, що використовуються у мережі, такі як зв'язок за допомогою протоколів SSL/TLS та IPsec/IP-фільтрування.

## <span id="page-9-0"></span>**Терміни, що зустрічаються в цьому посібнику**

### **Терміни**

У цьому посібнику використовуються вказані нижче терміни.

#### **Адміністратор**

Відповідальна особа за встановлення та налаштування пристрою або мережі в офісі або організації. У малих організаціях ця людина може також бути відповідальним адміністратором за пристрої та мережу. У великих організаціях адміністратори повинні мати права керування мережею або пристроями у своїй робочій групі або підрозділі, тоді як адміністратори мережі відповідають за налаштування зв'язку за межами організації, наприклад в інтернеті.

#### **Адміністратор мережі**

Особа, відповідальна за керування підключенням до мережі. Працівник, який налаштовує маршрутизатор, проксі-сервер, сервер DNS та сервер електронної пошти для контролю зв'язку через інтернет або мережу.

#### **Користувач**

Особа, яка використовує пристрої, такі як принтери та сканери.

#### **Підключення до сервера/клієнта (спільне користування принтером за допомогою сервера Windows)**

Підключення, яке вказує, що принтер підключено до сервера Windows через мережу або за допомогою кабелю USB і що черга друку на сервері може бути спільною. Підключення між принтером та комп'ютером проходить через сервер, а принтером можна керувати із сервера.

#### **Пряме підключення (прямий друк)**

Підключення, яке вказує, що принтер і комп'ютер підключені до мережі через вузол або точку доступу, а завдання друку можна виконати напряму з комп'ютера.

#### **Web Config (веб-сторінка пристрою)**

Веб-сервер, який вбудований у пристрій. Він називається Web Config. У ньому можна перевірити та змінити статус пристрою за допомогою браузера.

#### **Черга друку**

Для Windows піктограма для кожного порту, що відображається у **Пристрій і принтер**, наприклад принтер. Дві або більше піктограм створюються навіть для одного пристрою, якщо він підключений до мережі через два або кілька портів, таких як TCP/IP та мережу WSD.

#### **Інструмент**

Загальний термін для програмного забезпечення Epson, за допомогою якого можна встановлювати або керувати пристроєм, наприклад, Epson Device Admin, EpsonNet Config, EpsonNet SetupManager тощо.

#### **Push scan**

Загальний термін для сканування з панелі керування пристрою. За допомогою цієї функції результати сканування зберігаються у папці, прикріплюються до електронного повідомлення або зберігаються у хмарі.

#### **ASCII (стандартний американський код для обміну інформацією)**

Один із стандартних кодів символів. Визначено 128 символів, зокрема літери алфавіту (a–z, A–Z), арабські цифри (0–9), символи, пробіли та контрольні символи. Коли в цьому посібнику описано «ASCII», то термін вказує на 0x20 – 0x7E (шістнадцяткове число), що вказане нижче і не включає контрольні символи.

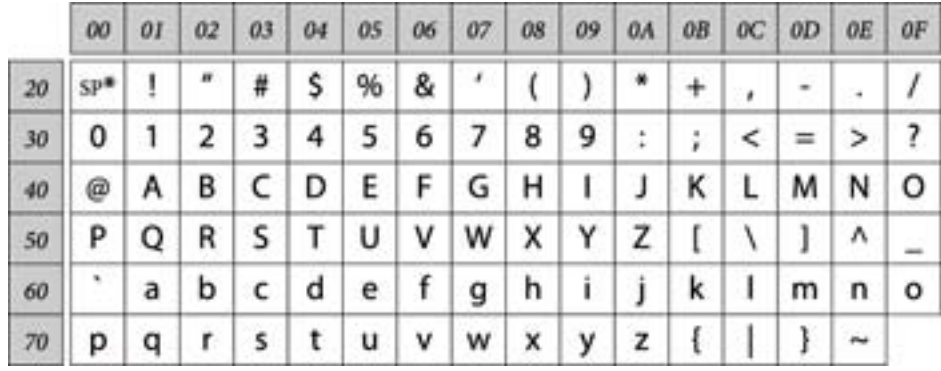

\* Символ пробілу.

#### **Unicode (UTF-8)**

Код міжнародного стандарту, що охоплює основні мови світу. Коли у цьому посібнику згадується термін «UTF-8», він означає символи кодування формату UTF-8.

<span id="page-11-0"></span>

## **Приклад мережевого середовища**

### **Приклад середовища офісної мережі від середнього до великого**

**Вступ**

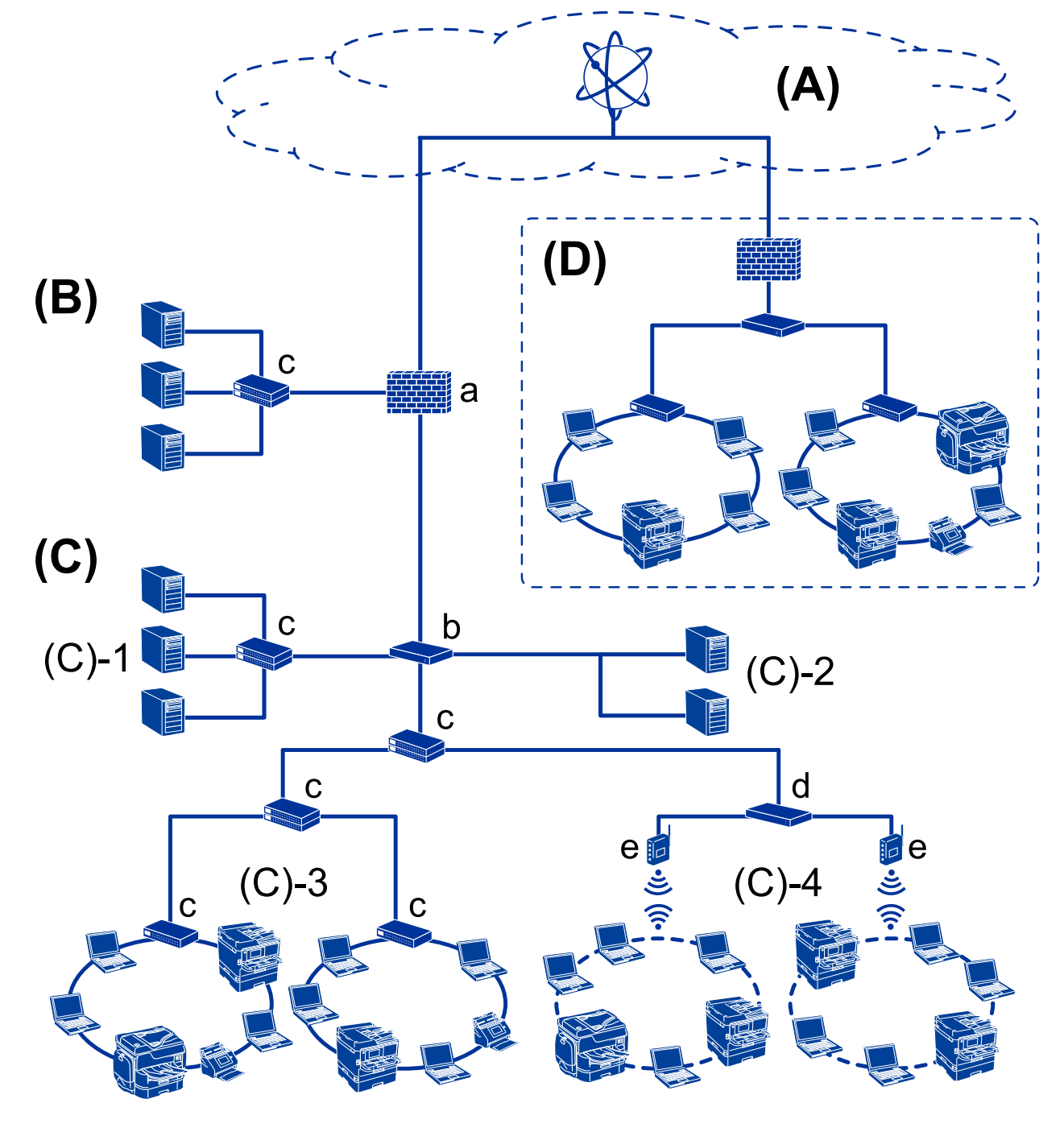

#### **(A): Інтернет**

Доступні нижченаведені служби, якщо можна підключити принтер до мережі інтернет.

❏ Epson Connect

Email Print, Remote Print тощо.

#### ❏ Хмарні служби

Google Cloud Print, Evernote тощо.

❏ Сайт Epson

Завантаження драйвера та програмного забезпечення та оновлення мікропрограм принтера тощо.

#### **(B): DMZ (демілітаризована зона)**

Ця зона розташована між внутрішньою мережею (інтранет) та зовнішньою мережею (інтернет), і обидві мережі є сегментами, ізольованими брандмауером. Зазвичай, відкритий сервер ставлять для зовнішньої мережі. Він може попередити розповсюдження зовнішньої загрози у внутрішній мережі. Також, він може захистити від несанкціонованого доступу із внутрішньої мережі на відкритий сервер.

- ❏ Сервер DNS
- ❏ Проксі-сервер
- ❏ Поштовий сервер передачі
- ❏ Веб-сервер
- ❏ Сервер FTP

#### **(C): Trust Zone (Інтранет)**

Це мережа довіри, яка захищена брандмауером або UTM (Уніфіковане керування загрозами).

❏ (C)-1: Сервер всередині інтранету

Цей сервер розповсюджує кожну службу на комп'ютери організації.

- ❏ Сервер DNS
- ❏ Сервер DHCP
- ❏ Сервер електронної пошти
- ❏ Сервер Active Directory/сервер LDAP
- ❏ Файловий сервер
- ❏ (C)-2: Сервер додатків

Цей сервер застосовує функцію сервера додатків як показано нижче.

- ❏ Epson Print Admin
- ❏ Document Capture Pro Server
- ❏ (C)-3: Дротова локальна мережа (Ethernet), (C)-4: Бездротова локальна мережа (Wi-Fi)

Підключіть принтери, сканери, комп'ютери тощо до локальної мережі за допомогою кабеля локальної мережі або радіохвилі.

#### **(D): Інша гілка**

Це інша відгалужена мережа. Вона підключена через Інтернет, виділений канал тощо.

#### **Пристрої мережі**

- ❏ a: Брандмауер, UTM
- ❏ b: Маршрутизатор
- ❏ c: Перемикач локальної мережі
- ❏ d: Диспетчер бездротової локальної мережі
- ❏ e: Точка доступу

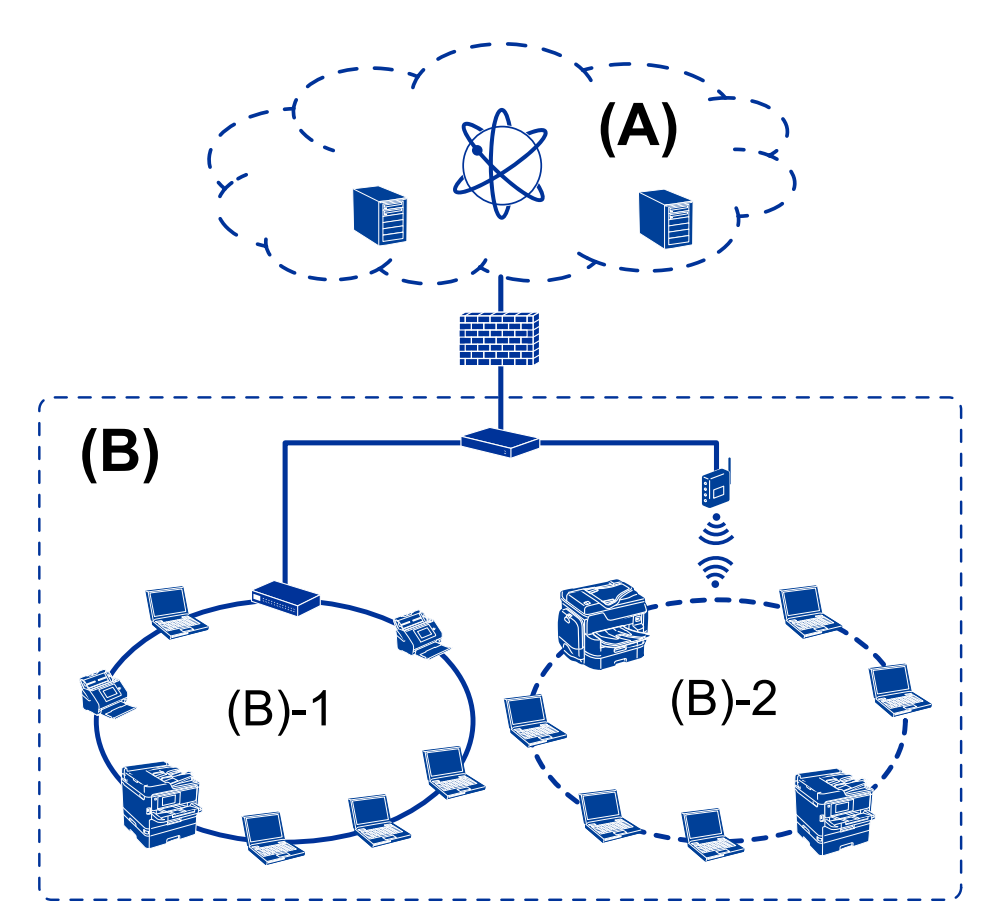

### <span id="page-13-0"></span>**Приклад малої офісної мережі**

#### **(A): Інтернет**

- ❏ Epson Connect
- ❏ Хмарні служби
- ❏ Поштовий сервер, сервер FTP

#### **(B): Trust Zone (Інтранет)**

- ❏ (B)-1: Дротова локальна мережа (Ethernet)
- ❏ (B)-2: Бездротова локальна мережа (Wi-Fi)

### **Типи з'єднання принтера**

Для мережевих з'єднань принтера доступні два вказані нижче способи.

- ❏ Підключення до сервера/клієнта (спільне користування принтером за допомогою сервера Windows)
- ❏ Пряме підключення (прямий друк)

### **Налаштування з'єднання сервер/клієнт**

Це з'єднання, яке серверний комп'ютер розділяє з принтером. Щоб заборонити підключення без переходу через серверний комп'ютер, ви можете підвищити безпеку.

#### **Вступ**

Принтер, який не має функції мережі, також може бути доступним при використанні USB.

#### **Спосіб підключення:**

Підключіть принтер до мережі через комутатор LAN або точку доступу.

Можна також підключити принтер до сервера напряму через кабель USB.

#### **Драйвер принтера:**

Встановіть драйвер принтера на сервері Windows у залежності від ОС на клієнтських комп'ютерах.

Після входу на сервер Windows та підключення принтера драйвер принтера встановлюється на клієнтському комп'ютері і стає доступним для використання.

#### **Функції:**

- ❏ Керування принтером і драйвером принтера в пакеті.
- ❏ У залежності від технічної характеристики сервера, запуск завдання друку може зайняти певний час, оскільки всі завдання друку проходять через сервер друку.
- ❏ Неможливо друкувати, коли сервер Windows вимкнений.

#### **Пов'язані відомості**

& [«Терміни» на сторінці 10](#page-9-0)

### **Налаштування з'єднання Peer to Peer**

Це з'єднання для підключення принтера безпосередньо до мережі та комп'ютера. Лише моделі, що підтримують мережу, можуть бути підключені.

#### **Спосіб підключення:**

Підключіть принтер безпосередньо до мережі через вузол або точку доступу.

#### **Драйвер принтера:**

Встановіть драйвер принтера на кожен клієнтський комп'ютер.

Ви можете надати пакет драйвера, що включає в себе налаштування принтера, при використанні EpsonNet SetupManager.

#### **Функції:**

- ❏ Друк запускається миттєво, оскільки надсилається напряму на принтер.
- ❏ Ви можете друкувати, доки принтер працює.

#### **Пов'язані відомості**

& [«Терміни» на сторінці 10](#page-9-0)

# <span id="page-15-0"></span>**Налаштування та керування принтером**

## **Послідовність дій налаштування та керування принтером**

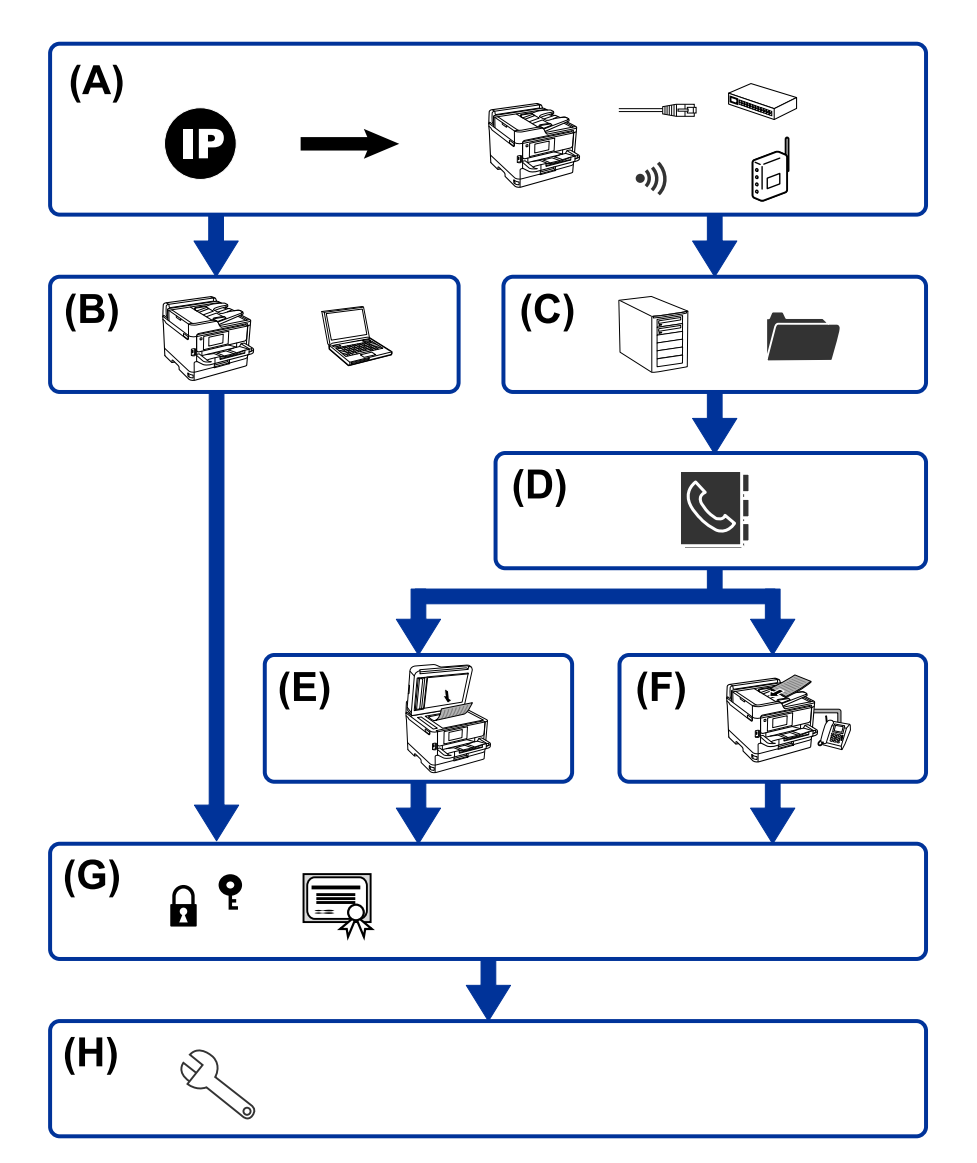

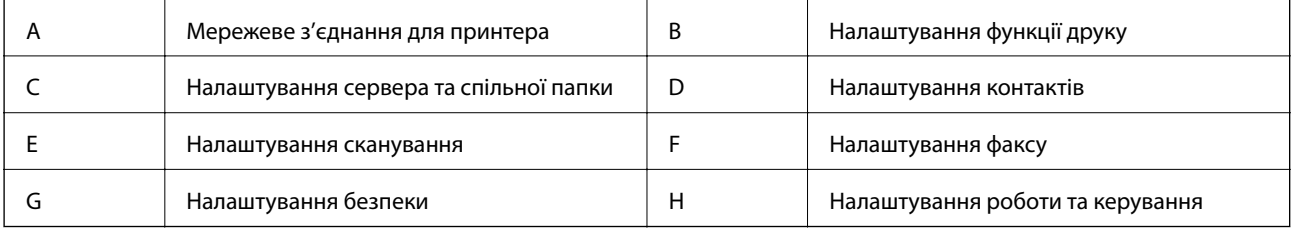

### <span id="page-16-0"></span>**Мережеве з'єднання для принтера**

Встановіть IP-адресу принтера та під'єднайте її до мережі.

- ❏ Налаштування IP-адреси
- ❏ Підключення до мережі (LAN кабелеве з'єднання/Wi-Fi налаштування)

#### **Пов'язані відомості**

& [«Мережеве з'єднання» на сторінці 19](#page-18-0)

### **Налаштування функції друку**

Виконайте налаштування для увімкнення функції принтера.

- ❏ Налаштування друку для Сервера/Клієнтського з'єднання
- ❏ Налаштування друку для з'єднання Peer to Peer

#### **Пов'язані відомості**

& [«Використання функцій друку» на сторінці 28](#page-27-0)

### **Налаштування сервера та спільної папки**

Зробіть налаштування поштового сервера для пересилання електронних листів або сповіщень електронною поштою та встановіть налаштування FTP-сервера та папки для спільного використання або передавання FTP.

Також, якщо ви хочете синхронізувати контакти до сервера LDAP,виконайте налаштування сервера LDAP.

- ❏ Налаштування сервера електронної пошти
- ❏ Налаштування сервера файлів (налаштування папки для спільного доступу)
- ❏ Налаштування сервера FTP
- ❏ Налаштування сервера LDAP

#### **Пов'язані відомості**

& [«Налаштування сервера або папки спільного використання» на сторінці 39](#page-38-0)

### **Налаштування контактів**

Виконайте налаштування призначення для сканування або відправки факсу.

- ❏ Імпортування
- ❏ Реєстрація контактів

#### **Пов'язані відомості**

& [«Використання контактів» на сторінці 64](#page-63-0)

### <span id="page-17-0"></span>**Налаштування сканування**

Виконайте налаштування для увімкнення функції сканування.

- ❏ Налаштування драйвера
- ❏ Налаштування мережі

#### **Пов'язані відомості**

& [«Використання функцій сканування» на сторінці 74](#page-73-0)

### **Налаштування факсу**

Виконайте налаштування, щоб увімкнути функцію факсу.

- ❏ Підключіть до телефонної лінії
- ❏ Додаткові налаштування для факсу

#### **Пов'язані відомості**

& [«Налаштування факсу» на сторінці 150](#page-149-0)

### **Налаштування безпеки**

- ❏ Налаштування паролю адміністратора
- ❏ Налаштування контролю доступу
- ❏ Керування протоколами використання
- ❏ Розширені параметри безпеки

#### **Пов'язані відомості**

- & [«Налаштування безпеки продукту» на сторінці 82](#page-81-0)
- & [«Розширені параметри безпеки для підприємства» на сторінці 188](#page-187-0)

### **Налаштування роботи та керування**

- ❏ Перевірка стану пристрою
- ❏ Відповідь на появу подій
- ❏ Резервне копіювання налаштувань пристрою

#### **Пов'язані відомості**

& [«Налаштування роботи та керування» на сторінці 91](#page-90-0)

# <span id="page-18-0"></span>**Мережеве з'єднання**

У цьому розділі подано опис процедури підключення принтера до мережі.

## **До початку встановлення мережевого з'єднання**

Щоб підключитись до мережі, перевірте заздалегідь спосіб з'єднання та дані налаштування з'єднання.

### **Збір інформації про налаштування підключення**

Підготуйте необхідну інформацію про налаштування для підключення. Перевірте спочатку вказану нижче інформацію.

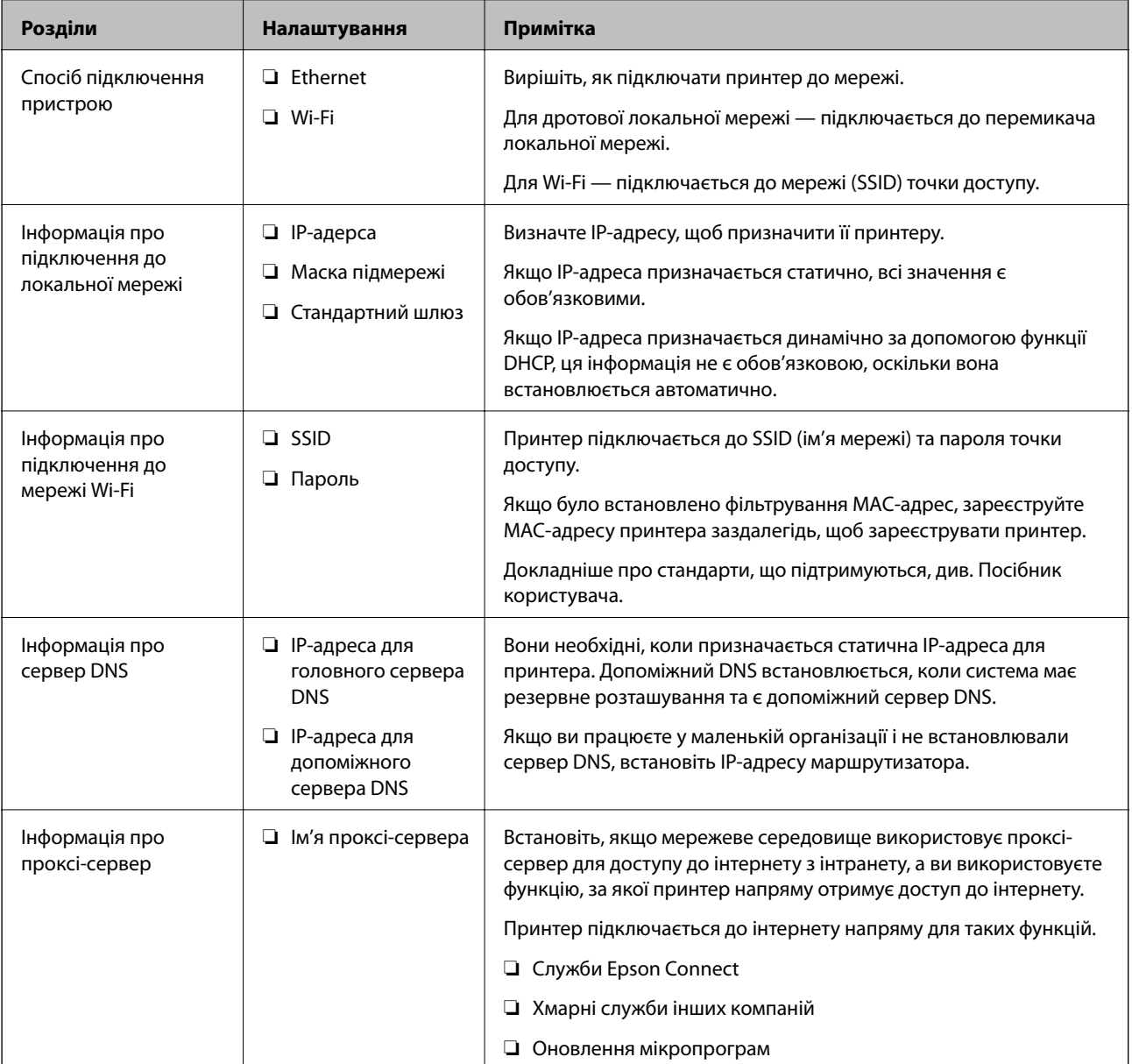

<span id="page-19-0"></span>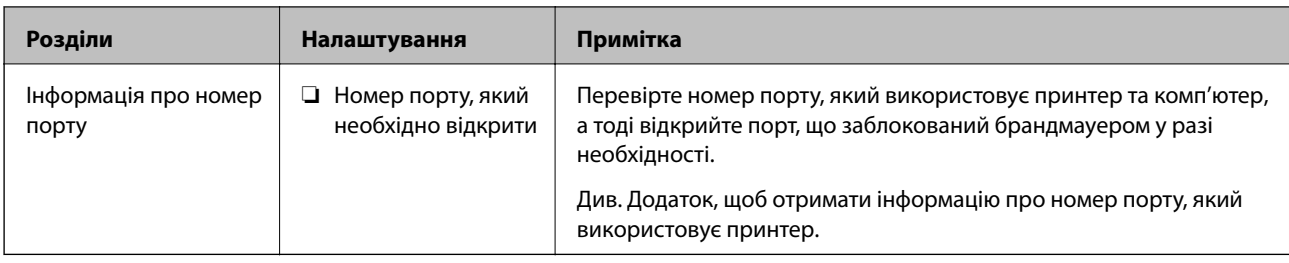

### **Присвоєння IP-адреси**

Це наступні типи присвоєння IP-адреси.

#### **Статична IP-адреса:**

Призначте попередньо визначену IP-адресу на принтер (хост) вручну.

Інформація для підключення до мережі (маска підмережі, шлюз за замовчуванням, сервер DNS тощо) потрібно встановити вручну.

IP-адреса не змінюється навіть тоді, коли пристрій вимкнено, тому це корисно, якщо ви хочете керувати пристроями із середовищем, де ви не можете змінити IP-адресу, або хочете керувати пристроями за допомогою IP-адреси. Ми рекомендуємо налаштування для принтера, сервера тощо, до якого матимуть доступ багато комп'ютерів. Крім того, при використанні функцій безпеки, таких як фільтрація IPsec/IP, призначте фіксовану IP-адресу, щоб IP-адреса не змінювалася.

#### **Автоматичне призначення за допомогою функції DHCP (динамічна IP-адреса):**

Призначте IP-адресу автоматично до принтера (хосту) за допомогою функції DHCP DHCP-сервера або роутера.

Інформація для підключення до мережі (маска підмережі, шлюз за замовчуванням, DNS-сервер тощо) встановлюється автоматично, тому ви можете легко підключити пристрій до мережі.

Якщо пристрій або роутер вимкнено, або залежно від налаштувань сервера DHCP, IP-адреса може змінюватися при повторному підключенні.

Ми рекомендуємо керувати іншими пристроями, окрім IP-адреси, і спілкуватися з протоколами, які можуть слідувати IP-адресою.

*Примітка.* Якщо ви використовуєте функцію резервування IP-адреси DHCP, ви можете призначити таку ж IP-адресу пристроям у будь-який час.

### **Сервер DNS та проксі-сервер**

Сервер DNS має ім'я хосту, ім'я домена адреси електронної пошти тощо разом з інформацією про IPадресу.

Можна встановити зв'язок, якщо інша сторона описана іменем хосту, іменем домену тощо, коли комп'ютер або принтер виконує IP-з'єднання.

Запитує сервер DNS цю інформацію та отримує IP-адресу іншої сторони. Цей процес називається ідентифікація імені.

Тому такі пристрої як комп'ютери та принтери можуть підключатись за допомогою IP-адреси.

Ідентифікація імені необхідна для того, щоб принтер підключився за допомогою функції електронної пошти або функції інтернет-підключення.

<span id="page-20-0"></span>Необхідно виконати налаштування сервера DNS, якщо ви використовуєте ці функції.

Якщо ви призначаєте IP-адресу принтера за допомогою функції DHCP сервера DHCP чи маршрутизатора, то вона встановлюється автоматично.

Проксі-сервер розміщується на шлюзі між мережею та інтернетом та підключається до комп'ютера, принтера та інтернету (протилежний сервер) від імені кожного з них. Протилежний сервер підключається тільки до проксі-сервера. Тому така інформація про принтер, як IP-адреса та номер порту, не зчитується, оскільки очікується підвищений захист.

Під час підключення до інтернету через проксі-сервер налаштуйте проксі-сервер на принтері.

## **Підключення до мережі з панелі керування**

Підключіть принтер до мережі за допомогою панелі керування принтера.

Щоб отримати докладнішу інформацію про панель керування принтера, див. Посібник користувача.

### **Призначення IP-адреси**

Налаштуйте базові елементи, такі як адреса хоста, Маска підмережі, Шлюз за замовчанням.

Цей розділ надає роз'яснення щодо процедури налаштування статичної IP-адреси.

- 1. Увімкніть принтер.
- 2. На головному екрані панелі керування принтера виберіть **Налаш.**.

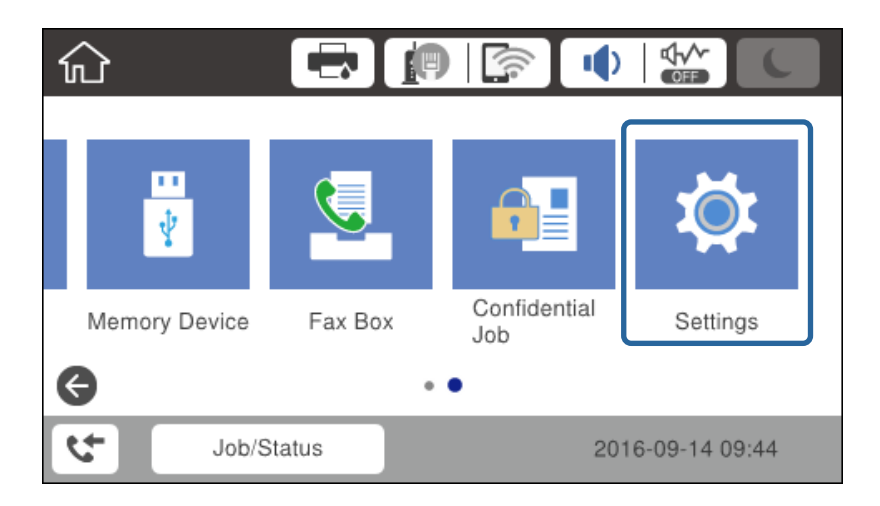

3. Оберіть **Загальні налаштування** > **Налаштування мережі** > **Розширений**.

4. Виберіть **TCP/IP**.

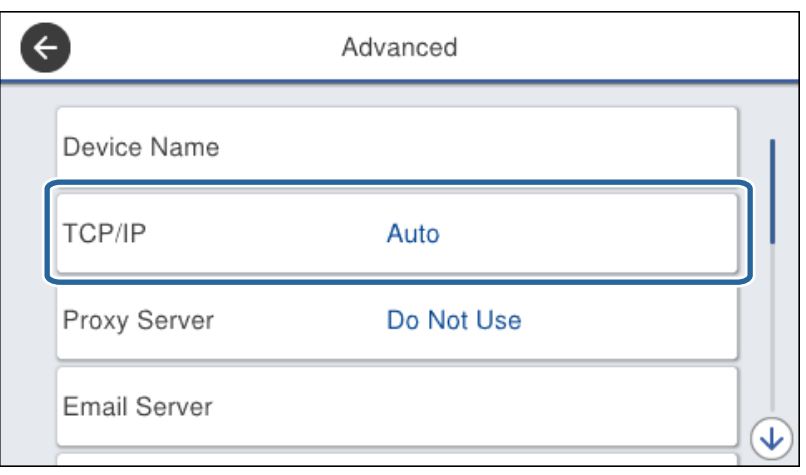

5. Виберіть **Вручну** для **Отримати IP-адресу**.

Коли ви автоматично налаштовуєте IP-адресу за допомогою функції DHCP маршрутизатора, виберіть **Авто**. У такому разі **IP-адреса**, **Маска підмережі** та **Шлюз за замовчанням** у кроках 6 і 7 встановлюються автоматично, тому перейдіть до кроку 8.

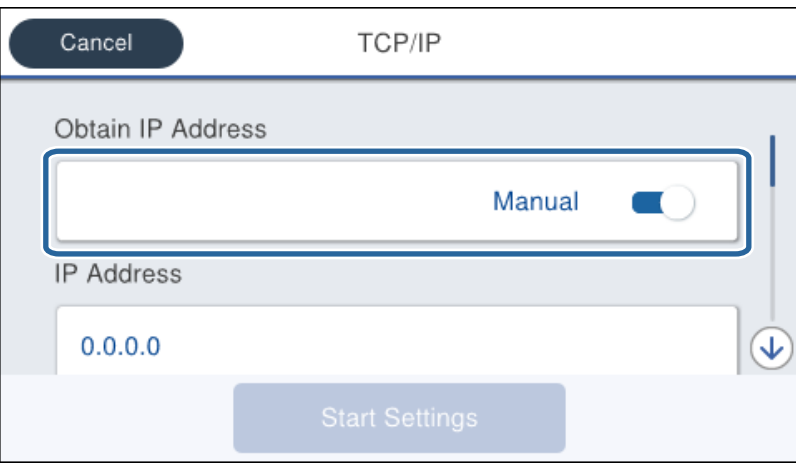

6. Введіть IP-адресу.

Фокус переміщується на передній чи задній сегмент, розділений крапкою, якщо ви вибираєте  $\blacktriangleleft$  та $\blacktriangleright$ .

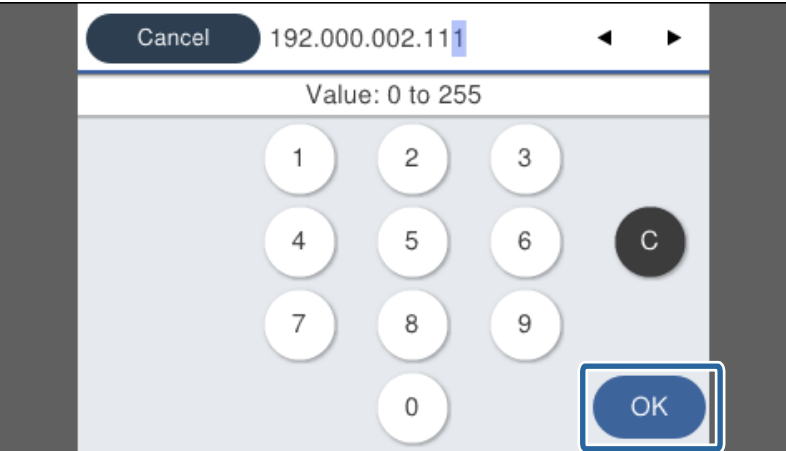

Підтвердьте значення, що вказане на екрані.

7. Налаштуйте **Маска підмережі** та **Шлюз за замовчанням**.

Підтвердьте значення, що вказане на екрані.

#### c*Важливо*

Якщо комбінація IP-адреса, Маска підмережі та Шлюз за замовчанням неправильна, то функція *Запуск налаштув.* неактивна і не може продовжити налаштування. Підтвердьте, що у внесеній інформації немає помилки.

8. Введіть IP-адресу сервера DNS.

Підтвердьте значення, що вказане на екрані.

---<br>Якщо вибрано А**вто** для налаштувань призначення IP-адреси, ви можете вибрати налаштування DNS-<br>сервера з **Врушу** або Ав**то**. Якшо ви не можете отримати адресу DNS-сервера автоматицно, виберіть сервера з *Вручну* або *Авто*. Якщо ви не можете отримати адресу DNS-сервера автоматично, виберіть *Вручну* та уведіть адресу DNS-сервера. Тоді безпосередньо уведіть допоміжну адресу DNS-сервера. Якщо ви вибрали *Авто*, перейдіть до кроку 10.

9. Введіть IP-адресу другорядного сервера DNS.

Підтвердьте значення, що вказане на екрані.

- 10. Торкніться **Запуск налаштув.**.
- 11. Закрийте екран підтвердження.

### **Налаштування проксі-сервера**

Налаштуйте проксі-сервер, якщо обидва пункти є вірними.

- ❏ Проксі-сервер збудований для інтернет-з'єднання.
- ❏ При використанні функції прямого підключення принтера до інтернету, наприклад, служба Epson Connect або хмарні служби іншої компанії.
- 1. Оберіть **Налаш.** із головного екрану.

У разі внесення налаштувань після IP-адреси, відобразиться екран **Розширений**. Перейдіть до кроку 3.

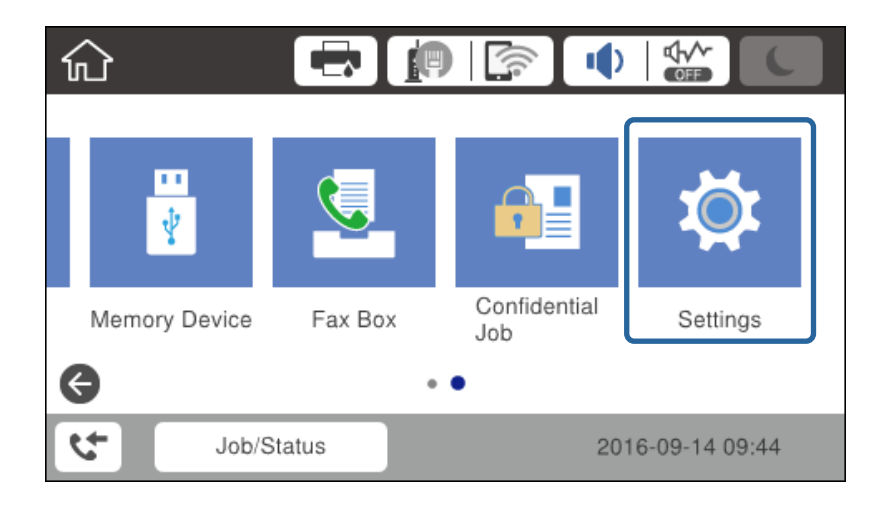

- 2. Оберіть **Загальні налаштування** > **Налаштування мережі** > **Розширений**.
- 3. Виберіть **Проксі-сервер**.

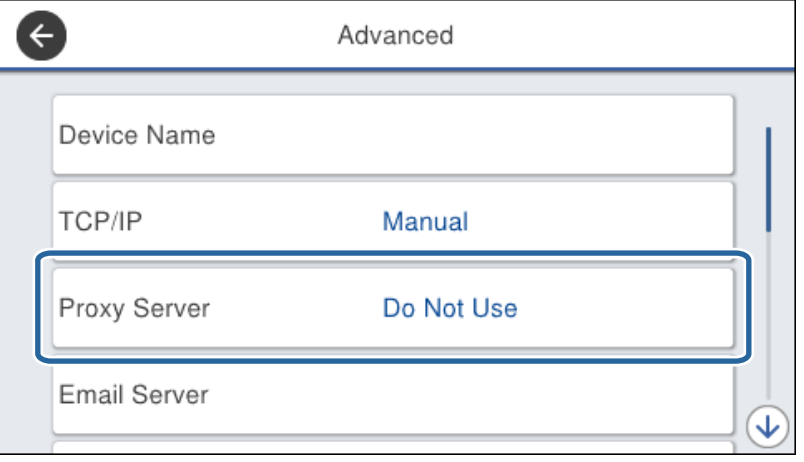

4. Виберіть **Кори.** для **Налашт. проксі-серв.**.

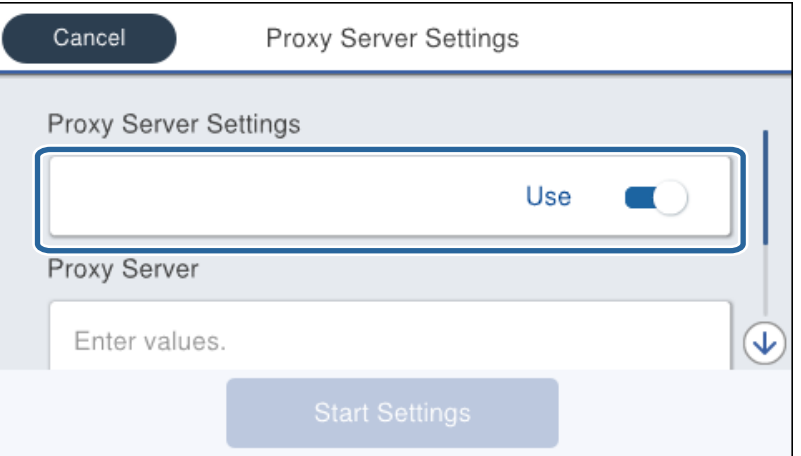

5. Уведіть адресу проксі-сервера у форматі IPv4 або FQDN.

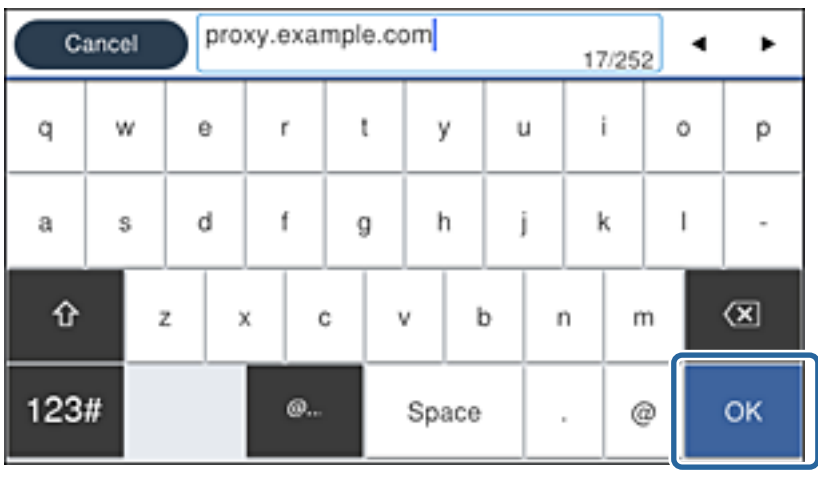

Підтвердьте значення, що вказане на екрані.

- <span id="page-24-0"></span>6. Уведіть номер порту для проксі-сервера. Підтвердьте значення, що вказане на екрані.
- 7. Торкніться **Запуск налаштув.**.
- 8. Закрийте екран підтвердження.

### **Підключення до локальної мережі**

Підключіть принтер до мережі через Ethernet або Wi-Fi.

#### **Пов'язані відомості**

- & «Підключення до Ethernet» на сторінці 25
- & [«Підключення до бездротової локальної мережі \(Wi-Fi\)» на сторінці 26](#page-25-0)

### **Підключення до Ethernet**

Підключіть принтер до мережі за допомогою кабелю Ethernet, а тоді перевірте з'єднання.

- 1. Підключіть принтер до вузла (перемикач локальної мережі) за допомогою кабелю Ethernet.
- 2. Оберіть **Налаш.** із головного екрану.

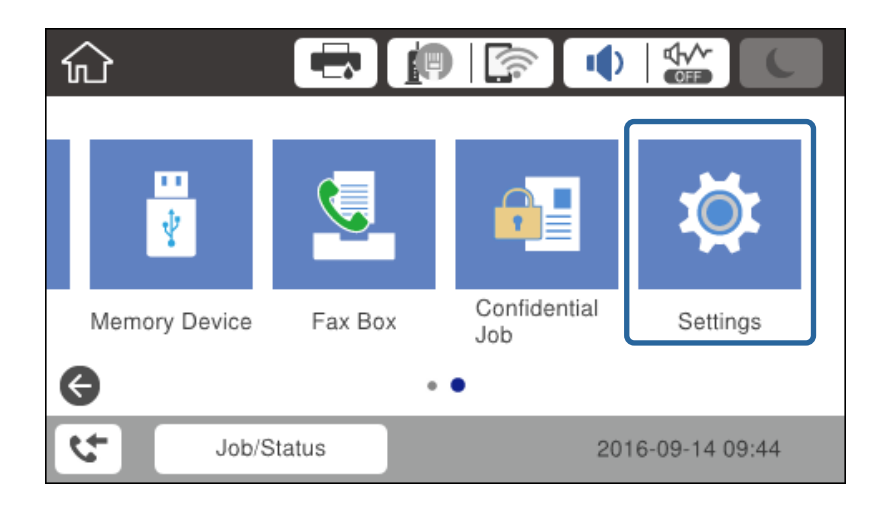

- 3. Оберіть **Загальні налаштування** > **Налаштування мережі**.
- 4. Виберіть **Перевірка підключення до мережі**.

Відкриється результат діагностики з'єднання. Підтвердьте правильність з'єднання.

5. Торкніться **ОК** для завершення.

Коли натиснути **Друкувати звіт про перевірку**, можна надрукувати результат діагностики. Друкуйте його, дотримуючись вказівок, що відображаються на екрані.

#### <span id="page-25-0"></span>**Пов'язані відомості**

& [«Зміна підключення з Ethernet на Wi-Fi» на сторінці 131](#page-130-0)

### **Підключення до бездротової локальної мережі (Wi-Fi)**

Можна вручну налаштувати дані, що потрібні для підключення до точки доступу з панелі керування принтера. Щоб налаштувати дані вручну, потрібно мати SSID та пароль для точки доступу.

*Примітка.* Коли точка доступу підтримує WPS, можна автоматично внести налаштування з'єднання Wi-Fi, використовуючи кнопку запуску або PIN-код без застосування SSID та паролю.

- 1. Торкніться  $\Box$  на головному екрані.
- 2. Виберіть **Роутер**.
- 3. Торкніться **Установки запуску**.

Якщо мережеве з'єднання вже налаштовано, відобразяться докладні відомості про з'єднання. Торкніться елемента **Змінити налаштування**, щоб змінити налаштування.

Якщо принтер вже підключено за допомогою Ethernet, відобразиться інформація про підключення. Торкніться **Змінити на підключення Wi-Fi.**, а тоді натисніть **Так** після підтвердження повідомлення.

- 4. Виберіть **Майстер налаштування Wi-Fi**.
- 5. Виберіть SSID для цієї точки доступу.

Якщо SSID, до якого ви хочете підключитися, не відображається на панелі керування принтера, торкніться Повтор. пошук, щоб оновити список. Якщо номер все ще не відображається, торкніться елемента Введіть вручну, після чого введіть SSID самостійно.

6. Торкніться елемента **Введіть Пароль**, а тоді введіть пароль.

**□ Пароль чутливий до регістру літер.** 

❏ Якщо ви вибрали SSID самостійно, виберіть *Доступно* для *Пароль*, а тоді введіть пароль.

- 7. Після завершення торкніться **ОК**.
- 8. Перевірте налаштування та торкніться елемента **Запуск налаштув.**.
- 9. Торкніться **ОК** для завершення.

Якщо не вдалось підключитись, виберіть **Друкувати звіт про перевірку**, щоб надрукувати звіт про мережеве підключення, а тоді перевірте надруковані рішення.

10. Закрийте екран налаштування мережевого підключення.

#### **Пов'язані відомості**

- & [«Повідомлення та рішення у звіті мережевого з'єднання» на сторінці 110](#page-109-0)
- $\blacktriangleright$  [«Налаштування Wi-Fi Direct з панелі керування \(WPS\)» на сторінці 128](#page-127-0)
- $\blacktriangleright$  [«Зміна з'єднання Wi-Fi на Ethernet» на сторінці 132](#page-131-0)

# <span id="page-26-0"></span>**Налаштування функції**

У цьому розділі описано перші налаштування, які потрібно зробити для використання кожної функції пристрою.

## **Програмне забезпечення для налаштування**

У цьому розділі описано процедуру налаштування з комп'ютера адміністратора за допомогою Web Config.

### **Web Config (Веб-сторінка для пристрою)**

### **Про Web Config**

Web Config є вбудованою веб-сторінкою принтера для конфігурації налаштувань принтера. Можна використовувати принтер, що під'єднаний до мережі, з комп'ютера.

Для доступу до програми Web Config необхідно спочатку призначити принтеру IP-адресу.

*Примітка.* Доступ до налаштувань можна заблокувати, встановивши для принтера пароль адміністратора.

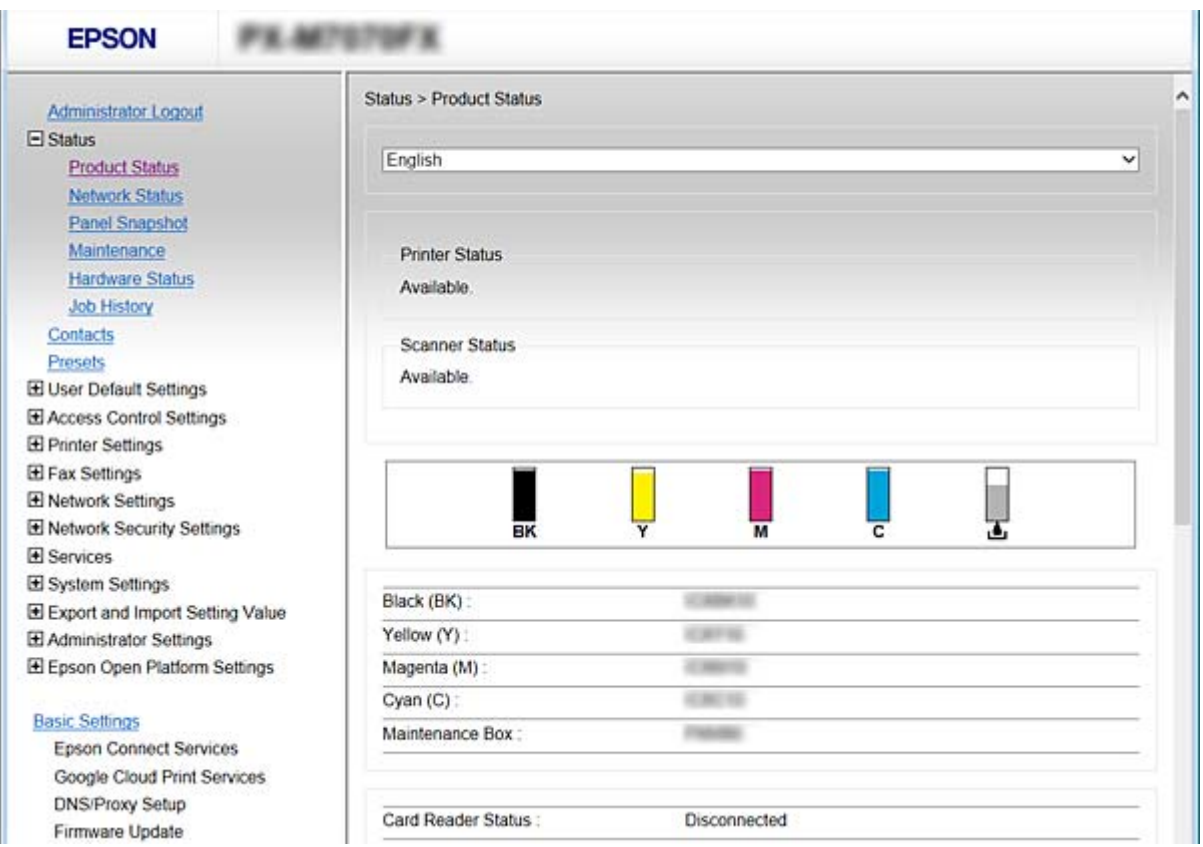

### <span id="page-27-0"></span>**Доступ до налаштувань Web Config**

Введіть IP-адресу принтера у веб-браузері. JavaScript має бути ввімкнено. У разі отримання доступу до налаштувань Web Config через HTTPS, у браузері з'явиться повідомлення з попередженням, оскільки використовуватиметься сертифікат із власним підписом, що зберігається у принтері, але це — не проблема.

❏ Доступ через HTTPS

```
IPv4: https://<IP-адреса принтера> (без < >)
```
IPv6: https://[IP-адреса принтера]/ (з [ ])

❏ Доступ через HTTP

IPv4: http://<IP-адреса принтера> (без < >) IPv6: http://[IP-адреса принтера]/ (з [ ])

#### **Приклади**

❏ IPv4:

https://192.0.2.111/ http://192.0.2.111/

❏ IPv6:

https://[2001:db8::1000:1]/ http://[2001:db8::1000:1]/

*Примітка.* Якщо ім'я принтера зареєстровано на сервері DNS, можна використовувати це ім'я, а не IP-адресу принтера.

#### **Пов'язані відомості**

- $\rightarrow$  [«Зв'язок SSL/TLS із принтером» на сторінці 190](#page-189-0)
- & [«Про цифрову сертифікацію» на сторінці 190](#page-189-0)

## **Використання функцій друку**

Увімкнути використання функції друку через мережу.

Щоб використовувати принтер у мережі, потрібно встановити порт для підключення до мережі на комп'ютері та мережеве з'єднання принтера.

❏ Зв'язок серверного/клієнтського з'єднання: встановіть порт на сервері комп'ютера

Для з'єднання з сервером/клієнтом поясніть, як встановити порт вручну.

❏ Однорангове з'єднання мережі: встановіть порт на кожному комп'ютері

Поясніть, як автоматично встановити порт, використовуючи встановлювач, доступний із програмного диска або веб-сайту компанії Epson.

### **Налаштування друку для Сервера/Клієнтського з'єднання**

Увімкніть друк з принтера, який підключений як серверне/клієнтське з'єднання.

Для серверного/клієнтського з'єднання спершу налаштуйте сервер принтера, а потім діліться принтером у мережі.

При використанні USB-кабеля для підключення до сервера, також спершу налаштуйте сервер принтера, а потім діліться принтером у мережі.

### **Встановлення стандарту для портів TCP/IP — Windows**

Встановіть стандарт для порту TCP/IP на сервері друку і створіть чергу для мережевого друку.

- 1. Відкрийте вікно пристроїв та принтерів.
	- ❏ Windows 10

Натисніть кнопку «Пуск» правою клавішею миші або натисніть та утримуйте її, а тоді оберіть **Панель керування** > **Перегляд пристроїв та принтерів** у меню **Устаткування та звук**.

❏ Windows 8.1/Windows 8/Windows Server 2012 R2/Windows Server 2012

**Робочий стіл** > **Настройки** > **Панель керування** > **Устаткування та звук** або **Устаткування** > **Пристрої та принтери**.

❏ Windows 7/Windows Server 2008 R2

Через кнопку пуску > **Панель керування** > **Устаткування та звук** (або **Устаткування**) > **Пристрої та принтери**.

❏ Windows Vista/Windows Server 2008

Натисніть кнопку пуску, а тоді > **Панель керування** > **Устаткування та звук** > **Принтери**.

❏ Windows XP/Windows Server 2003 R2/Windows Server 2003

Натисніть кнопку пуску > **Панель керування** > **Принтери та інше устаткування** > **Принтери та факси**.

- 2. Додайте принтер.
	- ❏ Windows 10/Windows 8.1/Windows 8/Windows Server 2012 R2/Windows Server 2012

Клацніть **Додати принтер**, а тоді виберіть **Потрібного принтера немає у списку**.

- ❏ Windows 7/Windows Server 2008 R2
	- Клацніть **Додати принтер**.
- ❏ Windows Vista/Windows Server 2008 Клацніть **Установити принтер**.
- ❏ Windows XP/Windows Server 2003 R2/Windows Server 2003 Клацніть **Установити принтер**, а тоді — **Далі**.
- 3. Додайте локальний принтер.
	- ❏ Windows 10/Windows 8.1/Windows 8/Windows Server 2012 R2/Windows Server 2012 Виберіть **Додати локальний або мережевий принтер вручну**, а тоді натисніть **Далі**.
	- ❏ Windows 7/Windows Server 2008 R2/Windows Vista/Windows Server 2008 Натисніть **Установлення локального принтера**.
	- ❏ Windows XP/Windows Server 2003 R2/Windows Server 2003 Виберіть **Локальний принтер, підключений до цього комп'ютера**, а тоді натисніть **Далі**.

4. Виберіть **Створити новий порт**, тоді для параметра «Тип порту» виберіть **Стандартний порт TCP/IP**, а потім натисніть **Далі**.

У Windows XP/Windows Server 2003 R2/Windows Server 2003, клацніть **Далі** у вікні **Майстер додавання стандартного порту принтера TCP/IP**.

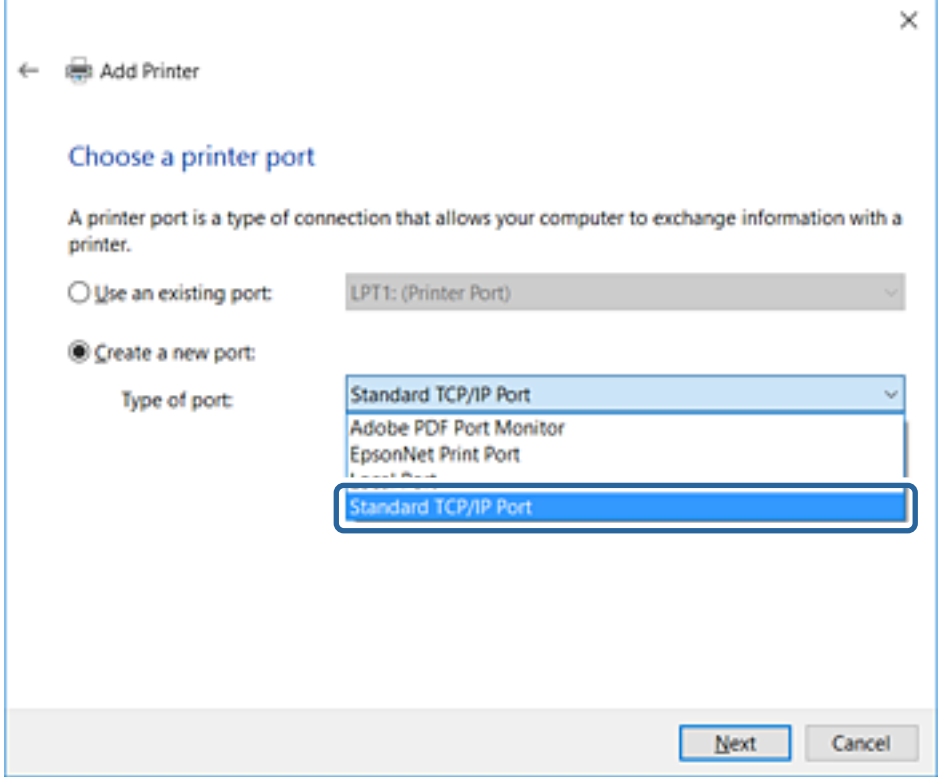

5. Уведіть IP-адресу принтера або ім'я принтера у поле **Ім'я або IP-адреса принтера** або **Ім'я принтера або IP-адреса**, а тоді клацніть **Далі**.

Не змінюйте **Ім'я порту**.

Натисніть **Продовжити**, коли відобразиться вікно **Керування обліковими записами користувачів**.

У Windows XP/Windows Server 2003 R2/Windows Server 2003, клацніть **Готово** у вікні **Стандартний порт принтера TCP/IP**.

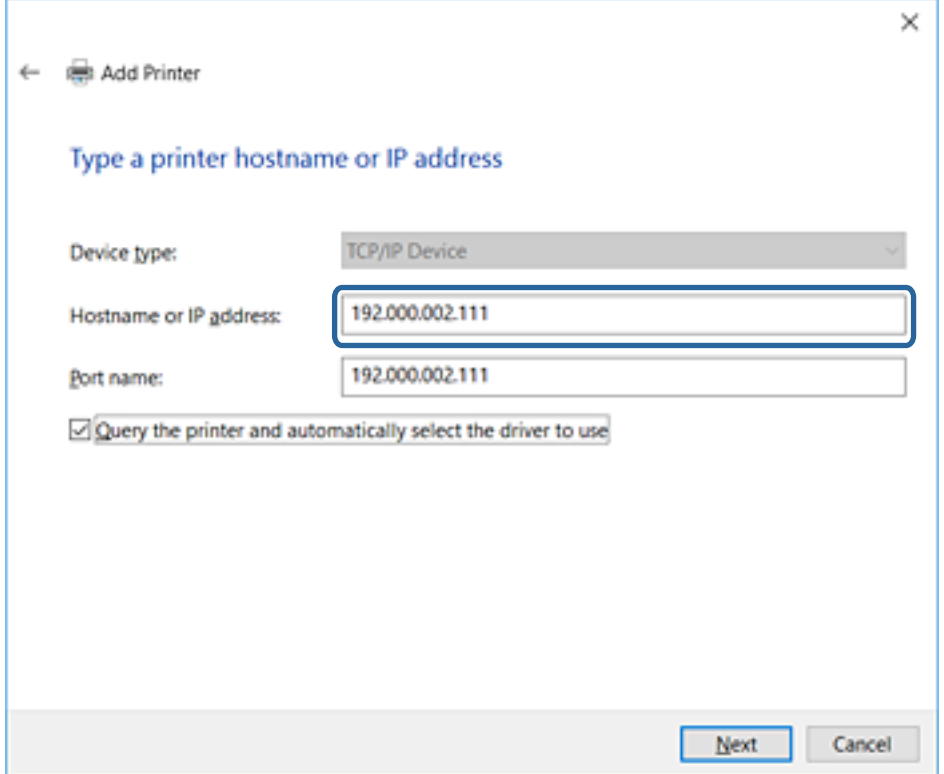

--**-**<br>Якщо вказати ім'я принтера у мережі, де доступна роздільна здатність імені, ІР-адреса відстежується навіть якщо ІР-адреса принтера була змінена DHCP. Можна підтвердити ім'я принтера у вікні стану мережі на панелі керування принтера або в аркуші стану мережі.

6. Встановіть драйвер принтера.

❏ Якщо драйвер принтера вже встановлено, перейдіть до вказаних нижче кроків:

Виберіть **Виробник** та **Принтери**. Клацніть **Далі**.

❏ Якщо драйвер принтера не встановлено, перейдіть до вказаних нижче кроків:

Клацніть **Диск**, а тоді вставте диск, що входить до комплекту принтера. Натисніть **Огляд**, а тоді виберіть папку на диску, що містить драйвер принтера. Перевірте правильність вибору папки. Розташування папки може бути різним в залежності від операційної системи.

32-бітна версія Windows: WINX86

64-бітна версія Windows: WINX64

7. Дотримуйтеся вказівок на екрані.

Для Windows XP/Windows Server 2003 R2/Windows Server 2003, встановлення завершено. Для Windows Vista/Windows Server 2008 та новіших версій, перевірте конфігурацію порту.

Під час використання принтера з підключенням сервер/клієнт (спільне використання принтера за допомогою сервера Windows) внесіть далі налаштування спільного використання.

#### **Пов'язані відомості**

& [«Спільне використання принтера \(тільки для Windows\)» на сторінці 32](#page-31-0)

### <span id="page-31-0"></span>*Перевірте конфігурацію порту — Windows*

Перевірте, чи для черги друку вказано правильний порт.

- 1. Відкрийте вікно пристроїв та принтерів.
	- ❏ Windows 10

Натисніть кнопку «Пуск» правою клавішею миші або натисніть та утримуйте її, а тоді оберіть **Панель керування** > **Перегляд пристроїв та принтерів** у меню **Устаткування та звук**.

❏ Windows 8.1/Windows 8/Windows Server 2012 R2/Windows Server 2012

**Робочий стіл** > **Настройки** > **Панель керування** > **Устаткування та звук** або **Устаткування** > **Пристрої та принтери**.

❏ Windows 7/Windows Server 2008 R2

Через кнопку пуску > **Панель керування** > **Устаткування та звук** (або **Устаткування**) > **Пристрої та принтери**.

❏ Windows Vista/Windows Server 2008

Натисніть кнопку пуску, а тоді > **Панель керування** > **Устаткування та звук** > **Принтери**.

- 2. Відкрийте екран властивостей принтера.
	- ❏ Windows 10/Windows 8.1/Windows 8/Windows 7/Windows Server 2012 R2/Windows Server 2012/ Windows Server 2008 R2

Клацніть правою клавішею миші на піктограмі принтера, а тоді натисніть **Властивості принтера**.

❏ Windows Vista

Клацніть правою клавішею миші на піктограмі принтера, а тоді виберіть **Запуск із правами адміністратора** > **Властивості**.

❏ Windows Server 2008

Клацніть правою клавішею миші на піктограмі принтера, а тоді натисніть **Властивості**.

- 3. Натисніть вкладку **Порти**, виберіть **Стандартний порт TCP/IP**, а тоді клацніть **Настроїти порт**.
- 4. Перевірте конфігурацію порту.
	- ❏ Для RAW

Перевірте, чи вибрано **Raw** у розділі **Протокол**, а тоді клацніть **OK**.

❏ Для LPR

Перевірте, чи вибрано **LPR** у розділі **Протокол**. Уведіть «PASSTHRU» у поле **Ім'я черги** у вікні **Параметри LPR**. Виберіть **Увімкнуто лічильник байтів LPR**, а тоді клацніть **OK**.

### **Спільне використання принтера (тільки для Windows)**

Під час використання принтера з підключенням сервер/клієнт (спільне використання принтера за допомогою сервера Windows) внесіть налаштування спільного використання із сервера друку.

- 1. Виберіть **Панель керування** > **Переглянути принтери та пристрої** на сервері друку.
- 2. Правою кнопкою клацніть піктограму принтера (черги друку), до якого бажаєте налаштувати спільний доступ, а потім клацніть **Властивості принтера** > вкладка **Спільний доступ**.

<span id="page-32-0"></span>3. Виберіть **Спільний доступ до цього принтера** та відкрийте **Ім'я спільного ресурсу**.

Для Windows Server 2012 клацніть **Змінити параметри спільного доступу**, а потім налаштуйте необхідні параметри.

### **Інсталяція додаткових драйверів (тільки для Windows)**

Якщо версії Windows для сервера та у клієнта відрізняються, рекомендується встановлювати додаткові драйвери для серверів друку.

- 1. Виберіть **Панель керування** > **Переглянути принтери та пристрої** на сервері друку.
- 2. Правою кнопкою клацніть піктограму принтера, до якого бажаєте налаштувати спільний доступ для клієнтів, а потім клацніть **Властивості принтера** > вкладка **Спільний доступ**.
- 3. Клацніть **Додаткові драйвери**.

Для Windows Server 2012 клацніть Change Sharing Options, а потім налаштуйте необхідні параметри.

- 4. Виберіть версії Windows для клієнтів і клацніть OK.
- 5. Виберіть файл відомостей про принтер для драйвера принтера (\*.inf), а тоді встановіть драйвер.

#### **Пов'язані відомості**

& «Користування спільним принтером – Windows» на сторінці 33

### **Користування спільним принтером – Windows**

Адміністратор має повідомити клієнтам ім'я комп'ютера, призначене на сервері друку, а також надати інструкції, як додати його на свій комп'ютер. Якщо додаткові драйвери ще не налаштовано, поясніть клієнтам, як додати спільний принтер за допомогою меню **Пристрої та принтери**.

Якщо додаткові драйвери вже налаштовані на сервері друку, виконайте такі дії:

- 1. Виберіть ім'я, призначене серверу друку, у **Провіднику Windows**.
- 2. Двічі клацніть принтер, який буде використовуватись.

#### **Пов'язані відомості**

- & [«Спільне використання принтера \(тільки для Windows\)» на сторінці 32](#page-31-0)
- & «Інсталяція додаткових драйверів (тільки для Windows)» на сторінці 33

### **Налаштування друку для з'єднання Peer to Peer**

Принтер і клієнтський комп'ютер мають взаємні відносини один на один для з'єднання peer to peer.

Драйвер принтера потрібно встановити на кожному клієнтському комп'ютері.

#### **Пов'язані відомості**

& [«Налаштування драйвера принтера — Windows» на сторінці 34](#page-33-0)

<span id="page-33-0"></span>& [«Налаштування драйвера принтера — Mac OS» на сторінці 35](#page-34-0)

### **Налаштування драйвера принтера — Windows**

Для невеликих організацій радимо встановлювати драйвер принтера на кожному клієнтському комп'ютері. Використовуйте інсталятор на веб-сайті Epson або диск із програмним забезпеченням.

*Примітка.* Коли принтер використовується із багатьох клієнтських комп'ютерів, можна суттєво скоротити час на встановлення за допомогою EpsonNet SetupManager, що дає змогу отримати драйвер пакетом.

- 1. Запустіть інсталятор.
	- ❏ Запуск із веб-сайту

Увійдіть на вказаний нижче веб-сайт, а тоді вкажіть номер пристрою. Перейдіть до **Установка**, завантажте програмне забезпечення і запустіть його.

[http://epson.sn](http://epson.sn/?q=2)

❏ Запуск із диску з програмним забезпеченням (тільки для моделей, що постачаються з диском з програмним забезпеченням, та користувачів, які мають комп'ютери з дисководами).

Вставте диск із програмним забезпеченням у комп'ютер.

2. Виберіть спосіб підключення для принтера, а тоді натисніть **Далі**.

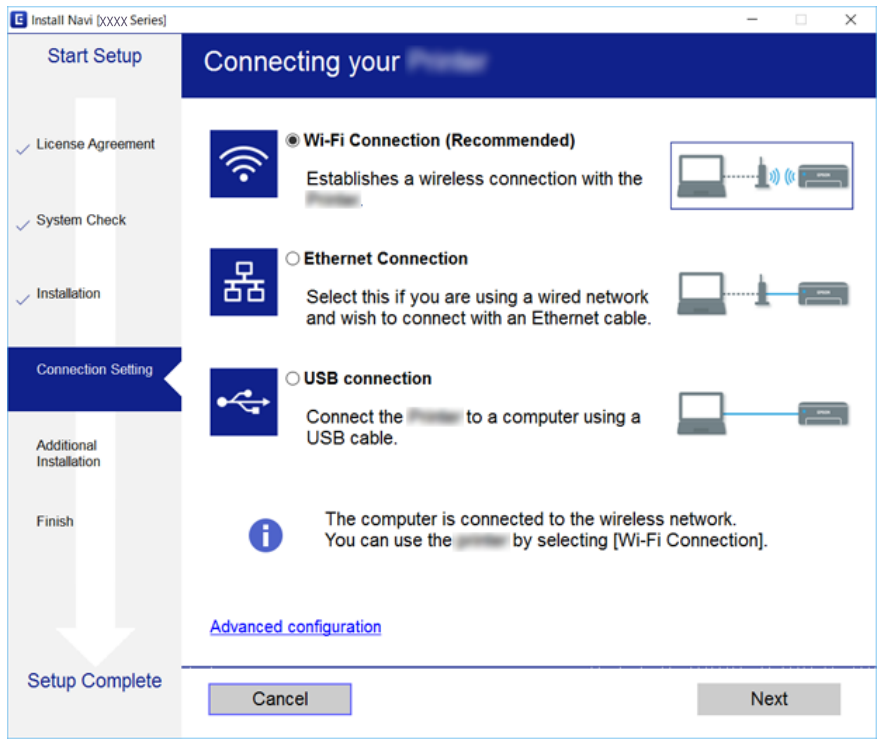

т<br>Якщо відобразиться **Виберіть варіант установлення програмного забезпечення**, виберіть **Змінити**<br>спосіб підключення ни налантувати поеторио, а тоді натисніть Лалі *спосіб підключення чи налаштувати повторно*, а тоді натисніть *Далі*.

3. Дотримуйтеся вказівок на екрані.

#### <span id="page-34-0"></span>**Пов'язані відомості**

& [«EpsonNet SetupManager» на сторінці 125](#page-124-0)

### **Налаштування драйвера принтера — Mac OS**

Завантажте з веб-сайту програмне забезпечення, а тоді внесіть налаштування для додавання комп'ютера. Запустіть налаштування у середовищі, доступному в інтернеті.

Якщо потрібно встановити драйвер принтера Epson PostScript для принтера, що підтримується PostScript, див. Посібник користувача до принтера.

1. Увійдіть на веб-сайт з комп'ютера, який потрібно налаштувати, а тоді вкажіть назву виробу.

#### [http://epson.sn](http://epson.sn/?q=2)

- 2. Перейдіть до **Установка**, а тоді завантажте програмне забезпечення.
- 3. Запустіть програмне забезпечення, а тоді дотримуйтеся вказівок на екрані.
- 4. Натисніть **Додатковий комп'ютер** на екрані Тип підключення.

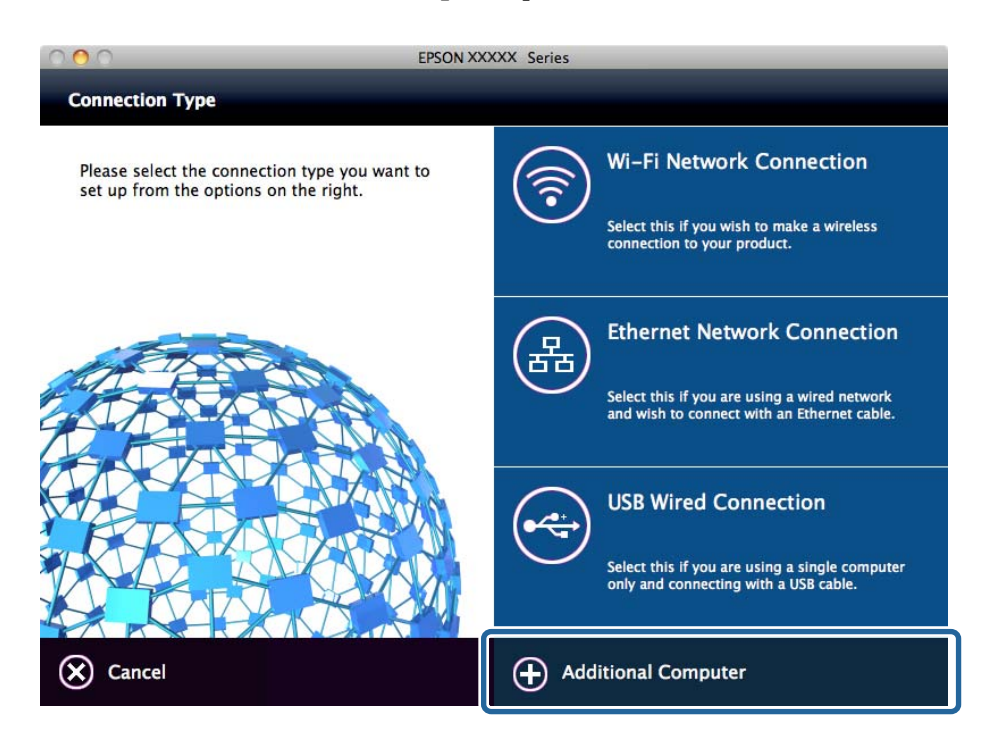

5. Дотримуйтеся вказівок на екрані.

### **Базові налаштування для друку**

Встановлення налаштувань друку, таких як розмір паперу чи помилка друку.

#### **Налашт. джер. паперу**

Вкажіть розмір і тип паперу, який буде завантажено в кожне джерело паперу.

1. Відкрийте Web Config та виберіть **Налаштування принтера** > **Налашт. джер. паперу**.

#### 2. Налаштуйте кожен елемент.

Відображені позиції будуть варіювати залежно від ситуації.

#### ❏ Ім'я джерела паперу

Відобразити назву цільового джерела паперу, таку як **Зад. гніздо под. пап.**, **Касета 1**.

#### ❏ **Розмір паперу**

У спливаючому меню виберіть розмір паперу, який ви бажаєте встановити.

#### ❏ **Одиниця**

Виберіть одиницю визначеного користувачем розміру. Ви можете встановити це, коли **Визначений користувачем** вибрано у **Розмір паперу**.

#### ❏ **Ширина**

Встановити горизонтальну довжину визначеного користувачем розміру.

Діапазон, який ви можете тут ввести залежить від джерела паперу, який вказано на стороні **Ширина**.

Коли ви вибираєте **мм** у **Одиниця**, ви можете ввести значення до однієї десятої.

Коли ви вибираєте **дюйми** у **Одиниця**, ви можете ввести значення до двох десятих.

#### ❏ **Висота**

Встановити вертикальну довжину визначеного користувачем розміру. Діапазон, який ви можете тут ввести залежить від джерела паперу, який вказано на стороні **Висота**. Коли ви вибираєте **мм** у **Одиниця**, ви можете ввести значення до однієї десятої.

Коли ви вибираєте **дюйми** у **Одиниця**, ви можете ввести значення до двох десятих.

#### ❏ **Тип паперу**

У спливаючому меню виберіть тип паперу, який ви бажаєте встановити.

3. Перевірте налаштування, а тоді клацніть **OK**.

#### **Пов'язані відомості**

& [«Доступ до налаштувань Web Config» на сторінці 28](#page-27-0)

### **Налаштування інтерфейсу**

Встановіть час очікування для завдання друку або мову друку, призначену кожному інтерфейсу. Цей елемент відображається на принтері, сумісному з PCL або PostScript.

- 1. Відкрийте Web Config і виберіть **Налаштування принтера** > **Налаштування інтерфейсу**.
- 2. Налаштуйте кожен елемент.

#### ❏ **Налаштування перерви**

Встановіть час очікування для завдання друку, що направлено прямо через USB. Можна встановити від 5 до 300 секунд з кроком в одну секунду. Якщо час очікування не потрібний, введіть значення 0.
### ❏ **Мова друку**

Оберіть мову друку для USB-інтерфейсу або мережевого інтерфейсу.

Якщо вибрати **Автоматичний**, мова друку визначається автоматично відправленими завданнями друку.

3. Перевірте налаштування, а тоді клацніть **OK**.

#### **Пов'язані відомості**

& [«Доступ до налаштувань Web Config» на сторінці 28](#page-27-0)

# **Налаштування помилок**

Установіть функцію відображення помилки для пристрою.

- 1. Відкрийте Web Config і виберіть **Налаштування принтера** > **Налаштування помилок**.
- 2. Налаштуйте кожен елемент.
	- ❏ Прим. щодо розм. пап.

Вкажіть, чи показувати помилку на панелі керування, коли розмір аркушів, розміщених у джерелі паперу, відрізняється від розміру паперу в даних друку.

❏ Прим. щодо типу пап.

Вкажіть, чи показувати помилку на панелі керування, коли тип аркушів, розміщених у джерелі паперу, відрізняється від типу паперу в даних друку.

❏ Автовиправл. помилок

Встановіть, чи автоматично скасовувати помилку, якщо на панелі керування не відбувається жодних дій упродовж 5 секунд після показу помилки.

3. Перевірте налаштування, а тоді клацніть **OK**.

### **Пов'язані відомості**

& [«Доступ до налаштувань Web Config» на сторінці 28](#page-27-0)

# **Універс. налашт. друку**

Встановіть час друку з зовнішніх пристроїв без використання драйвера принтера.

Деякі елементи не відображаються залежно від мови друку принтера.

- 1. Відкрийте Web Config і виберіть **Налаштування принтера** > **Універс. налашт. друку**.
- 2. Налаштуйте кожен елемент.
- 3. Перевірте налаштування, а тоді клацніть **OK**.

### **Пов'язані відомості**

& [«Доступ до налаштувань Web Config» на сторінці 28](#page-27-0)

# *Основні*

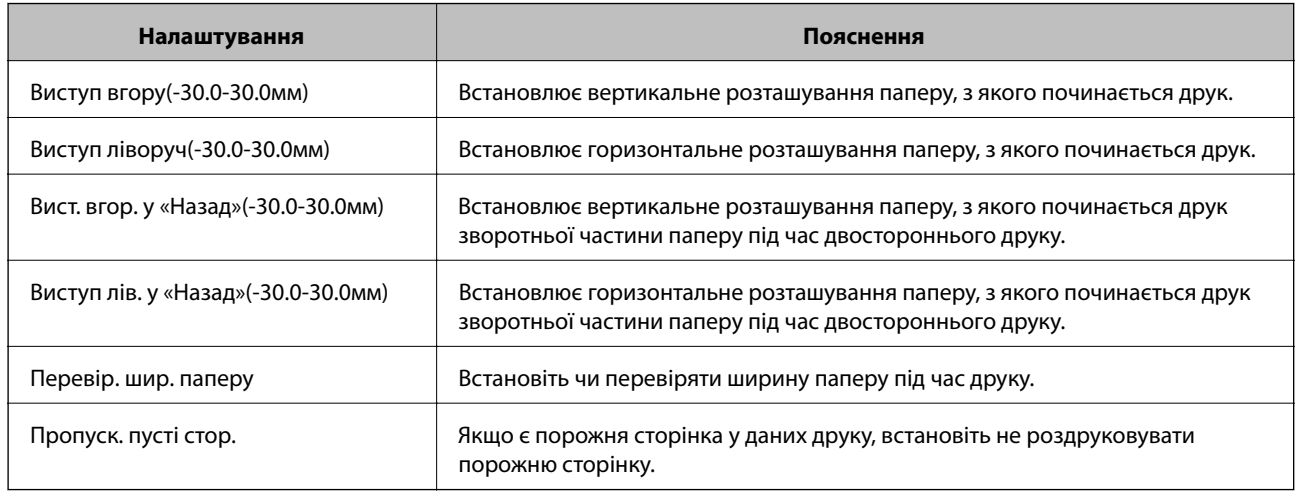

# *Конфігурація друку PDL*

Ви можете вказати налаштування для PCL або PostScript printing.

Цей елемент відображається на принтері, сумісному з PCL або PostScript.

# **Загальні параметри**

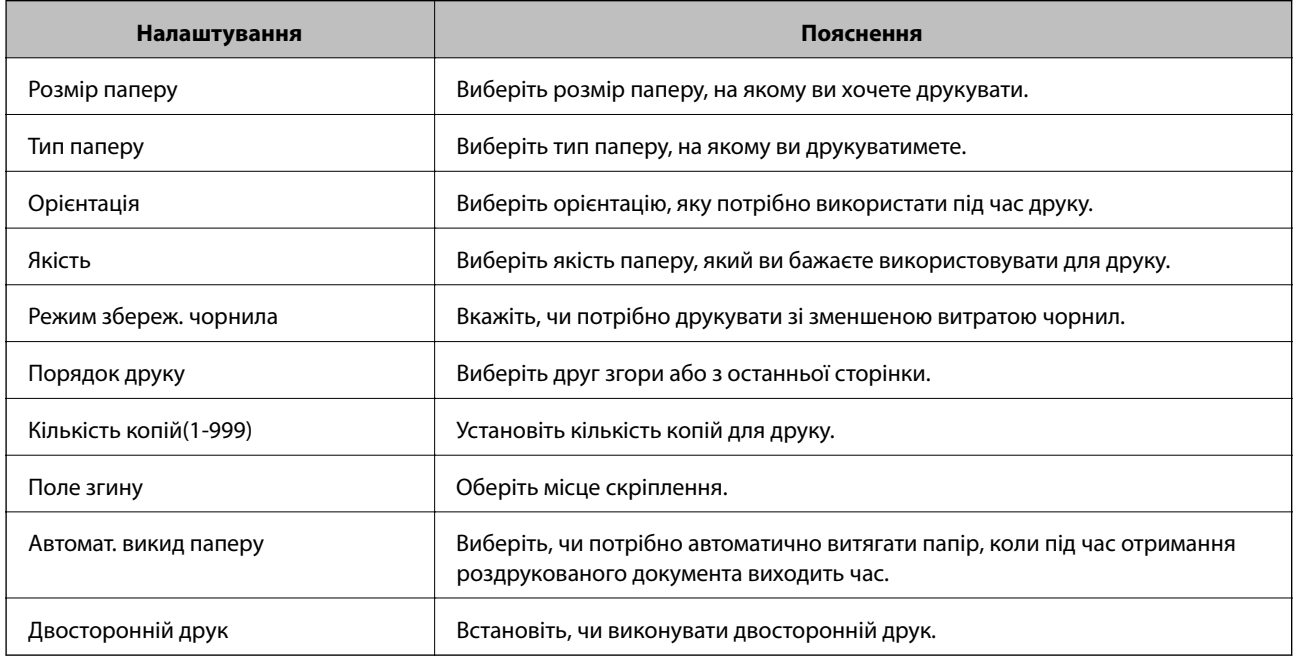

# **Меню PCL**

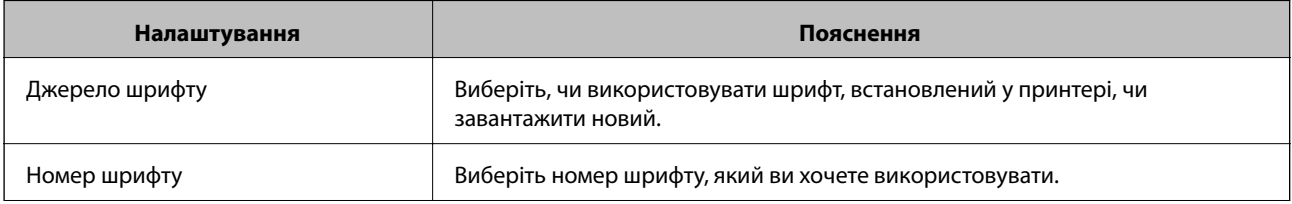

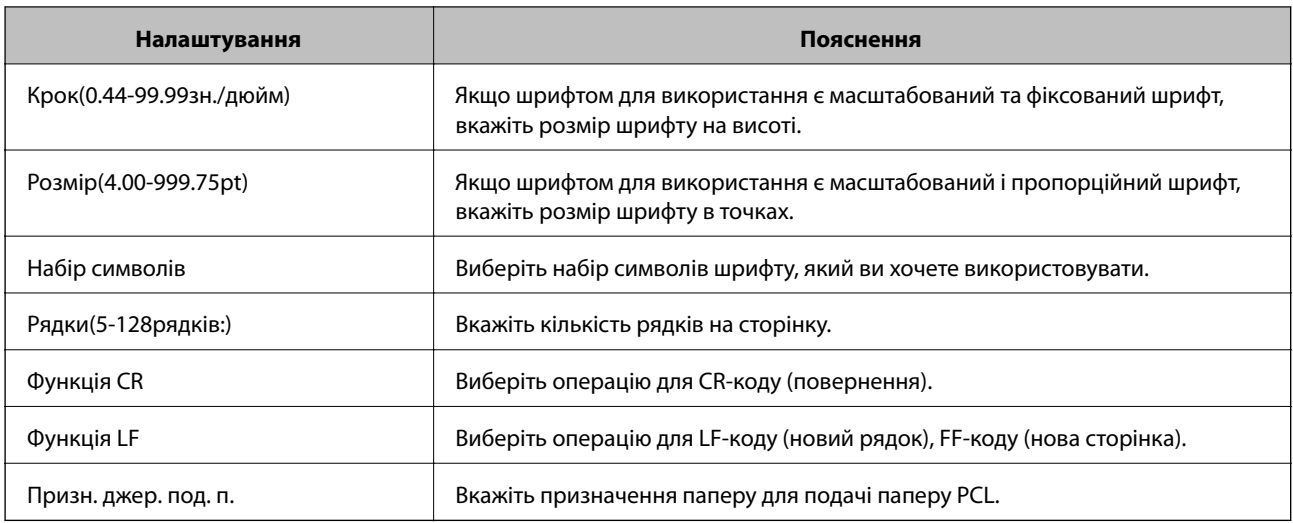

# **Меню PS3**

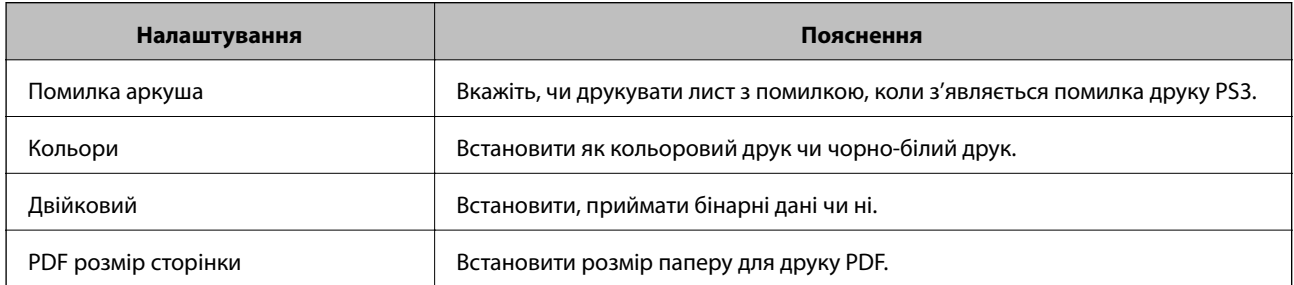

# **Налаштування сервера або папки спільного використання**

Налаштуйте сервер або папку спільного використання, які необхідні, коли ви кикористовуєте електронну пошту або функцію сканера.

# **Пов'язані відомості**

& «Зв'язок між сервером і кожною функцією» на сторінці 39

# **Зв'язок між сервером і кожною функцією**

Зв'язок між функціями принтера та сервером або спільною папкою наведено нижче.

Налаштуйте сервер або спільну папку в разі, якщо ви використовуєте кожну функцію.

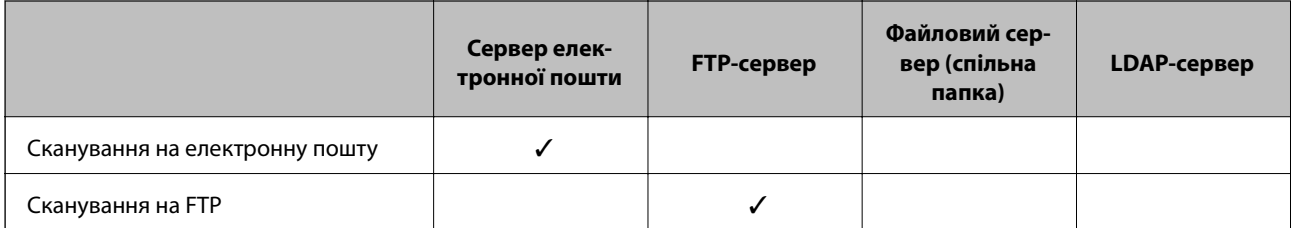

<span id="page-39-0"></span>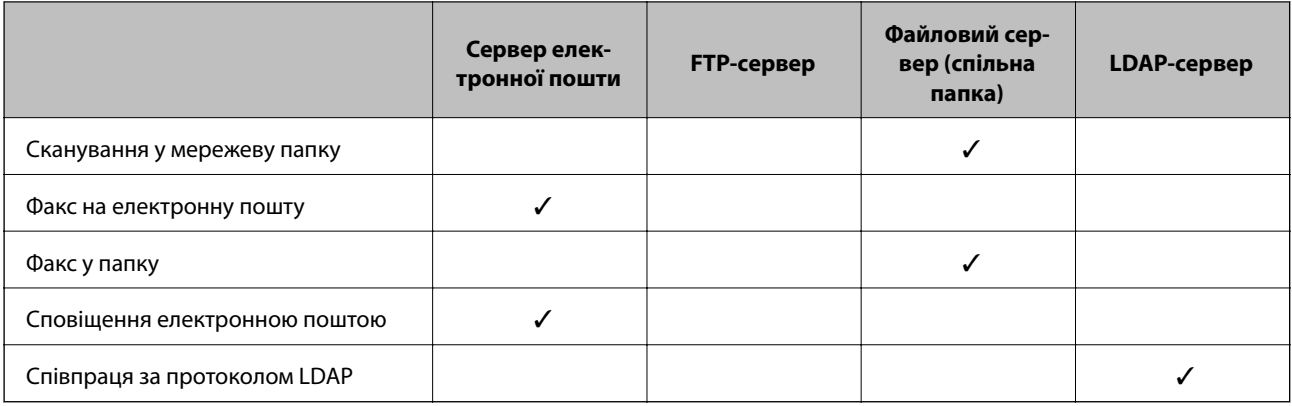

- & «Налаштування поштового сервера» на сторінці 40
- & [«Налаштування папки спільного використання» на сторінці 44](#page-43-0)
- & [«Взаємодія між сервером LDAP та користувачами» на сторінці 69](#page-68-0)

# **Налаштування поштового сервера**

Налаштуйте поштовий сервер через Web Config.

Якщо принтер може надсилати електронні листи за допомогою налаштування поштового сервера, можливі нижче наведені ситуації.

- ❏ Передає результати сканування за допомогою електронної пошти
- ❏ Отримує сповіщення електронною поштою з принтера

Перевірте зазначене нижче до початку налаштування.

- ❏ Принтер підключено до мережі, яка має доступ до поштового сервера.
- ❏ Інформація щодо налаштування електронної пошти комп'ютера, який використовує той самий поштовий сервер, що і принтер.

- *Примітка.* ❏ Якщо ви використовуєте поштовий сервер в інтернеті, перевірте інформацію налаштування у провайдера чи на веб-сайті.
- ❏ Поштовий сервер також можна налаштувати з панелі керування принтера. Виконайте дії, як зазначено нижче.

*Налаш.* > *Загальні налаштування* > *Налаштування мережі* > *Розширений* > *Сервер ел. пошти*<sup>&</sup>gt; *Налаштування сервера*

- 1. Відкрийте Web Config і виберіть **Налаштування мережі** > **Сервер ел. пошти** > **Основні**.
- 2. Введіть значення для кожного елемента.
- 3. Виберіть **OK**.

Відобразяться вибрані параметри.

Коли налаштування завершено, виконайте перевірку підключення.

- & [«Перевірка з'єднання з поштовим сервером» на сторінці 42](#page-41-0)
- $\blacktriangleright$ «Параметри поштового сервера» на сторінці 41
- & [«Доступ до налаштувань Web Config» на сторінці 28](#page-27-0)

# **Параметри поштового сервера**

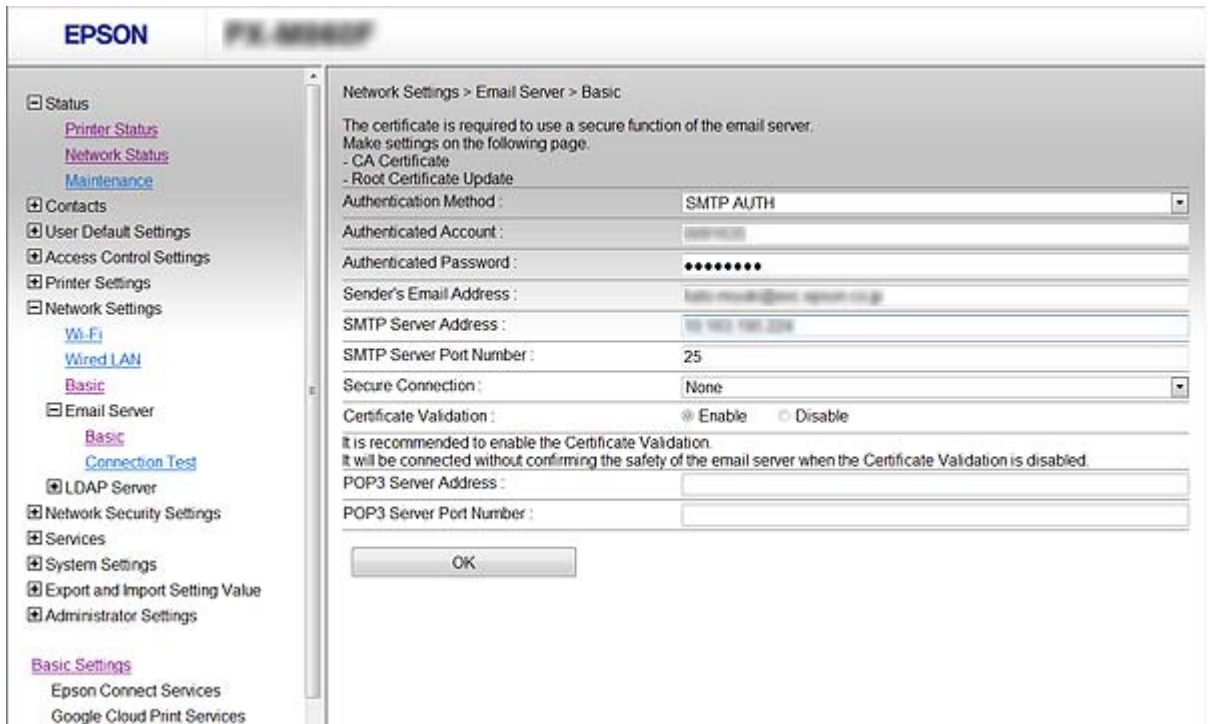

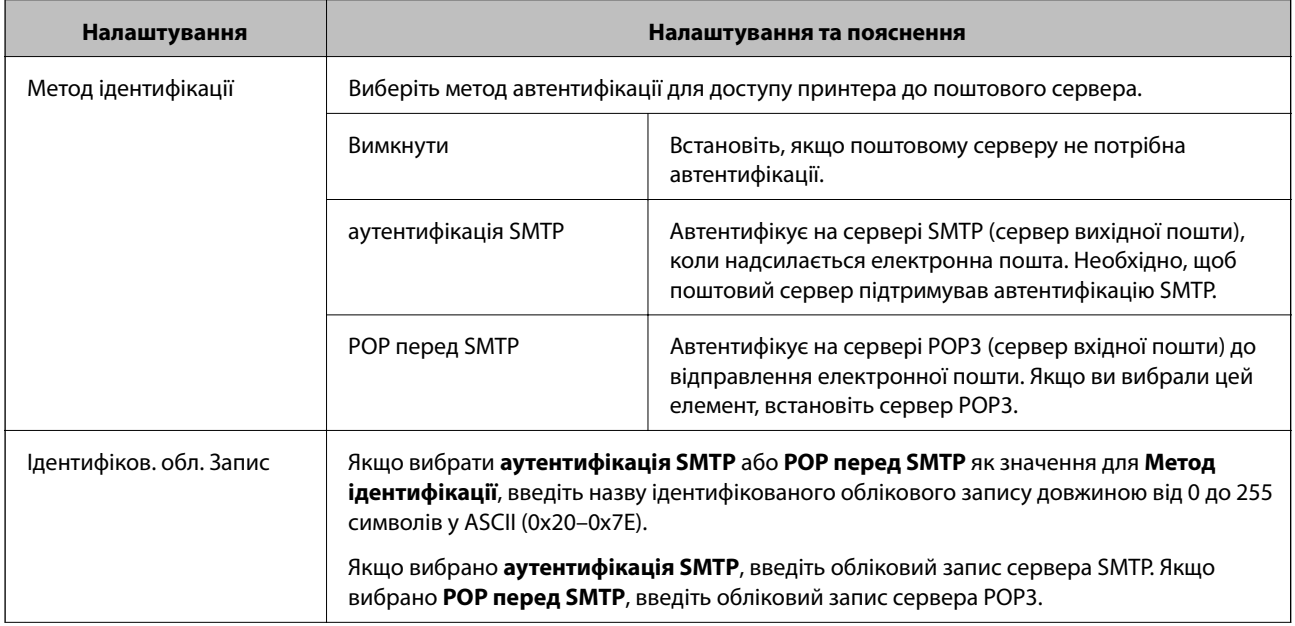

<span id="page-41-0"></span>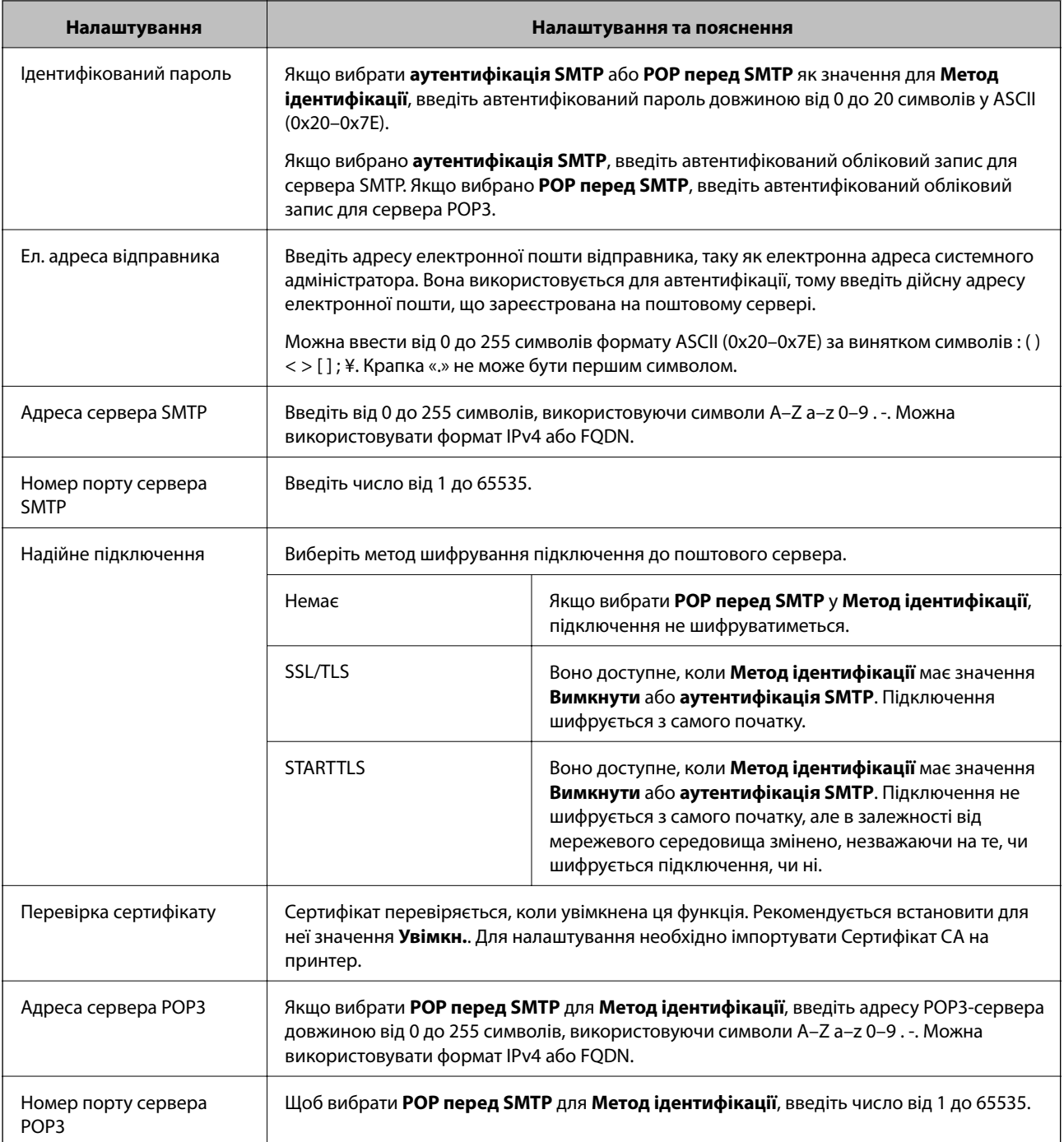

& [«Налаштування поштового сервера» на сторінці 40](#page-39-0)

# **Перевірка з'єднання з поштовим сервером**

Можна перевірити з'єднання з поштовим сервером, виконавши перевірку з'єднання.

1. Відкрийте Web Config і виберіть **Налаштування мережі** > **Сервер ел. пошти** > **Перевірка підключення**.

## 2. Виберіть **Пуск**.

Розпочнеться перевірка підключення до сервера електронної пошти. Після завершення перевірки відображається звіт про її результати.

т<br>Перевірку з'єднання з поштовим сервером також можна виконати з панелі керування принтера. Виконайте дії, як зазначено нижче.

#### *Налаш.* > *Загальні налаштування* > *Налаштування мережі* > *Розширений* > *Сервер ел. пошти*<sup>&</sup>gt; *Перевірка підключення*

## **Пов'язані відомості**

- & [«Доступ до налаштувань Web Config» на сторінці 28](#page-27-0)
- & «Повідомлення перевірки з'єднання з поштовим сервером» на сторінці 43

### *Повідомлення перевірки з'єднання з поштовим сервером*

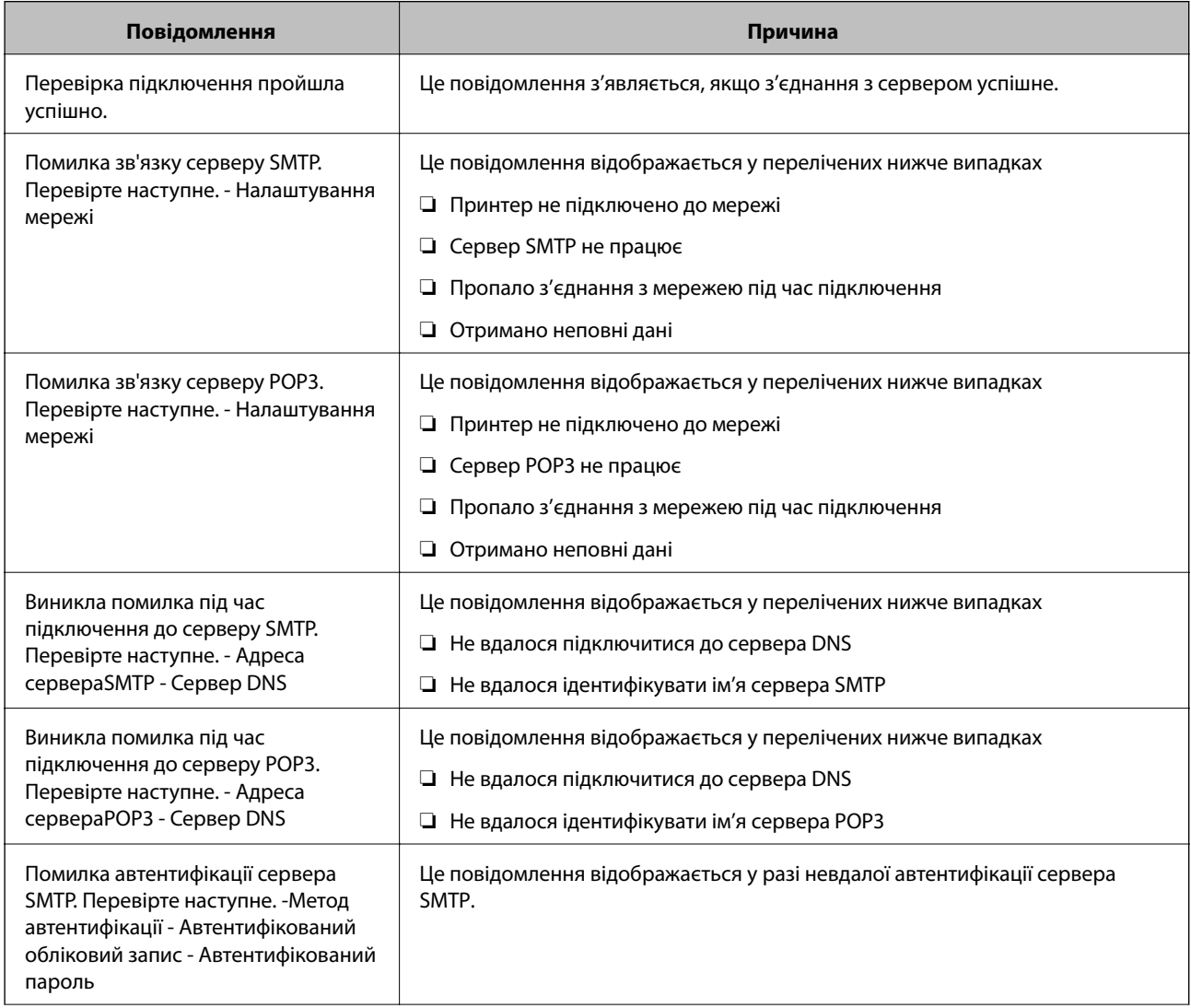

<span id="page-43-0"></span>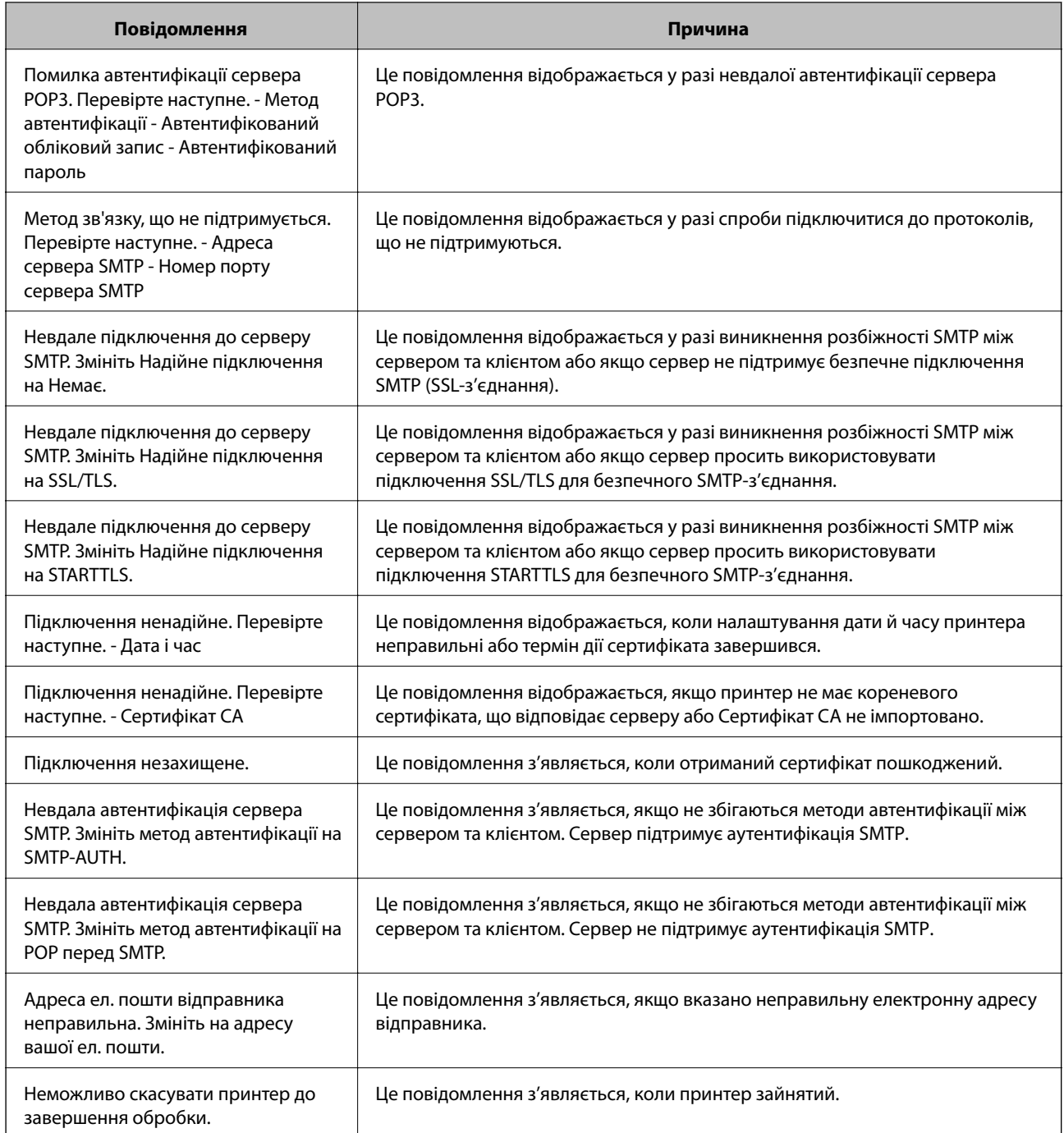

& [«Перевірка з'єднання з поштовим сервером» на сторінці 42](#page-41-0)

# **Налаштування папки спільного використання**

Налаштовує папку спільного використання для збереження результату сканування або факсування.

Принтер записує дані до спільної папки, увійшовши до комп'ютера як користувач.

Налаштуйте MS Network разом зі спільною папкою.

Тут можна вказати загальну папку, яка призначена для призначення сканування або факсу.

# **Створення спільної папки**

## *До початку створення спільної папки*

Перед створенням спільної папки перевірте таке.

- ❏ Принтер під'єднано до мережі, в якій він має доступ до комп'ютера, на якому буде створена спільна папка.
- ❏ Ім'я комп'ютера, на якому буде створена спільна папка, не містить багатобайтових символів.

# c*Важливо*

Якщо до імені комп'ютера входять багатобайтові символи, то може виникнути помилка збереження файлу у спільній папці.

У такому випадку, замініть на комп'ютер, в імені якого немає багатобайтових символів, або змініть ім'я комп'ютера.

Погодьте заздалегідь з адміністратором зміну імені комп'ютера, оскільки це може вплинути на деякі налаштування, такі як керування комп'ютером, доступ до ресурсу і т.д.

# *Перевірка профілю мережі*

Перевірте можливість надання спільного доступу до папки на комп'ютері, де буде створена спільна папка.

- 1. Увійдіть до комп'ютера, де буде створено спільну папку, за допомогою облікового запису адміністратора.
- 2. Виберіть **Панель керування** > **Мережа та інтернет** > **Центр мережевих підключень і спільного доступу**.
- 3. Натисніть **Додаткові настройки спільного доступу**, а потім натисніть У, щоб вибрати профіль з **(поточний профіль)** серед відображених мережевих профілів.
- 4. Перевірте чи стоїть прапорець на **Ввімкнути спільний доступ для файлів та принтера** у **Спільний доступ для фалів та принтера**.

Якщо його вже вибрано, натисніть **Скасувати** і закрийте вікно.

Щоб змінити налаштування, натисніть **Зберегти зміни** і закрийте вікно.

### *Місце створення спільної папки та приклад безпеки*

Безпека та зручність можуть бути різними в залежності від місця створення спільної папки.

Щоб керувати спільною папкою з принтерів або інших комп'ютерів, необхідно надати такі дозволи читання та зміни для папки.

#### ❏ Вкладка **Спільний доступ** > **Додаткові настройки спільного доступу** > **Дозволи**

Керує дозволами мережевого доступу для спільної папки.

❏ Дозволи доступу вкладки **Безпека**

Керує дозволами доступу до мережі та локальним доступом для спільної папки.

Якщо встановити **Всі** для спільної папки, що створена на робочому столі, як приклад створення спільної папки, всі користувачі, які мають доступ до комп'ютера, будуть мати дозвіл доступу.

Однак, користувач, у якого нема прав, не може відкрити їх, оскільки робочий стіл (папка) знаходиться під контролем папки користувача, а тому налаштування безпеки папки користувача передаються їй. Користувач, якому надано дозвіл доступу у вкладці **Безпека** (користувач, який увійшов, та адміністратор у такому випадку) може керувати папкою.

Див. нижче, щоб створити правильне місце розташування.

Це приклад створення папки «папка\_сканування».

# **Приклад конфігурації для файлових серверів**

Це пояснення є прикладом створення спільної папки у кореневому каталозі драйвера на загальному комп'ютері, як от файловий сервер, за таких умов.

Увійдіть до контрольованих користувачів, як от до когось, хто має однаковий домен комп'ютера для створення спільної папки, мають доступ до спільної папки.

Встановіть цю конфігурацію, якщо ви дозволяєте будь-якому користувачу читання та запис у спільній папці у комп'ютері, як от файловий сервер та загальний комп'ютер.

- ❏ Місце створення спільної папки: кореневий каталог драйвера
- ❏ Шлях до папки: C:\папка\_сканування
- ❏ Дозвіл доступу через мережу (Дозволи для спільного ресурсу): Всі
- ❏ Дозвіл доступу до системних файлів (Безпека): автентифіковані користувачі
- 1. Увійдіть до комп'ютера, де буде створено спільну папку, за допомогою облікового запису адміністратора.
- 2. Запустіть переглядач.
- 3. Створіть папку в кореневому каталозі драйвера, а тоді назвіть її «папка\_сканування».

Введіть від 1 до 12 алфавітно-цифрових символів для імені папки. Якщо перевищено ліміт кількості символів для імені папки, різноманітне середовище, можливо, не матиме адекватного доступу до неї. 4. Клацніть правою клавішею миші на папці, а тоді виберіть **Властивості**.

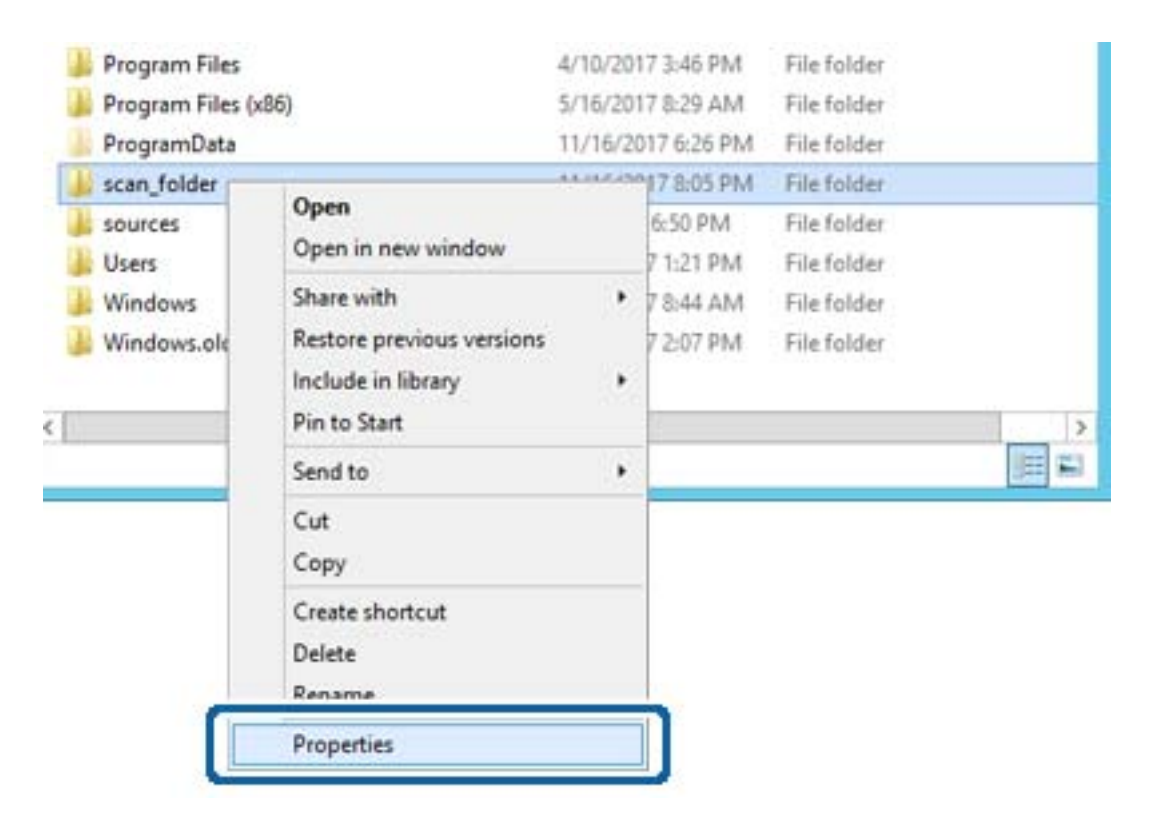

5. Клацніть **Додаткові настройки спільного доступу** у вкладці **Спільний доступ**.

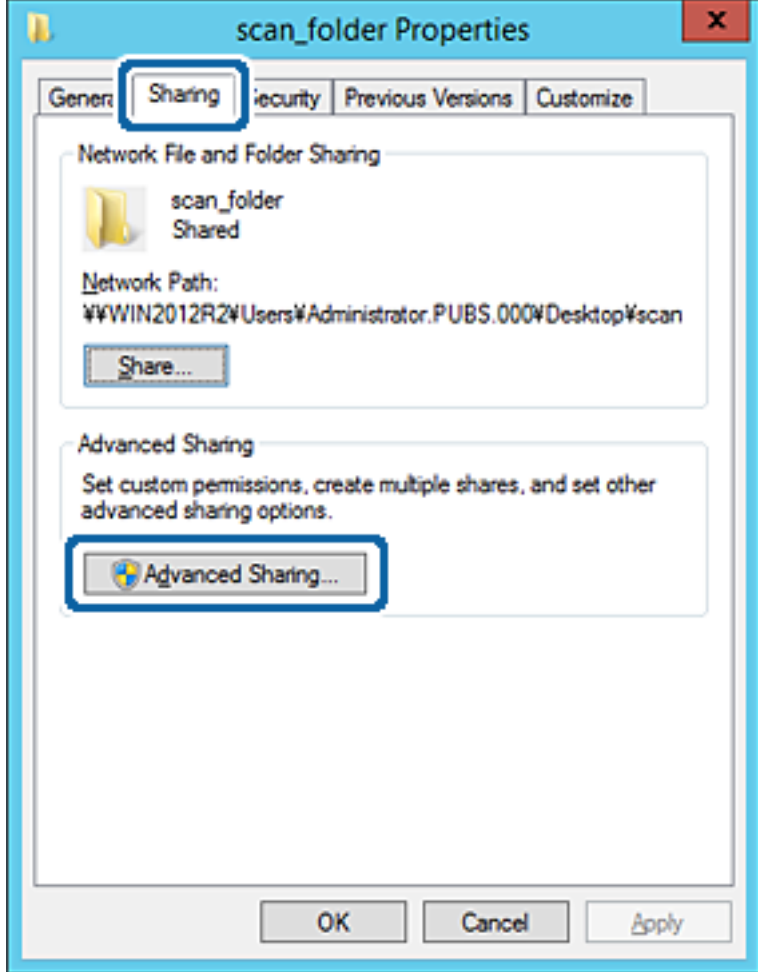

6. Виберіть **Надати спільний доступ до цієї папки**, а тоді клацніть **Дозвіл**.

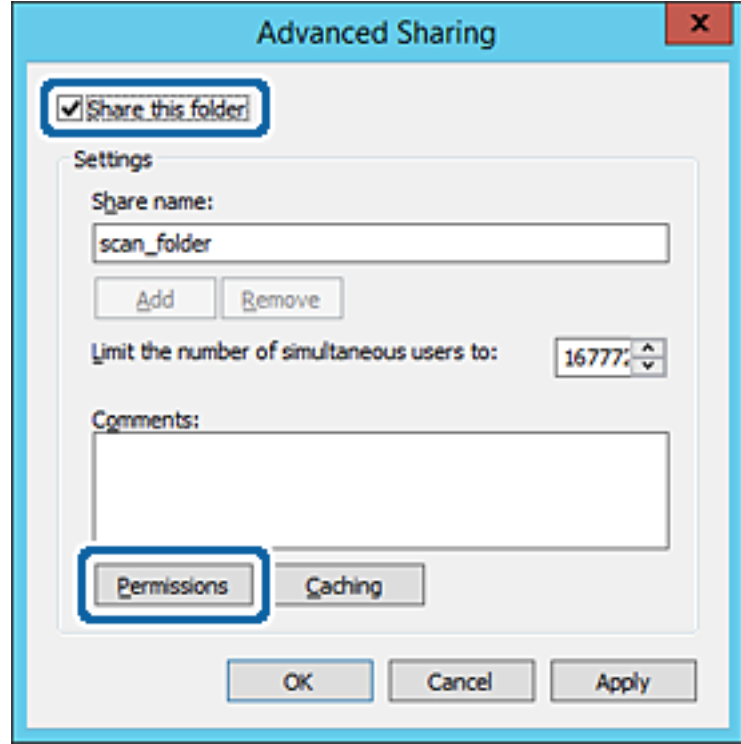

7. Виберіть групу **Всі** в розділі **Ім'я групи або користувача**, виберіть **Дозволити** у **Змінити**, а тоді клацніть **OK**.

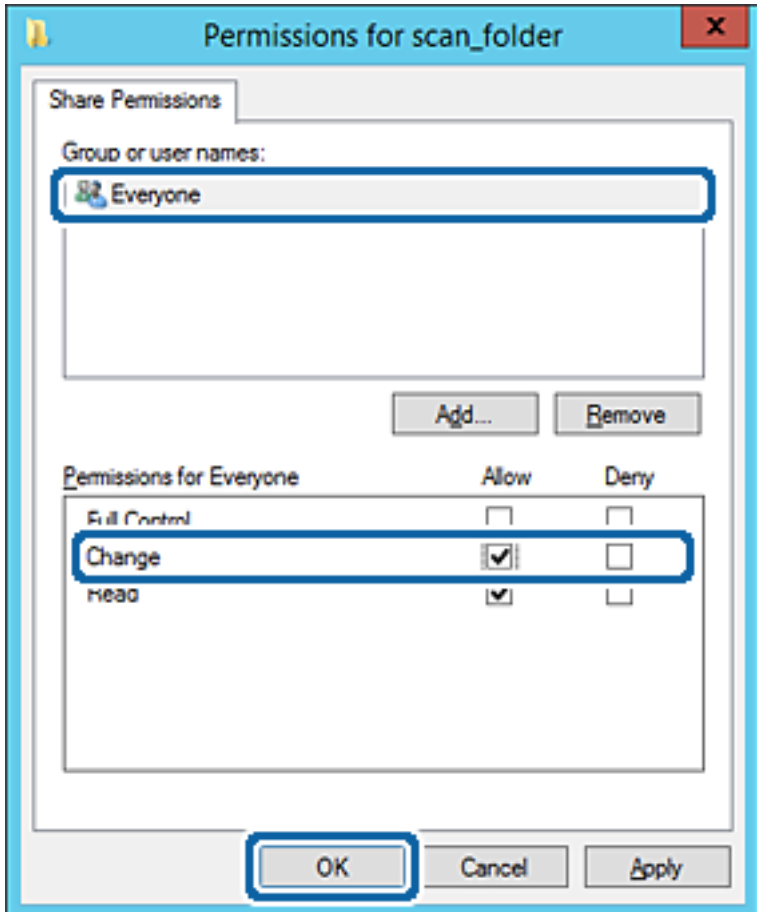

8. Клацніть **OK**.

9. Виберіть вкладку **Безпека**, а тоді виберіть **Автентифіковані користувачі** у **Ім'я групи або користувача**.

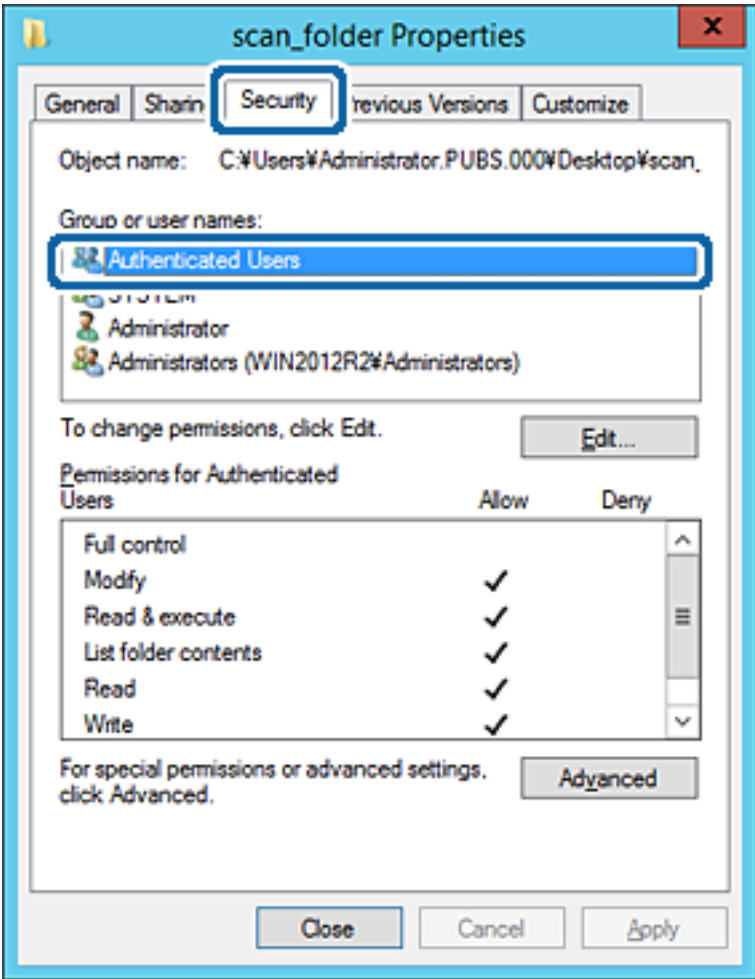

«Автентифіковані користувачі» — це спеціальна група, яка включає всіх користувачів, які можуть входити на домен або у комп'ютер. Ця група відображається тільки, якщо папка створена прямо під кореневою папкою.

Якщо вона не відображається, її можна додати, клацнувши **Редагувати**. Докладнішу інформацію див. у розділі «Пов'язані відомості».

10. Перевірте, щоб **Дозволити** на **Змінити** було вибрано у **Дозволи для автентифікованих користувачів**.

Якщо не вибрано, виберіть **Автентифіковані користувачі**, клацніть **Редагувати**, виберіть **Дозволити** на **Змінити** у **Дозволи для автентифікованих користувачів**, а тоді клацніть **OK**.

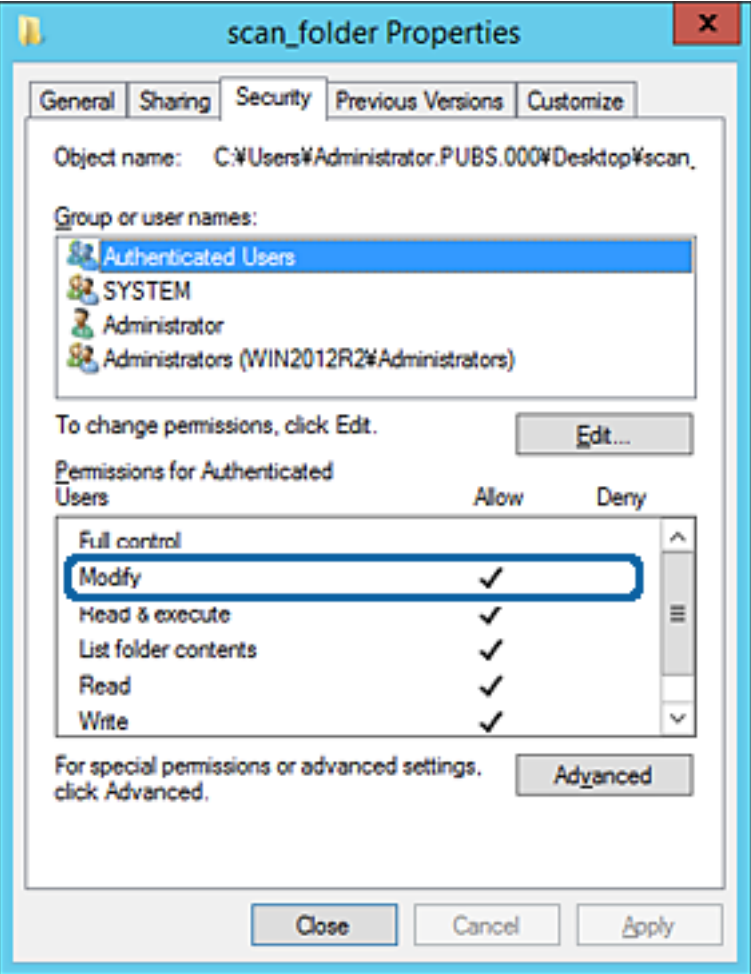

11. Виберіть вкладку **Спільний доступ**.

Відображено мережевий шлях до спільної папки. Він використовується, якщо здійснюється реєстрація до контактів принтера. Запишіть його.

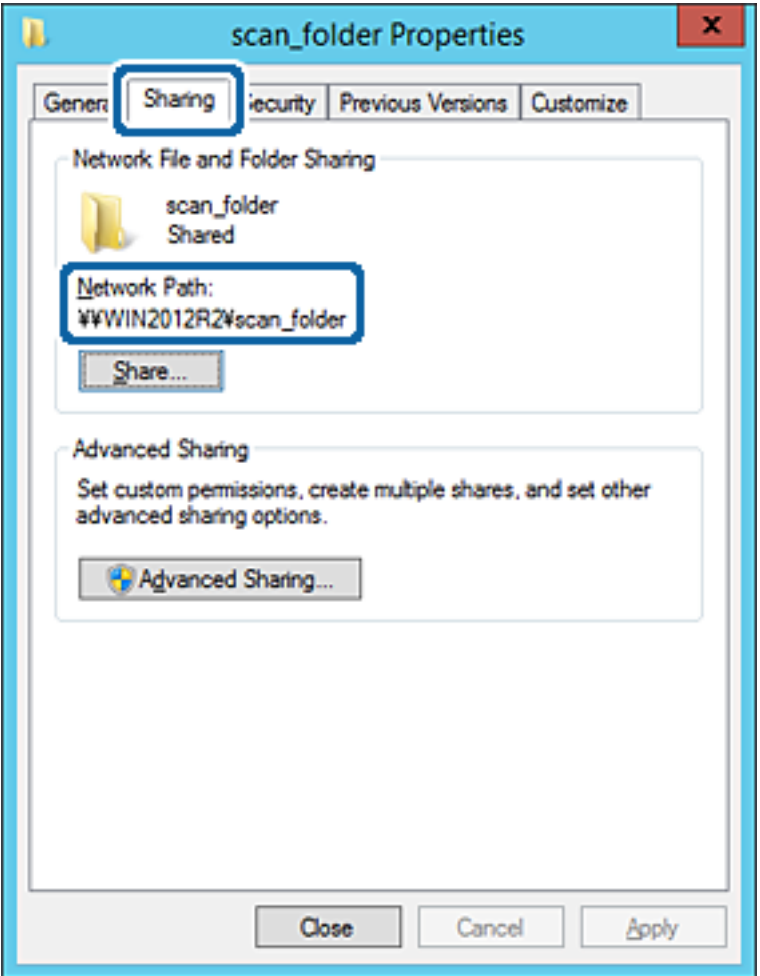

12. Клацніть **OK** або **Закрити**, щоб закрити екран.

Перевірте, чи можна записати або прочитати файл у спільній папці з комп'ютерів одного домену.

### **Пов'язані відомості**

& [«Додавання групи або користувача для надання доступу» на сторінці 59](#page-58-0)

### **Приклад конфігурації для персонального комп'ютера**

Це пояснення є прикладом створення спільної папки на робочому столі користувача, який зараз увійшов у комп'ютер.

Користувач, який увійшов у комп'ютер та має права адміністратора, має доступ до папки робочого стола та папки документів, що знаходиться під папкою користувача.

Встановіть цю конфігурацію, якщо ви НЕ ДОЗВОЛЯЄТЕ читання та запис спільної папки іншому користувачу на персональному комп'ютері.

- ❏ Місце створення спільної папки: Робочий стіл
- ❏ Шлях до папки: C:\Users\xxxx\Desktop\папка\_сканування
- ❏ Дозвіл доступу через мережу (Дозволи для спільного ресурсу): Всі
- ❏ Дозвіл доступу до файлової системи (Безпека): не додавати, або додати ім'я користувача/групи, якому/ якій дозволити доступ
- 1. Увійдіть до комп'ютера, де буде створено спільну папку, за допомогою облікового запису адміністратора.
- 2. Запустіть переглядач.
- 3. Створіть папку на робочому столі, а тоді назвіть її «папка\_сканування».

Введіть від 1 до 12 алфавітно-цифрових символів для імені папки. Якщо перевищено ліміт кількості символів для імені папки, різноманітне середовище, можливо, не матиме адекватного доступу до неї.

4. Клацніть правою клавішею миші на папці, а тоді виберіть **Властивості**.

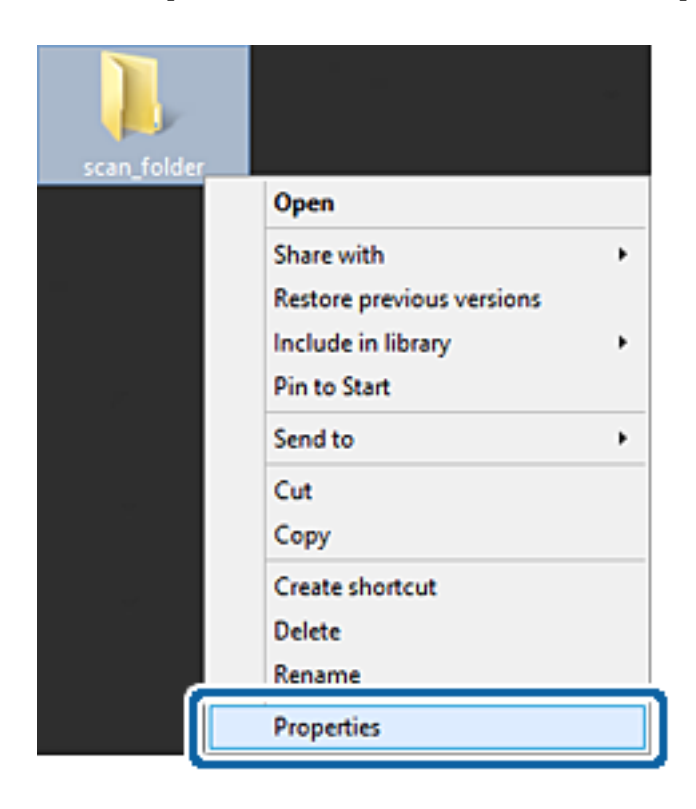

5. Клацніть **Додаткові настройки спільного доступу** у вкладці **Спільний доступ**.

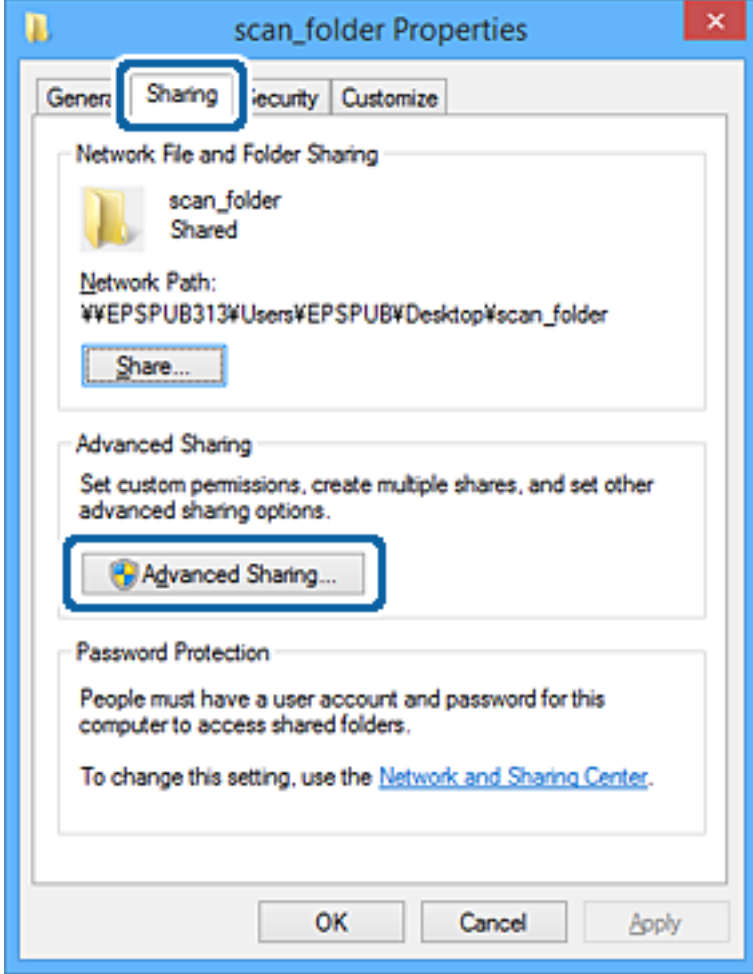

6. Виберіть **Надати спільний доступ до цієї папки**, а тоді клацніть **Дозвіл**.

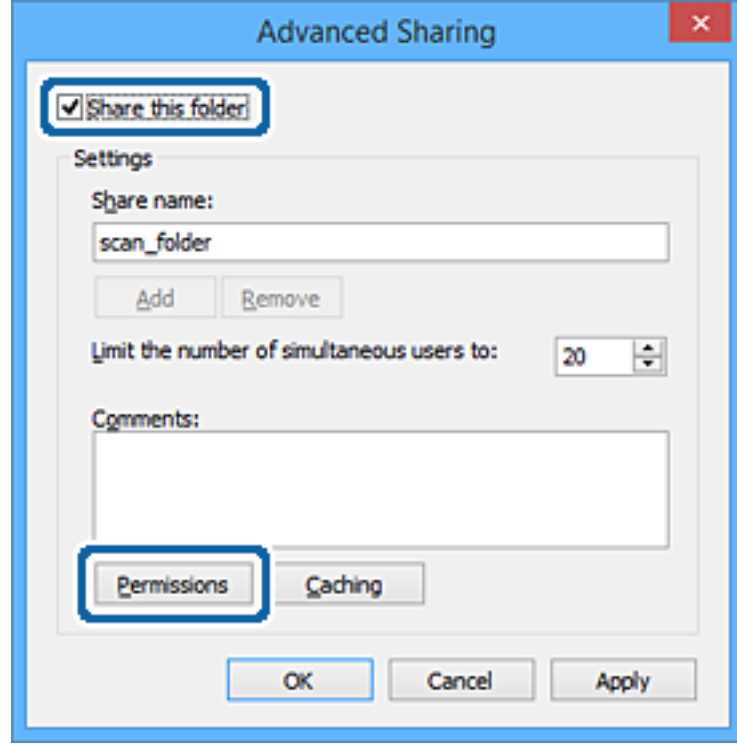

7. Виберіть групу **Всі** в розділі **Ім'я групи або користувача**, виберіть **Дозволити** у **Змінити**, а тоді клацніть **OK**.

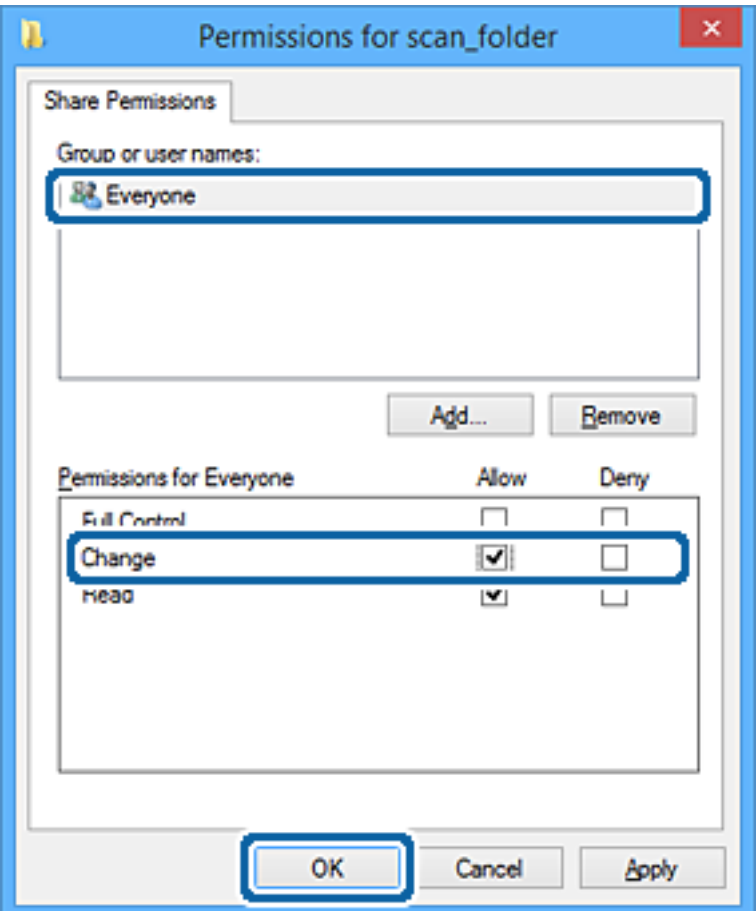

- 8. Натисніть **ОК**.
- 9. Виберіть вкладку **Безпека**.
- 10. Перевірте групу або користувача у розділі **Імена груп або користувачів**.

Група або користувач, які тут відображаються, мають доступ до спільної папки.

У такому разі користувач, який входить у цей комп'ютер, та адміністратор мають доступ до спільної папки.

Додайте дозвіл доступ у разі потреби. Його можна додати, клацнувши **Редагувати**. Докладнішу інформацію див. у розділі «Пов'язані відомості».

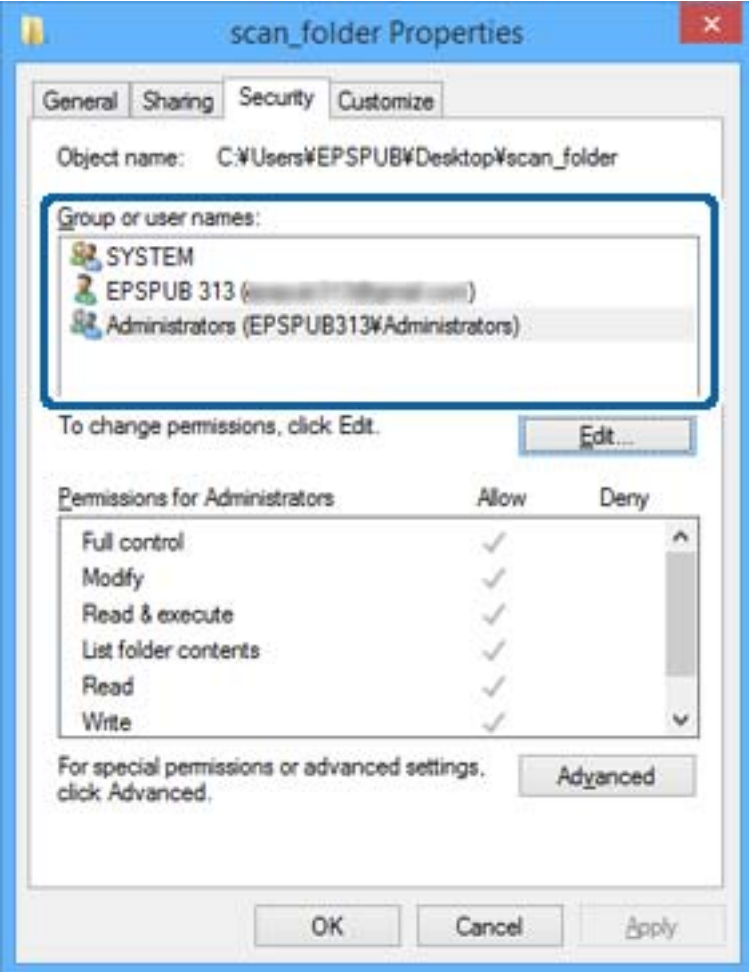

<span id="page-58-0"></span>11. Виберіть вкладку **Спільний доступ**.

Відображено мережевий шлях до спільної папки. Він використовується, якщо здійснюється реєстрація до контактів принтера. Запишіть його.

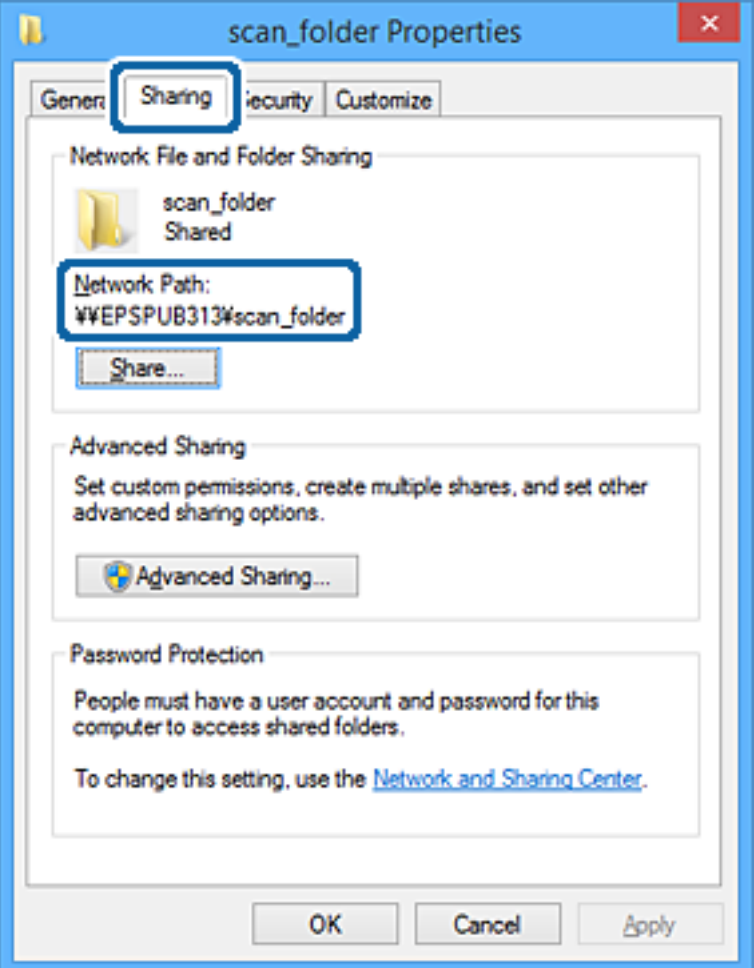

12. Клацніть **OK** або **Закрити**, щоб закрити екран.

Перевірте, чи можна записати або прочитати файл у спільній папці з комп'ютерів користувачів або груп, які мають дозвіл доступу.

# **Пов'язані відомості**

& «Додавання групи або користувача для надання доступу» на сторінці 59

# *Додавання групи або користувача для надання доступу*

Можна додати групу або користувача для надання доступу.

- 1. Клацніть правою клавішею миші на папці, а тоді натисніть **Властивості**.
- 2. Виберіть вкладку **Безпека**.

# 3. Клацніть **Редагувати**.

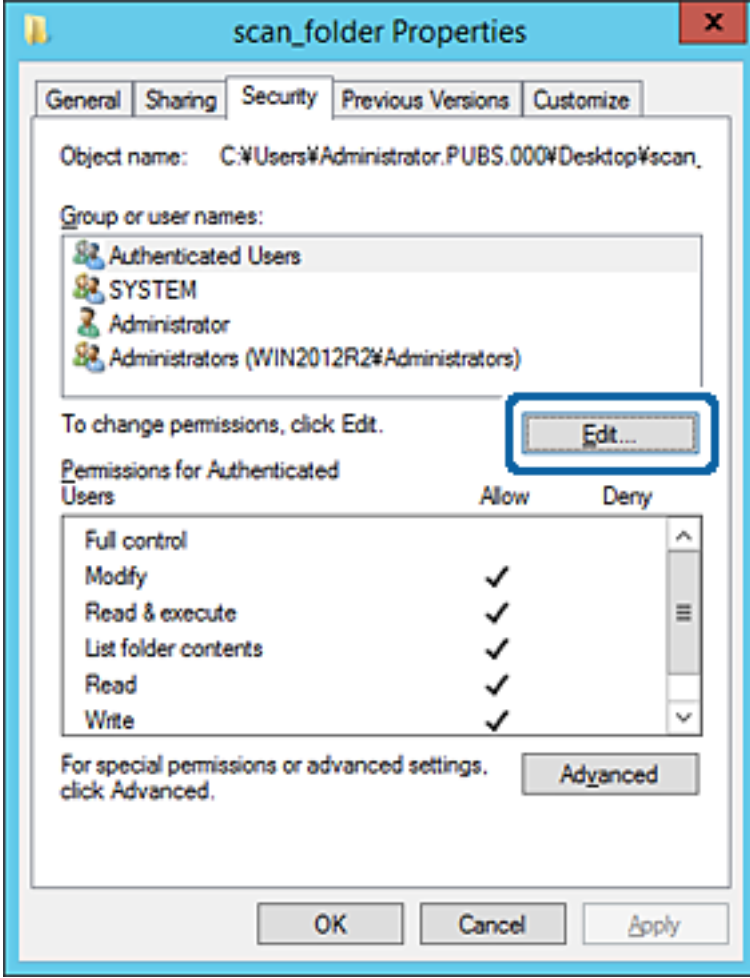

4. Клацніть **Додати** під списком **Імена груп або користувачів**.

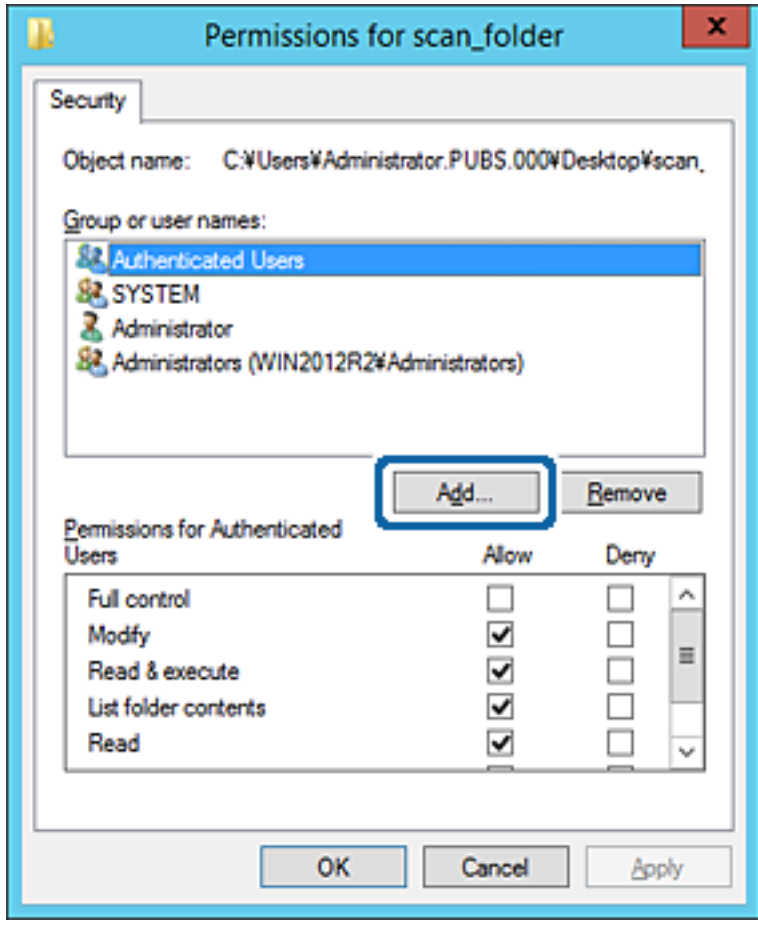

5. Введіть ім'я групи або користувача, якому ви хочете надати доступ, а потім клацніть **Перевірити імена**.

Додано підкреслення імені.

---<br>Якщо ви не знаєте повне ім'я групи чи користувача, введіть частину імені, а потім натисніть **Перевірити**<br>**імена**. Коли відобразиться список імен груп або користуванів, що відповідають настині імені, можна *імена*. Коли відобразиться список імен груп або користувачів, що відповідають частині імені, можна вибрати повне ім'я зі списку.

Якщо відповідає тільки одне ім'я, повне ім'я з підкресленням відобразиться у рядку *Введіть ім'я об'єкта, щоб зробити вибір*.

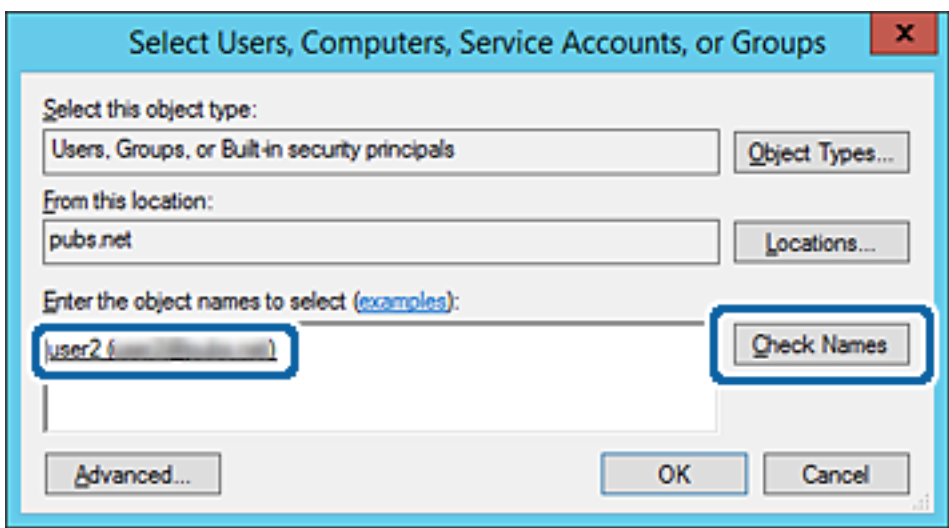

6. Клацніть **OK**.

7. На екрані Дозволів виберіть ім'я користувача, що додане до списку **Імена груп або користувачів**, виберіть дозвіл доступу у вкладці **Змінити**, а тоді клацніть **OK**.

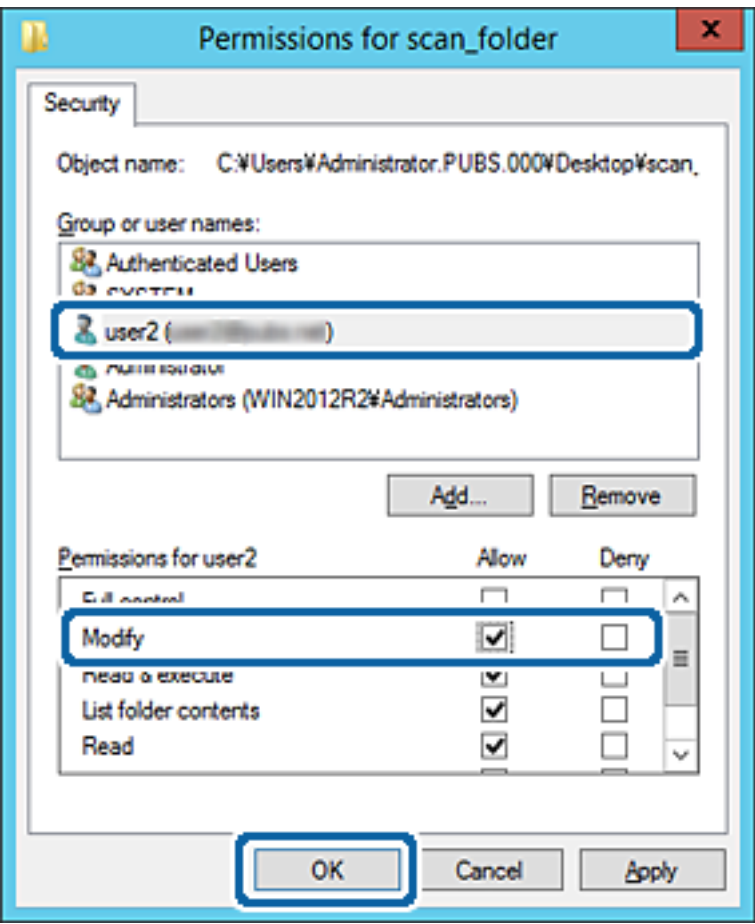

8. Клацніть **OK** або **Закрити**, щоб закрити екран.

Перевірте, чи можна записати або прочитати файл у спільній папці з комп'ютерів користувачів або груп, які мають дозвіл доступу.

#### **Пов'язані відомості**

& [«Використання контактів» на сторінці 64](#page-63-0)

# **Використання Microsoft Network Sharing**

При її увімкненні доступним стає наступне.

- ❏ Надає доступ до USB-накопичувача через мережу, підключену до принтера.
- ❏ Надсилання результату сканування або отримання факсу у спільну папку на комп'ютері.
- 1. Відкрийте Web Config та виберіть **Послуги** > **MS мережа**.
- 2. Виберіть **Застосувати спільне використання мережі Microsoft**.
- 3. Налаштуйте кожен елемент.
- 4. Клацніть **Далі**.
- <span id="page-63-0"></span>5. Підтвердіть налаштування та натисніть **OK**.
- 6. Введіть наступне в провіднику комп'ютера та натисніть клавашу Enter.

Перевірте наявність мережевої папки та доступ до неї.

\\IP-адреса принтера

Приклад: \\192.0.2.111

# **Пов'язані відомості**

& [«Доступ до налаштувань Web Config» на сторінці 28](#page-27-0)

# *Параметри встановлення MS Network*

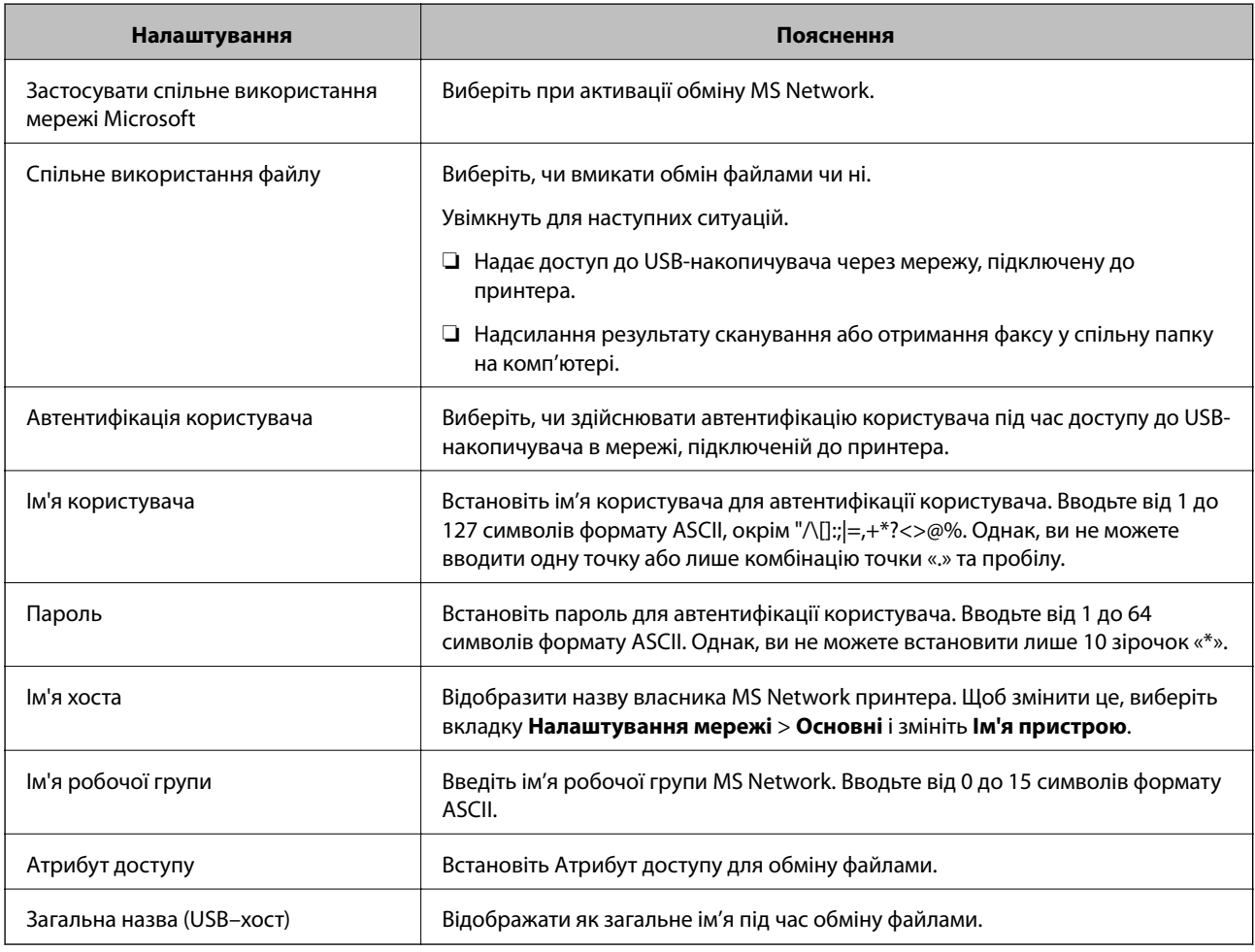

# **Використання контактів**

# **Особливості налаштування призначення**

Можна використовувати список контактів принтера як призначення для функцій сканування та відправки факсу. Також можна використовувати інформацію сервера LDAP.

- *Примітка.* ❏ Переключатися між списком контактів принтера та сервером LDAP можна за допомогою панелі керування принтера.
- ❏ Для використання функцій електронної пошти необхідно налаштувати поштовий сервер.

- & «Налаштування контактів» на сторінці 65
- & [«Взаємодія між сервером LDAP та користувачами» на сторінці 69](#page-68-0)
- & [«Налаштування поштового сервера» на сторінці 40](#page-39-0)

# **Налаштування контактів**

Список контактів може включати такі типи призначень:

- ❏ **Факс**: Призначення для факсів
- ❏ **Ел. адреса**: Призначення для електронної пошти
- ❏ **Мережева папка (SMB)**/**FTP**: Призначення для даних сканування й надсилання факсів

# **Порівняння налаштувань контактів**

Налаштування контактів принтера виконується за допомогою трьох інструментів: Web Config, Epson Device Admin і панель керування принтера. Відмінності між цими трьома інструментами наведені в таблиці нижче.

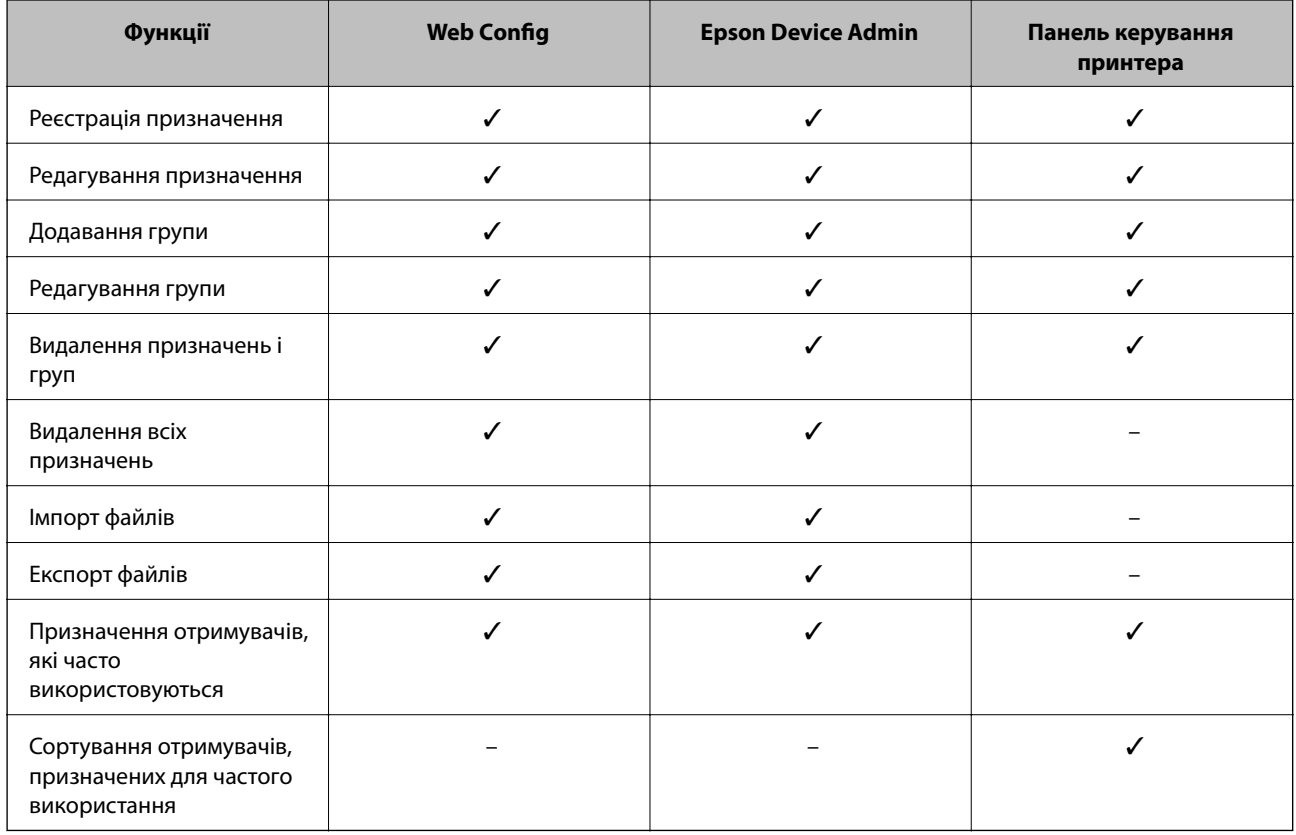

<span id="page-65-0"></span>*Примітка.* Налаштувати призначення факсів можна також за допомогою FAX Utility.

# **Реєстрація напряму до контактів з використанням Web Config**

--**-**-<br>Реєстрацію контактів також можна виконати на панелі керування принтера.

- 1. Відкрийте Web Config та виберіть **Контакти**.
- 2. Виберіть номер, який потрібно зареєструвати, після чого натисніть **Редагувати**.
- 3. Введіть **Назва** та **Індексне слово**.
- 4. Виберіть тип призначення в полі **Тип**.

---<br>Змінити вибір значення **Тип** після реєстрації не можна. Якщо необхідно змінити тип на інший, видаліть<br>призначення та виконайте реєстрацію ще раз призначення та виконайте реєстрацію ще раз.

5. Введіть значення для кожного елемента, а потім натисніть **Застосувати**.

### **Пов'язані відомості**

- & [«Доступ до налаштувань Web Config» на сторінці 28](#page-27-0)
- & «Елементи налаштування місця призначення» на сторінці 66
- & [«Резервне копіювання налаштувань» на сторінці 97](#page-96-0)

### *Елементи налаштування місця призначення*

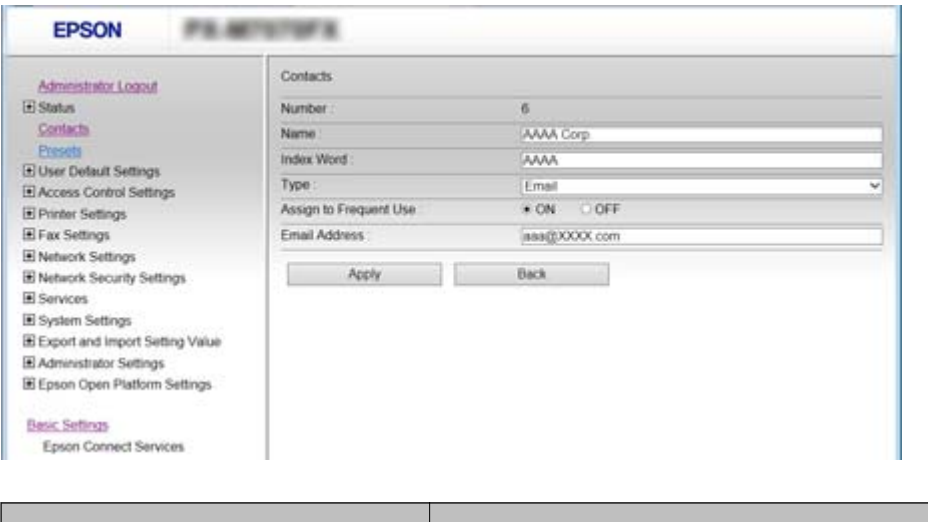

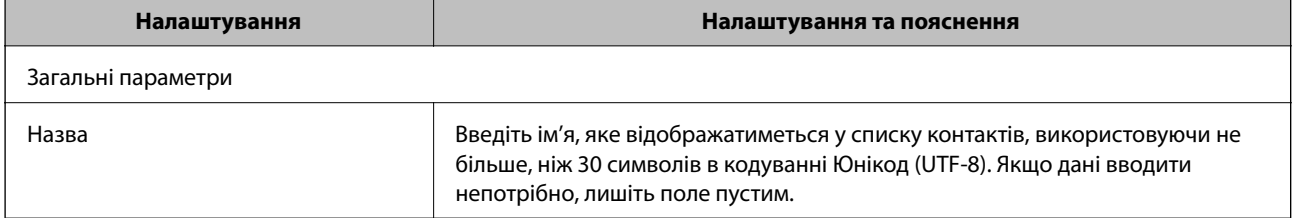

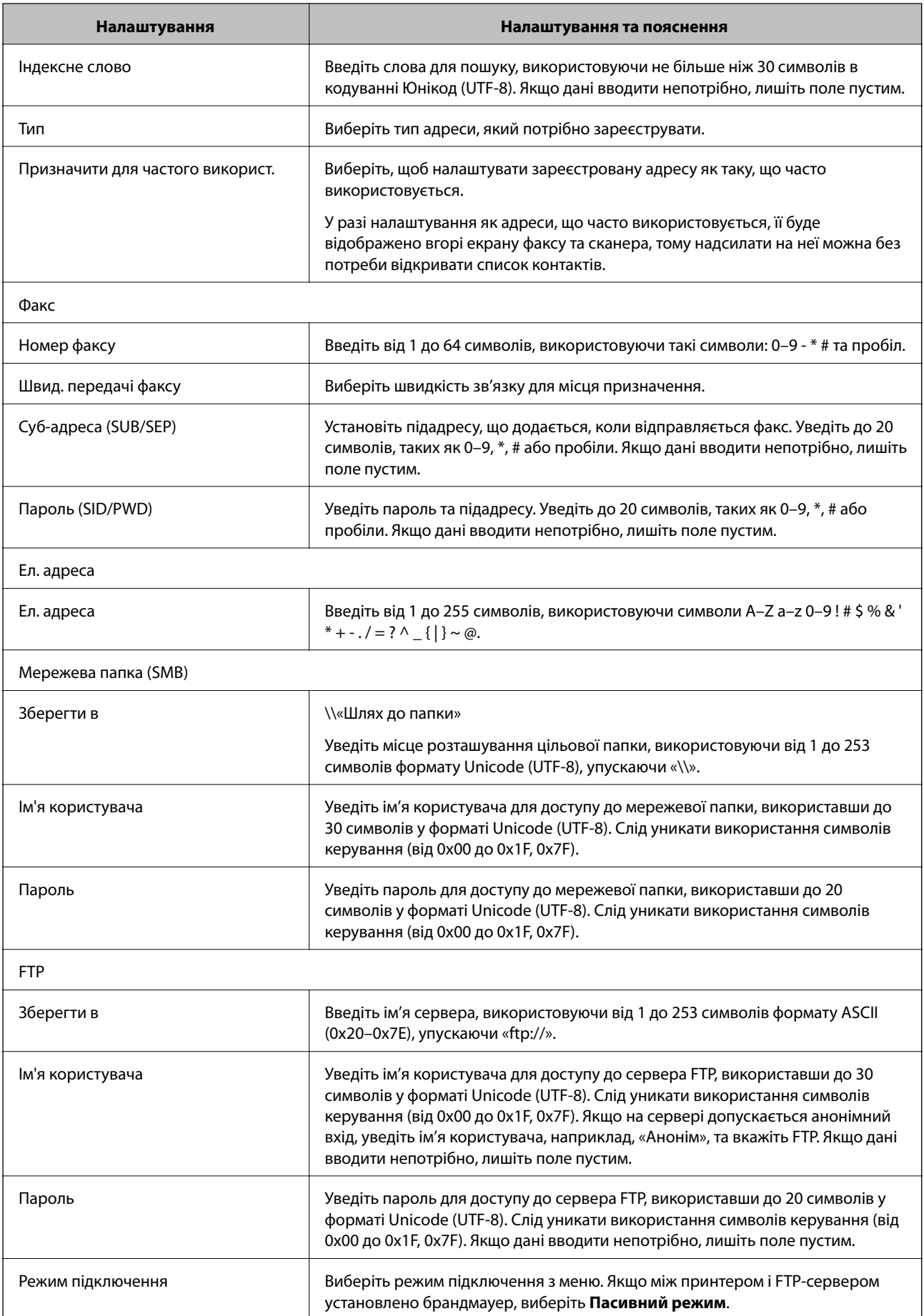

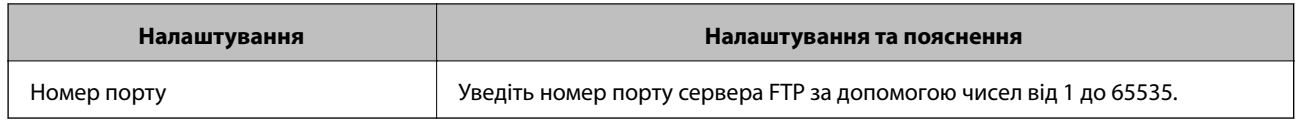

& [«Реєстрація напряму до контактів з використанням Web Config» на сторінці 66](#page-65-0)

# **Реєстрація призначення як групи**

Якщо типом призначення вибрано **Факс** або **Ел. адреса**, можна реєструвати призначення як групи.

- 1. Відкрийте Web Config та виберіть **Контакти**.
- 2. Виберіть кількість, яку потрібно додати, і натисніть **Редагувати**.
- 3. Виберіть групу з **Тип**.
- 4. Натисніть **Вибрати** для **Контакти для групи**.

Відобразяться доступні призначення.

5. Виберіть одержувача, якого потрібно додати, і натисніть **Вибрати**.

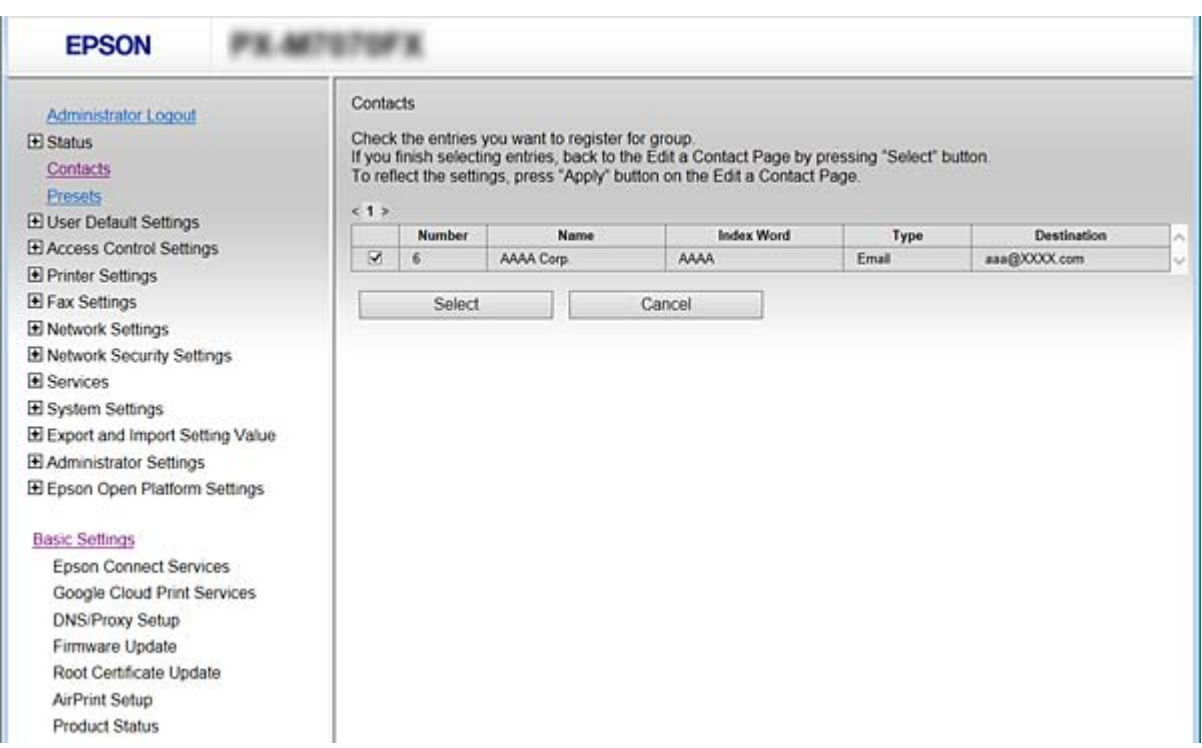

- 6. Введіть **Назва** та **Індексне слово**.
- 7. Виберіть, чи потрібно внести зареєстровану групу до тих, що часто використовуються.

*Примітка.* Призначення можна реєструвати в декілька груп.

<span id="page-68-0"></span>8. Клацніть **Застосувати**.

## **Пов'язані відомості**

- & [«Доступ до налаштувань Web Config» на сторінці 28](#page-27-0)
- & [«Резервне копіювання налаштувань» на сторінці 97](#page-96-0)

# **Резервне копіювання та імпортування контактів**

За допомогою Web Config або інших інструментів можна зробити резервну копію або імпортувати контакти.

Для Web Config: можна зробити резервну копію контактів за допомогою експортування налаштувань принтера, що містять контакти. Експортований файл не можна редагувати, оскільки він експортований як бінарний файл.

Під час імпортування на принтер налаштувань принтера, контакти перезаписуються.

Для Epson Device Admin: з екрана властивостей пристрою можна експортувати тільки контакти. Також, якщо ви не експортуєте елементи, пов'язані з безпекою, то можна редагувати експортовані контакти та імпортувати їх, оскільки їх можна зберегти як файли у форматі SYLK або CSV.

# **Взаємодія між сервером LDAP та користувачами**

Під час взаємодії з сервером LDAP можна використовувати інформацію про адресу, що зареєстрована на сервері LDAP, як призначення електронної пошти чи факсу.

### **Пов'язані відомості**

& «Налаштування сервера LDAP» на сторінці 69

# **Налаштування сервера LDAP**

- 1. Відкрийте Web Config і виберіть **Налаштування мережі** > **Сервер LDAP** > **Основні**.
- 2. Введіть значення для кожного елемента.
- 3. Виберіть **OK**.

Відобразяться вибрані параметри.

### **Пов'язані відомості**

- & [«Доступ до налаштувань Web Config» на сторінці 28](#page-27-0)
- & [«Параметри сервера LDAP» на сторінці 70](#page-69-0)

# <span id="page-69-0"></span>*Параметри сервера LDAP*

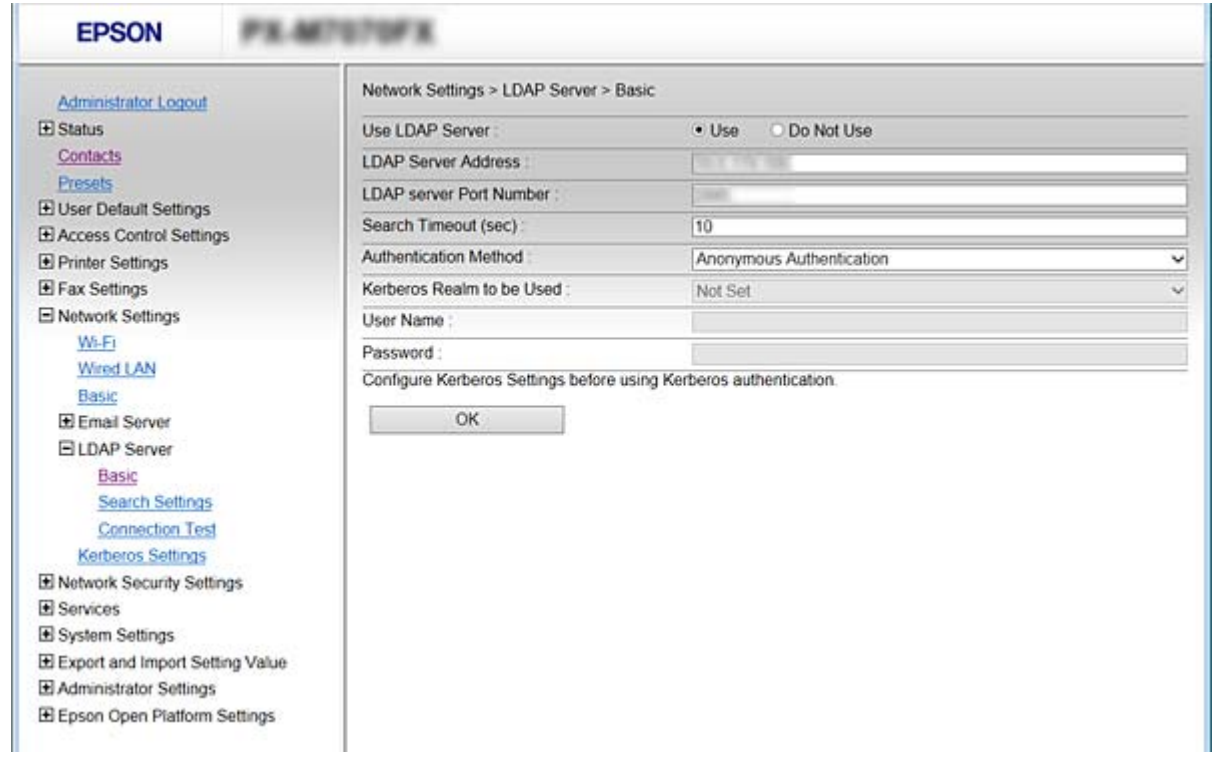

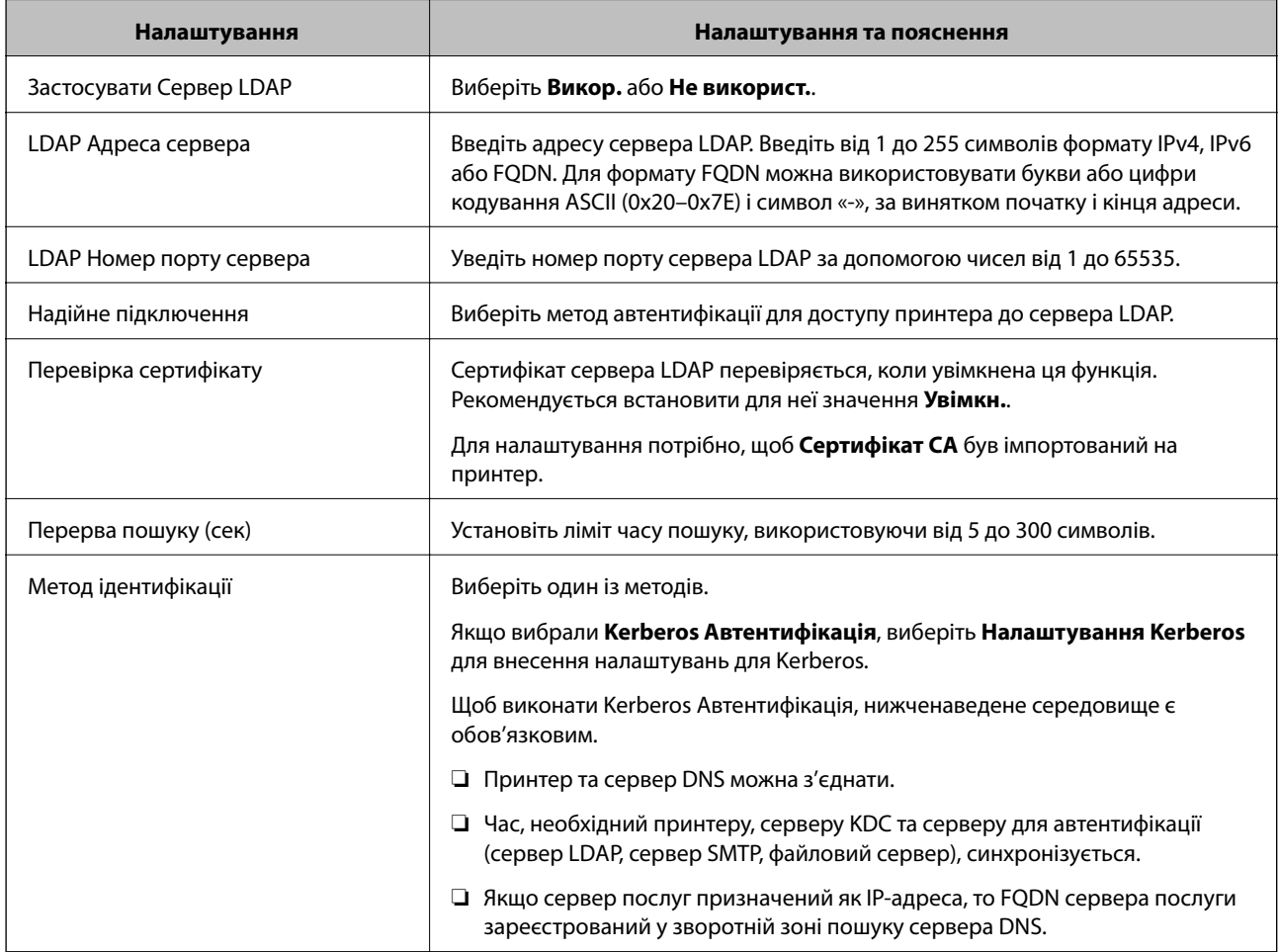

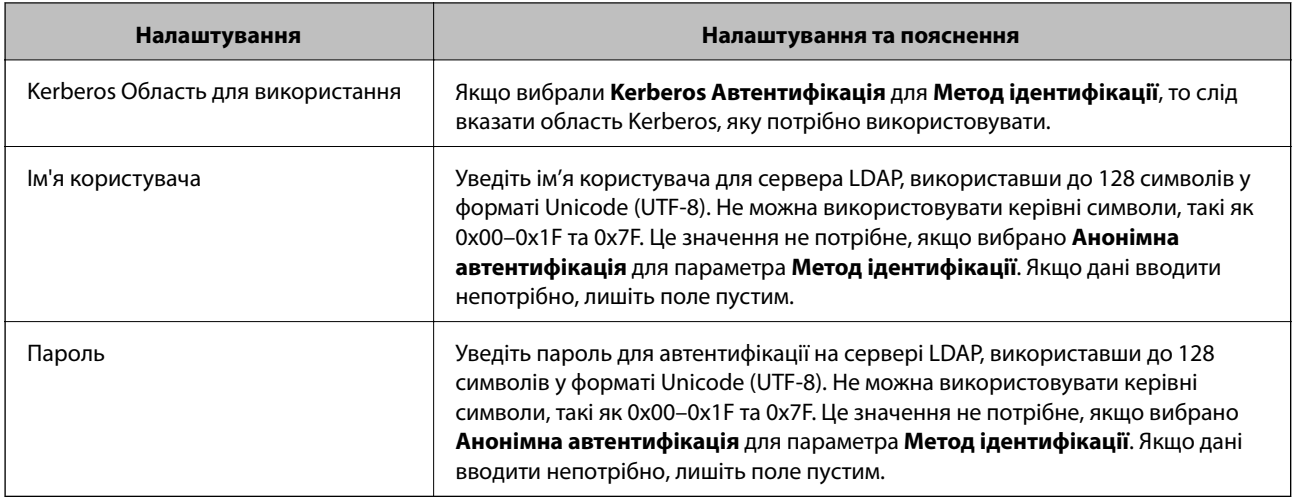

- & [«Налаштування сервера LDAP» на сторінці 69](#page-68-0)
- & «Налаштування Kerberos» на сторінці 71

### *Налаштування Kerberos*

Якщо вибрати **Kerberos Автентифікація** для **Метод ідентифікації** у **Сервер LDAP** > **Основні**, внесіть вказані нижче налаштування Kerberos. Для налаштування Kerberos можна внести до 10 параметрів.

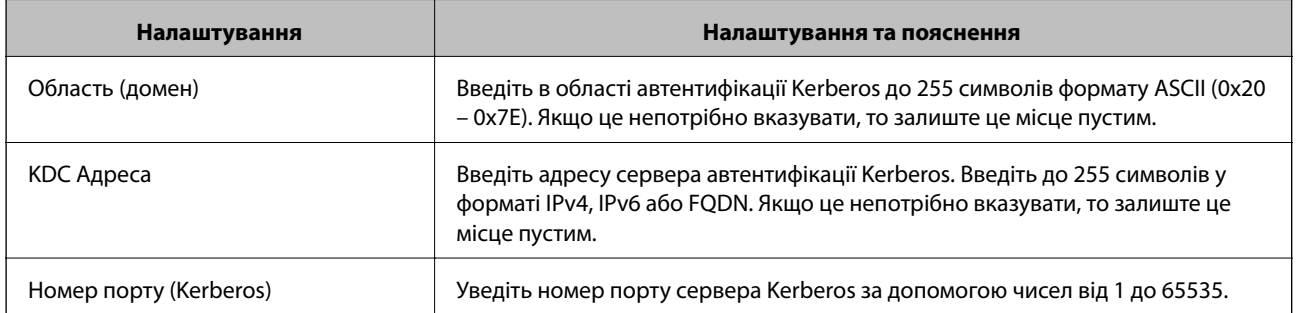

# **Налаштування параметрів пошуку сервера LDAP**

Коли ви налаштуєте параметри пошуку, ви зможете використовувати адресу електронної пошти та номер факсу, що зареєстрований на сервері LDAP.

- 1. Відкрийте Web Config і виберіть **Налаштування мережі** > **Сервер LDAP** > **Налаштування пошуку**.
- 2. Введіть значення для кожного елемента.
- 3. Клацніть **OK** для відображення результатів налаштування.

Відобразяться вибрані параметри.

### **Пов'язані відомості**

- & [«Доступ до налаштувань Web Config» на сторінці 28](#page-27-0)
- & [«Параметри пошуку сервера LDAP» на сторінці 72](#page-71-0)

# <span id="page-71-0"></span>*Параметри пошуку сервера LDAP*

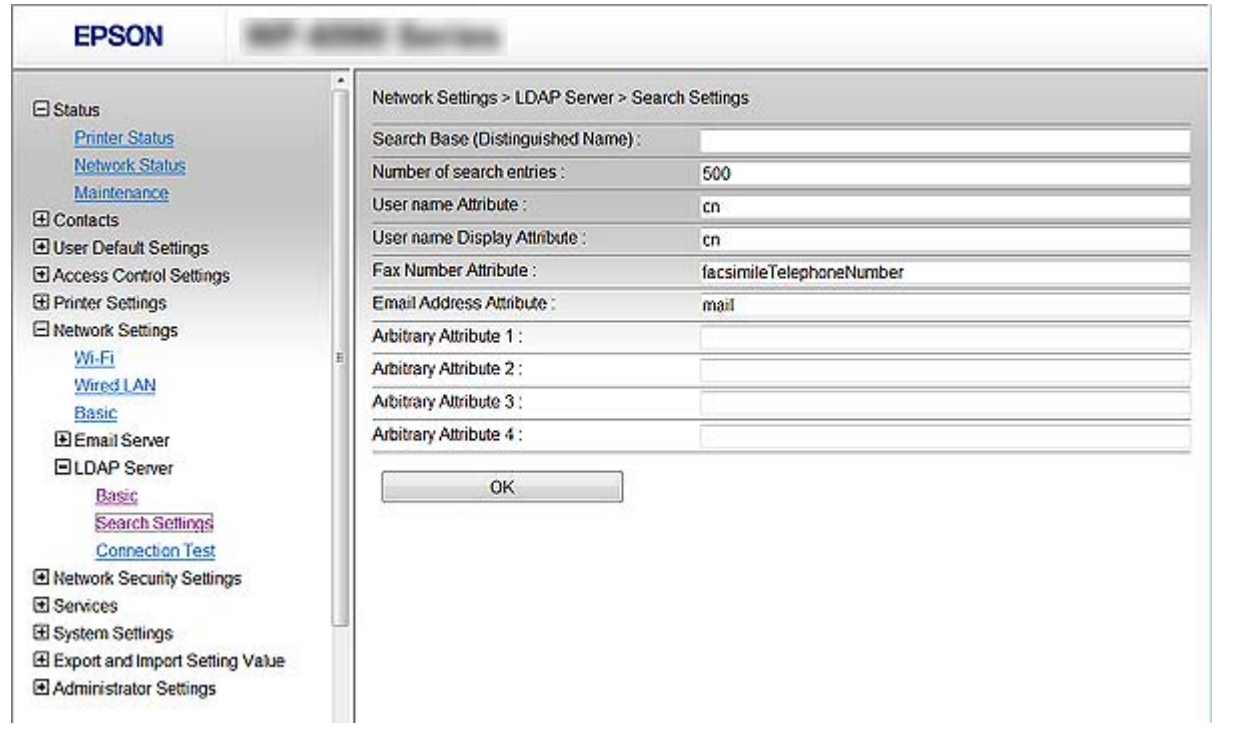

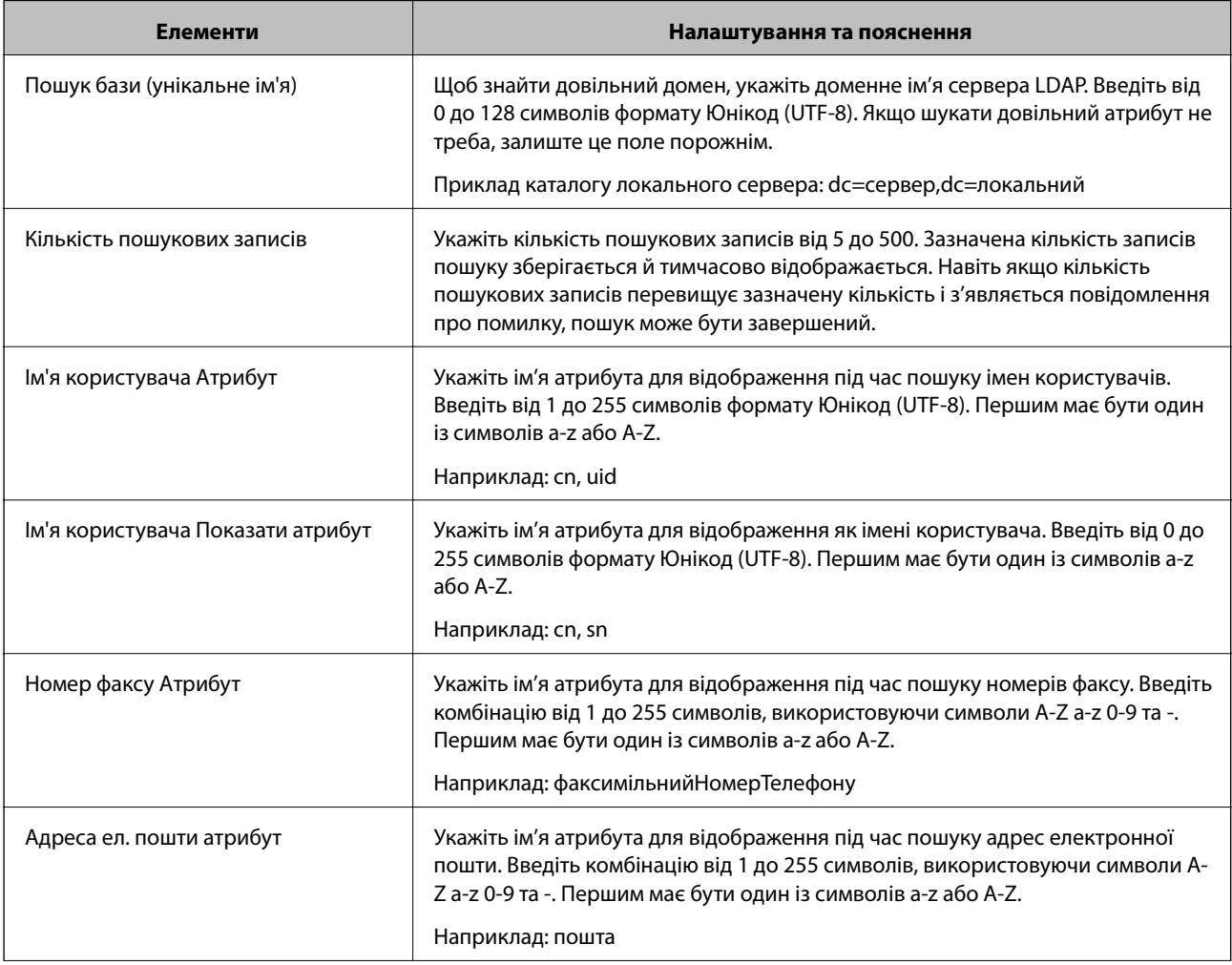
<span id="page-72-0"></span>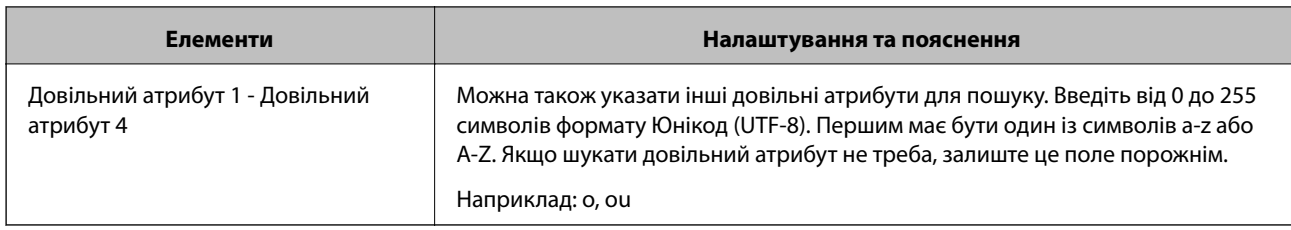

& [«Налаштування параметрів пошуку сервера LDAP» на сторінці 71](#page-70-0)

# **Перевірка з'єднання з сервером LDAP**

Виконує перевірку з'єднання з сервером LDAP за допомогою параметра, встановленого в **Сервер LDAP** > **Налаштування пошуку**.

- 1. Відкрийте Web Config і виберіть **Налаштування мережі** > **Сервер LDAP** > **Перевірка підключення**.
- 2. Виберіть **Пуск**.

Почнеться перевірка з'єднання. Після завершення перевірки відображається звіт про її результати.

### **Пов'язані відомості**

- & [«Доступ до налаштувань Web Config» на сторінці 28](#page-27-0)
- & «Повідомлення перевірки з'єднання з сервером LDAP» на сторінці 73

### *Повідомлення перевірки з'єднання з сервером LDAP*

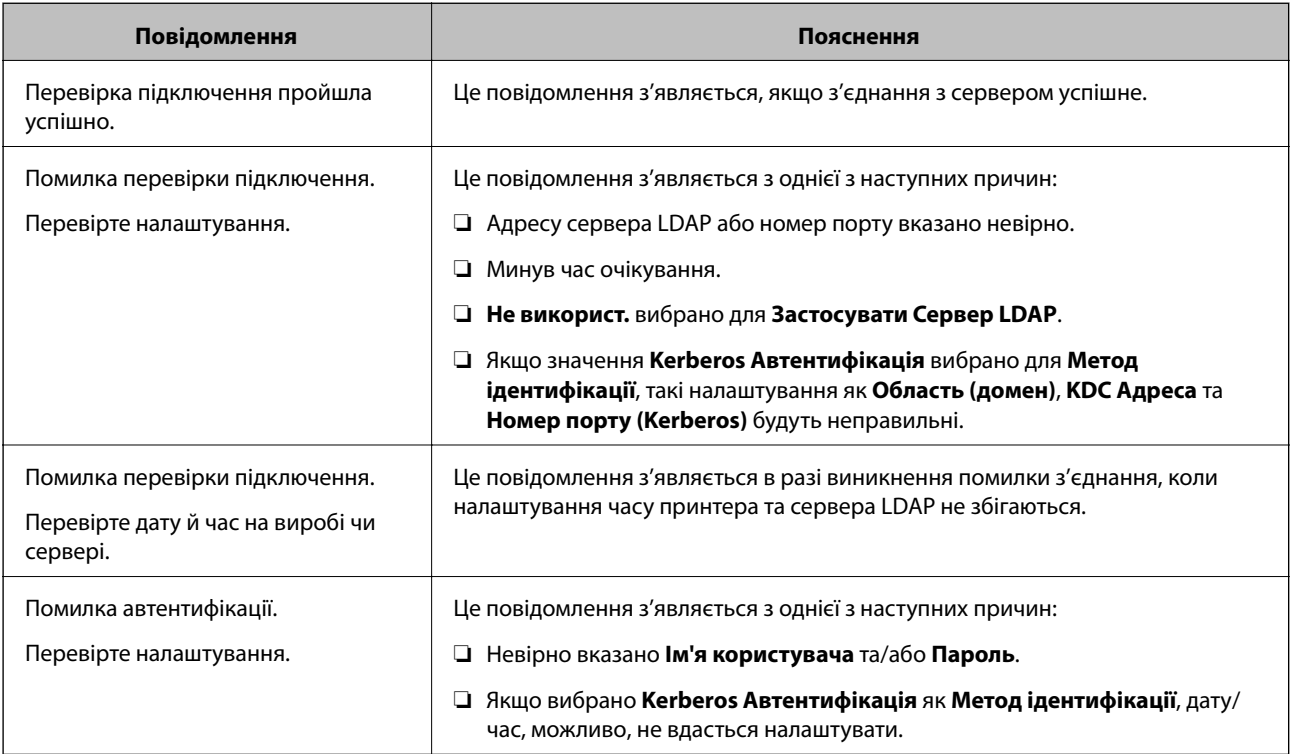

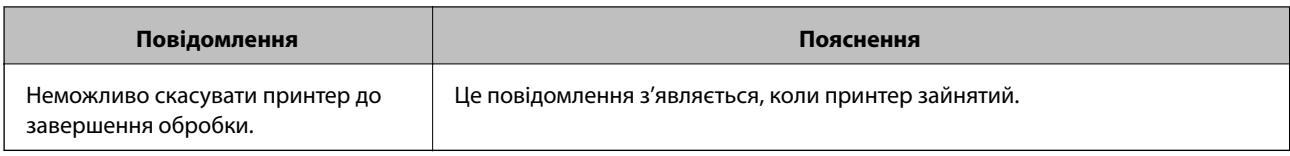

& [«Перевірка з'єднання з сервером LDAP» на сторінці 73](#page-72-0)

# **Використання функцій сканування**

Функції сканування можна використовувати з комп'ютера або за допомогою панелі керування принтера.

## **Сканування з комп'ютера**

Установіть програмне забезпечення та переконайтесь, що службу мережевого сканування ввімкнено для сканування через мережу з комп'ютера.

### **Пов'язані відомості**

- & «Програмне забезпечення, яке необхідно встановити» на сторінці 74
- & «Підтвердження увімкнення Network Scan» на сторінці 74

### **Програмне забезпечення, яке необхідно встановити**

❏ Epson Scan 2

Це драйвер сканера. Якщо потрібно використовувати пристрій із комп'ютера, встановіть драйвер на кожному клієнтському комп'ютері. Якщо встановлено Document Capture Pro/Document Capture можна здійснювати операції, що призначені кнопкам пристрою.

Якщо використовується EpsonNet SetupManager, драйвер принтера також розповсюджується як пакет.

❏ Document Capture Pro (Windows)/Document Capture (Mac OS)

Він встановлюється на клієнтському комп'ютері. Завдання, зареєстровані в мережевому комп'ютері, де встановлено Document Capture Pro/Document Capture, можна викликати і запустити із панелі керування пристрою.

З комп'ютера можна сканувати у мережу. Для сканування потрібен Epson Scan 2.

#### **Пов'язані відомості**

& [«EpsonNet SetupManager» на сторінці 125](#page-124-0)

### **Підтвердження увімкнення Network Scan**

Можна налаштувати службу мережевого сканування, якщо ви скануєте з клієнтського комп'ютера через мережу. За замовчуванням ця функція увімкнена.

1. Відкрийте Web Config і виберіть **Послуги** > **Мережеве сканування**.

- 2. Упевніться, що вибрано значення **Увімкнути сканування** програми **EPSON Scan**. Якщо вибрано це значення, це завдання виконано. Закрийте Web Config. Якщо значення не вибрано, виберіть його та перейдіть до наступного кроку.
- 3. Клацніть **Далі**.
- 4. Клацніть **OK**.

Мережа повторно підключиться, і тоді параметри будуть увімкнені.

#### **Пов'язані відомості**

& [«Доступ до налаштувань Web Config» на сторінці 28](#page-27-0)

## **Сканування за допомогою панелі керування**

Функція сканування в мережеву папку та функція сканування на пошту за допомогою панелі керування принтера, а також передавання результатів сканування на пошту, у папки тощо, працюють шляхом виконання завдання з комп'ютера.

#### **Пов'язані відомості**

& «Налаштування серверів і папок» на сторінці 75

### **Налаштування серверів і папок**

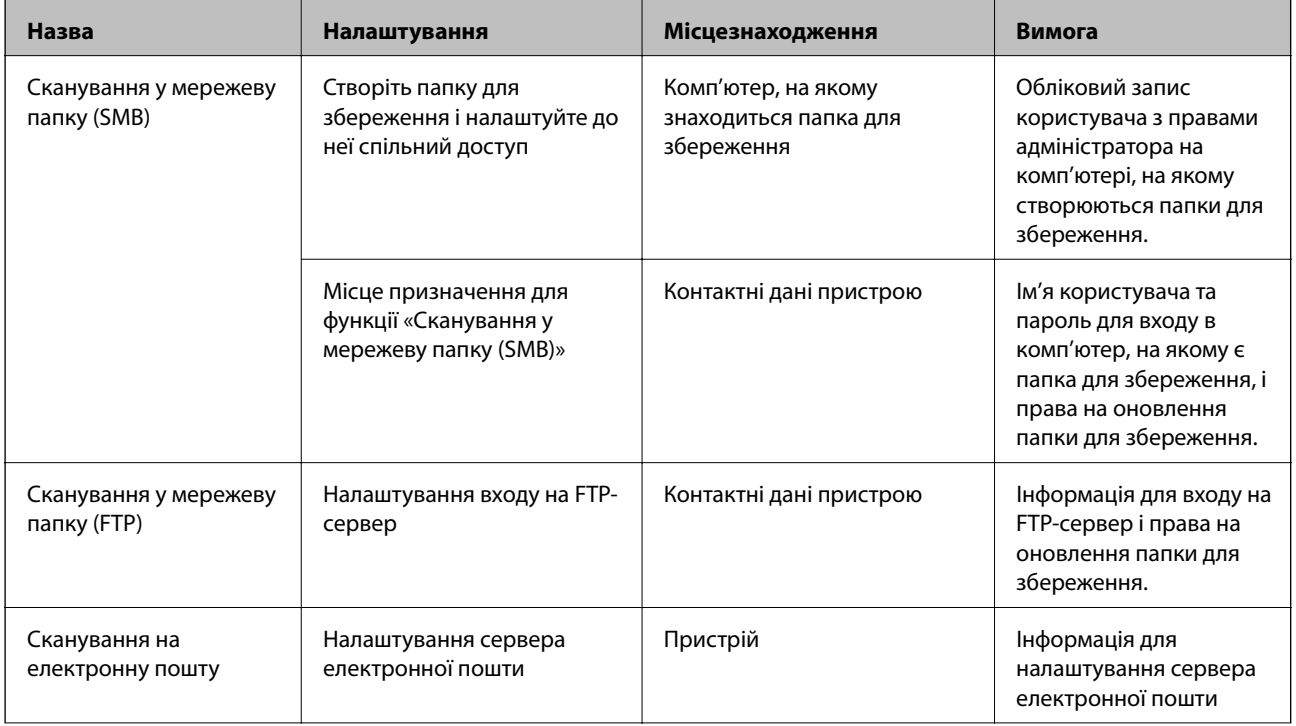

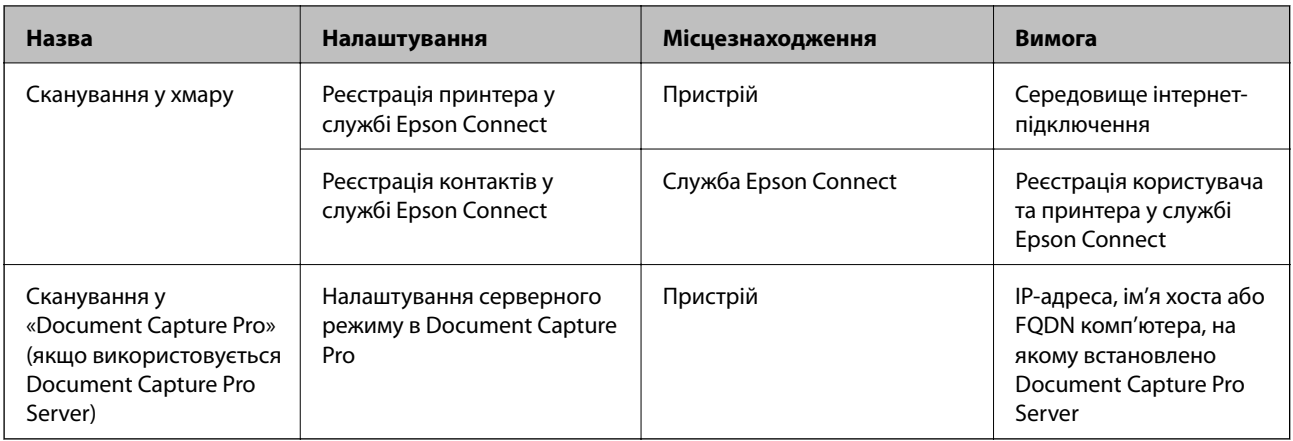

- & [«Налаштування поштового сервера» на сторінці 40](#page-39-0)
- & «Використання Document Capture Pro Server» на сторінці 76

# **Використання Document Capture Pro Server**

За допомогою Document Capture Pro Server можна керувати способом сортування, форматом зберігання та адресатом для пересилання результату сканування, виконаного з панелі керування принтера. Ви можете викликати та виконати завдання, попередньо зареєстроване на сервері, з панелі керування принтера.

Установіть її на комп'ютері сервера.

Щоб отримати докладнішу інформацію про Document Capture Pro Server, зверніться до місцевого представництва компанії Epson.

#### **Пов'язані відомості**

& «Налаштування режиму сервера» на сторінці 76

### **Налаштування режиму сервера**

Для використання Document Capture Pro Server зробіть налаштування, як це показано нижче.

- 1. Відкрийте Web Config та виберіть **Послуги** > **Document Capture Pro**.
- 2. Виберіть **Режим сервера** для **Режим**.
- 3. Уведіть адресу сервера зі встновленим Document Capture Pro Server для **Адреса сервера**.

Введіть від 2 до 255 символів у форматі IPv4, IPv6, імені хосту або FQDN. Для формату FQDN можна використовувати букви або цифри кодування ASCII (0x20 – 0x7E) і символ «-», за винятком початку і кінця адреси.

4. Клацніть **OK**.

Мережа повторно підключиться, і тоді параметри будуть увімкнені.

& [«Доступ до налаштувань Web Config» на сторінці 28](#page-27-0)

# **Налаштування системи**

## **Налаштування панелі керування**

Налаштування для панелі керування принтера. Можна внести перелічені нижче налаштування.

- 1. Відкрийте Web Config та виберіть **Налаштування системи** > **Контрольна панель**.
- 2. Зробіть вказані нижче налаштування у разі необхідності.
	- ❏ Мова

Оберіть мову відображення на панелі керування.

❏ Блокування панелі

Якщо вибрати **Увімкнути**, потрібен пароль адміністратора для виконання операції, яка вимагає прав адміністратора. Якщо пароль адміністратора не встановлено, блокування панелі вимкнено.

❏ Перерва операції

Якщо вибрати **Увімкнути** та увійти як користувач із контролем доступу або адміністратор, ви автоматично виходите і повертаєтеся до початкового екрану, якщо певний час не здійснюється жодних операцій.

Можна встановити від 10 секунд до 240 хвилин з кроком в одну секунду.

--<del>-</del><br>Також налаштування можна виконати на панелі керування принтера.

- ❏ Мова: *Налаш.* > *Загальні налаштування* > *Основні налашт.* > *Мова/Language*
- ❏ Блокування панелі: *Налаш.* > *Загальні налаштування* > *Сист. адміністрування* > *Налаштування безпеки* > *Налаштув. адміністратора* > *Налаштування блокування*
- ❏ Пауза в роботі: *Налаш.* > *Загальні налаштування* > *Основні налашт.* > *Пауза в роботі* (Можна також вибрати значення Увімк. або Вимк.)
- 3. Клацніть **OK**.

#### **Пов'язані відомості**

& [«Доступ до налаштувань Web Config» на сторінці 28](#page-27-0)

### **Налаштування енергозбереження за період без використання**

Ви можете налаштувати час переходу в режим енергозбереження або вимкнути живлення, коли панель керування принтера не працює протягом певного періоду часу. Встановіть час у залежності від середовища використання.

1. Відкрийте Web Config та виберіть **Налаштування системи** > **Енергозбереження**.

2. Уведіть час для **Таймер сну**, щоб вмикати режим збереження енергії в разі невикористання.

--<del>-</del><br>Також налаштування можна виконати на панелі керування принтера.

*Налаш.* > *Загальні налаштування* > *Основні налашт.* > *Тайм. очікув.*

3. Виберіть час вимикання для **Таймер відключення**. Якщо ви використовуєте функцію факсу, встановіть **Немає**.

*Примітка.* Також налаштування можна виконати на панелі керування принтера.

*Налаш.* > *Загальні налаштування* > *Основні налашт.* > *Вимкнути таймер*

4. Клацніть **OK**.

#### **Пов'язані відомості**

& [«Доступ до налаштувань Web Config» на сторінці 28](#page-27-0)

# **Налаштування звуку**

Внесіть налаштування звуку, який з'являється під час роботи на панелі керування, друку, факсу і т.д.

--<del>-</del><br>Також налаштування можна виконати на панелі керування принтера.

*Налаш.* > *Загальні налаштування* > *Основні налашт.* > *Звук*

- 1. Відкрийте Web Config та виберіть **Налаштування системи** > **Звук**.
- 2. Зробіть вказані нижче налаштування у разі необхідності.
	- ❏ Звичайний режим

Встановіть звук для принтера у режимі **Звичайний режим**.

❏ Тихий режим

Встановіть звук для принтера у режимі **Реж. без пов-нь**.

Коли один із вказаних нижче елементів увімкнений, то включається цей режим.

❏ Панель керування принтера:

**Налаш.** > **Загальні налаштування** > **Налаштування принтера** > **Тихий режим**.

**Налаш.** > **Загальні налаштування** > **Налашт. факсу** > **Отримати налаштування** > **Налаштування друку** > **Тихий режим**.

❏ Web Config:

**Параметри факсу** > **Отримати налаштування** > **Вихід факсу** > **Реж. без пов-нь**

3. Клацніть **OK**.

#### **Пов'язані відомості**

& [«Доступ до налаштувань Web Config» на сторінці 28](#page-27-0)

# **Синхронізація дати й часу із сервером часу**

Під час синхронізації з сервером часу (NTP-сервером) можна синхронізувати час роботи принтера та комп'ютера в мережі. Часовий сервер може працювати в межах організації або публікувати в Інтернеті.

Під час користування сертифікатом CA або автентифікацією Kerberos, синхронізація з тимчасовим сервером може запобігти проблемі пов'язаних з часом.

- 1. Відкрийте Web Config та виберіть **Налаштування системи** > **Дата і час** > **Сервер часу**.
- 2. Виберіть **Викор.** для **Застосувати Сервер часу**.
- 3. Уведіть адресу сервера часу **Сервер часу Адреса**.

Можна використовувати формат IPv4, IPv6 або FQDN. Уведіть до 252 символів. Якщо дані вводити непотрібно, лишіть поле пустим.

4. Введіть **Оновити інтервал (хв)**.

Можна встановити до 10 800 хвилин з кроком в одну хвилину.

5. Клацніть **OK**.

#### Примітка.

*Примітка.* Підтвердити стан з'єднання із сервером часу можна в *Сервер часу Статус*.

#### **Пов'язані відомості**

& [«Доступ до налаштувань Web Config» на сторінці 28](#page-27-0)

# **Налаштування значення за замовчуванням для кожної функції (Нал. корист. за пром.)**

Можна встановити стандартне значення для функцій принтера.

Можна налаштувати перелічені нижче функції.

- ❏ Копія
- ❏ Сканувати в мережеву папку/FTP
- ❏ Сканувати в ел. пошту
- ❏ Скан. до накопич. прист.
- ❏ Сканувати в «хмарний» сервіс
- ❏ Факс
- 1. Відкрийте Web Config і виберіть функції, для яких потрібно встановити стандартне значення у **Нал. корист. за пром.**.
- 2. Налаштуйте кожен елемент.
- 3. Клацніть **OK**.

Якщо комбінація значення неправильна, відображається правильне значення, яке змінюється автоматично. Підтвердьте змінене значення і натисніть **OK** ще раз.

& [«Доступ до налаштувань Web Config» на сторінці 28](#page-27-0)

# **Настроювання AirPrint**

Налаштування для використання друку чи сканування за допомогою AirPrint.

Відкрийте Web Config та виберіть **Основні налаштування** > **Настроювання AirPrint**.

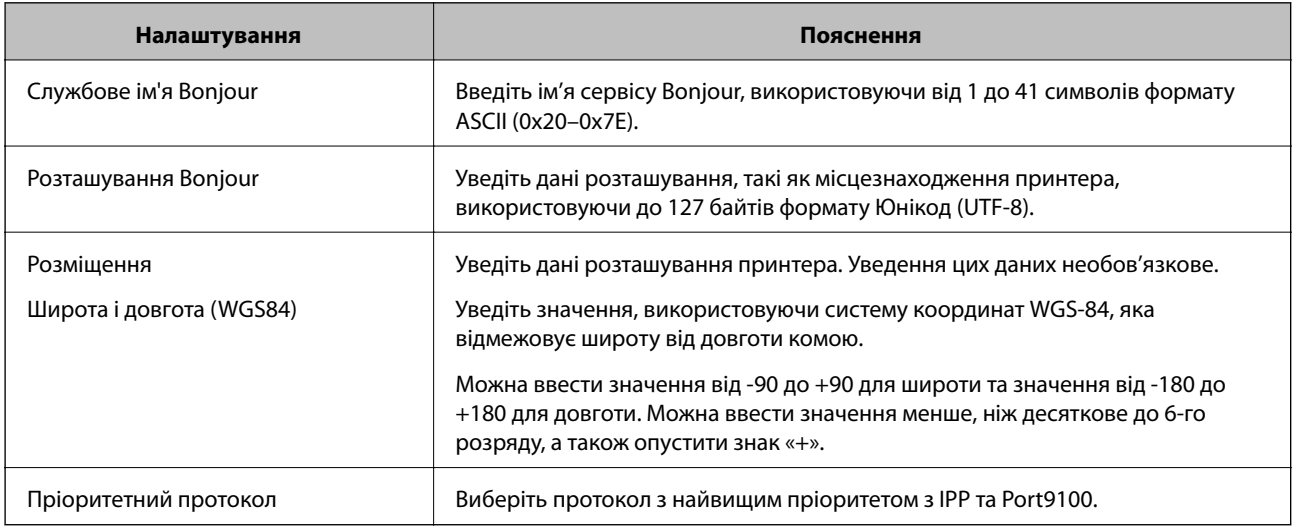

# **Використання служби Epson Connect**

Використовуючи доступну через Інтернет службу Epson Connect, ви можете друкувати зі смартфона, планшета або ноутбука в будь-який час та практично в будь-якому місці.

Через Інтернет доступні перелічені нижче функції.

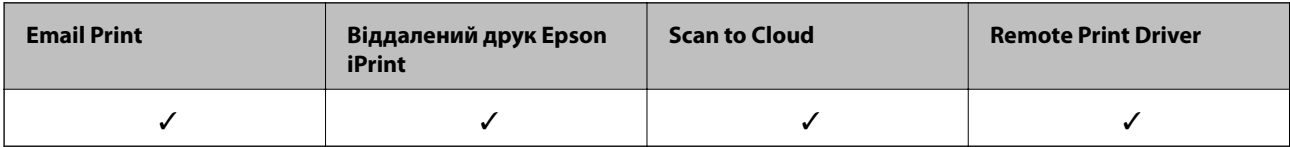

Див. додаткову інформацію на порталі веб-сайту Epson Connect.

<https://www.epsonconnect.com/>

[http://www.epsonconnect.eu](http://www.epsonconnect.eu/) (Тільки для Європи)

# **Використання Epson Open Platform**

# **Огляд Epson Open Platform**

Epson Open Platform є платформою для використання принтерів Epson з функцією, наданою сервером системи автентифікації.

Завдяки роботі із сервером можна отримати журнали кожного пристрою та користувача, а також налаштувати обмеження на кожному пристрої та функції, доступні для кожного користувача і групи. Її можна використовувати з Epson Print Admin (система автентифікації Epson) або системою автентифікації іншого виробника.

Якщо підключити пристрій автентифікації, можна також виконувати автентифікацію користувача за допомогою ідентифікаційної картки.

# **Налаштування Epson Open Platform**

Увімкніть Epson Open Platform, щоб можна було користуватися пристроєм із системи автентифікації.

- 1. Відкрийте Web Config і виберіть **Epson Open Platform Налаштування** > **Ключ продукту**.
- 2. Введіть значення для кожного елемента.
	- ❏ Серійний номер

Відображається серійний номер пристрою.

❏ Epson Open Platform Версія

Виберіть версію Epson Open Platform. Відповідна версія залежить від системи автентифікації.

❏ Введіть Ключ продукту

Уведіть ключ продукту, отриманий зі спеціального веб-сайту. Див. посібник Epson Open Platform для детальнішої інформації про отримання ключа продукту.

3. Клацніть **Далі**.

Відобразиться повідомлення про підтвердження.

4. Клацніть **OK**.

Принтер буде оновлено.

## **Налаштування пристрою автентифікації**

Пристрій автентифікації, що використовується в системі автентифікації, можна налаштувати на вкладці **Налаштування системи** > **Кард-рідер**.

Для докладнішої інформації див. посібник до системи автентифікації.

# **Налаштування безпеки продукту**

У цьому розділі описано налаштування безпеки пристрою.

# **Вступ до функцій безпеки продукту**

У цьому розділі представлено функцію безпеки пристроїв Epson.

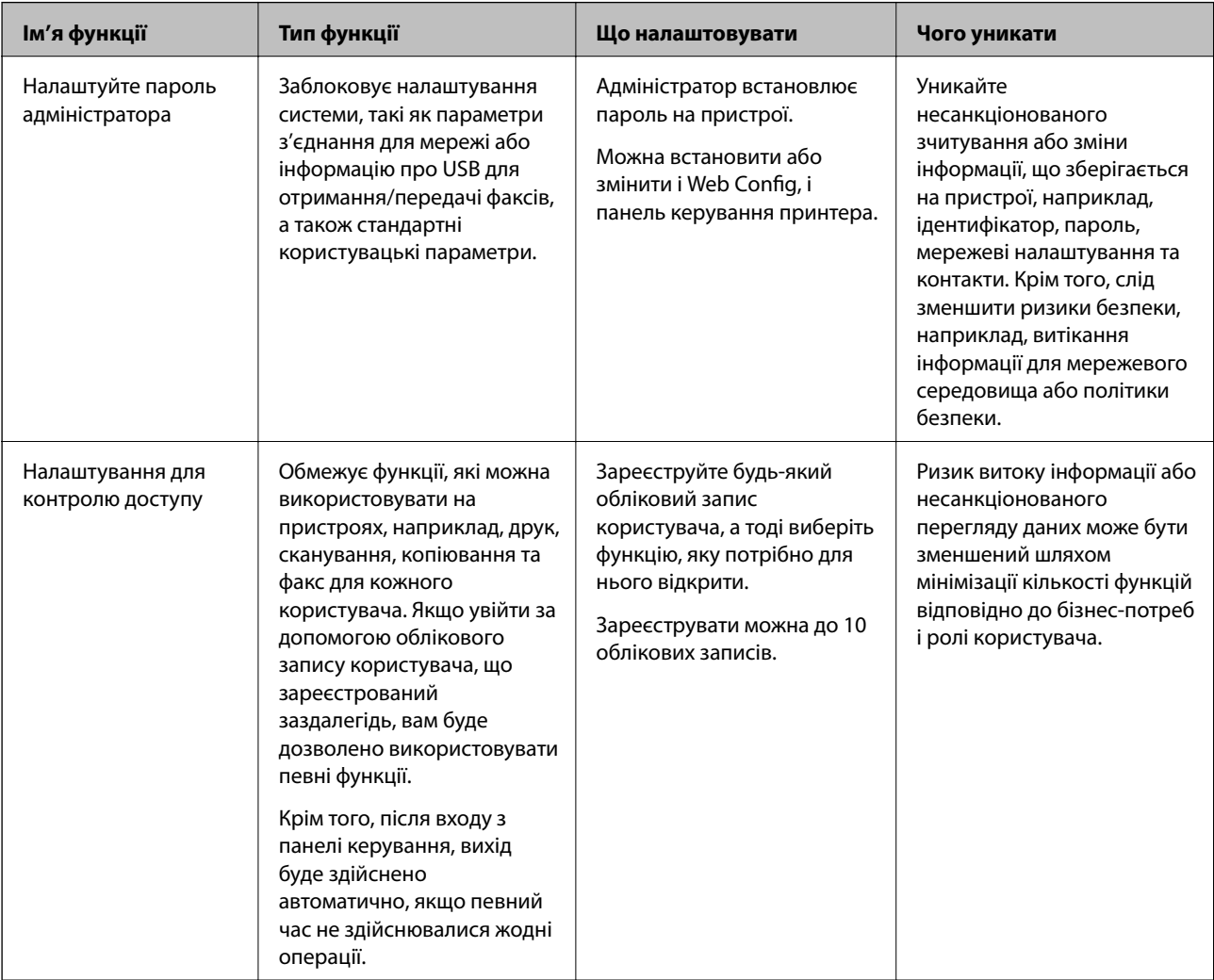

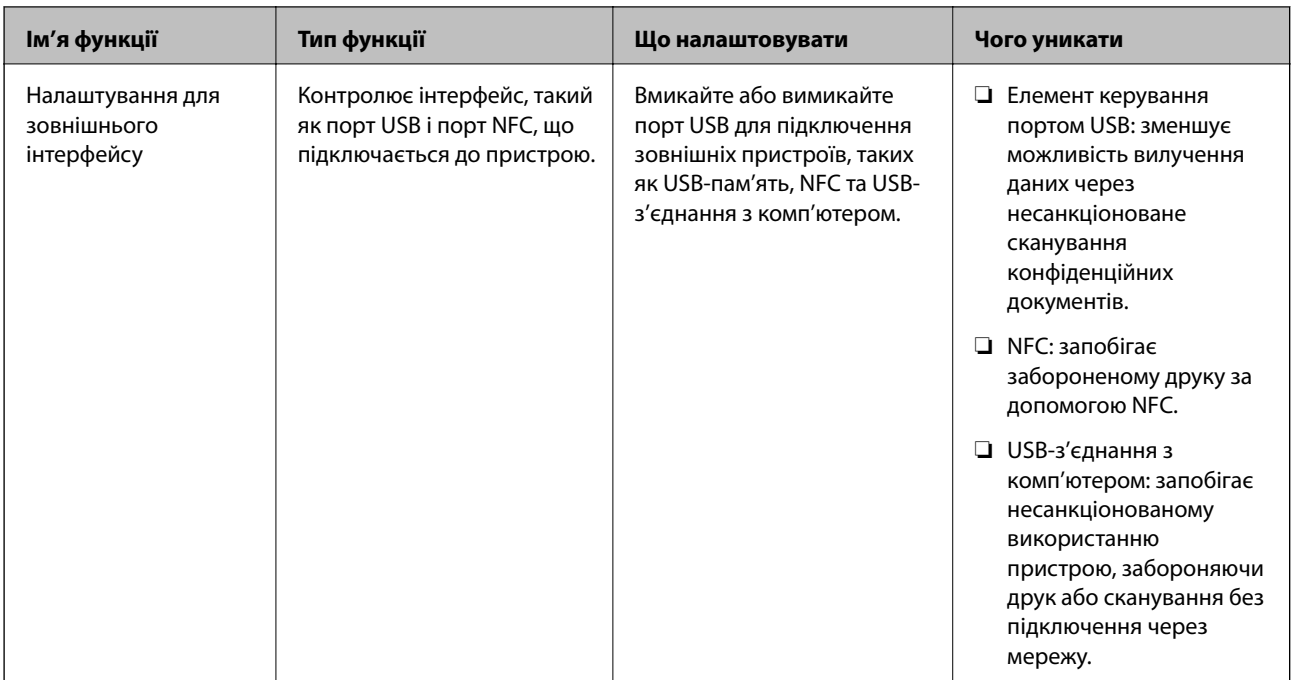

- $\blacktriangleright$  [«Про Web Config» на сторінці 27](#page-26-0)
- $\blacktriangleright$  [«EpsonNet Config» на сторінці 124](#page-123-0)
- & «Установлення пароля адміністратора» на сторінці 83
- & [«Обмеження доступних функцій» на сторінці 87](#page-86-0)
- & [«Вимкнення зовнішнього інтерфейсу» на сторінці 89](#page-88-0)

# **Установлення пароля адміністратора**

Встановлення пароля адміністратора може запобігти зміні налаштувань керуванням системою користувачами. Можна встановити або змінити пароль адміністратора за допомогою Web Config, панелі керування принтера або програмного забезпечення (Epson Device Admin). Під час використання програмного забезпечення див. документацію до нього.

#### **Пов'язані відомості**

- & «Конфігурація паролю адміністратора з панелі керування» на сторінці 83
- & [«Конфігурація пароля адміністратора за допомогою Web Config» на сторінці 84](#page-83-0)
- & [«Epson Device Admin» на сторінці 124](#page-123-0)

# **Конфігурація паролю адміністратора з панелі керування**

Пароль адміністратора можна встановити на панелі керування принтера.

1. На панелі керування принтера натисніть **Налаш.**.

<span id="page-83-0"></span>2. Натисніть **Загальні налаштування** > **Сист. адміністрування** > **Налаштування безпеки**.

Якщо елемент не відображається, прогорніть екран вгору, щоб побачити його.

- 3. Натисніть **Налаштув. адміністратора**.
- 4. Натисніть **Пароль адміністратора** > **Зареєструвати**.
- 5. Уведіть новий пароль, а тоді виберіть **ОК**.
- 6. Уведіть пароль ще раз, а тоді виберіть **ОК**.
- 7. Натисніть **ОК** на екрані підтвердження.

Відобразиться екран з налаштуваннями адміністратора.

8. Натисніть **Налаштування блокування**, а тоді виберіть **ОК** на екрані підтвердження.

Параметр Налаштування блокування матиме значення **Увімк**, тоді для роботи із заблокованими елементами меню, потрібно буде вводити пароль адміністратора.

<sub>−−</sub>−<br>□ Після введення паролю адміністратора для розблокування та роботи з елементами меню ви входите як

адміністратор, а на екрані з'являється  $\Box$ . Коли натиснути  $\Box$  для виходу, елементи меню для системного адміністратора будуть заблоковані.

- ❏ Якщо для параметрів *Налаш.* > *Загальні налаштування* > *Основні налашт.* > *Пауза в роботі* вибрано значення *Увімк*, принтер вийде з цього режиму після певного часу без використання панелі керування.
- ❏ Ви можете змінити або видалити пароль адміністратора, якщо виберете *Змінити* або *Скинути* на екрані *Пароль адміністратора* та введете пароль адміністратора.

# **Конфігурація пароля адміністратора за допомогою Web Config**

Пароль адміністратора можна встановити за допомогою Web Config.

1. Відкрийте Web Config та виберіть **Налаштування Адміністратора** > **Змінити дані автентифікації адміністратора**.

2. Введіть пароль у поля **Новий пароль** і **Підтвердіть новий пароль**. Уведіть ім'я користувача в разі необхідності.

Якщо необхідно змінити пароль на новий, введіть поточний пароль.

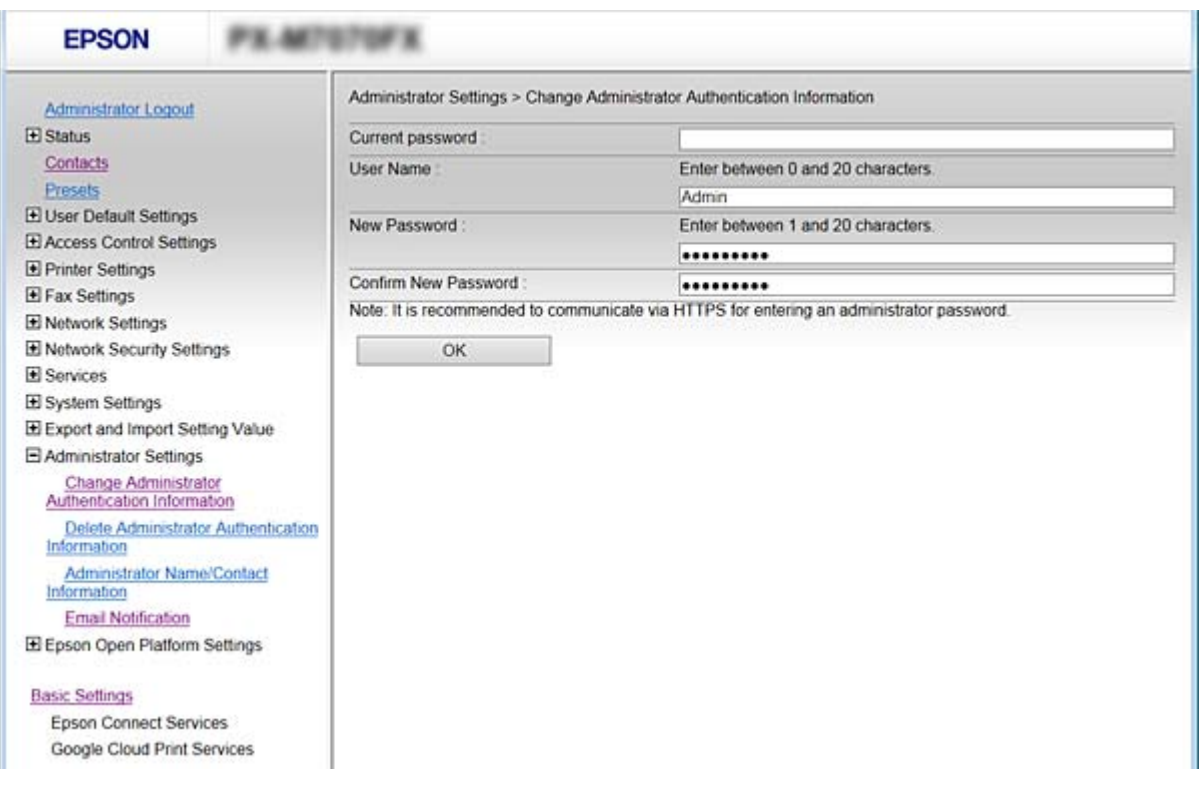

#### 3. Виберіть **OK**.

- \_\_<br>□ Щоб встановити або змінити заблоковані елементи меню, натисніть **Вхід в систему адміністратора**,<br>а тоді веедіть пароль адміністратора а тоді введіть пароль адміністратора.
- ❏ Щоб видалити пароль адміністратора, натисніть *Налаштування Адміністратора* > *Видалити дані автентифікації адміністратора*, а тоді введіть пароль адміністратора.

#### **Пов'язані відомості**

& [«Доступ до налаштувань Web Config» на сторінці 28](#page-27-0)

## **Елементи, які блокує адміністратор**

Адміністратори мають право внесення налаштувань та змін для всіх функцій на пристрої.

Крім того, якщо на пристрої встановлено пароль адміністратора, він блокує і не дає змінювати налаштування підключення до мережі, а також обмежує функції для користувача, що пов'язані з керуванням пристроєм.

Нижче подані елементи, якими може керувати адміністратор.

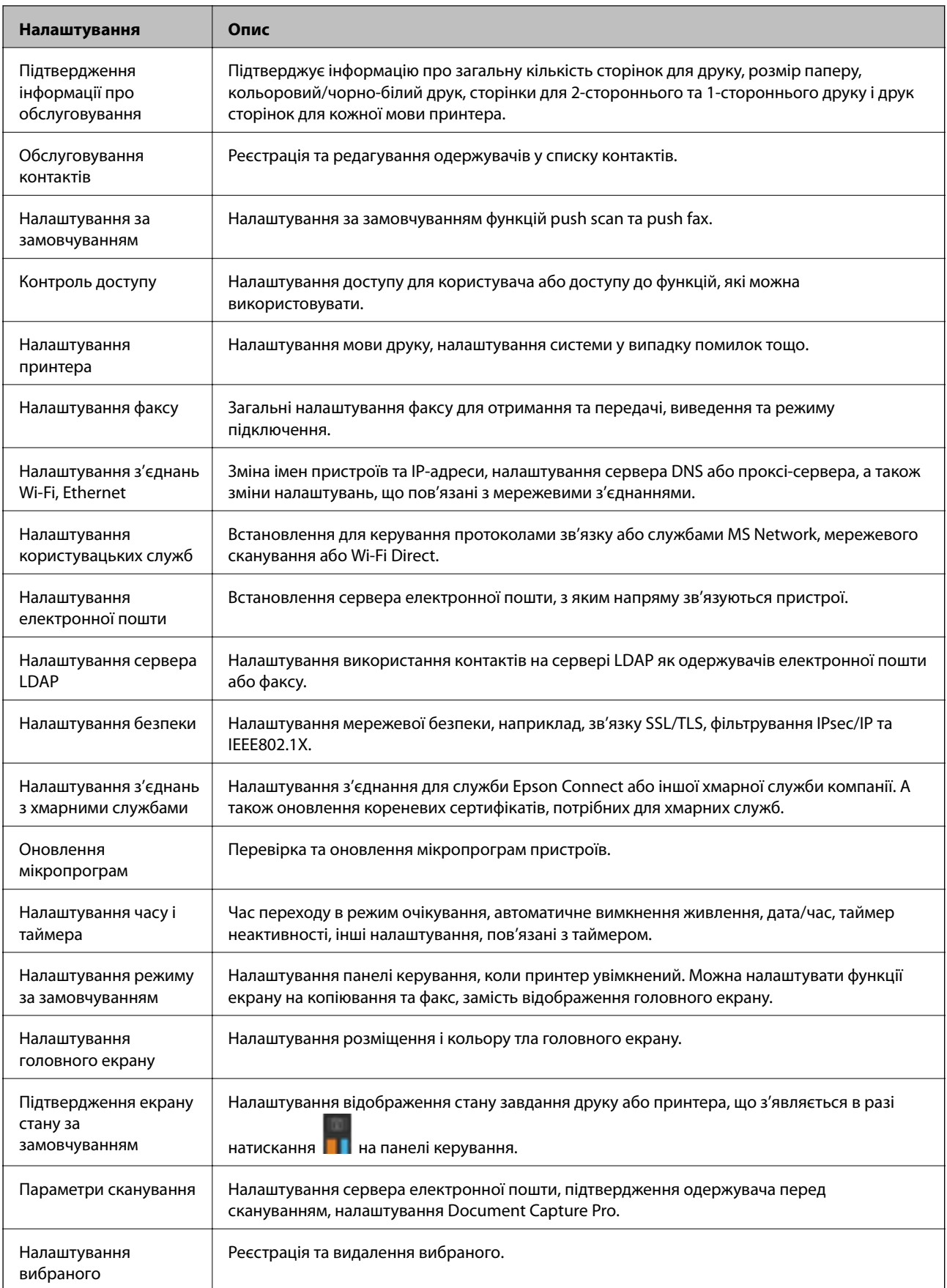

<span id="page-86-0"></span>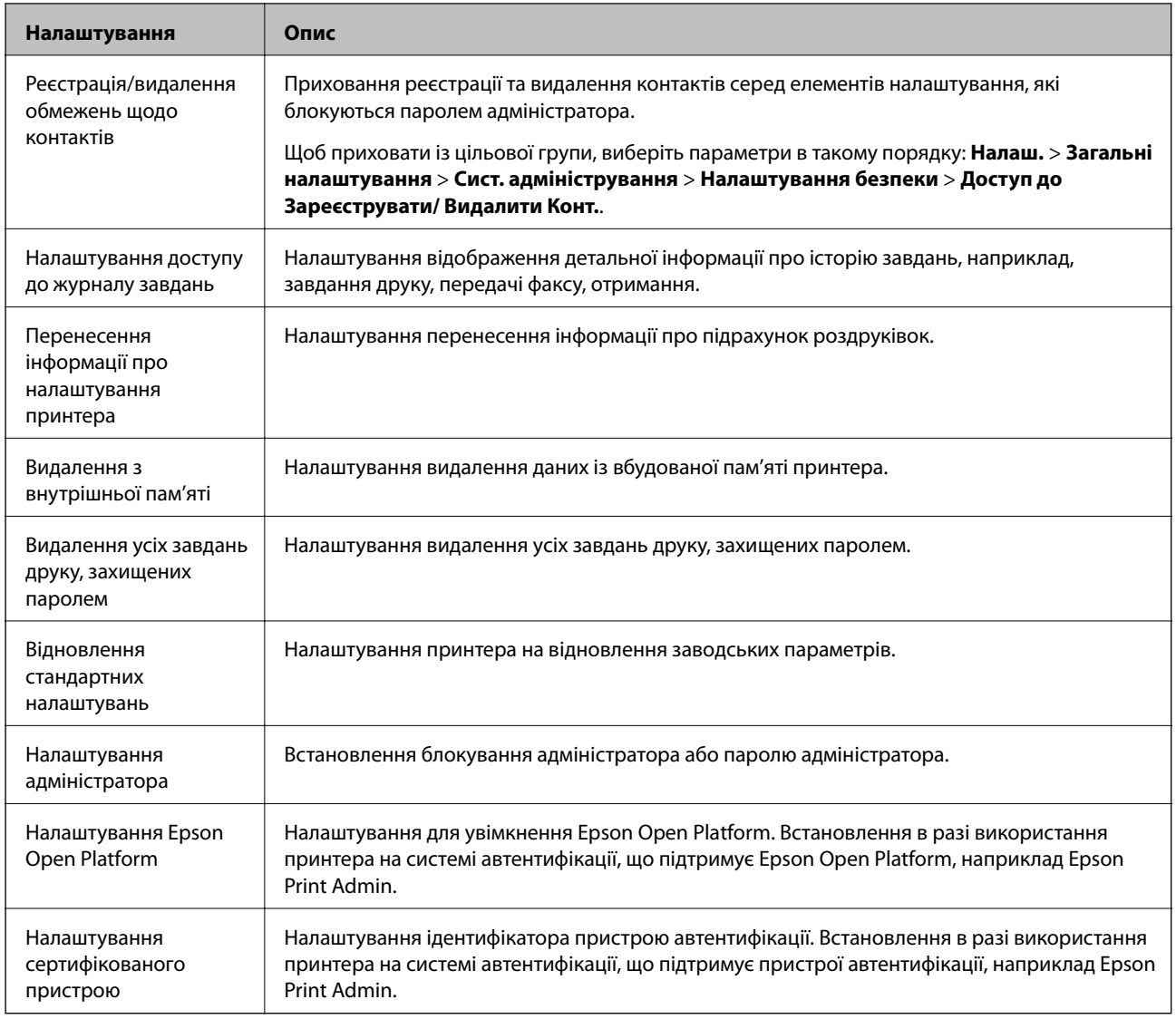

# **Обмеження доступних функцій**

Ви можете зареєструвати облікові записи користувача на принтері, прикріпити їх до функцій та контролювати функції, які може використовувати той користувач.

При увімкненні контролю доступу користувач може використовувати такі функції, як копіювання, факс тощо, шляхом введення паролю до панелі керування принтера та входу до принтера.

Недоступні функції будуть відображатись у сірому кольорі та не можуть бути вибрані.

Коли ви реєструєте інформацію для автентифікації до драйвера принтера або сканера, ви зможете друкувати або сканувати з комп'ютера. Більше про налаштування драйвера, див. допомогу по драйверу або посібнк користувача.

# **Конфігурація контролю доступу**

Щоб використовувати контроль доступу, створіть обліковий запис користувача та ввімкніть функцію контролю доступу.

## **Створення облікового запису користувача**

Створіть обліковий запис користувача для контролю доступу.

- 1. Відкрийте Web Config та виберіть **Налаштування керування доступом** > **Налаштування користувача**.
- 2. Клацніть **Додати** для номера, який необхідно зареєструвати.

### c*Важливо*

Використовуючи принтер за допомогою системи автентифікації Epson або інших компаній, зареєструйте ім'я користувача налаштувань обмеження під числом від 2 до 10.

Програмний додаток, такий як система автентифікація, використовує число один, таким чином, ім'я користувача не відображається на панелі керування принтера.

- 3. Налаштуйте кожен елемент.
	- ❏ Ім'я користувача:

Введіть ім'я, що відображається у списку імен користувачів, довжиною від 1 до 14 символів за допомогою алфавітно-цифрових символів.

❏ Пароль:

Введіть пароль довжиною від 0 до 20 символів у форматі ASCII (0x20 – 0x7E). Під час ініціалізації пароля залиште його порожнім.

❏ Встановіть кнопку-прапорець на включення чи відключення кожної функції.

Виберіть функцію, яку ви дозволяєте використати.

4. Клацніть **Застосувати**.

Поверніться до списку налаштувань користувача після певного часу.

Перевірте, щоб ім'я користувача, що ви зареєстрували у **Ім'я користувача**, відобразилось та змінено **Додати**, щоб **Редагувати**.

#### *Редагування облікового запису користувача*

Редагуйте обліковий запис, що зареєстрований для контролю доступу.

- 1. Відкрийте Web Config та виберіть **Налаштування керування доступом** > **Налаштування користувача**.
- 2. Клацніть **Редагувати** для номера, який необхідно редагувати.
- 3. Змініть кожний елемент.
- 4. Клацніть **Застосувати**.

Поверніться до списку налаштувань користувача після певного часу.

#### *Видалення облікового запису користувача*

Видаліть обліковий запис, що зареєстрований для контролю доступу.

- <span id="page-88-0"></span>1. Відкрийте Web Config та виберіть **Налаштування керування доступом** > **Налаштування користувача**.
- 2. Клацніть **Редагувати** для номера, який необхідно видалити.
- 3. Клацніть **Видалити**.

#### **P** Важливо

Натиснувши *Видалити*, обліковий запис користувача буде видалено без повідомлення із запитом на підтвердження. Будьте обережні, видаляючи обліковий запис.

Поверніться до списку налаштувань користувача після певного часу.

#### **Увімкнення контролю доступу**

Після увімкнення контролю доступу, принтер зможуть використовувати тільки зареєстровані користувачі.

- 1. Відкрийте Web Config і виберіть **Налаштування керування доступом** > **Основні**.
- 2. Виберіть **Забезпечує Контроль доступу**.

Якщо вибрати **Дозволяє друкувати та сканувати без інформації про автентифікацію**, можна друкувати або сканувати з драйверів, що не встановлені за допомогою інформації автентифікації. Встановіть, якщо потрібно керувати операцією тільки з панелі керування принтера та дозволити друк і сканування з комп'ютерів.

3. Клацніть **OK**.

Повідомлення про завершення з'явиться після певного часу.

Перевірте чи піктограми, такі як копіювання та сканування, виділені сірим кольором на панелі керування принтера.

# **Вимкнення зовнішнього інтерфейсу**

Ви можете вимкнути інтерфейс, який використовується для приєднання пристрою до принтера. Внесіть налаштування обмежень, щоб друк і сканування відбувалися тільки через мережу.

#### Примітка.

--**-**-<br>Налаштування обмеження також можна виконати на панелі керування принтера.

- ❏ Накоп. прист.: *Налаш.* > *Загальні налаштування* > *Налаштування принтера* > *Інтерф. накоп. прист.*<sup>&</sup>gt; *Накоп. прист.*
- ❏ NFC: *Налаш.* > *Загальні налаштування* > *Налаштування мережі* > *Розширений* > *NFC*
- ❏ Підкл. ПК по USB: *Налаш.* > *Загальні налаштування* > *Налаштування принтера* > *Підкл. ПК по USB*
- 1. Відкрийте Web Config та виберіть **Налаштування системи** > **Зовнішній інтерфейс**.
- 2. Виберіть **Вимкн.** на функціях, які ви хочете налаштувати.

Виберіть **Увімкн.**, коли ви хочете скасувати контроль.

❏ Накоп. прист.

Забороніть зберігання даних на зовнішній пристрій пам'яті через USB-порт для підключення зовнішнього пристрою.

❏ Підкл. ПК по USB

Можна обмежити використання порту USB з комп'ютера. Якщо потрібно обмежити його, виберіть **Вимкн.**.

❏ NFC

Вимкніть інтерфейс NFC, вбудований у панель керування.

- 3. Клацніть **OK**.
- 4. Переконайтеся, що вимкнений порт не можна використовувати.
	- ❏ Накоп. прист.

Переконайтеся, що під час під'єднання пристрою зберігання даних, наприклад USB-пам'яті, до USBпорту зовнішнього інтерфейсу, відповіді немає.

❏ Підкл. ПК по USB

Якщо драйвер принтера було встановлено на комп'ютері

Під'єднайте принтер до комп'ютера за допомогою USB-кабелю, а потім переконайтеся, що принтер не друкує та не сканує.

Якщо драйвер принтера не було встановлено на комп'ютері

Windows:

Відкрийте диспетчер пристроїв і збережіть його, підключіть принтер до комп'ютера за допомогою USB-кабелю та переконайтеся, що вміст дисплею диспетчера пристрою залишається незмінним.

Mac OS:

Підключіть принтер до комп'ютера за допомогою USB-кабелю, а потім пееконайтеся, що принтер не вказаний, якщо ви хочете додати принтер з **Принтери та сканери**.

❏ NFC

Переконайтеся, що при утримуванні пристрою, що підтримує функцію NFC, немає ніякої відповіді, наприклад смартфон над принтером.

#### **Пов'язані відомості**

& [«Доступ до налаштувань Web Config» на сторінці 28](#page-27-0)

# **Налаштування роботи та керування**

У цьому розділі описано елементи, що пов'язані зі щоденними операціями та керуванням пристроєм.

# **Вхід до принтера у ролі адміністратора**

Якщо на принтері встановлено пароль адміністратора, потрібно увійти як адміністратор для роботи із заблокованими елементами керування в меню.

# **Вхід до принтера за допомогою Web Config**

Якщо ви входите до Web Config як адміністратор, ви можете керувати елементами, які встановлені у Налаштування блокування.

- 1. Уведіть IP-адресу принтера у веб-браузер, щоб запустити Web Config.
- 2. Клацніть **Вхід в систему адміністратора**.
- 3. Введіть ім'я і пароль адміністратора в **Ім'я користувача** та **Поточний пароль**.
- 4. Клацніть **OK**.

Після автентифікації відображатимуться заблоковані елементи керування та **Вихід із системи адміністратора**.

Натисніть **Вихід із системи адміністратора**, щоб вийти.

*Примітка.* Коли для параметра *Налаштування системи* > *Контрольна панель* > *Перерва операції* вибрано значення *Увімкнути*, відбудеться автоматичний вихід із системи, якщо впродовж певного часу на панелі керування не здійснюються жодні дії.

# **Перевірка інформації про принтер**

## **Перевірка даних з панелі керування**

Можна перевірити та роздрукувати такі дані з панелі керування.

❏ Кількість роздрукованих сторінок

#### **Налаш.** > **Лічильник друку**

Можна перевірити загальну кількість роздрукованих сторінок та кількість сторінок кольорового/чорнобілого друку.

❏ Витратні матеріали

#### **Налаш.** > **Стан поставки**

Можна перевірити інформацію щодо чорнил та контейнера для відпрацьованого чорнила.

#### **Налаштування роботи та керування**

❏ Аркуш стану продукту

#### **Налаш.** > **Стан принтеру/Друк** > **Друк.аркуш стат**

Можна роздрукувати аркуш стану, як от інформація про принтер та витратні матеріали.

❏ Інформація про мережу

#### **Налаш.** > **Загальні налаштування** > **Налаштування мережі** > **Стан мережі**

#### **Налаш.** > **Стан принтеру/Друк** > **Мережа**

Можна перевірити інформацію щодо мережі, як от стан мережевого з'єднання, налаштування сервера електронної пошти і т.д., та роздрукувати аркуш стану мережі.

❏ Звіт про мережеве з'єднання

#### **Налаш.** > **Загальні налаштування** > **Налаштування мережі** > **Перевірка підключення до мережі**

Повернутись до > > **Опис** > **Якщо неможливо підключитися до мережі**

Можна провести діагностику стану мережевого з'єднання принтера та роздрукувати звіт.

❏ Стан мережевого з'єднання

Повернутись до > > **Роутер**

Можна перевірити стан з'єднання дротової/бездротової локальної мережі.

# **Перевірка інформації у Web Config**

Подану нижче інформацію про робочий пристрій можна перевірити з меню **Статус** за допомогою Web Config.

❏ Стан продукту

Перевірте мову, стан, хмарну службу, номер продукту, адресу MAC тощо.

❏ Стан мережі

Перевірте інформацію про стан мережевого з'єднання, IP-адресу, сервер DNS тощо.

❏ Знімок панелі

Відкрийте знімок екрану, який відображається на панелі керування пристрою.

❏ Техн. обслуговування

Перевірте перший день друку, кількість замін чорнила, надрукованих сторінок, підрахунок роздруківок для кожної мови, кількість сканувань тощо.

❏ Статус обладнання

Перевірте стан кожного сканера та функції факсу.

❏ Історія завдань

Перевірте журнал завдань для завдань друку, завдань отримання та передачі.

# <span id="page-92-0"></span>**Отримання сповіщень електронної пошти щодо певних подій**

# **Про сповіщення електронною поштою**

Це функція сповіщення для відправлення електронного листа на вказану адресу, коли зупинено друк та виникла помилка принтера.

Можна зареєструвати до п'яти одержувачів та встановити налаштування сповіщення для кожного одержувача.

Щоб використовувати цю функцію, потрібно налаштувати сервер електронної пошти до налаштування сповіщень електронною поштою.

#### **Пов'язані відомості**

& [«Налаштування поштового сервера» на сторінці 40](#page-39-0)

### **Налаштування отримання сповіщень електронною поштою**

Для використання цієї функції необхідно налаштувати поштовий сервер.

- 1. Відкрийте Web Config і виберіть **Налаштування Адміністратора** > **Повідомлення електронною поштою**.
- 2. Введіть адресу електронної пошти, на яку необхідно отримувати сповіщення.
- 3. Виберіть мову для сповіщень електронною поштою.

4. Установіть прапорці біля сповіщень, які необхідно отримувати.

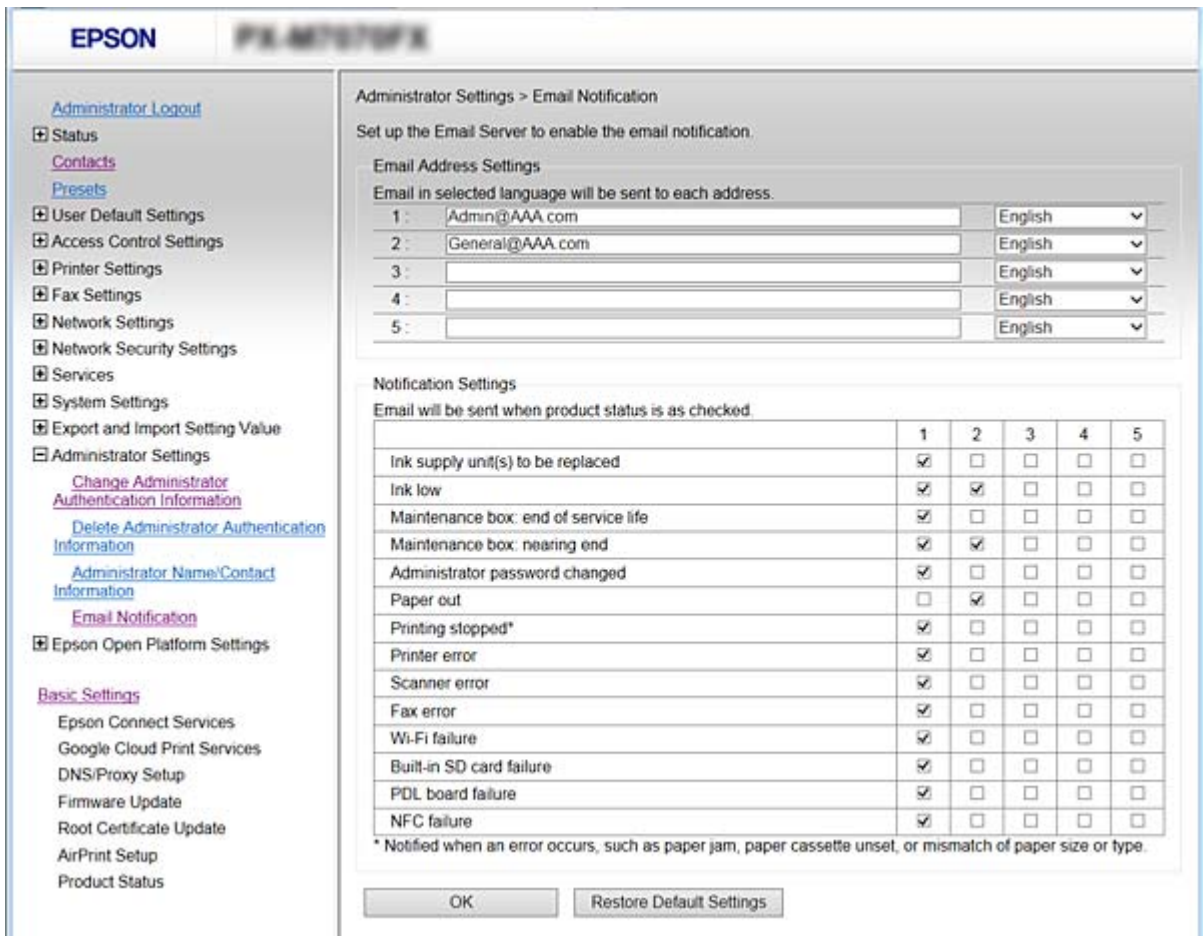

5. Натисніть **OK**.

#### **Пов'язані відомості**

- & [«Доступ до налаштувань Web Config» на сторінці 28](#page-27-0)
- & [«Налаштування поштового сервера» на сторінці 40](#page-39-0)

# **Оновлення мікропрограми**

Коли з'являється нова мікропрограма, оновлення імкропрограми принтера покращує функцію або вирішує проблему.

# **Оновлення мікропрограм принтера з панелі керування**

Якщо принтер підключений до інтернету, можна оновити його прошивку за допомогою панелі керування. Ви можете також налаштувати принтер, щоб він систематично перевіряв наявність оновлень та сповіщав вас, якщо такі стають доступні.

1. Оберіть **Налаш.** із головного екрану.

2. Оберіть **Загальні налаштування** > **Сист. адміністрування** > **Оновлення мікропрограмного забезпечення** > **Оновити**.

---<br>Виберіть **Повідомлення > Увімк**, щоб налаштувати принтер на систематичну перевірку оновлень для<br>мікропрограм мікропрограм.

#### 3. Виберіть **Почати перевірку**.

Принтер запустить пошук доступних оновлень.

4. Якщо повідомлення відобразиться на РК-екрані і міститиме інформацію про доступне оновлення мікропрограми, дотримуйтеся вказівок на екрані, щоб запустити оновлення.

#### **P** Важливо

- ❏ Не вимикайте і не витягуйте з розетки штепсель принтера, доки не завершиться оновлення. Інакше принтер може бути несправним.
- ❏ Якщо оновлення мікропрограм не завершилося або відбулося невдало, принтер не запуститься у звичному режимі, а на РК-екрані при наступному увімкненні принтера з'явиться повідомлення Recovery Mode. У такому разі доведеться оновлювати програму ще раз за допомогою комп'ютера. Підключіть принтер до комп'ютера за допомогою кабелю USB. Доки відображається Recovery Mode, ви не зможете оновити мікропрограмне забезпечення через мережу. На комп'ютері відкрийте місцевий веб-сайт Epson, а тоді завантажте останню версію мікропрограми принтера. Для подальших вказівок див. інструкції на веб-сайті.

# **Оновлення мікропрограми за допомогою Web Config**

Виконується оновлення мікропрограми за допомогою Web Config. Пристрій має бути підключений до інтернету.

- 1. Відкрийте Web Config та виберіть **Основні параметри** > **Оновлення мікропрограми**.
- 2. Клацніть **Пуск**.

Запуститься підтвердження мікропрограми, а тоді з'явиться інформація про те, чи вже існує оновлення мікропрограми.

3. Клацніть **Пуск**, а тоді дотримуйтеся вказівок на екрані.

*Примітка.* Ви також можете оновити мікропрограмне забезпечення за допомогою Epson Device Admin. Можна візуально перевірити інформацію про мікропрограмне забезпечення у списку пристроїв. Це корисно, коли вам потрібно оновити мікропрограми кількох пристроїв. Докладнішу інформацію див. у посібнику Epson Device Admin.

#### **Пов'язані відомості**

- & [«Доступ до налаштувань Web Config» на сторінці 28](#page-27-0)
- & [«Epson Device Admin» на сторінці 124](#page-123-0)

# **Оновлення мікропрограми без підключення до Інтернету**

Можна завантажити програмне забезпечення із веб-сайту Epson на комп'ютер, а тоді підключити пристрій до комп'ютера через кабель USB, щоб оновити мікропрограму. Якщо не вдається оновити через мережу, спробуйте вказаний нижче спосіб.

- 1. Відкрийте веб-сайт Epson і завантажте мікропрограму.
- 2. Підключіть комп'ютер, на який завантажено мікропрограму, до принтера за допомогою кабелю USB.
- 3. Двічі клацніть завантажений файл .exe. Запуститься Epson Firmware Updater.
- 4. Дотримуйтеся вказівок на екрані.

# **Внесення параметрів, які часто використовуються, до попередніх настройок**

Ви можете зберігати налаштування таких функцій як копіювання, факс та сканування як попередні налаштування. Вносьте їх по завершенні налаштування кожної функції.

Можна налаштувати перелічені нижче функції.

- ❏ Копія
- ❏ Сканувати в мережеву папку/FTP
- ❏ Сканувати в ел. пошту
- ❏ Скан. до накопич. прист.
- ❏ Сканувати в «хмарний» сервіс
- ❏ Факс
- 1. Відкрийте Web Config та виберіть **Налашт**.
- 2. Виберіть зареєстрований номер і натисніть **Редагувати**.
- 3. Виберіть **Тип** для попереднього налаштування, яке потрібно зберегти.

*Примітка.* По завершенні реєстрації неможливо змінити *Тип*. Якщо потрібно змінити *Тип* після реєстрації, видаліть попереднє налаштування, а тоді зареєструйте його ще раз.

- 4. Клацніть **Далі**.
- 5. Налаштуйте кожен елемент.

Введіть **Назва** розміром від 1 до 30 символів формату Unicode (UTF-8).

6. Клацніть **OK**.

Якщо комбінація значення неправильна, відображається правильне значення, яке змінюється автоматично. Підтвердьте змінене значення і натисніть **OK** ще раз.

& [«Доступ до налаштувань Web Config» на сторінці 28](#page-27-0)

# **Резервне копіювання налаштувань**

Можна експортувати значення налаштування, встановлене з Web Config до файлу. Його можна використати для резервного копіювання контактів, значень налаштувань, заміни принтера і т.д.

Експортований файл не можна редагувати, оскільки він експортований як бінарний файл.

### **Експортування налаштувань**

Експортуйте кожне налаштування для принтера.

- 1. Відкрийте Web Config, а тоді виберіть **Експортувати та імпортувати значення налаштування** > **Експорт**.
- 2. Виберіть налаштування, які слід експортувати.

Виберіть налаштування, які потрібно експортувати. Якщо ви вибрали основну категорію, то підкатегорії також будуть вибрані. Слід мати на увазі, що не можна вибирати підкатегорії, якщо вони дублюються в межах однієї мережі (наприклад, IP-адреси і т.д.).

3. Введіть пароль для кодування експортованого файлу.

Для імпортування файлу потрібен пароль. Залиште це поле порожнім, якщо не бажаєте кодувати файл.

4. Натисніть **Експорт**.

#### c*Важливо*

Якщо потрібно експортувати мережеві налаштування принтера, наприклад ім'я принтера та IPадресу, виберіть *Увімкніть вибір індивідуальних налаштувань пристрою* та виберіть інші елементи. Використовуйте тільки вибрані значення для змінного принтера.

#### **Пов'язані відомості**

& [«Доступ до налаштувань Web Config» на сторінці 28](#page-27-0)

### **Імпортування налаштувань**

Імпортування експортованого файлу Web Config на принтер.

#### c*Важливо*

Перш ніж імпортувати значення, які містять окрему інформацію, наприклад, про ім'я принтера або IPадресу, перевірте, чи немає такої самої IP-адреси у тій самій мережі. Якщо IP-адреси збігаються, принтер не відображатиме значення.

- 1. Відкрийте Web Config, а тоді виберіть **Експортувати та імпортувати значення налаштування** > **Імпорт**.
- 2. Виберіть експортований файл, а тоді введіть закодований пароль.
- 3. Натисніть **Далі**.
- 4. Виберіть обсяг, який потрібно додати, і натисніть **Далі**.
- 5. Натисніть **OK**.

Ці налаштування будуть застосовані до принтера.

# **Налаштування якості друку**

Можна налаштувати якість друку для звичайного паперу, який використовується найчастіше, наприклад, фірмових бланків, обгорткового паперу тощо.

### **Налаштування стандартного значення для якості друку**

Попереднє налаштування стандартного значення якості друку для всіх типів паперу. Якщо потрібно відрегулювати якість друку для окремих типів паперу, слід спочатку зробити це налаштування. Значення налаштувань для певного типу паперу буде скинуто, якщо після цього налаштовувати стандартні значення для всіх типів.

- 1. Завантажте папір формату A4 у принтер.
- 2. На панелі керування принтера натисніть **Налаш.**.
- 3. Натисніть **Обслугов.** > **Налаштування якості друку**.
- 4. Дотримуйтеся вказівок, що відображаються на екрані, щоб розпочати перевірку.
- 5. Виконуйте екранні підказки, щоб надрукувати шаблон вирівнювання друкувальної головки.
- 6. Виконуйте інструкції, що відображаються на екрані, для вирівнювання друкувальної голівки.
	- ❏ Цей шаблон дає змогу провести вирівнювання, коли вертикальні лінії нерівні або роздруківки виглядають розмитими.

Знайдіть і введіть номер шаблону, який містить найменше нерівних вертикальних ліній.

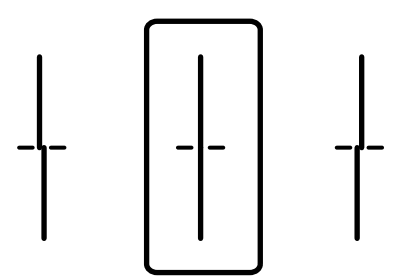

❏ Цей шаблон дає змогу провести вирівнювання, якщо на роздруківках помітні горизонтальні смуги з однаковими інтервалами між ними.

Знайдіть і введіть номер шаблону із найменшими розривами і накладеннями.

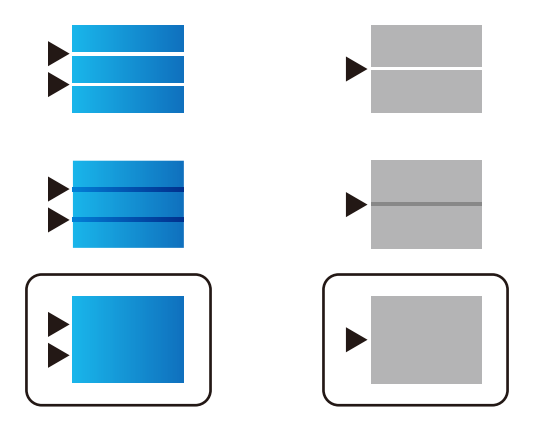

*Примітка.* Тестові шаблони можуть різнитись в залежності від моделі пристрою.

7. Коли з'явиться повідомлення про завершення, натисніть **Закрити**.

Екран автоматично закриється після певного часу, якщо ви не натискаєте **Закрити**.

## **Налаштування якості друку для кожного типу паперу окремо**

Виконання налаштувань якості друку залежно від типу паперу. Підтримуються: звичайний папір, відновлений папір, високоякісний звичайний папір, друковані бланки, кольоровий папір, бланки листів і цупкий папір.

- 1. Завантажте папір, для якого потрібно налаштувати якість друку, у принтер.
- 2. Виберіть елемент **Налаш.** на головному екрані панелі керування.
- 3. Виберіть **Обслугов.** > **Налаштування якості друку для паперу**.

Якщо елемент не відображено, перемістіть екран вгору, щоб відобразити елемент.

- 4. Спосіб налаштування виберіть із **Друкувати шаблон** або **Введіть встановлене значення**. Якщо одне значення вирівнювання потрібно ввести для кількох принтерів, виберіть **Введіть встановлене значення**.
- 5. Виберіть тип паперу, який було завантажено у принтер.
- 6. Виконуйте інструкції, що відображаються на екрані, для вирівнювання друкувальної голівки. Шаблон відповідає вирівнюванню, якщо на однаковій відстані з'являються горизонтальні смуги.

#### **Налаштування роботи та керування**

Знайдіть і введіть номер шаблону із найменшими розривами та накладеннями.

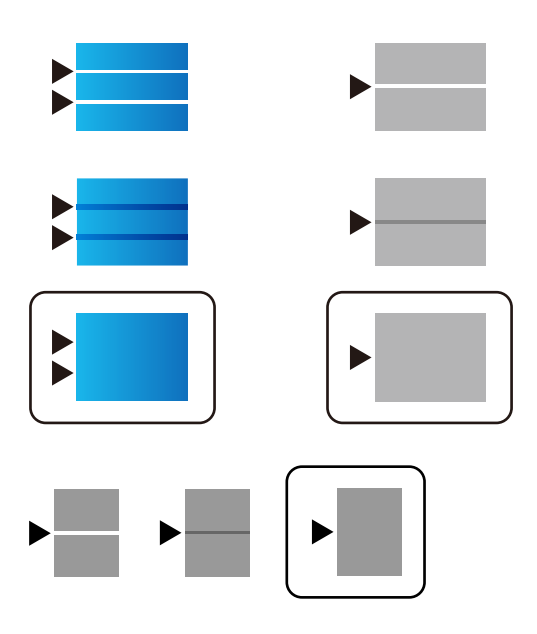

- **Г**<br>□ Тестові шаблони можуть різнитись в залежності від моделі пристрою.
- ❏ Якщо друк здійснюється на папері, для якого можна налаштувати якість, виберіть *Автоматичний вибір (звичайний папір)* на *Тип паперу* для драйвера принтера, щоб значення налаштування застосовувалось автоматично.
- 7. Закрийте інформаційний екран.

Якщо після виконання налаштувань якість друку не покращилась, виконайте **Налаштування якості друку**, щоб вибрати стандартні значення налаштувань, після чого виконайте налаштування знову, відповідно до типу паперу.

# **Усунення несправностей**

# **Поради щодо вирішення проблем**

❏ Перевірка повідомлення про помилку

Коли виникає помилка, спочатку перевірте чи є якісь повідомлення на панелі керування принтера або екрані драйвера. Якщо у вас встановлено сповіщення електронною поштою у разі виникнення помилки, ви можете відразу дізнатись про стан.

❏ Звіт про мережеве з'єднання

Діагностуйте мережу та стан принтера, а тоді роздрукуйте результати.

Можна знайти діагностовану помилку з боку принтера.

❏ Перевірка стану підключення

Перевірте стан підключення сервера комп'ютера або клієнтського комп'ютера за допомогою таких команд, як ping та ipconfig.

❏ Перевірка підключення

Щоб перевірити з'єднання між принтером та поштовим сервером, виконайте перевірку підключення з принтера. Також перевірте підключення з клієнтського комп'ютера до сервера, щоб перевірити стан підключення.

❏ Ініціалізація налаштувань

Якщо з боку налаштувань та стану підключення не виявлено помилок, проблему можна вирішити, відключивши або ініціалізувавши налаштування мережі принтера, після чого встановити їх знову.

# **Перевірка стану принтера**

Щоб визначити причину проблеми, потрібно перевірити стан принтера та мережі.

# **Перевірка повідомлення про помилку**

### **Перевірка повідомлення про помилку у сповіщеннях електронною поштою**

Під час налаштування сповіщень електронною поштою перевірте, щоб повідомлення помилки відправлялось з принтера.

Якщо у сповіщенні електронною поштою наявні інструкції щодо вирішення проблеми, виконайте їх.

#### **Пов'язані відомості**

& [«Отримання сповіщень електронної пошти щодо певних подій» на сторінці 93](#page-92-0)

# **Перевірка повідомлень, що відображаються на РК-екрані**

Якщо на РК-екрані відображається повідомлення про помилку, дотримуйтесь вказівок, що відображаються на екрані, або підказок, наведених нижче, для усунення помилок.

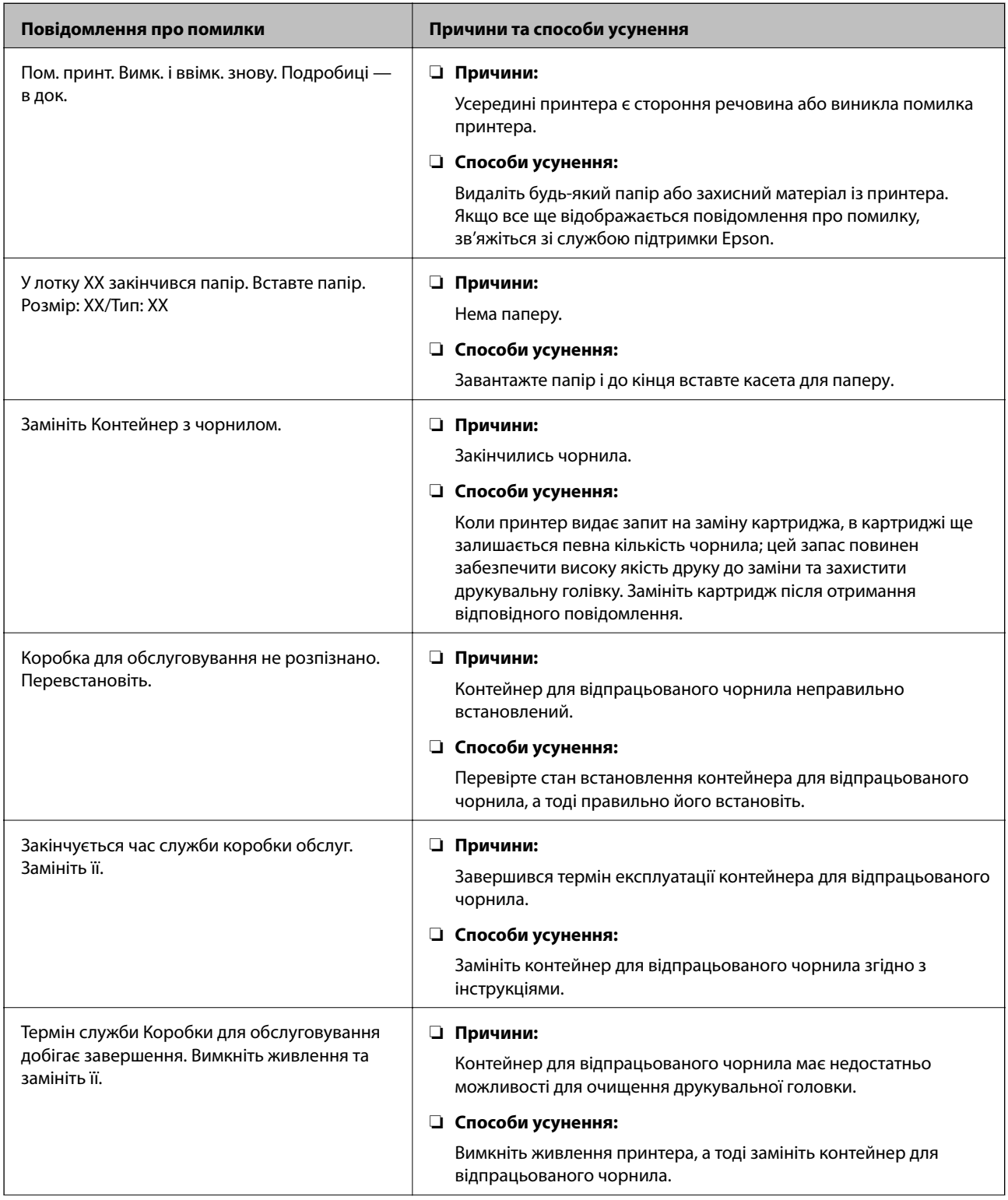

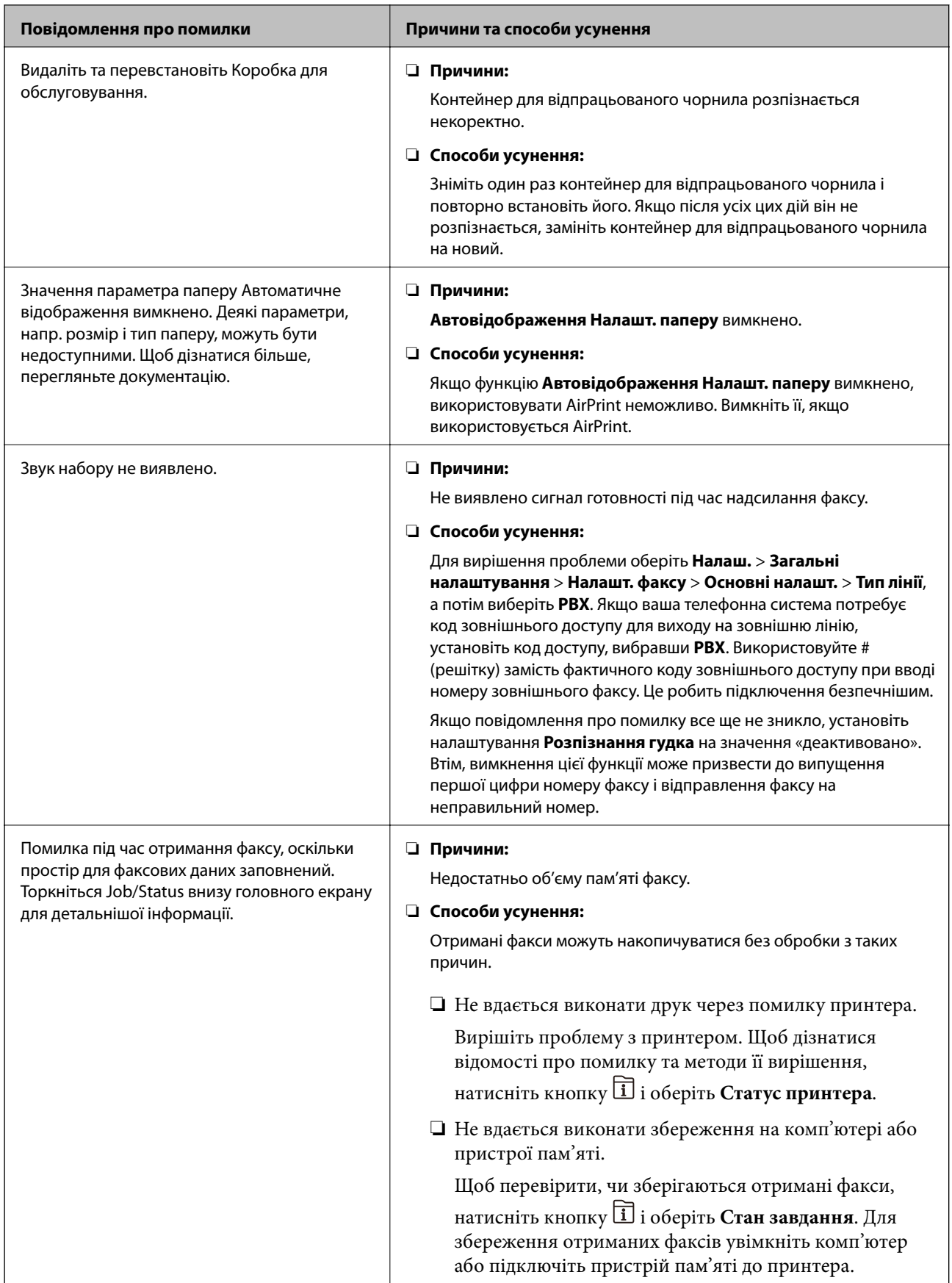

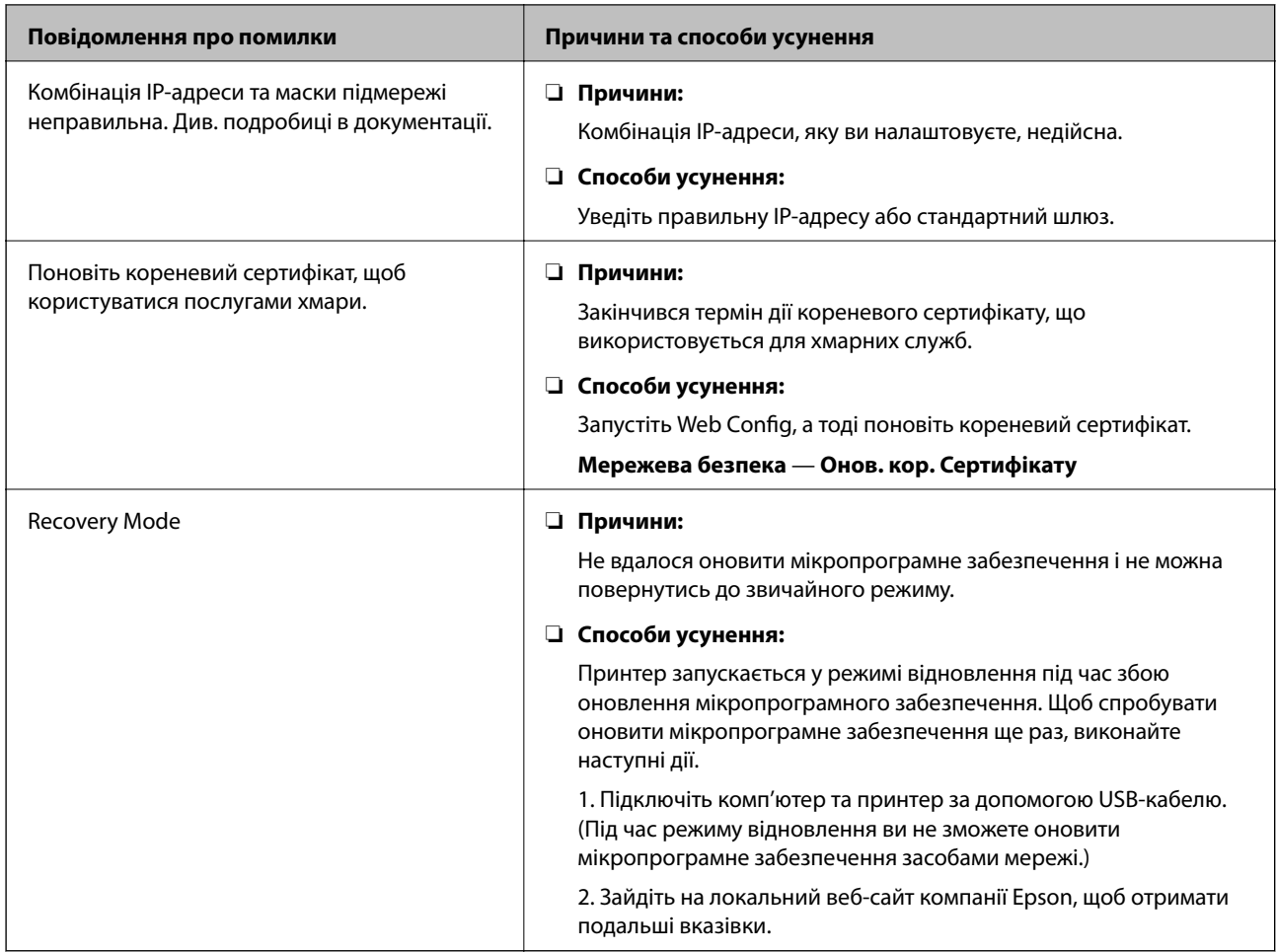

## **Код помилки у меню стану**

Якщо друк не був завершений, перевірте код помилки, що відображається у журналі кожного завдання. Щоб перевірити код помилки, натисніть кнопку **П**, а після цього оберіть **Стан завдання**. Щоб знайти проблему та спосіб її вирішення, див. таблицю нижче.

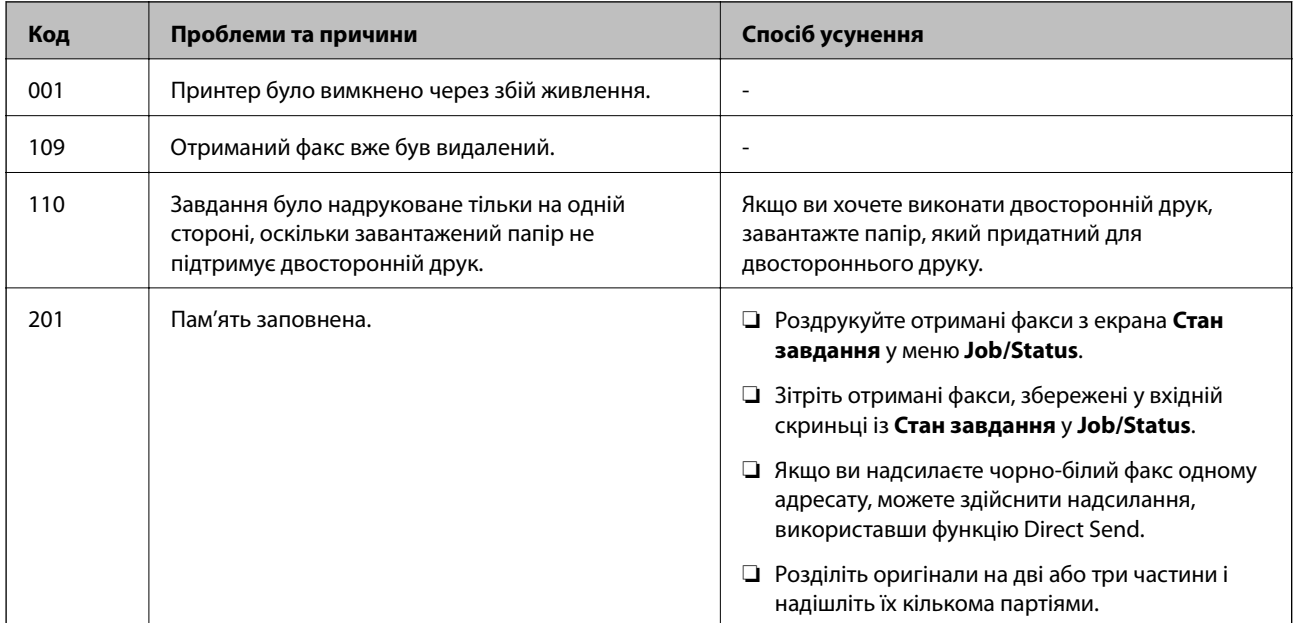

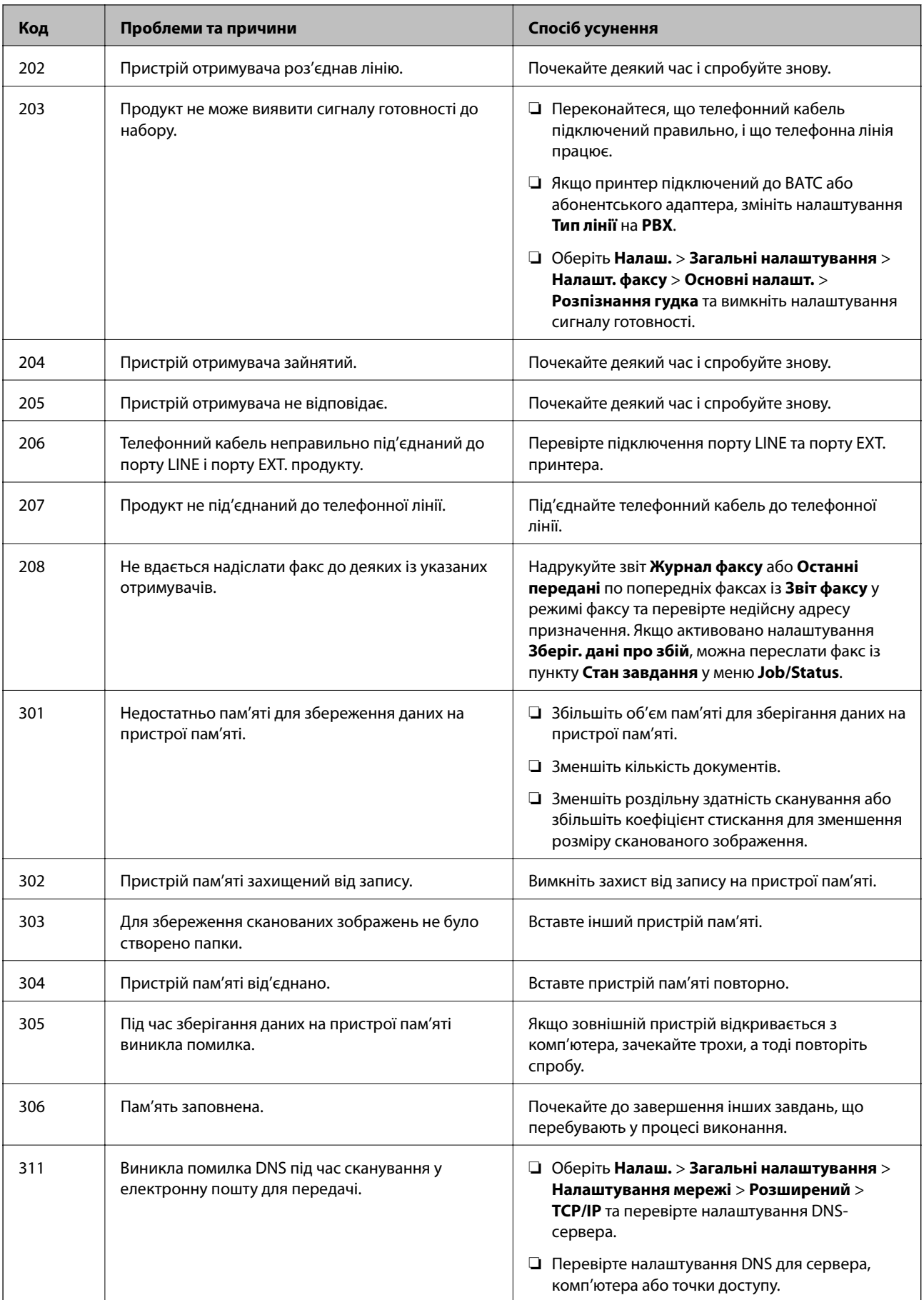

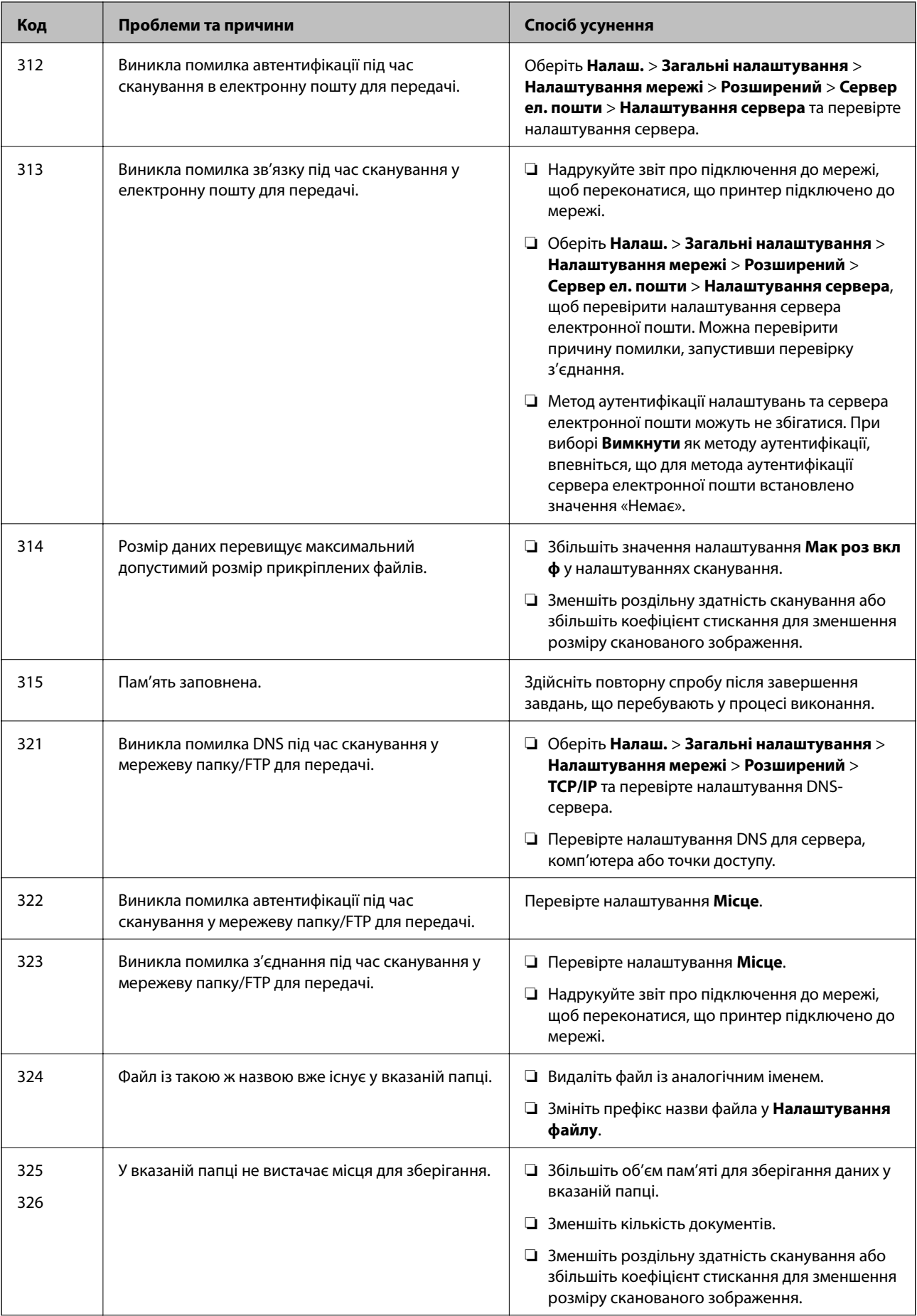

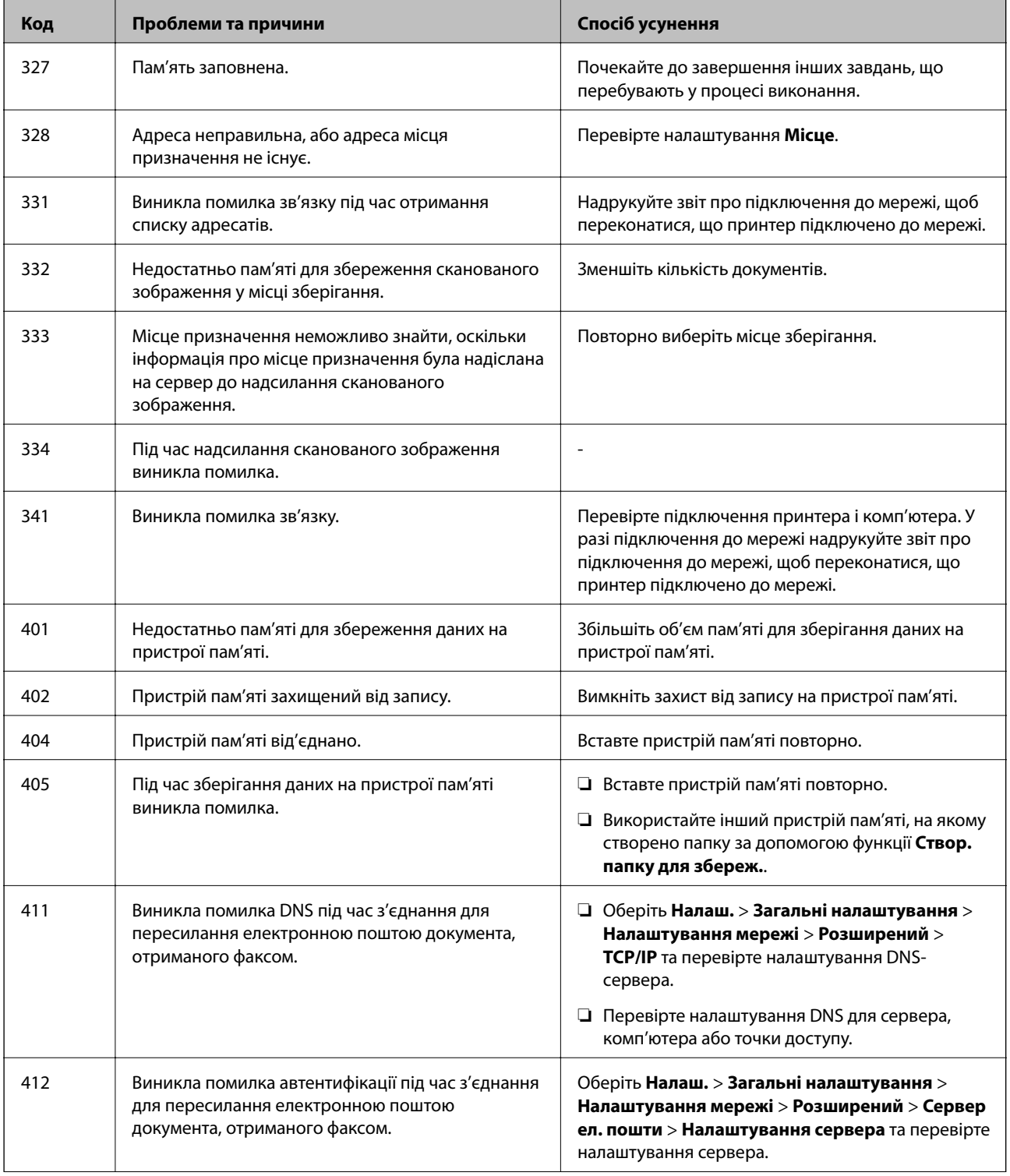

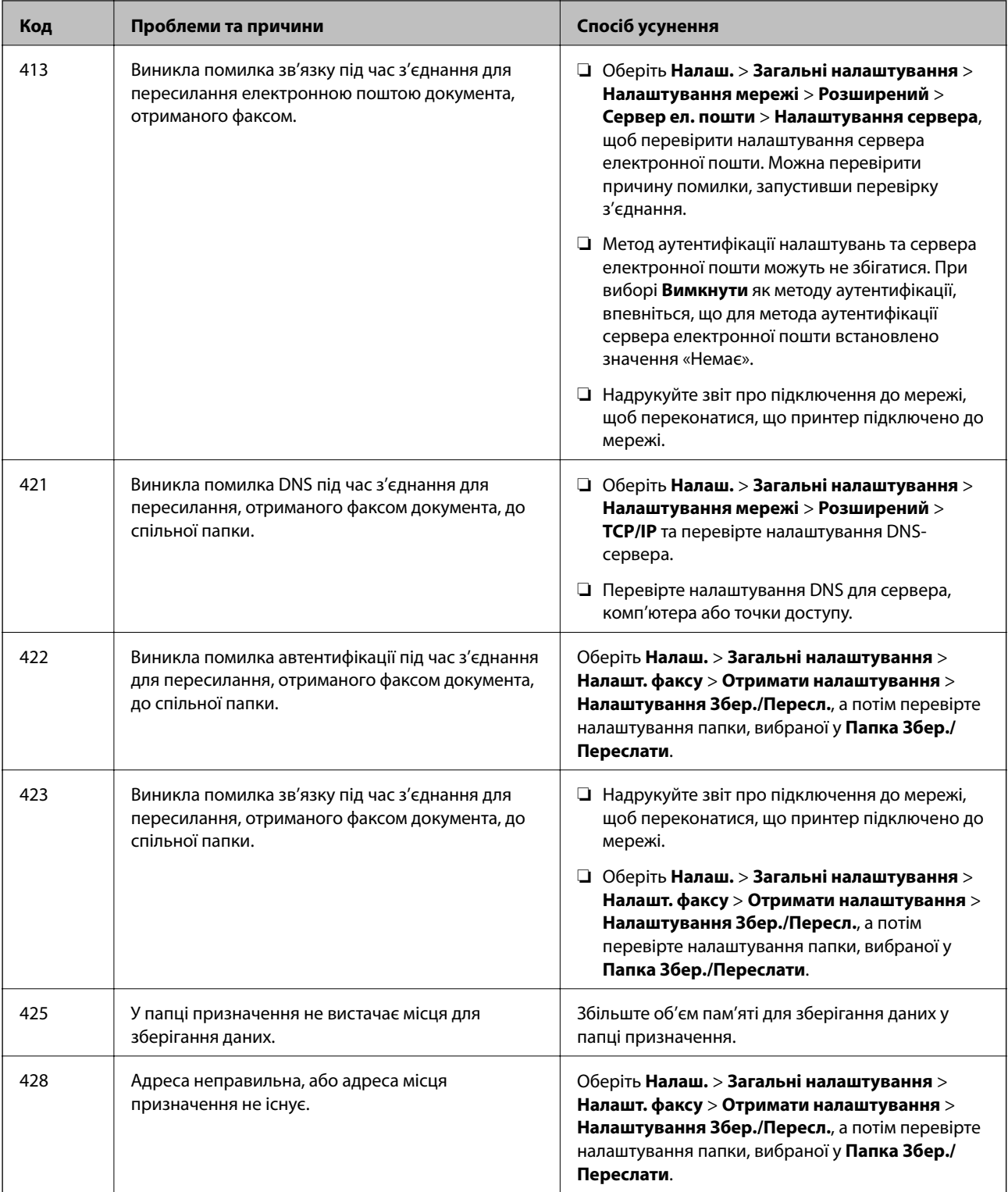

## **Перевірка дисплея панелі віддаленого принтера**

Можна перевірити дисплей панелі віддаленого принтера за допомогою Web Config.

1. Запустіть Web Config принтера, який потрібно перевірити.

Коли ви отримаєте сповіщення електронною поштою, можна запустити Web Config з URL-адреси, вказаної в електронному повідомленні.
2. Оберіть **Статус** > **Знімок панелі**.

Поточна панель принтера відображається в Web Config.

Щоб оновити, клацніть **Поновити**.

## **Друк звіту про мережеве з'єднання**

Можна надрукувати звіт про мережеве з'єднання, щоб перевірити стан підключення між принтером і бездротовим маршрутизатором.

- 1. Завантажте папір.
- 2. Виберіть **Налаш.** із головного екрану.
- 3. Оберіть **Загальні налаштування** > **Налаштування мережі** > **Перевірка підключення до мережі**. Розпочнеться автоматичне з'єднання.
- 4. Виберіть **Друкувати звіт про перевірку**.
- 5. Надрукуйте звіт про мережеве з'єднання.

Якщо сталася помилка, перевірте звіт про мережеве з'єднання, а тоді дотримуйтеся надрукованих рекомендацій.

6. Закрийте екран.

#### **Пов'язані відомості**

& [«Повідомлення та рішення у звіті мережевого з'єднання» на сторінці 110](#page-109-0)

## <span id="page-109-0"></span>**Повідомлення та рішення у звіті мережевого з'єднання**

Перевірте повідомлення та коди помилок у звіті мережевого з'єднання, а тоді спробуйте скористатися запропонованими нижче рішеннями.

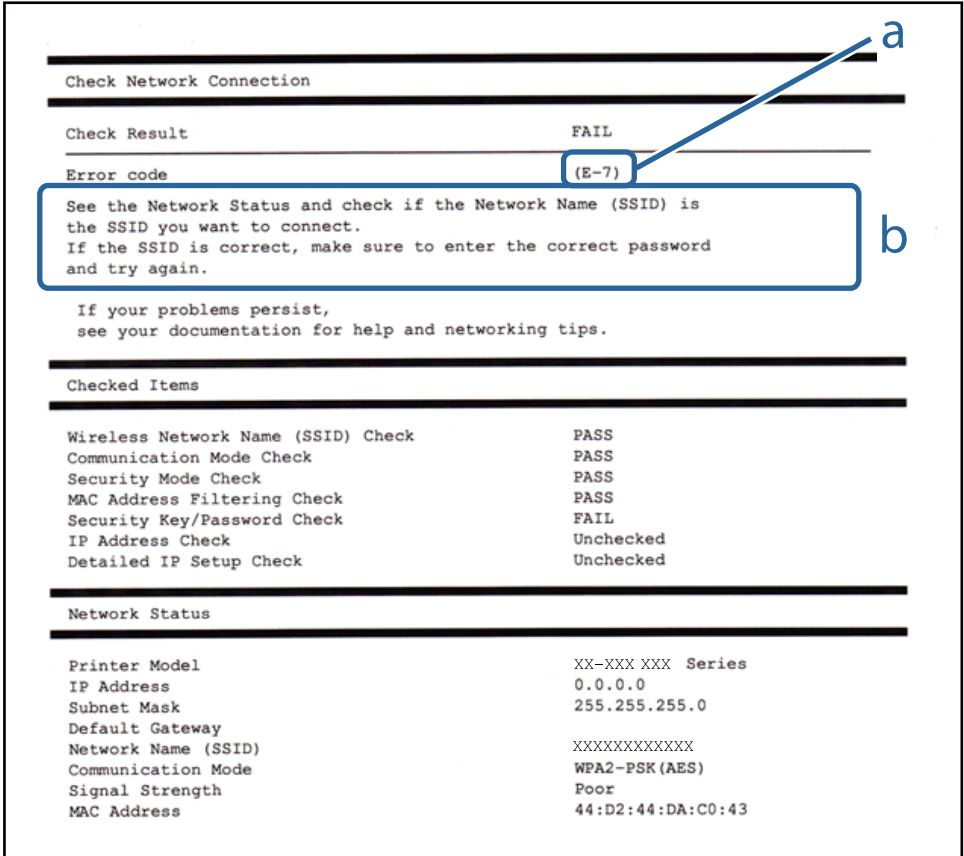

- а. Код помилки
- б. Повідомлення про середовище мережі

## **E-1**

#### **Вирішення:**

- ❏ Переконайтеся, що кабель Ethernet безпечно під'єднано до принтера, концентратора або іншого мережевого пристрою.
- ❏ Переконайтеся, що концентратор або інший мережевий пристрій увімкнено.
- ❏ Щоб підключити принтер через Wi-Fi, налаштуйте параметри Wi-Fi для принтера знову, оскільки його вимкнено.

## **E-2, E-3, E-7**

#### **Вирішення:**

❏ Переконайтеся, що бездротовий маршрутизатор увімкнено.

- ❏ Переконайтеся, що комп'ютер або пристрій правильно підключено до бездротового маршрутизатора.
- ❏ Вимкніть бездротовий маршрутизатор. Зачекайте приблизно 10 секунд, а потім увімкніть його.
- ❏ Розмістіть принтер ближче до бездротового маршрутизатора та приберіть перешкоди між ними.
- ❏ Якщо ви ввели SSID вручну, перевірте його правильність. Перевірте SSID у розділі **Статус мережі** звіту про підключення до мережі.
- ❏ Якщо бездротовий маршрутизатор має кілька ідентифікаторів SSID, виберіть SSID, який відображається. Коли SSID використовує несумісну частоту, принтер не відображає їх.
- ❏ Якщо ви встановлюєте мережеве підключення за допомогою налаштування кнопки, переконайтесь, що бездротовий маршрутизатор підтримує WPS. Ви не зможете використовувати налаштування кнопки, якщо ваш бездротовий маршрутизатор не підтримує WPS.
- ❏ Переконайтеся, що ваш SSID використовує лише символи коду ASCII (буквено-цифрові символи). Принтер не може відобразити SSID, який не містить символів ASCII.
- ❏ Перш ніж підключитися до бездротового маршрутизатора, переконайтеся, що ви знаєте свій SSID та пароль. Якщо для бездротового маршрутизатора встановлено параметри за умовчанням, використовуйте SSID та пароль, вказані на етикетці. Якщо ви не знаєте SSID і пароль, зверніться до особи, що налаштовувала бездротовий маршрутизатор або перегляньте документацію, що входить у комплект бездротового маршрутизатора.
- ❏ Якщо ви підключаєтеся до SSID, згенерованого за допомогою тетерингу інтелектуального пристрою, перевірте SSID і пароль в документації, що входить у комплект інтелектуального пристрою.
- ❏ Якщо Wi-Fi-зв'язок раптово зник, перевірте нижче описане. Якщо будь-яка з цих умов застосовується, скиньте налаштування мережі, завантаживши та запустивши програмне забезпечення з цього вебсайту:

[http://epson.sn](http://epson.sn/?q=2) > **Установка**

- ❏ До мережі підключено ще один інтелектуальний пристрій за допомогою налаштування кнопки.
- ❏ Мережу Wi-Fi було налаштовано будь-яким іншим способом, окрім налаштування кнопки.

## **E-5**

#### **Вирішення:**

Переконайтеся, що встановлено один із наведених нижче типів безпеки бездротового маршрутизатора. Якщо встановлено інший тип безпеки, змініть його на бездротовому маршрутизаторі, а потім скиньте параметри мережі принтера.

- ❏ WEP-64 біт (40 біт)
- ❏ WEP-128 біт (104 біт)
- ❏ WPA PSK (TKIP/AES)\*
- ❏ WPA2 PSK (TKIP/AES)\*
- ❏ WPA (TKIP/AES)
- ❏ WPA2 (TKIP/AES)
- \* Протокол WPA PSK також називається WPA Personal. Протокол WPA2 PSK також називається WPA2 Personal.

## **E-6**

#### **Вирішення:**

- ❏ Перевірте, чи MAC-адресу вимкнено. Якщо її вимкнено, зареєструйте MAC-адресу принтера, щоб під час пошуку її не було пропущено. Деталі див. у документації, що входить у комплект бездротового маршрутизатора. Перевірити MAC-адресу принтера можна у розділі **Статус мережі** звіту про підключення до мережі.
- ❏ Якщо бездротовий маршрутизатор використовує спільну автентифікацію за допомогою безпеки WEP, переконайтеся, що ключ авторизації та індекс правильні.
- ❏ Якщо кількість під'єднуваних пристроїв у бездротовому маршрутизаторі менша, ніж кількість мережевих пристроїв, які потрібно підключити, змініть налаштування бездротового маршрутизатора, збільшивши кількість під'єднуваних пристроїв. Щоб налаштувати, див. деталі в документації, що входить у комплект бездротового маршрутизатора.

## **E-8**

#### **Вирішення:**

- ❏ Увімкніть DHCP на бездротовому маршрутизаторі, якщо для параметра «Отримати IP-адресу принтера» вибрано значення **Авто**.
- ❏ Якщо для параметра «Отримати IP-адресу принтера» встановлено значення "Вручну", введена вручну IP-адреса перебуватиме поза зоною досяжності (наприклад: 0.0.0.0). Установіть дійсну IP-адресу на панелі керування принтера або за допомогою програми Web Config.

## **E-9**

#### **Вирішення:**

Перевірте таке:

- ❏ чи пристрої ввімкнено.
- ❏ Ви можете отримати доступ до інтернету або інших комп'ютерів чи мережевих пристроїв із однієї мережі з пристроїв, які ви хочете підключити до принтера.

Якщо після цього принтер та мережеві пристрої все ще не підключено, вимкніть бездротовий маршрутизатор. Зачекайте приблизно 10 секунд, а потім увімкніть його. Потім скиньте налаштування мережі, завантаживши та запустивши файл встановлення з цього веб-сайту:

#### [http://epson.sn](http://epson.sn/?q=2) > **Установка**

## **E-10**

#### **Вирішення:**

Перевірте таке:

- ❏ чи ввімкнено інші пристрої, що підключено до мережі.
- ❏ чи правильні адреси мережі (<codeph>IP</codeph>-адреса, маска підмережі та шлюз за умовчанням) під час встановлення для параметра «Отримати IP-адресу принтера» значення "Вручну".

Скиньте адресу мережі, якщо параметри неправильні. Перевірити IP-адресу, маску підмережі та шлюз за умовчанням можна в розділі **Статус мережі** звіту про підключення до мережі.

Якщо DHCP увімкнено, виберіть для параметра «Отримати IP-адресу принтера» значення **Авто**. Якщо ви хочете налаштувати IP-адресу вручну, перевірте IP-адресу принтера в розділі **Статус мережі** звіту про мережеве підключення, а потім виберіть значення «Вручну» на екрані налаштувань мережі. Встановіть для маски підмережі значення [255.255.255.0].

Якщо принтер та мережеві пристрої все ще не підключено, вимкніть бездротовий маршрутизатор. Зачекайте приблизно 10 секунд, а потім увімкніть його.

## **E-11**

#### **Вирішення:**

Перевірте таке:

- ❏ чи правильна адреса шлюзу за умовчанням під час встановлення для параметра «Налаштування TCP/IP» значення "Вручну".
- ❏ чи пристрій, що встановлено як шлюз за промовчанням, увімкнено.

Встановіть правильну адресу шлюзу за промовчанням. Перевірити адресу шлюзу за умовчанням можна в розділі **Статус мережі** звіту про підключення до мережі.

## **E-12**

#### **Вирішення:**

Перевірте таке:

- ❏ чи ввімкнено інші пристрої, що підключено до мережі.
- ❏ чи правильні адреси (IP-адреса, маска підмережі та шлюз за промовчанням) під час введення вручну.
- ❏ що адреси мереж інших пристроїв (маска підмережі та шлюз за промовчанням) ідентичні.
- ❏ що IP-адреса сумісна з іншими пристроями.

Якщо принтер і мережеві пристрої все ще не підключено, вимкніть бездротовий маршрутизатор.

- ❏ Вимкніть бездротовий маршрутизатор. Зачекайте приблизно 10 секунд, а потім увімкніть його.
- ❏ Виконайте мережеві налаштування знову за допомогою файлу встановлення. Ви можете запустити його з цього веб-сайту:

[http://epson.sn](http://epson.sn/?q=2) > **Установка**

❏ Для бездротового маршрутизатора з типом безпеки WEP можна зареєструвати кілька паролів. У разі реєстрації кількох паролів переконайтеся в тому, що перший зареєстрований пароль встановлено на принтері.

## **E-13**

#### **Вирішення:**

Перевірте таке:

- ❏ чи мережеві пристрої, наприклад, бездротовий маршрутизатор, концентратор і маршрутизатор, увімкнено.
- ❏ чи параметр TCP/IP не було встановлено вручну. (Якщо параметр TCP/IP було встановлено автоматично, а параметр TCP/IP для інших пристроїв — вручну, мережі, до яких підключено принтер й інші пристрої, можуть відрізнятися.)

Якщо після цього не вдасться підключити пристрій до мережі, виконайте наведені нижче дії.

- ❏ Вимкніть бездротовий маршрутизатор. Зачекайте приблизно 10 секунд, а потім увімкніть його.
- ❏ Налаштуйте на комп'ютері ту ж мережу, що й на принтері, за допомогою програми встановлення. Ви можете запустити його з цього веб-сайту:

[http://epson.sn](http://epson.sn/?q=2) > **Установка**

❏ Для бездротового маршрутизатора з типом безпеки WEP можна зареєструвати кілька паролів. У разі реєстрації кількох паролів переконайтеся в тому, що перший зареєстрований пароль встановлено на принтері.

## **Повідомлення про середовище мережі**

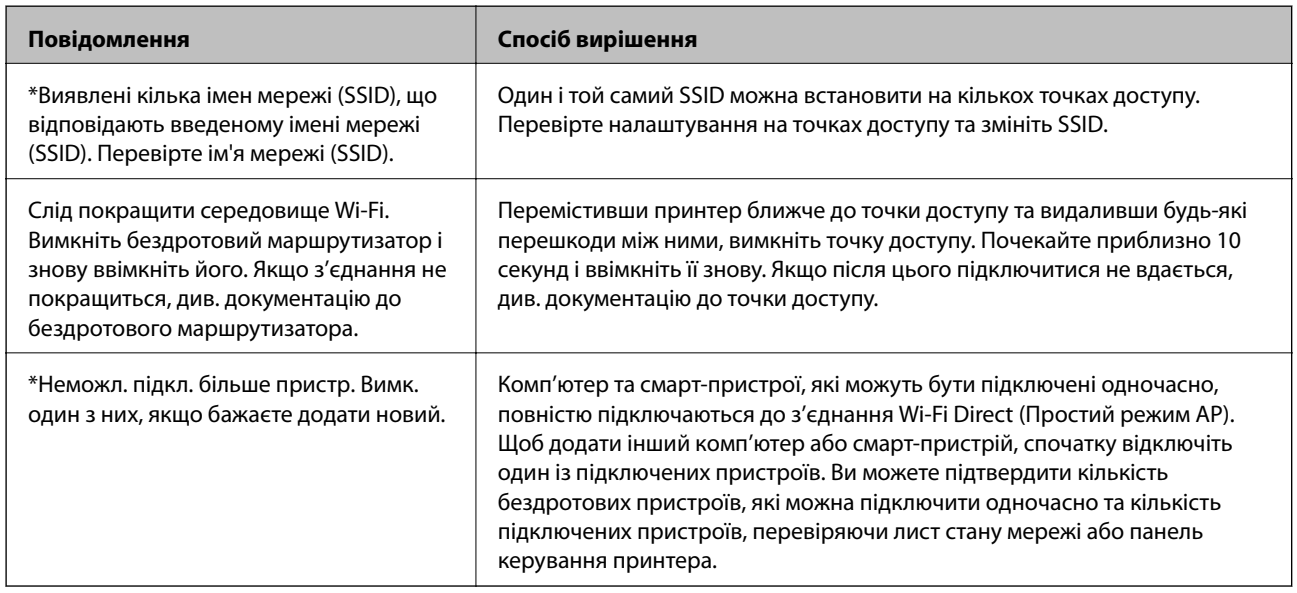

## **Перевірка стану підключення**

Перевірте чи правильно встановлено підключення між принтером та комп'ютером та продовжуйте для усунення помилок.

### **Перевірте журнал для сервера та мережевого пристрою**

Якщо сталася проблема з мережевим з'єднанням, ви можете визначити причину, перевіривши або журнал для сервера електронної пошти чи сервера LDAP, або переглянувши стан за допомогою системного журналу для мережевого пристрою, наприклад, маршрутизатора, або команди.

## **Друк аркуша стану мережі**

Можна перевірити детальну інформацію, надрукувавши її.

- 1. Завантажте папір.
- 2. Виберіть **Налаш.** на головному екрані.
- 3. Виберіть **Загальні налаштування** > **Налаштування мережі** > **Стан мережі**.
- 4. Виберіть **звіт про стан**.
- 5. Перевірте повідомлення та надрукуйте аркуш стану мережі.
- 6. Закрийте екран.

Екран закриється автоматично після певного часу.

### **Перевірка з'єднання між пристроями та комп'ютерами**

#### *Перевірка з'єднання за допомогою команди Ping — Windows*

Щоб переконатися, що комп'ютер підключено до принтера, можна використовувати команду Ping. Щоб перевірити з'єднання за допомогою команди Ping, виконайте зазначені нижче дії.

1. Перевірте IP-адресу принтера для з'єднання, яке потрібно перевірити.

Це можна зробити на екрані стану мережі на панелі керування принтера, у звіті про підключення або у стовпці **IP Address** аркушу стану мережі.

- 2. відкрийте командний рядок комп'ютера. Відкрийте вікно програми, а тоді виберіть **Командний рядок**.
- 3. Уведіть «ping xxx.xxx.xxx.xxx», а тоді натисніть клавішу Enter.

Укажіть IP-адресу принтера для xxx.xxx.xxx.xxx.

4. Перевірте стан підключення.

Якщо зв'язок між принтером та комп'ютером налагоджено, з'явиться вказане нижче повідомлення.

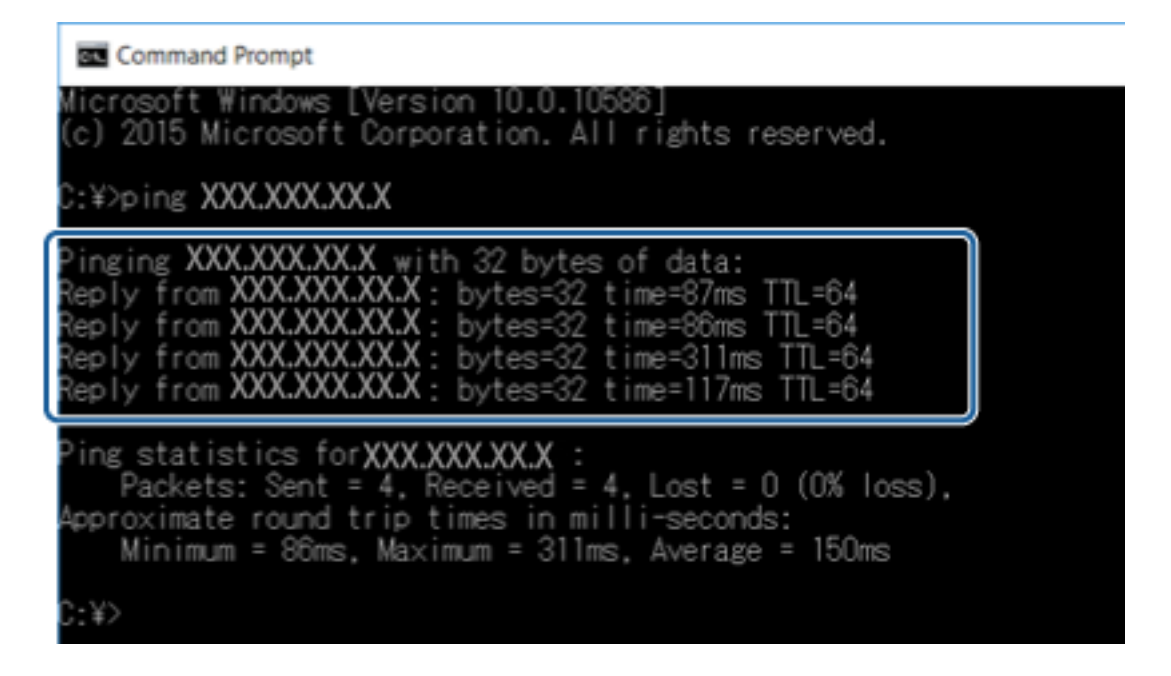

Якщо зв'язок між принтером та комп'ютером не налагоджено, з'явиться вказане нижче повідомлення.

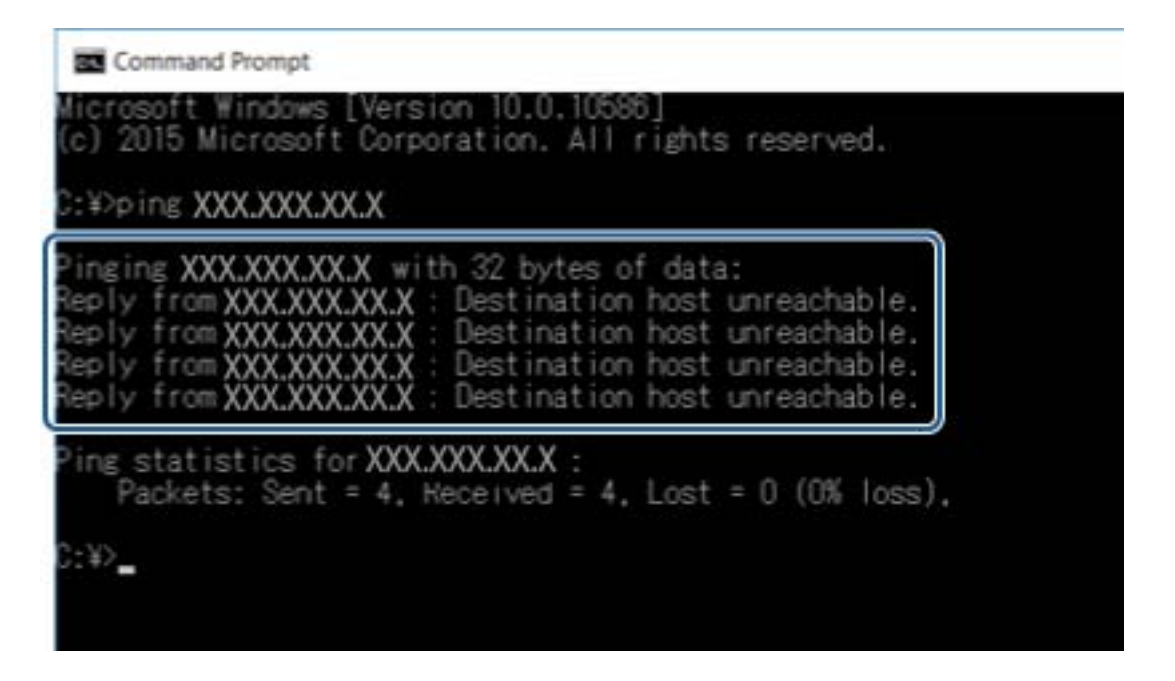

### *Перевірка з'єднання за допомогою команди Ping — Mac OS*

Щоб переконатися, що комп'ютер підключено до принтера, можна використовувати команду Ping. Щоб перевірити з'єднання за допомогою команди Ping, виконайте зазначені нижче дії.

1. Перевірте IP-адресу принтера для з'єднання, яке потрібно перевірити.

Це можна зробити на екрані стану мережі на панелі керування принтера, у звіті про підключення або у стовпці **IP Address** аркушу стану мережі.

2. Запустіть сервісну програму мережі.

Уведіть «Network Utility» у розділ **Spotlight**.

3. Натисніть вкладку **Ping**, уведіть IP-адресу, яку ви перевірили у кроці 1, а тоді натисніть **Ping**.

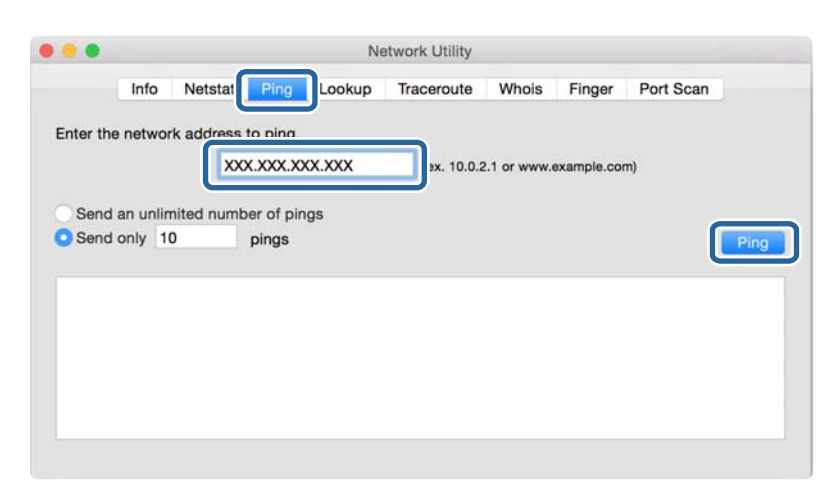

4. Перевірте стан підключення.

Якщо зв'язок між принтером та комп'ютером налагоджено, з'явиться вказане нижче повідомлення.

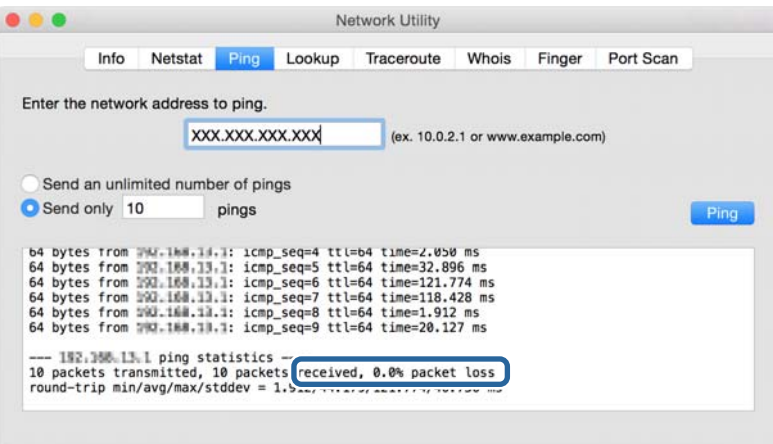

Якщо зв'язок між принтером та комп'ютером не налагоджено, з'явиться вказане нижче повідомлення.

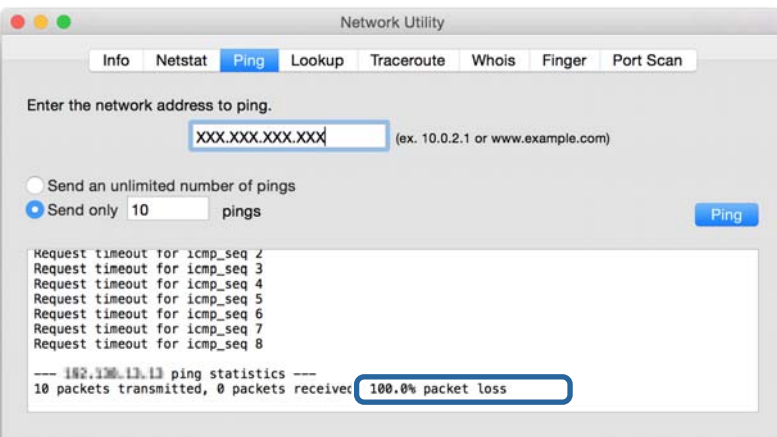

## **Перевірка мережі комп'ютера — Windows**

Перевірте стан підключення комп'ютера та канал підключення до принтера за допомогою командного рядка. Це призведе до вирішення проблеми.

❏ Команда ipconfig

Відображає стан підключення мережевого інтерфейсу, який наразі використовується комп'ютером.

Зіставивши інформацію щодо налаштування з поточним з'єднанням, можна перевірити чи правильно виконано підключення. Якщо у одній мережі є багато серверів DHCP, можна дізнатись поточну адресу, призначену комп'ютеру, сервер DNS тощо.

- ❏ Формат: ipconfig /all
- ❏ Приклади:

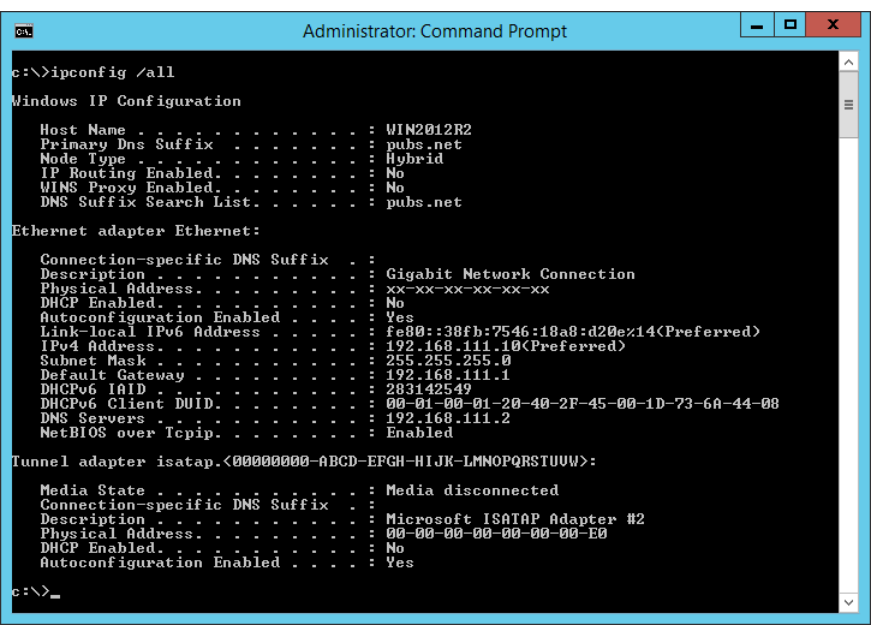

❏ Команда pathping

Можна перевірити список маршрутизаторів що проходять через хост призначення, та маршрутизацію з'єднання.

- ❏ Формат: pathping xxx.xxx.xxx.xxx
- ❏ Приклади: pathping 192.0.2.222

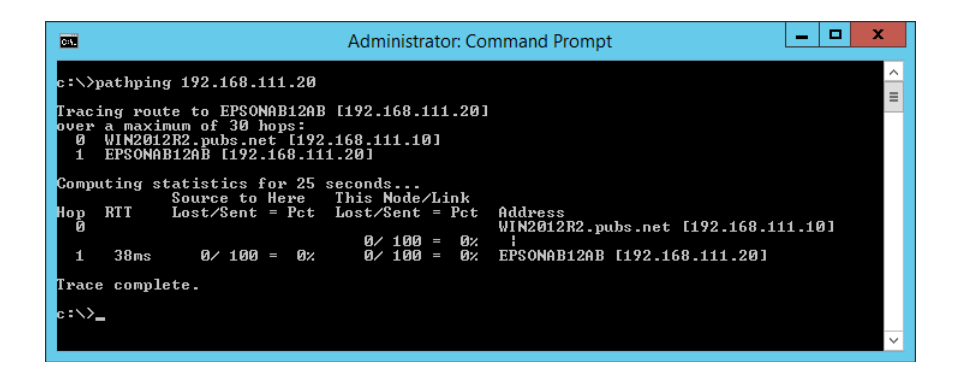

## **Виконання перевірки зв'язку**

Перевірте правильність підключення до сервера та папки з принтера або комп'ютера, підключеного до того самого сегмента, що і принтер. Це призведе до вирішення проблеми.

## **Поштовий сервер**

Перевірте з'єднання між принтером та поштовим сервером за допомогою функції принтера перевірки з'єднання.

#### **Пов'язані відомості**

& [«Перевірка з'єднання з поштовим сервером» на сторінці 42](#page-41-0)

## **Сервер LDAP**

Перевірте з'єднання між принтером та сервером LDAP за допомогою функції принтера перевірки з'єднання.

#### **Пов'язані відомості**

& [«Перевірка з'єднання з сервером LDAP» на сторінці 73](#page-72-0)

## **Сервер FTP**

Перевірте підключення сервера FTP з комп'ютера в тому самому сегменті. Перевірте чи у вас є доступ до сервера FTP, що зареєстрований в контактах, через переглядач комп'ютера в мережі того самого сегмента, що і принтер.

❏ Приклад зазначення шляху:

- ❏ Ім'я сервера FTP: epsonftp
- ❏ Назва папки: manual
- ❏ ftp://epsonftp/manual/

У такому випадку, увійдіть як анонім. Якщо ви встановили ім'я користувача та пароль, введіть їх у діалозі, що відображається, коли не вдалось пройти автентифікацію, або включіть їх, як показано нижче.

ftp://username:password@epsonftp (Якщо ім'я користувача «ftpusername», то пароль буде «ftppassword».)

❏ Приклад того самого сегмента мережі.

❏ IP-адреса принтера: 192.168.111.12, маска підмережі: 255.255.255.0

❏ Перевірте з комп'ютера, що IP-адреса знаходиться в діапазоні від 192.168.111.2 до 192.168.111.255.

#### **Пов'язані відомості**

& [«Реєстрація напряму до контактів з використанням Web Config» на сторінці 66](#page-65-0)

## **Спільна папка**

Перевірте підключення до спільної папкою з комп'ютера у тому самому сегменті. Перевірте чи є вас доступ до спільної папки, що зареєстрована в контактах, з переглядача комп'ютера в мережі в тому самому сегменті, що і принтер.

#### **Пов'язані відомості**

& [«Реєстрація напряму до контактів з використанням Web Config» на сторінці 66](#page-65-0)

## **Сервер DNS**

Перевірте сервер DNS, до якого звертається комп'ютер. Перевірте стан мережевого адаптера комп'ютера в тому самому сегменті мережі, що і принтер, та перевірте чи він збігається з налаштуваннями DNS для принтера.

Можна перевірити налаштування DNS для комп'ютера таким чином.

❏ Windows: **Панель керування** > **Мережа та інтернет** > **Центр мережевих підключень і спільного доступу** > **Змінити налаштування адаптера**

Якщо є кілька мережевих інтерфейсів, можна зробити перевірку, ввівши «ipconfig/all» у командний рядок.

❏ Mac OS: **Системні параметри** > **Мережа** > **Додаткові...** > **DNS**

#### **Пов'язані відомості**

& [«Реєстрація напряму до контактів з використанням Web Config» на сторінці 66](#page-65-0)

## **Ініціалізація налаштування мережі**

## **Вимкнення Wi-Fi у Web Config**

Щоб використовувати Web Config, принтери та пристрої повинні мати IP-адресу та підключатися до однієї мережі.

1. Відкрийте Web Config, виберіть **Налаштування мережі** > **Wi-Fi**, а потім – **Вимкнути Wi-Fi**.

--<sub>-</sub>-<br>Якщо меню не відображається, змініть сторінку на Д<mark>одаткові параметри</mark> вгорі екрана.

2. Перевірте повідомлення та натисніть **OK**.

## **Відключення Wi-Fi Direct (Простий режим AP) від Web Config**

Щоб використовувати Web Config, принтери та пристрої повинні мати IP-адресу та підключатися до однієї мережі.

1. Відкрийте Web Config і виберіть **Налаштування мережі** > **Wi-Fi**.

--<br>Якщо меню не відображається, змініть сторінку на Д<mark>одаткові параметри</mark> вгорі екрана.

- 2. Виберіть вкладку Wi-Fi Direct, а потім клацніть **Вимкнути Wi-Fi**.
- 3. Перевірте повідомлення та натисніть **OK**.

## **Вимикання Wi-Fi з панелі керування**

У разі вимкнення Wi-Fi, підключення Wi-Fi переривається.

- 1. Торкніться **в Ега** на головному екрані.
- 2. Виберіть **Роутер**.

Відобразиться стан мережі.

- 3. Торкніться **Змінити налаштування**.
- 4. Оберіть **Інші** > **Вимкнути Wi-Fi**.
- 5. Перевірте повідомлення та почніть встановлення.
- 6. Коли з'явиться повідомлення про завершення, закрийте екран. Екран автоматично закриється після певного часу.
- 7. Закрийте екран Налаштування з'єднання мережі.
- 8. Натисніть кнопку $\mathbf T$ .

## **Відключення з'єднання Wi-Fi Direct (Простий режим АР) з панелі керування**

*Примітка.* Коли вимкнути з'єднання Wi-Fi Direct (Простий режим AP), усі комп'ютери і смарт-пристрої, підключені до принтера через Wi-Fi Direct (Простий режим AP), будуть відключені. Якщо потрібно відключити тільки один пристрій, виконайте відключення з пристрою, а не з принтера.

- 1. Торкніться **ведейна** головному екрані.
- 2. Виберіть **Wi-Fi Direct**.

Відобразиться інформація про Wi-Fi Direct.

- 3. Торкніться **Змінити налаштування**.
- 4. Виберіть **Вимкнути Wi-Fi Direct**.
- 5. Торкніться елемента **Вимкнути налаштування.**.
- 6. Коли з'явиться повідомлення про завершення, закрийте екран.

Екран автоматично закриється після певного часу.

## **Відновлення налаштувань мережі з панелі керування**

Можна відновити параметри мережі до стандартних.

- 1. Виберіть **Налаш.** із головного екрану.
- 2. Виберіть **Загальні налаштування** > **Сист. адміністрування** > **Віднов. налашт. за зам.** > **Налаштування мережі**.
- 3. Перевірте повідомлення та натисніть **Так**.
- 4. Коли з'явиться повідомлення про завершення, закрийте екран.

Екран автоматично закриється після певного часу.

# **Проблемна ситуація**

## **Якщо не вдається отримати доступ до Web Config**

### **Не призначено IP-адресу для принтера.**

Чинну IP-адресу не можна призначити принтеру. Налаштуйте IP-адресу за допомогою панелі керування принтера. Перевірити правильність поточного налаштування можна за допомогою аркуша стану мережі або панелі керування принтера.

### **Веб-браузер не підтримує Стійкість шифрування для SSL/TLS.**

SSL/TLS містить Стійкість шифрування. Web Config можна відкрити веб-браузером, який підтримує більшу частину шифрувань, як показано нижче. Перевірте, яке шифрування підтримує браузер.

- ❏ 80 біт: AES256/AES128/3DES
- ❏ 112 біт: AES256/AES128/3DES
- ❏ 128 біт: AES256/AES128
- ❏ 192 біти: AES256
- ❏ 256 біт: AES256

### **Строк дії CA-підписаний Сертифікат закінчився.**

Якщо виникла проблема, пов'язана із закінченням строку дії сертифіката, з'являється повідомлення «Строк дії сертифіката закінчився» під час з'єднання Web Config за допомогою зв'язку SSL/TLS (https). Якщо таке повідомлення з'являється до завершення строку дії сертифіката, перевірте, чи правильно встановлено дату принтера.

### **Загальна назва сертифіката та принтера не збігаються.**

Якщо загальна назва сертифіката та принтера не збігаються, з'являється повідомлення «Назва сертифіката безпеки не збігається···» під час доступу до Web Config за допомогою зв'язку SSL/TLS (https). Це відбувається через те, що нижченаведені IP-адреси не збігаються.

❏ IP-адреса принтера, що введена до загальної назви для створення Сертифікат із власним підписом чи CSR

❏ IP-адреса, що введена у веб-браузер під час запуску Web Config

Для Сертифікат із власним підписом змініть ім'я принтера. Сертифікат оновлено і можна під'єднати принтер.

Для CA-підписаний Сертифікат знов візьміть сертифікат для принтера.

#### **Налаштування проксі-сервера для локальної адреси не встановлено у веб-браузері.**

Якщо принтер встановлено на використання проксі-сервера, налаштуйте веб-браузер, щоб він не підключався до локальної адреси через проксі-сервер.

❏ Windows:

Виберіть **Панель керування** > **Мережа та інтернет** > **Властивості браузера** > **Підключення** > **Настройки локальної мережі** > **Проксі-сервер**, а потім укажіть не використовувати проксі-сервер для локальної мережі (локальних адрес).

❏ Mac OS:

Виберіть **Системні параметри** > **Мережа** > **Додаткові** > **Проксі**, а потім зареєструйте локальну адресу для параметра **Обхід проксі-сервера для цих хостів і доменів**.

Приклад:

192.168.1.\*: локальна адреса 192.168.1.XXX, маска підмережі 255.255.255.0

192.168.\*.\*: локальна адреса 192.168.XXX.XXX, маска підмережі 255.255.0.0

### **Пов'язані відомості**

- & [«Доступ до налаштувань Web Config» на сторінці 28](#page-27-0)
- & [«Призначення IP-адреси» на сторінці 21](#page-20-0)

# <span id="page-123-0"></span>**Вступ до мережевого програмного забезпечення**

Нижче описано програмне забезпечення, яке задає конфігурацію та керує пристроями.

## **Epson Device Admin**

Epson Device Admin — це багатофункціональний програмний додаток, який керує пристроєм у мережі.

Доступними є такі функції.

- ❏ Контролюйте або керуйте 2000 принтерів чи сканерів на сегменті
- ❏ Зробіть детальний звіт, такий як про стан витратних матеріалів чи продукту
- ❏ Оновіть мікропрограму продукту
- ❏ Підключіть пристрій до мережі
- ❏ Застосуйте уніфіковані налаштування до різних пристроїв.

Можна завантажити Epson Device Admin з веб-сайту підтримки Epson. Для отримання детальнішої інформації див. документацію або довідку Epson Device Admin.

## **Запуск Epson Device Admin (тільки для Windows)**

#### Виберіть **Усі програми** > **EPSON** > **Epson Device Admin** > **Epson Device Admin**.

--<del>-</del><br>У разі виникнення сигналу тривоги брандмауера дозвольте доступ до програм Epson Device Admin.

## **EpsonNet Config**

EpsonNet Config — це програмний додаток, за допомогою якого можна виконати налаштування пристрою у мережі. Якщо пристрої підключені до мережі через Ethernet, можна виконати такі налаштування, як встановлення IP-адреси, зміна способу підключення тощо, навіть для пристроїв, що не призначені IPадресі. Його також можна використовувати для виконання мережевих налаштувань пристроїв, що не мають панелі керування.

**EPSON EpsonNet** Confia **Version** Copyright © SEIKO EPSON CORPORATION 2004-2012. All rights reserved. Initializing

Для отримання детальнішої інформації див. документацію або довідку EpsonNet Config.

## **Запуск EpsonNet Config – Windows**

Виберіть **Програми** > **EpsonNet** > **EpsonNet Config Vxx** > **EpsonNet Config**.

*Примітка.* У разі виникнення сигналу тривоги брандмауера дозвольте доступ до програм EpsonNet Config.

## **Запуск EpsonNet Config — Mac OS**

Оберіть **Перейти** > **Застосунки** > **Epson Software** > **EpsonNet** > **EpsonNet Config Vxx** > **EpsonNet Config**.

## **EpsonNet Print (лише Windows)**

EpsonNet Print — це програмне забезпечення для друку в мережі TCP/IP. Встановлюється з інсталятору разом з драйвером принтера. Щоб виконати мережевий друк, створіть порт EpsonNet Print. Функції та обмеження наведено нижче.

- ❏ Стан принтера відображається на екрані спулера.
- ❏ Якщо IP-адреса принтера зміниться через протокол DHCP, принтер все одно розпізнаватиметься.
- ❏ Можна використовувати принтер, що перебуває в іншому сегменті мережі.
- ❏ Можна виконувати друк із використанням різних протоколів.
- ❏ Адреса IPv6 не підтримується.

## **EpsonNet SetupManager**

EpsonNet SetupManager — це програмне забезпечення для створення пакета для простого встановлення компонентів принтера, наприклад драйвера або EPSON Status Monitor, а також створення порту принтера. Це програмне забезпечення дозволяє адміністратору створювати унікальні програмні пакети й розподіляти їх між групами.

Для отримання докладнішої інформації відвідайте веб-сайт Epson свого регіону.

## **Експортування та групова реєстрація контактів за допомогою інструменту**

Якщо ви використовуєте Epson Device Admin, можна створити резервну копію лише контактів та редагувати експортовані файли, а потім всі їх зареєструвати.

Це корисно, коли вам потрібно створити резервну копію тільки контактів, або потрібно замінити принтер і необхідно перенести контакти зі старого принтера на новий.

## **Експортування контактів**

Збережіть дані контактів у файл.

Можна редагувати файли, що збережені у форматі sylk або csv за допомогою табличного додатку або текстового редактора. Можна зареєструвати всі контакти разом після видалення або додавання інформації.

Інформацію, яка включає елементи безпеки, такі як пароль або персональні дані, можна зберегти у бінарному форматі з паролем. Файл не можна редагувати. Він може бути використаний як резервна копія інформації, що включає елементи безпеки.

- 1. Запустіть Epson Device Admin.
- 2. Виберіть **Devices** на бічній панелі меню завдань.
- 3. Виберіть пристрій, який необхідно налаштувати, зі списку пристроїв.
- 4. Клацніть **Device Configuration** у вкладці **Home** у стрічковому меню.

Коли встановлено пароль адміністратора, введіть пароль і клацніть **OK**.

- 5. Клацніть **Common** > **Contacts**.
- 6. Виберіть формат експортування у **Export** >**Export items**.
	- ❏ All Items

Експортуйте зашифрований бінарний файл. Виберіть, коли необхідно включити елементи безпеки, такі як пароль та персональні дані. Файл не можна редагувати. Якщо ви виберете його, то необхідно встановити пароль. Клацніть **Configuration** та встановіть пароль довжиною від 8 до 63 символів формату ASCII. Цей пароль потрібен під час імпортування бінарного файлу.

❏ Items except Security Information

Експортуйте файли у форматі sylk або csv. Виберіть, коли потрібно редагувати дані експортованого файлу.

7. Клацніть **Export**.

#### 8. Вкажіть місце збереження файлу, виберіть тип файлу, а тоді клацніть **Save**.

Відобразиться повідомлення про завершення.

9. Клацніть **OK**.

Перевірте, чи зберігся файл у вказаному місці.

### **Імпортування контактів**

Імпортуйте дані контактів з файлу.

Можна імпортувати файли, що збережені у форматі SYLK або csv, або резервний бінарний файл, який має елементи безпеки.

- 1. Запустіть Epson Device Admin.
- 2. Виберіть **Devices** на бічній панелі меню завдань.
- 3. Виберіть пристрій, який необхідно налаштувати, зі списку пристроїв.
- 4. Клацніть **Device Configuration** у вкладці **Home** у стрічковому меню.

Коли встановлено пароль адміністратора, введіть пароль і клацніть **OK**.

- 5. Клацніть **Common** > **Contacts**.
- 6. Клацніть **Browse** у **Import**.
- 7. Виберіть файл, який потрібно імпортувати, а тоді клацніть **Open**.

Коли ви вибрали бінарний файл, у **Password** введіть пароль, що було встановлено при експортуванні файлу.

8. Клацніть **Import**.

Відобразиться екран підтвердження.

9. Клацніть **OK**.

Відобразиться результат перевірки.

❏ Edit the information read

Клацніть, коли потрібно індивідуально редагувати інформацію.

❏ Read more file

Клацніть, коли потрібно імпортувати кілька файлів.

10. Клацніть **Import**, а тоді натисніть **OK** на екрані завершення імпортування.

Поверніться до екрану властивостей пристрою.

- 11. Клацніть **Transmit**.
- 12. Клацніть **OK** на повідомлення підтвердження. Налаштування відправлені на принтер.
- 13. На екрані завершення відправлення клацніть **OK**.

Інформація про принтер оновлена.

Відкрийте контакти з Web Config або панелі керування принтера, а тоді перевірте, щоб контакти було оновлено.

# **Налаштування Wi-Fi Direct з панелі керування (WPS)**

Можна підключитися до Wi-Fi з панелі керування принтера за допомогою функції WPS.

### **Пов'язані відомості**

- & «Налаштування Wi-Fi шляхом встановлення кнопки запуску (WPS)» на сторінці 128
- & [«Налаштування Wi-Fi шляхом встановлення PIN-коду \(WPS\)» на сторінці 129](#page-128-0)

## **Налаштування Wi-Fi шляхом встановлення кнопки запуску (WPS)**

Можна автоматично налаштувати мережу Wi-Fi, натиснувши кнопку на точці доступу. Цей спосіб можна використовувати в разі відповідності переліченим нижче умовам.

❏ Точка доступу сумісна з WPS (захищене встановлення Wi-Fi).

❏ Поточне підключення до Wi-Fi було здійснене через натискання кнопки на точці доступу.

--**-**<br>Якщо кнопку не вдалося знайти або підключення відбулося через програмне забезпечення, див. документацію до точки доступу.

- 1. Торкніться **1.** 1. Торкніться **на головному екрані.**
- 2. Виберіть **Роутер**.
- 3. Торкніться **Установки запуску**.

Якщо мережеве з'єднання вже налаштовано, відобразяться докладні відомості про з'єднання. Торкніться елемента **Змінити на підключення Wi-Fi.** або **Змінити налаштування**, щоб змінити налаштування.

- 4. Виберіть **Налашт. кнопки(WPS)**.
- 5. Натисніть та утримуйте кнопку [WPS] на точці доступу, доки не почне блимати індикатор безпеки.

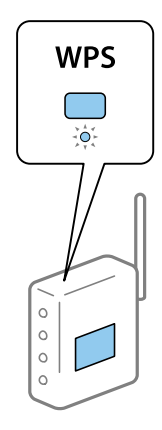

<span id="page-128-0"></span>Якщо ви не знаєте, де знаходиться кнопка [WPS] на точці доступу, або на ній немає жодних кнопок, для детальнішої інформації див. документацію до точки доступу.

- 6. Торкніться **Запуск налаштув.**.
- 7. Закрийте екран.

Екран автоматично закриється після певного часу.

--**-**<br>Якщо з'єднання встановити не вдалося, перезапустіть точку доступу, перемістіть її ближче до принтера, а тоді повторіть спробу. Якщо це не допомагає, надрукуйте звіт про мережеве з'єднання та перевірте рішення.

8. Закрийте екран налаштування мережевого підключення.

## **Налаштування Wi-Fi шляхом встановлення PIN-коду (WPS)**

Ви можете автоматично підключитися до точки доступу за допомогою PIN-коду. Можна використовувати цей спосіб, якщо точка доступу обладнана WPS (захищене встановлення Wi-Fi). За допомогою комп'ютера уведіть PIN-код для точки доступу.

- 1. Торкніться **1.** 1 **F** на головному екрані.
- 2. Виберіть **Роутер**.
- 3. Торкніться **Установки запуску**.

Якщо мережеве з'єднання вже налаштовано, відобразяться докладні відомості про з'єднання. Торкніться елемента **Змінити на підключення Wi-Fi.** або **Змінити налаштування**, щоб змінити налаштування.

- 4. Оберіть **Інші** > **Настр. PIN-коду (WPS)**
- 5. За допомогою комп'ютера уведіть упродовж двох хвилин PIN-код (восьмизначне число), вказаний на панелі керування принтера, у точку доступу.

--**-**-<br>Детальнішу інформацію про те, як ввести PIN-код, див. у документації до точки доступу.

- 6. Торкніться **Запуск налаштув.**.
- 7. Закрийте екран.

Екран автоматично закриється після певного часу, якщо не натиснути **Закрити**.

--**-**<br>Якщо з'єднання встановити не вдалося, перезапустіть точку доступу, перемістіть її ближче до принтера, а тоді повторіть спробу. Якщо це не допомагає, надрукуйте звіт про з'єднання та перевірте рішення.

8. Закрийте екран налаштування мережевого підключення.

# **Використання з'єднання Wi-Fi Direct (Простий режим AP)**

Wi-Fi Direct (Простий режим AP) підключення безпосередньо до принтера та пристроїв.

Оскільки принтер можна підключити безпосередньо, не проходячи через підключену мережу, його можна використовувати як тимчасове підключення пристрою до принтера, який підключено до мережі без права доступу.

Також функція NFC принтера може бути використана, коли ввімкнено Wi-Fi Direct (Простий режим AP).

## **Увімкнення Wi-Fi Direct (Простий режим АР) з панелі керування**

- 1. Виберіть  $\Box$  на панелі керування принтера.
- 2. Виберіть **Wi-Fi Direct**.

Якщо з'єднання Wi-Fi Direct (Простий режим AP) увімкнено, відобразиться інформація про з'єднання Wi-Fi.

- 3. Виберіть **Установки запуску**.
- 4. Виберіть **Запуск налаштув.**.

Якщо з'єднання Wi-Fi Direct (Простий режим AP) увімкнено, відобразиться мережа (SSID) та пароль.

5. Закрийте екран.

--**-**<br>Зі смарт-пристроїв підключіться до принтера за допомогою мережі (SSID) та пароля, що відображений на панелі керування принтера.

## **Зміна налаштувань Wi-Fi Direct (Простий режим AP)**

Якщо з'єднання Wi-Fi Direct (Простий режим AP) увімкнено, можна змінити налаштування з  $\Box$   $\Box$ **Wi-Fi Direct** > **Змінити налаштування**, а тоді будуть відображені такі налаштування.

#### **Зміна пароля**

Змініть пароль Wi-Fi Direct (Простий режим AP) для з'єднання принтера з вашим умовним значенням. Можна встановити пароль, використовуючи символи ASCII, відображені на віртуальній клавіатурі на панелі керування.

Під час зміни пароля, всі підключені пристрої будуть відключені. Використайте новий пароль, якщо ви хочете повторно підключити пристрій.

#### **Вимкнення Wi-Fi Direct (Простий режим AP)**

Вимкніть налаштування принтера Wi-Fi Direct (Простий режим AP). Вимикаючи їх, всі пристрої, що підключені до принтера за допомогою з'єднання Wi-Fi Direct (Простий режим AP), будуть відключені.

#### **Видалення даних смарт-пристрою**

Видаліть (зареєстровані) дані смарт-пристрою, збережені на принтері, під час з'єднання за допомогою Wi-Fi Direct (Простий режим AP).

Якщо ваш пристрій працює на базі Android, який підтримує функцію Wi-Fi Direct, можна підключитись до принтера, використовуючи цю функцію. Принтер зберігає дані пристрою, якщо ви зареєструєте пристрій як авторизований пристрій або відхилений пристрій, під час з'єднання за допомогою функції Wi-Fi Direct. Зареєстрований пристрій дозволено чи відхилено наступного разу під час з'єднання за допомогою функції Wi-Fi Direct, в залежності від зареєстрованих даних принтера.

--**--**<br>Щоб увімкнути/вимкнути Wi-Fi Direct (Простий режим AP) або видалити дані зареєстрованого пристрою, можна також вибрати параметри *Налаштування мережі* > *Wi-Fi* > *Wi-Fi Direct* у програмі Web Config.

# **Зміна способу підключення**

Змініть спосіб підключення. Внесіть цей параметр в умову ввімкнення мережі.

Якщо параметр призначення ІР-адреси ручний, проконсультуйтеся з адміністратором мережі, чи та сама ІР-адреса може використовуватися у новій мережі.

*Примітка.* Коли вмикається підключення Wi-Fi, з'єднання Ethernet вимикається.

### **Пов'язані відомості**

- & «Зміна підключення з Ethernet на Wi-Fi» на сторінці 131
- & [«Зміна з'єднання Wi-Fi на Ethernet» на сторінці 132](#page-131-0)

## **Зміна підключення з Ethernet на Wi-Fi**

## **Зміна з'єднання на Wi-Fi з панелі керування**

Змініть з'єднання Ethernet на Wi-Fi із панелі керування принтера. Зміна способу підключення фактично означає налаштування з'єднання Wi-Fi. Див. тему налаштування підключення Wi-Fi із панелі керування принтера у цьому посібнику.

### **Пов'язані відомості**

& [«Підключення до бездротової локальної мережі \(Wi-Fi\)» на сторінці 26](#page-25-0)

## **Перехід на з'єднання Wi-Fi за допомогою Web Config**

Змініть з'єднання з Ethernet на Wi-Fi за допомогою Web Config.

1. Відкрийте Web Config та виберіть **Налаштування мережі** > **Wi-Fi**.

Якщо було встановлено пароль адміністратора, увійдіть як адміністратор, вказавши ім'я користувача і пароль.

2. Клацніть **Установки**.

<span id="page-131-0"></span>3. Виберіть SSID для точки доступу та введіть пароль.

Якщо SSID, до якого ви хочете підключитися, не відображається, виберіть **Ввести SSID** та уведіть номер SSID.

- 4. Клацніть **Далі**.
- 5. Підтвердьте повідомлення, що з'явилося, і натисніть **OK**.
- 6. Відключіть Ethernet-кабель від принтера.

*Примітка.* Спосіб підключення можна також змінити за допомогою налаштувань EpsonNet Config або Epson Device Admin. Для докладнішої інформації див. посібник або довідку до кожної програми.

#### **Пов'язані відомості**

- & [«Доступ до налаштувань Web Config» на сторінці 28](#page-27-0)
- & [«Epson Device Admin» на сторінці 124](#page-123-0)

## **Зміна з'єднання Wi-Fi на Ethernet**

### **Перехід на мережеве з'єднання Ethernet за допомогою панелі керування**

Щоб перейти зі з'єднання Wi-Fi на Ethernet за допомогою панелі керування, виконайте заззначені нижче дії.

- 1. Оберіть **Налаш.** із головного екрану.
- 2. Оберіть **Загальні налаштування** > **Налаштування мережі** > **Налаштування дротової LAN**.
- 3. Торкніться **Запуск налаштув.**.
- 4. Перевірте повідомлення, а тоді закрийте екран.

Екран автоматично закриється після певного часу.

5. Підключіть принтер до маршрутизатора за допомогою кабелю Ethernet.

#### **Пов'язані відомості**

& [«Підключення до Ethernet» на сторінці 25](#page-24-0)

### **Перехід на з'єднання Ethernet за допомогою Web Config**

Змініть з'єднання Wi-Fi на Ethernet за допомогою Web Config.

1. Відкрийте Web Config та виберіть **Налаштування мережі** > **Wi-Fi**.

Якщо було встановлено пароль адміністратора, увійдіть як адміністратор, вказавши ім'я користувача і пароль.

2. Клацніть **Вимкнути Wi-Fi**.

3. Підключіть принтер до вузла (перемикач L2) за допомогою кабелю Ethernet.

*Примітка.* Спосіб підключення можна також змінити за допомогою налаштувань EpsonNet Config або Epson Device Admin. Для докладнішої інформації див. посібник або довідку до кожної програми.

#### **Пов'язані відомості**

- & [«Доступ до налаштувань Web Config» на сторінці 28](#page-27-0)
- & [«Epson Device Admin» на сторінці 124](#page-123-0)

## **Використання порту для принтера**

Принтер використовує вказаний нижче порт. До цих портів потрібно надати відповідний доступ для адміністраторів мережі.

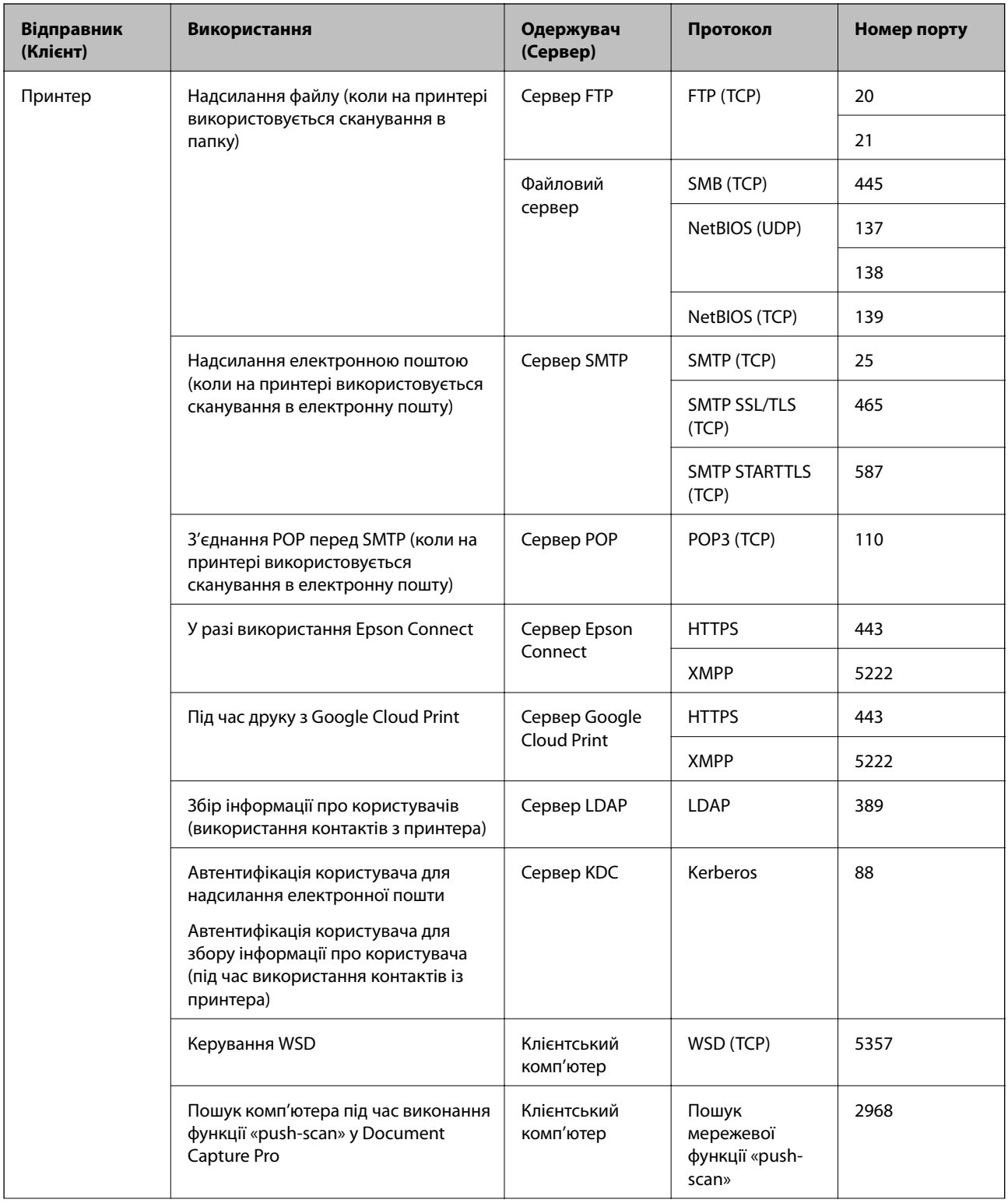

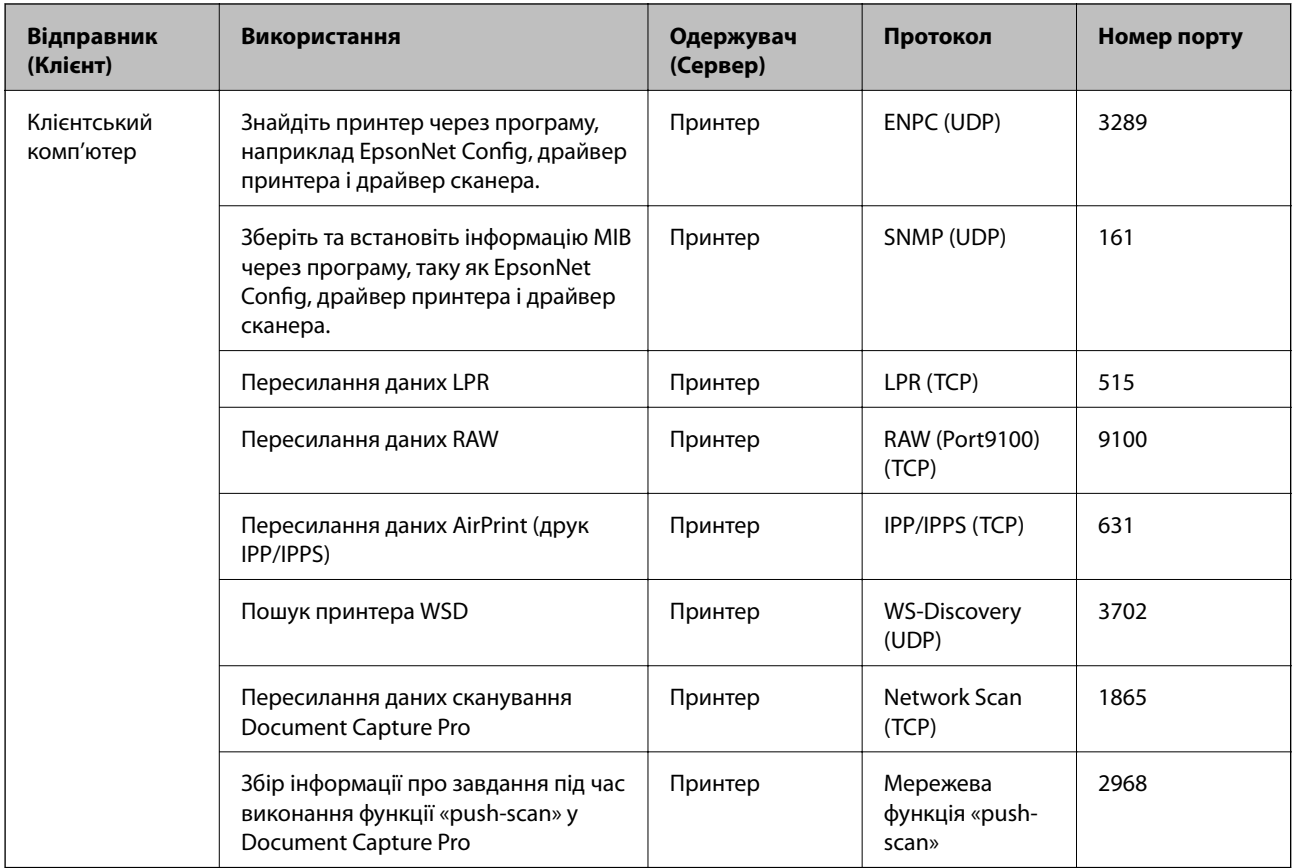

# **Опції меню для Налаш.**

Виберіть **Налаш.** на головному екрані принтера для виконання різних налаштувань.

## **Опції меню для Загальні налаштування**

Виберіть меню на панелі керування, як це описано нижче.

**Налаш.** > **Загальні налаштування**

## **Основні налашт.**

Виберіть меню на панелі керування, як це описано нижче.

#### **Налаш.** > **Загальні налаштування** > **Основні налашт.**

Заблоковані адміністратором налаштування змінити неможливо.

Яскр. РК-дис.:

Відрегулюйте яскравість РК-екрану.

Звук:

Відрегулюйте гучність та виберіть тип звуку.

#### Тайм. очікув.:

Налаштування періоду часу, після завершення якого принтер переходитиме в режим сну (режим економії енергії), якщо він не виконував жодних операцій. По завершенню заданого періоду часу РК-екран вимикається.

#### Вихід із режиму Сну:

Розбудити дотиком до LCD-екрана:

Виберіть **Увімкнути**, щоб виходити з режиму сну (режиму енергозбереження) за допомогою дотику до сенсорної панелі. Якщо цей параметр вимкнено, для виходу з режиму сну необхідно натиснути кнопку на панелі керування. Вимкнення цієї функції запобігає випадковим діям, які спричиняють дотики сторонніх об'єктів до екрана. Поки ця функція ввімкнена, можна також встановити проміжок часу.

#### Налашт. вимк. живл:

Ваш продукт може мати цю функцію або функцію **Вимкнути таймер**, залежно від місця здійснення покупки.

❏ Вимик. живл., якщо пристрій неактивний

Виберіть це налаштування для автоматичного вимкнення принтера, якщо він не використовуватиметься протягом вказаного проміжку часу. Будь-яке збільшення матиме вплив на енергоефективність принтера. Прийміть до уваги конфігурацію системи, перш ніж вносити будь-які зміни.

❏ Вимик. живл., якщо пристрій відключ.

Виберіть це налаштування, щоб принтер вимикався через 30 хвилин після відключення всіх портів, у тому числі порту LINE. Залежно від регіону ця функція може бути недоступною.

#### Налаштув. дати/часу:

❏ Дата/час

Введіть поточну дату та час.

❏ Літній час

Оберіть налаштування літнього часу для вашої місцевості.

❏ Різниця в часі

Введіть різницю у часі між місцевим часом та часом UTC (всесвітній координований час).

#### Країна/Регіон:

Виберіть країну або регіон, у якому використовується принтер. Якщо змінити країну чи регіон, налаштування факсу повернуться до значень за замовчуванням і їх необхідно буде вибирати повторно.

#### Мова/Language:

Виберіть мову, що використовуватиметься на РК-екрані.

#### Екран запуску:

Укажіть початкове меню, що відображається на РК-екрані після ввімкнення принтера та функції **Пауза в роботі**.

#### Редагувати Головний екран:

Змінення макета піктограм на РК-екрані. Також можна додавати, видаляти та переміщувати піктограми.

#### Фон:

Змінення фонового кольору РК-екрана.

#### Пауза в роботі:

Виберіть значення **Увімк** для повернення на вихідний екран, якщо за вказаний час не було виконано жодних операцій. Якщо були застосовані обмеження для користувача та за вказаний час не було жодної операції, буде виконано вихід, і ви повернетеся на вихідний екран.

#### Клавіатура:

Змінення розкладки клавіатури на РК-екрані.

#### Екран за промовчанням(Job/Status):

Виберіть інформацію за замовчуванням, що відображатиметься в разі натискання кнопки  $\Box$ .

#### Налаштування блокування адміністратором

Це елементи, які є заблокованими, коли увімкнено **Налаш.** > **Загальні налаштування** > **Сист. адміністрування** > **Налаштування безпеки** > **Налаштув. адміністратора** > **Налаштування блокування**.

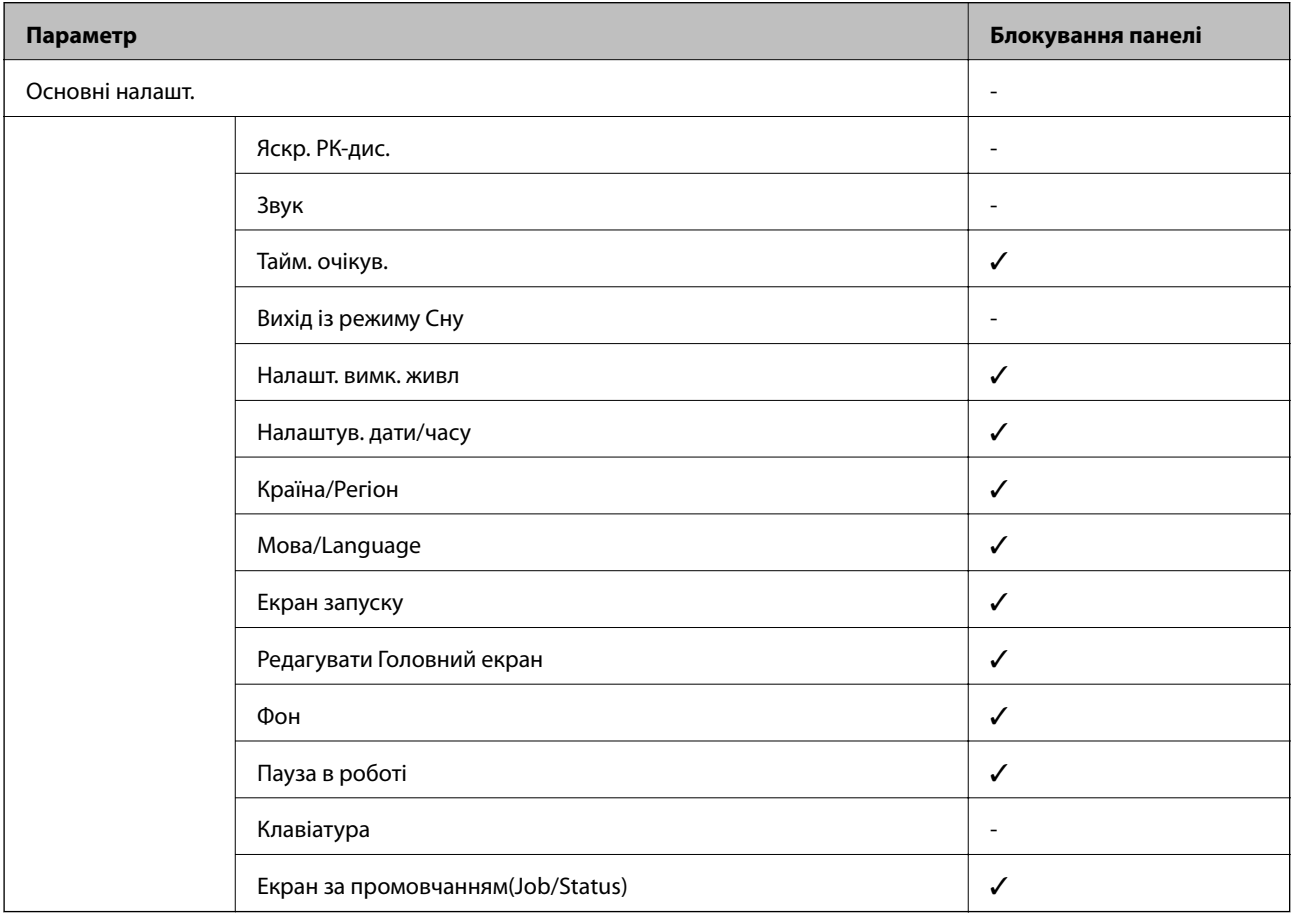

 $\checkmark$  = Заблокувати. - = Не блокувати.

### **Налаштування принтера**

Виберіть меню на панелі керування, як це описано нижче.

#### **Налаш.** > **Загальні налаштування** > **Налаштування принтера**

Заблоковані адміністратором налаштування змінити неможливо.

Налашт. джер. паперу:

#### Параметри паперу:

Виберіть джерело паперу, щоб указати розмір і тип завантаженого паперу. Якщо ввімкнено параметр **Роз. паперу Авторозпізн.**, принтер виявлятиме завантажений папір.

#### Задн. под. пап. в пр.:

Виберіть значення **Увімк**, щоб установити пріоритет друку для паперу, завантаженого у подача паперу ззаду.

#### A4/Автопер. на Letter:

Виберіть **Увімк** для подачі паперу з джерела паперу, встановленого як формат A4, за відсутності джерела паперу, встановленого як формат Letter, або подача із джерела паперу, встановленого як формат Letter, за відсутності джерела паперу, встановленого як формат A4.

#### Налашт. автовибору:

Виберіть значення **Увімк** для будь-якого із зазначених нижче налаштувань, щоб автоматично друкувати на папері з будь-яких джерел, в яких папір відповідає налаштуванням паперу.

- ❏ Копія
- ❏ Факс
- ❏ Інше

Повідомл. про помилку:

Виберіть значення **Увімк**, щоб відображалося повідомлення про помилку, якщо вибраний розмір або тип паперу не відповідає завантаженому паперу.

#### Автовідображення Налашт. паперу:

Виберіть **Увімк** для відображення екрана **Параметри паперу** під час завантаження паперу у джерело паперу. Якщо цю функцію вимкнути, ви не зможете друкувати із пристроїв iPhone або iPad за допомогою AirPrint.

#### Мова друку:

Цей елемент відображається на принтері, сумісному з PCL або PostScript.

Оберіть мову друку для USB-інтерфейсу або мережевого інтерфейсу.

#### Універс. налашт. друку:

Ці налаштування друку використовуються під час виконання друку із зовнішніх пристроїв без використання драйвера принтера.

#### Виступ вгору:

Відрегулюйте верхнє поле аркушу.

#### Виступ ліворуч:

Відрегулюйте ліве поле аркушу.

#### Вист. вгор. у «Назад»:

Відрегулюйте верхнє поле зворотної сторони аркуша під час двостороннього друку.

#### Виступ лів. у «Назад»:

Відрегулюйте ліве поле зворотної сторони аркуша під час двостороннього друку.

#### Перевір. шир. паперу:

Виберіть значення **Увімк**, щоб перевірити ширину паперу перед друком. Це дозволяє запобігти друкуванню тексту за межами країв паперу, якщо налаштування розміру паперу неправильні, однак це може знизити швидкість друку.

#### Пропуск. пусті стор.:

Автоматичний пропуск порожніх сторінок під час друку.

#### Конфігурація друку PDL:

Цей елемент відображається на принтері, сумісному з PCL або PostScript.

Виберіть параметри конфігурації Конфігурація друку PDL, які потрібно використовувати для друку PCL або PostScript.

#### Звичайні налаштув.:

❏ Розмір паперу

Виберіть розміру паперу за замовчуванням для друку PCL або PostScript.

❏ Тип паперу

Виберіть тип паперу за замовчуванням для друку PCL або PostScript.

❏ Орієнтація

Виберіть тип орієнтацію за замовчуванням для друку PCL або PostScript.

❏ Якість

Виберіть якість друку для друку PCL або PostScript.

❏ Режим збереж. чорнила

Виберіть **Увімк** для економії чорнила шляхом зменшення щільності друку.

❏ Порядок друку

Остання сторінка вгорі:

Друк починається з першої сторінки файлу.

Перша сторінка вгорі:

Друк починається з останньої сторінки файлу.

#### ❏ Кількість копій

Установіть кількість сторінок для друку.

❏ Поле згину

Оберіть місце скріплення.

❏ Автомат. викид паперу

Виберіть **Увімк** для автоматичного витягування паперу у випадку зупинки друку під час виконання завдання друку.

❏ Двосторонній друк

Виберіть **Увімк** для двостороннього друку.

#### Меню PCL:

❏ Джерело шрифту

Шрифт принтера

Виберіть цю функцію для використання попередньо встановленого шрифту на принтері.

Завантажити

Оберіть для використання шрифту, який ви завантажили.

❏ Номер шрифту

Виберіть номер шрифту за замовчуванням для джерела шрифту за замовчуванням. Доступні номери залежать від встановлених налаштувань.

❏ Крок

Встановіть крок шрифту, якщо шрифт масштабований і з фіксованим кроком. Ви можете встановити значення від 0,44 до 99,99 cpi (символів на дюйм), із кроком 0,01.

Даний пункт може бути відсутнім в залежності від налаштувань джерела і номера шрифту.

❏ Розмір

Встановіть висоту шрифту за замовчуванням, якщо шрифт масштабований і пропорційний. Ви можете встановити значення від 4,00 до 999,75 точок, із кроком 0,25.

Даний пункт може бути відсутнім в залежності від налаштувань джерела і номера шрифту.

❏ Набір символів

Оберіть набір символів за замовчуванням. Якщо шрифт, вибраний у джерелі шрифту, і налаштування номера шрифту недоступні в нових параметрах набору символів, налаштування джерела і номера шрифту автоматично замінюються на значення за замовчуванням, IBM-US.

❏ Рядки

Встановіть кількість рядків для обраного розміру і орієнтації паперу. Це також призведе до зміни міжрядкового інтервалу (VMI); нове значення VMI зберігається на принтері. Це означає, що останні зміни налаштувань розміру та орієнтації призведуть до зміни значення відповідно до збереженого значення VMI.

❏ Функція CR

Оберіть команду порядкової подачі паперу при друці за допомогою драйвера певної операційної системи.

#### ❏ Функція LF

Оберіть команду порядкової подачі паперу при друці за допомогою драйвера певної операційної системи.

❏ Призн. джер. под. п.

Встановіть завдання для команди вибору джерела паперу. Якщо вибрано **4**, встановлені команди сумісні із HP LaserJet 4. Якщо вибрано **4K**, встановлені команди сумісні із HP LaserJet 4000, 5000 і 8000. Якщо вибрано **5S**, встановлені команди сумісні із HP LaserJet 5S.

#### Меню PS3:

❏ Помилка аркуша

Виберіть **Увімк** для друку листка, в якому показується стан, якщо під час друку PostScript або PDF сталася помилка.

❏ Кольори

Цей елемент відображається на принтері, який має функцію кольорового друку. Оберіть кольоровий режим для друку PostScript.

❏ Двійковий

Виберіть **Увімк** у випадку друку даних, що містять дворівневі зображення. Застосунок може надсилати двійкові дані, навіть коли налаштування драйвера принтера встановлені на американський стандартний код обміну інформацією (ASCII); втім, якщо дана функція увімкнена, роздруковувати дані можна.

❏ PDF розмір сторінки

Оберіть розмір паперу при друкуванні PDF-файлу. Якщо вибрано значення **Авто**, розмір паперу визначається на основі розміру першої сторінки.

#### Автовиправл. помилок:

Оберіть дію, яка буде виконуватися у разі появи помилки двостороннього друку або помилки переповнення пам'яті.

❏ Увімк

Відображається попередження та виконується односторонній друк в разі появи помилки двостороннього друку або виконується тільки друк даних, які принтер зміг обробити до появи помилки переповнення пам'яті.

❏ Вим.

Відображається повідомлення про помилку та друк скасовується.

#### Інтерф. накоп. прист.:

❏ Накоп. прист.:

Виберіть **Увімкнути**, щоб дозволити принтер мати доступ до вставленого пристрою пам'яті.Якщо вибрано **Вимкнути**, неможливо зберегти дані на пристрій пам'яті за допомогою принтера.Це дозволить запобігти несанкціонованому видаленню конфіденційних документів.

❏ Спіл. користув. файлами:

Виберіть, звідки пристрою пам'яті надаватиметься дозвіл на запис — із комп'ютера, під'єднаного до USB, чи із комп'ютера, під'єднаного до мережі.

#### Щільний папір:

Виберіть значення **Увімкнути**, щоб запобігти змазуванню чорнила на роздруківках, однак це може знизити швидкість друку.

#### Реж. без пов-нь:

Виберіть значення **Увімк**, щоб зменшити шум під час друку, однак це може знизити швидкість друку. У залежності від вибраних типу паперу та налаштувань якості друку ви можете не відчути жодної різниці у рівні шуму принтера.

#### Час висихання чорнил:

Виберіть час висушування чорнила, який використовуватиметься під час двостороннього друку.Принтер надрукує іншу сторону після друку першої.Якщо роздруковка розмазана, збільшіть значення часу.

#### Два напрямки:

Виберіть **Увімкнути**, щоб змінити напрямок друку. Друк виконується з рухом головки вправо та вліво.Якщо лінії вертикальної або горизонтальної лінійки на роздрукованих матеріалах розмиті або зміщені, ця функція допоможе вирішити проблему. Однак, може знизитися швидкість друку.

#### Підкл. ПК по USB

Коли воно ввімкнене, можна надати доступ комп'ютером, що під'єднаний через USB.

Коли воно вимкнене, можна заборонити друк, що відбувається не через мережу.

#### Нал. паузи інтер-су USB:

Цей елемент відображається на принтері, сумісному з PCL або PostScript.

Вкажіть час у секундах, який повинен минути до завершення USB-зв'язку з комп'ютером після того, як принтер отримає завдання від драйвера принтера PostScript або PCL. Якщо час завершення завдання не був чітко визначений в драйвері принтера PostScript або PCL, це може призвести до безкінечного USB-зв'язку. У цьому випадку принтер перерве зв'язок, коли мине вказаний період часу. Введіть значення 0 (нуль), якщо зв'язок переривати не треба.

### **Налаштування мережі**

Виберіть меню на панелі керування, як це описано нижче.

#### **Налаш.** > **Загальні налаштування** > **Налаштування мережі**

Заблоковані адміністратором налаштування змінити неможливо.

#### Настр. Wi-Fi:

Встановлення або зміна налаштувань безпроводової мережі. Виберіть один із зазначених нижче способів підключення, а тоді виконайте інструкції на РК-панелі.

❏ Роутер

❏ Wi-Fi Direct

#### Налаштування дротової LAN:

Установлення або зміна мережевого з'єднання, для якого використовується кабель локальної мережі та маршрутизатор. Під час використання цього типу з'єднання Wi-Fi-з'єднання залишаються вимкненими.

#### Стан мережі:

Відображення або друк поточних налаштувань мережі.

- ❏ Стан підкл. до LAN/Wi-Fi
- ❏ Стан Wi-Fi Direct
- ❏ Стан серв. ел. пошти
- ❏ звіт про стан

#### Перевірка підключення до мережі:

Перевірка поточного мережевого з'єднання та друк звіту. Якщо виникли певні проблеми із мережевим з'єднанням, див. звіт для вирішення цих проблем.

#### Розширений:

Виконайте зазначені нижче детальні налаштування.

- ❏ Назва пристрою
- ❏ TCP/IP
- ❏ Проксі-сервер
- ❏ Сервер ел. пошти
- ❏ IPv6-адреса
- ❏ Спіл. дос. до мер. MS
- ❏ NFC
- ❏ Швидкість лінії і двобічний зв'язок
- ❏ Переадресувати HTTP на HTTPS
- ❏ Вимкнути IPsec/ фільтрування IP
- ❏ Вимкнути IEEE802.1X

### **Налаштування веб-служби**

Виберіть меню на панелі керування, як це описано нижче.

#### **Налаш.** > **Загальні налаштування** > **Налаштування веб-служби**

Заблоковані адміністратором налаштування змінити неможливо.

#### Послуги Epson Connect:

Відображення наявності підключення і реєстрації принтера у службі Epson Connect.

- Службу можна зареєструвати, вибравши елемент **Зареєструвати** та дотримуючись інструкцій.
- Після реєстрації можна змінювати зазначені нижче налаштування.
- ❏ Призупинити/відновити

#### ❏ Не зареєструвати

Докладнішу інформацію див. на зазначеному нижче веб-сайті.

<https://www.epsonconnect.com/>

[http://www.epsonconnect.eu](http://www.epsonconnect.eu/) (Тільки для Європи)

#### Послуги друку Google Cloud:

Відображення наявності підключення і реєстрації принтера у службах Google Cloud Print.

Після реєстрації можна змінювати зазначені нижче налаштування.

❏ Увімкнути/Вимкнути

❏ Не зареєструвати

Додаткові відомості про реєстрацію у службах Google Cloud Print див. на веб-сайті за посиланням нижче.

<https://www.epsonconnect.com/>

[http://www.epsonconnect.eu](http://www.epsonconnect.eu/) (Тільки для Європи)

## **Опції меню для Сист. адміністрування**

Використовуючи це меню, можна підтримувати продукт як системний адміністратор.Це також дає змогу обмежувати функції продукту для окремих користувачів, що дає змогу краще підлаштуватися до робочих або офісних умов.

Виберіть меню на панелі керування, як це описано нижче.

#### **Налаш.** > **Загальні налаштування** > **Сист. адміністрування**

#### Конт. менеджер:

Можна внести вказані нижче налаштування для контактів.

#### Зареєструвати/Видалити:

Реєстрація та/або видалення контактів для меню Факс, Сканув. на комп. (електронною поштою) та Скан. до мереж. папки/FTP menus.

#### Частий:

Реєстрація часто використовуваних контактів для забезпечення швидкого доступу до них. Також можна змінити порядок списку.

#### Друкувати контакти:

Друк списку контактів.

#### Переглянути параметри:

Зміна способу відображення списку контактів.

#### Варіанти пошуку:

Зміна способу пошуку контактів.
### **Додаток**

#### Очист. дані внутр. пам.:

Цей елемент відображається на принтері, сумісному з PCL або PostScript.

Видаліть внутрішні дані пам'яті принтера, такі як завантажений шрифт та макрос для друку PCL або завдання друку пароля.

#### Налаштування безпеки:

Можна внести вказані нижче налаштування безпеки.

#### Доступ до журналу завдань:

Виберіть **Увімк**, щоб дозволити доступ до журналів завдань.

#### Доступ до Зареєструвати/ Видалити Конт.:

Виберіть **Увімк**, щоб дозволити реєструвати користувачів у списку контактів і видаляти їх зі списку контактів.

#### Керування доступом:

Виберіть **Увімк**, щоб обмежити функції продукту. **Прийняти невідомі завдання користув.** дає змогу вибрати, чи дозволяти користувачам виконання завдань, які не мають необхідної інформації аутентифікації.

#### Видал. всі конфід. завд.?

Видаліть всі конфіденційні завдання, надіслані на принтер.

#### Налаштув. адміністратора:

❏ Пароль адміністратора

Встановіть, змініть або очистіть пароль адміністратора.

❏ Налаштування блокування

Виберіть, чи блокувати панель керування паролем, зареєстрованим у **Пароль адміністратора**.

#### Віднов. налашт. за зам.:

Скидає налаштування до значень за замовчуванням у вказаних нижче меню.

- ❏ Налаштування мережі
- ❏ Налашт. копіювання
- ❏ Налашт. скан.
- ❏ Налашт. факсу
- ❏ Оч. всі дані і нал.

#### Оновлення мікропрограмного забезпечення:

Можна отримати інформацію про мікропрограмне забезпечення, наприклад, про поточну версію та доступні оновлення.

#### Оновити:

Перевірте, чи було завантажено останню версію мікропрограми на мережний сервер.Якщо оновлення доступне, можна вказати, чи потрібно запустити оновлення.

#### **Додаток**

Повідомлення:

Виберіть **Увімк**, щоб отримувати сповіщення за наявності оновлення мікропрограми.

## **Опції меню для Лічильник друку**

Виберіть меню на панелі керування, як це описано нижче.

#### **Налаш.** > **Лічильник друку**

Відобразиться загальна кількість роздрукованих матеріалів, кількість чорно-білих і кольорових роздрукованих матеріалів, починаючи з часу придбання принтера.

## **Опції меню для Стан поставки**

Виберіть меню на панелі керування, як описано нижче.

#### **Налаш.** > **Стан поставки**

Відобразиться приблизний рівень чорнила та експлуатаційний ресурс контейнера для відпрацьованого чорнила.

Коли відображається , це означає, що рівень чорнила добігає кінця або контейнер для відпрацьованого

чорнила майже заповнено. Коли відображається , це означає, що необхідно замінити елемент, оскільки чорнило закінчилося або контейнер для відпрацьованого чорнила заповнено.

Ви можете замінити чорнильні картриджі або роздрукувати з цього екрану інформацію про стан запасу чорнил.

## **Опції меню для Обслугов.**

Виберіть меню на панелі керування, як це описано нижче.

#### **Налаш.** > **Обслугов.**

Налаштування якості друку:

Виберіть цю функцію, якщо є будь-які проблеми з надрукованими документами. Можна перевірити сопла на засмічення та в разі необхідності виконати очищення друкувальної головки, а тоді налаштувати деякі параметри, щоб покращити якість друку.

Перев. соп. др. гол.:

Виберіть цю функцію, щоб перевірити, чи не засмічені сопла друкувальної головки.Принтер надрукує шаблон перевірки сопел.

#### Очищ. друк. голівки:

Виберіть цю функцію, щоб виконати очищення сопел друкувальної головки.

#### Направ лін вирів.:

Виберіть цю функцію, щоб вирівняти вертикальні лінії.

Очищ. направл. пап.:

Виберіть цю функцію, якщо на внутрішніх роликах є плями чорнил.Принтер подаватиме папір, щоб очистити внутрішні ролики.

#### Видалення паперу:

Виберіть цю функцію, якщо всередині принтера залишилися частки паперу навіть після видалення затиснутого паперу.Принтер збільшить простір між друкувальною головкою та поверхнею паперу, щоб полегшити видалення відірваних шматків.

#### Інформація про ролик обслуговування:

❏ Стан ролика обслуговування

Відображення стану роликів для технічного обслуговування для вибраного типу касети для паперу.

❏ Скинути лічильник ролика обслуг.

Після замінити роликів для технічного обслуговування скиньте лічильник касети для паперу, в якій замінено ролики.

#### Налаштування якості друку для паперу:

Залежно від типу паперу роздавлювання чорнил відрізнятиметься. Виберіть цю функцію, якщо є смуги на надрукованих документах або зміщення на певному типі паперу.

## **Опції меню для Мова/Language**

Виберіть меню на панелі керування, як це описано нижче.

### **Налаш.** > **Мова/Language**

Виберіть мову, що використовуватиметься на РК-екрані.

## **Опції меню для Стан принтеру/Друк**

Виберіть меню на панелі керування, як це описано нижче.

### **Налаш.** > **Стан принтеру/Друк**

Друк.аркуш стат:

Конфігурація аркуша стану:

Друк інформаційних листків, на яких будуть відображені стан і налаштування принтера.

#### Надати аркуш стану:

Друк інформаційних листків, на яких буде показано стан витратних матеріалів.

#### Використання формуляра:

Друк інформаційних листків, на яких буде показано історію використання принтера.

#### **Додаток**

<span id="page-147-0"></span>Список шрифту PS3:

Цей елемент відображається на принтері, сумісному з PCL або PostScript.

Друк списку шрифтів, доступних для принтера PostScript.

#### Список шрифту PCL:

Цей елемент відображається на принтері, сумісному з PCL або PostScript. Друк списку шрифтів, доступних для принтера PCL.

Мережа:

Відображення поточних налаштувань мережі.

## **Опції меню для Конт. менеджер**

Виберіть меню на панелі керування, як це описано нижче.

#### **Налаш.** > **Конт. менеджер**

#### Зареєструвати/Видалити:

Реєстрація та/або видалення контактів для меню Факс, Сканув. на комп. (електронною поштою) та Скан. до мереж. папки/FTP menus.

### Частий:

Реєстрація часто використовуваних контактів для забезпечення швилкого доступу до них. Також можна змінити порядок списку.

#### Друкувати контакти:

Друк списку контактів.

#### Переглянути параметри:

Змінення способу відображення списку контактів.

#### Варіанти пошуку:

Змінення способу пошуку контактів.

## **Опції меню для Параметри користувача**

Виберіть меню на панелі керування, як це описано нижче.

#### **Налаш.** > **Параметри користувача**

Заблоковані адміністратором налаштування змінити неможливо.

Можна змінити налаштування за замовчуванням зазначених нижче меню.

❏ Скан. до мереж. папки/FTP

- ❏ Сканув. на комп. (електронною поштою)
- ❏ Скан. до накопич. прист.

### **Додаток**

- ❏ Сканувати до Cloud
- ❏ Налашт. копіювання
- ❏ Факс

# **Налаштування факсу**

## **До початку роботи з функціями факсу**

Встановіть нижче наведене, щоб використовувати функції факсу.

- ❏ Правильно підключіть принтер до телефонної лінії, якщо необхідно до телефону
- ❏ Завершіть **Майстер налашт. факсу**, який є обов'язковим для виконання базових налаштувань.

Встановіть зазначене нижче у разі необхідності.

- ❏ Вихідні призначення та пов'язані налаштування, такі як налаштування мережі та налаштування поштового сервера
- ❏ Реєстрація **Конт.**
- ❏ **Параметри користувача**, що визначають стандартні значення для елементів меню **Факс**
- ❏ **Налаштування звіту** для друку звітів, коли відправлено, отримано, перенаправлено факси

#### **Пов'язані відомості**

- & «Підключення до телефонної лінії» на сторінці 151
- & [«Підготовка принтера до надсилання й отримання факсів \(за допомогою Майстер налашт. факсу\)» на](#page-154-0) [сторінці 155](#page-154-0)
- & [«Виконання індивідуальних налаштувань для функції факсу принтера» на сторінці 157](#page-156-0)
- & [«Опції меню для Налашт. факсу» на сторінці 170](#page-169-0)
- & [«Мережеве з'єднання» на сторінці 19](#page-18-0)
- & [«Налаштування сервера або папки спільного використання» на сторінці 39](#page-38-0)
- & [«Використання контактів» на сторінці 64](#page-63-0)
- & [«Опції меню для Параметри користувача» на сторінці 148](#page-147-0)
- & [«Меню Налаштування звіту» на сторінці 177](#page-176-0)

## **Підключення до телефонної лінії**

## **Сумісні телефонні лінії**

Принтер можна використовувати через стандартні аналогові телефонні лінії (ТМЗК = телефонна мережа загального користування) та ВАТС.

Використання принтеру з наступними телефонними лініями або системами може бути неможливим.

- ❏ Телефонна лінія VoIP, наприклад, DSL або оптоволоконна цифрова служба.
- ❏ Цифрова телефонна лінія (ISDN).
- ❏ Деякі телефонні системи ВАТС.
- ❏ Коли адаптери, наприклад, абонентський адаптер, VoIP-адаптер, спліттери або DSL-маршрутизатори, під'єднані між телефонною настінною розеткою і принтером.

## <span id="page-151-0"></span>**Підключення принтера до телефонної лінії**

Підключіть принтер до телефонної розетки за допомогою кабелю RJ-11 (6P2C). У разі підключення телефону до принтера використовуйте другий телефонний кабель RJ-11 (6P2C).

У деяких регіонах кабель входить до комплекту постачання принтера. Якщо він включений, використовуйте даний кабель.

Можливо, телефонний кабель необхідно буде підключити до адаптера, передбаченого для вашої країни або регіону.

*Примітка.* Знімайте кришечку із порту EXT. принтера тільки при під'єднанні телефону до принтера. Не знімайте кришечку, якщо ви не під'єднуєте телефон.

У регіонах, де часто бувають грози із блискавками, ми рекомендуємо використовувати мережевий фільтр.

## **Під'єднання до стандартної телефонної лінії (ТМЗК) або ВАТС**

Під'єднайте телефонний кабель від телефонної настінної розетки або порту ВАТС до порту LINE, розташованого на задній стороні принтера.

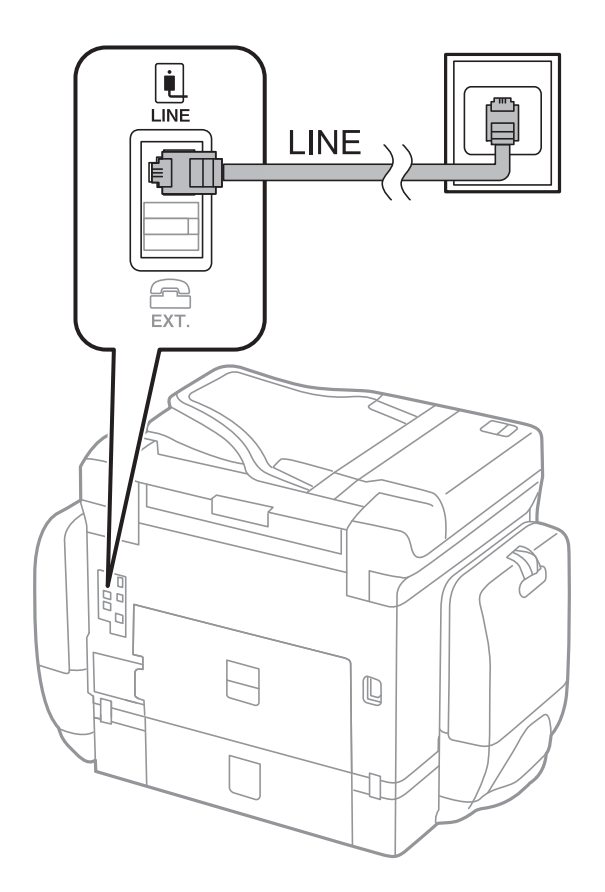

## **Під'єднання до DSL або ISDN**

Під'єднайте телефонний кабель від DSL-модему або абонентського адаптера ISDN до порту LINE, розташованого на задній стороні принтера. Для детальніших відомостей, див. документацію, що постачалася з модемом або адаптером.

### **Налаштування факсу**

--**-**-<br>Якщо ваш DSL-модем не оснащений вбудованим DSL-фільтром, під'єднайте окремий DSL-фільтр.

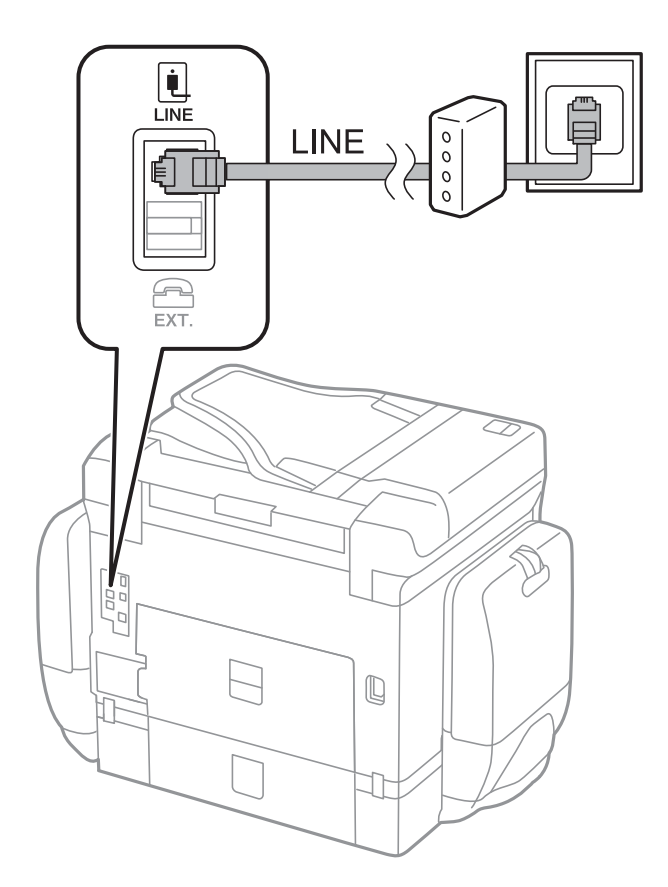

## **Під'єднання телефону до принтера**

У разі використання принтера і телефону на одній телефонній лінії підключіть телефон до принтера.

- *Примітка.* ❏ Якщо ваш телефон має функцію надсилання факсу, відключіть функцію факсу перед підключенням.Для більш детальної інформації див. керівництво з експлуатації для телефонного апарату.
- ❏ Якщо ви підключили автовідповідач, перевірте, щоб налаштування *Відповісти на дзвінки* мало більше значення, ніж кількість дзвінків, після яких автовідповідач повинен відповісти на дзвінок.

1. Зніміть кришечку з порту EXT., що розташований на задній панелі принтера.

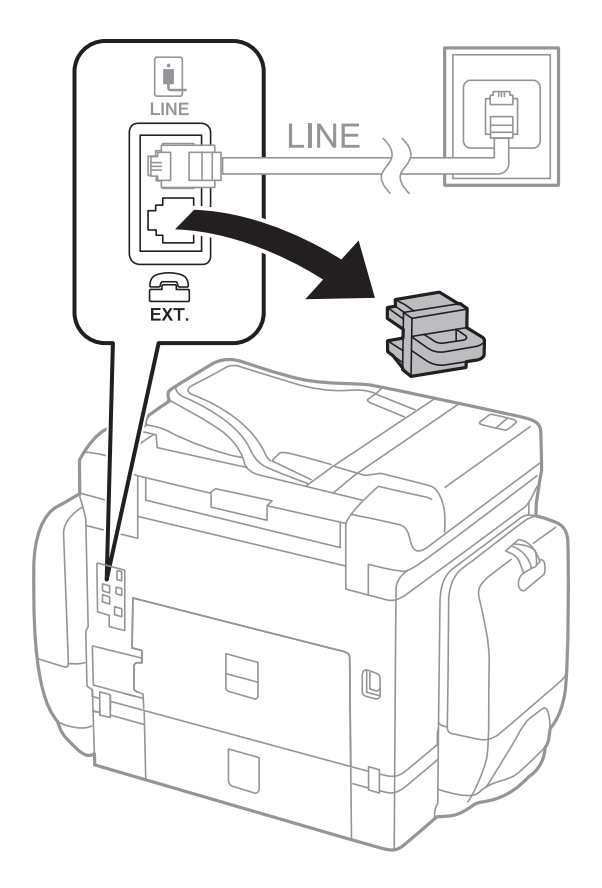

2. З'єднайте телефон і порт EXT. із телефонним кабелем.

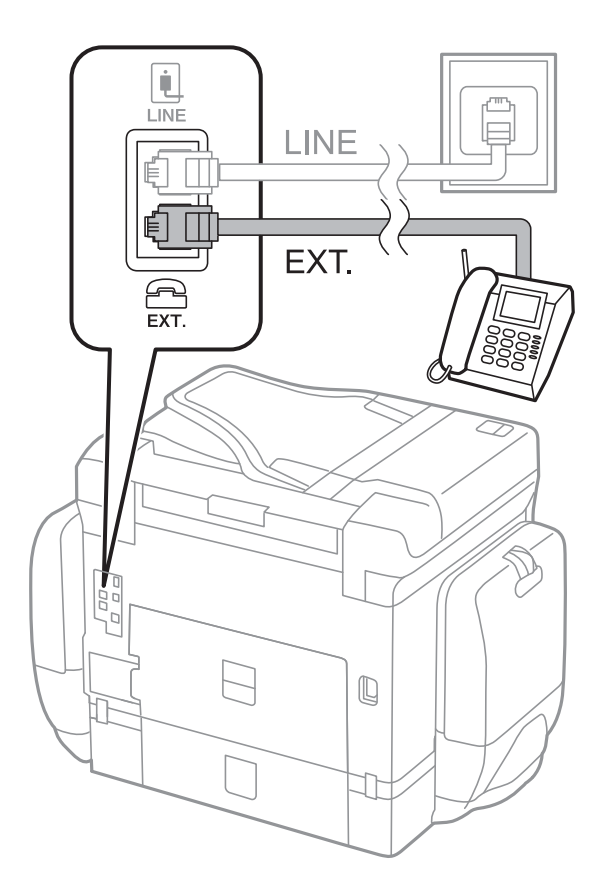

#### **Налаштування факсу**

<span id="page-154-0"></span>--<del>-</del><br>У разі використання спільної телефонної лінії переконайтеся, що ви під'єднали телефонний апарат до порту EXT. принтера.Якщо ви роз'єднаєте лінію для окремого підключення телефону і принтера, телефон і принтер правильно працювати не будуть.

- 3. Виберіть **Факс** на головному екрані.
- 4. Підніміть слухавку.

З'єднання встановлено, коли увімкнено x(**Надіслати**), як показано на екрані нижче.

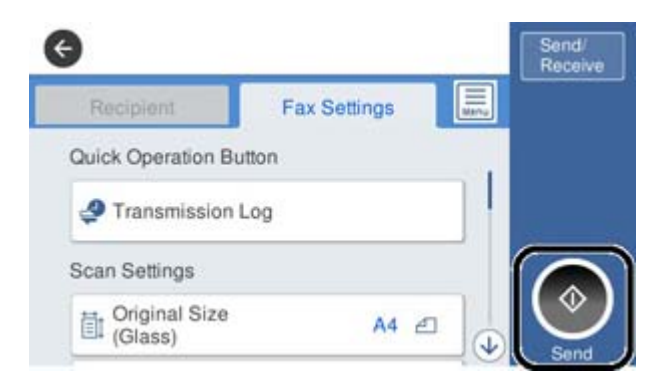

### **Пов'язані відомості**

- & «Підготовка принтера до надсилання й отримання факсів (за допомогою Майстер налашт. факсу)» на сторінці 155
- & [«Виконання налаштувань до автовідповідача» на сторінці 159](#page-158-0)
- & [«Введення параметрів для отримання факсів, які працюють лише на підключеному телефоні \(Віддалене](#page-159-0) [отримання\)» на сторінці 160](#page-159-0)
- & [«Налаштування Режим отримання» на сторінці 158](#page-157-0)

## **Підготовка принтера до надсилання й отримання факсів (за допомогою Майстер налашт. факсу)**

**Майстер налашт. факсу** налаштовує основні функції факсу, щоб підготувати принтер до надсилання й отримання факсів.

Майстер налаштувань автоматично відображається після першого ввімкнення принтера. Можна відобразити майстра вручну за допомогою панелі керування принтера. Доведеться знову запускати майстра налаштувань, якщо його пропустити при першому вмиканні принтера або при зміні середовища з'єднання.

❏ Нижче наведені елементи, які можна встановити за допомогою майстра налаштувань.

- ❏ **Заголовок** (**Ваш тел.** і **Заголовок факсу**)
- ❏ **Режим отримання** (**Авто** або **Вручну**)

❏ Наведені нижче елементи встановлюються автоматично відповідно до середовища з'єднання.

- ❏ **Режим набору** (як-от **Тон** або **Імпульсний**)
- ❏ **Тип лінії** (**PSTN** або **PBX**)
- ❏ **Розпізнання гудка**
- ❏ **Налаштування Distinctive Ring Detection (DRD)**

❏ Інші елементи в **Основні налашт.** залишаються незмінними.

Запустіть **Майстер налашт. факсу**, щоб виконати **Основні налашт.**, дотримуючись вказівок на екрані.

1. Переконайтеся, що принтер підключено до телефонної лінії.

*Примітка.* Оскільки автоматична перевірка з'єднання факсу відбувається в кінці роботи майстра налаштувань, перед запуском майстра налаштувань принтер потрібно під'єднати до телефонної лінії.

- 2. Виберіть меню **Налаш.** на головному екрані панелі керування принтера, а потім **Загальні налаштування** > **Налашт. факсу** > **Майстер налашт. факсу**.
- 3. На екрані **Підтвердження** торкніться кнопки **Продовж.**.

Майстер налаштувань розпочинає свою роботу.

4. На екрані вводу заголовка факсу введіть ім'я відправника, наприклад назву вашої компанії, а тоді торкніться кнопки **ОК**.

**.**<br>Ім'я відправника і номер факсу з'являються у заголовку вихідних факсів.

- 5. На екрані вводу номера телефону введіть свій номер факсу, а тоді торкніться кнопки **ОК**.
- 6. У меню **Налаштування Distinctive Ring Detection (DRD)** здійсніть наступні налаштування.
	- ❏ Якщо ви підписалися на послугу спеціального дзвінка від телефонної компанії, натисніть **Продовж.** і виберіть шаблон сигналу виклику, що використовуватиметься для вхідних факсів.
		- Якщо вибрано **Усі**, перейдіть до кроку 7.
		- Якщо вибрано будь-яке інше налаштування, параметр **Режим отримання** буде автоматично встановлено на **Авто**. Перейдіть до кроку 9.
	- ❏ Якщо цей параметр налаштовувати не потрібно: торкніться кнопки **Пропустити** та перейдіть до кроку 9.

- −**Г** ………….<br>□ Спеціальний сигнал дзвінка, запропонований компанією телефонного зв'язку (назва послуги може відрізнятися у різних компаній), дозволяє вам мати кілька номерів телефону на одній телефонній лінії. Кожному номеру призначається окремий сигнал дзвінку. Ви можете використовувати один номер для телефонних дзвінків, а інший — для факс-викликів. Оберіть сигнал виклику для факс-виклику у пункті *DRD*.
- ❏ В залежності від регіону *Увімк* і *Вим.* відображаються як параметри *DRD*. Оберіть *Увімк* для використання функції спеціального сигналу дзвінка.
- 7. У меню **Налашт. режиму отрим.** оберіть, чи використовується телефонний апарат, під'єднаний до принтера.

❏ Якщо телефонний апарат під'єднано, виберіть **Так**, і після цього перейдіть до наступного кроку.

- <span id="page-156-0"></span>❏ Якщо телефонний апарат не під'єднано, виберіть **Ні**, і після цього перейдіть до кроку 9. **Режим отримання** встановлюється на **Авто**.
- 8. У меню **Налашт. режиму отрим.** оберіть, чи бажаєте ви отримувати факс автоматично.
	- ❏ Щоб отримувати факс автоматично, виберіть **Так**. **Режим отримання** встановлюється на **Авто**.
	- ❏ Щоб отримувати факс вручну, натисніть кнопку **Ні**. **Режим отримання** встановлюється на **Вручну**.
- 9. На екрані **Продовж.** перевірте виконані налаштування та натисніть **Продовж.**.

Шоб виправити або змінити налаштування, торкніться  $\Theta$ .

10. На екрані **Перев. підкл. факсу** виберіть **Почати перевірку**, щоб запустити перевірку підключення факсу, а коли на екрані з'явиться запит на друк результатів перевірки, виберіть **Друк**.

Буде надруковано звіт про результати перевірки, у якому буде відображено стан під'єднання.

- *Примітка.* ❏ Якщо у звіті будуть відображенні помилки, виконуйте інструкції, наведені у звіті, щоб виправити їх.
- ❏ Якщо з'являється меню *Обрати тип лінії*, оберіть тип лінії.
	- У разі підключення принтера до телефонної системи ВАТС або абонентського адаптера, виберіть *PBX*.

- У разі підключення принтера до стандартної телефонної лінії виберіть *PSTN*, потім виберіть *Вимкнути* на екрані *Підтвердження*, що відобразиться. Однак, установка цієї функції на значення *Вимкнути* може привести до опущення першої цифри номеру факсу при наборі і відправлення факсу на неправильний номер.

#### **Пов'язані відомості**

- & [«Підключення принтера до телефонної лінії» на сторінці 152](#page-151-0)
- & [«Налаштування Режим отримання» на сторінці 158](#page-157-0)
- & [«Виконання налаштувань до автовідповідача» на сторінці 159](#page-158-0)
- & [«Введення параметрів для отримання факсів, які працюють лише на підключеному телефоні \(Віддалене](#page-159-0) [отримання\)» на сторінці 160](#page-159-0)
- & [«Меню Основні налашт.» на сторінці 178](#page-177-0)

## **Виконання індивідуальних налаштувань для функції факсу принтера**

Ви можете індивідуально налаштовувати функцію факсу принтера на панелі керування принтера. Налаштування, виконані за допомогою **Майстер налашт. факсу**, також можна змінити. Для подальшої інформації, див. опис меню **Налашт. факсу**.

- *Примітка.* ❏ Ви можете налаштувати функції факсу принтера, використовуючи Web Config.
- ❏ Коли ви використовуєте Web Config для відображення меню *Налашт. факсу*, можуть бути певні відмінності в інтерфейсі користувача та локації порівняно з панеллю керування принтера.

### **Пов'язані відомості**

& [«Опції меню для Налашт. факсу» на сторінці 170](#page-169-0)

## <span id="page-157-0"></span>**Налаштування Режим отримання**

Режим **Режим отримання** має дві опції для отримання вхідних факсів. Ви можете здійснити налаштування у меню, показаному нижче.

### **Налаш.** > **Загальні налаштування** > **Налашт. факсу** > **Основні налашт.** > **Режим отримання**

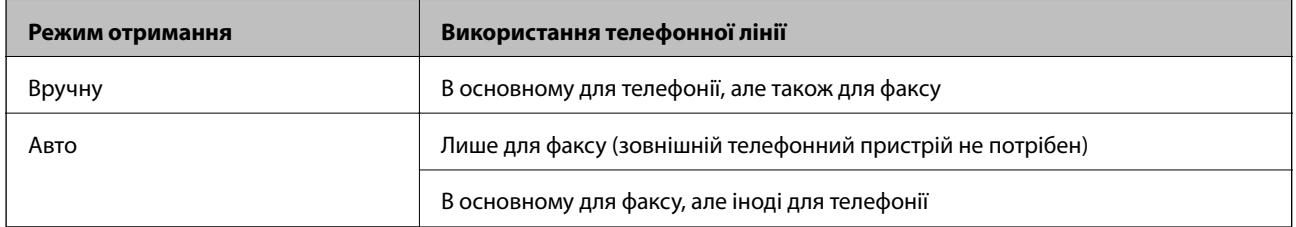

### **Пов'язані відомості**

- & «Використання режиму Авто» на сторінці 158
- & «Використання режиму Вручну» на сторінці 158
- & [«Меню Основні налашт.» на сторінці 178](#page-177-0)

### **Використання режиму Вручну**

#### **Отримування факсів**

Коли дзвонить телефон, ви можете відповісти на дзвінок вручку, піднявши слухавку.

❏ Коли ви почуєте сигнал факсу (бод):

Виберіть **Факс** на домашньому екрані принтера, виберіть **Надісл./ Отрим.** > **Отримати**, а потім натисніть на  $\lozenge$ . Потім, покладіть слухавку.

❏ Якщо дзвінок призначений для голосового виклику:

Ви можете відповідати на дзвінок, як зазвичай.

### **Отримування факсу за допомогою під'єднаного телефону**

Коли налаштовано **Віддалене отримання**, ви можете отримувати факси, просто ввівши **Код запуску**.

Коли задзвонить телефон, підніміть слухавку. Коли ви почуєте сигнал факсу (бод), натисніть два знаки **Код запуску** і покладіть слухавку.

#### **Пов'язані відомості**

& [«Введення параметрів для отримання факсів, які працюють лише на підключеному телефоні \(Віддалене](#page-159-0) [отримання\)» на сторінці 160](#page-159-0)

### **Використання режиму Авто**

#### **Зберігання отриманих факсів без зовнішнього телефонного пристрою**

Принтер автоматично перемикається на режим отримання факсу, коли досягнуто кількість дзвінків, указану в **Відповісти на дзвінки**.

<span id="page-158-0"></span>---<br>Радимо налаштувати <mark>Відповісти на дзвінки</mark> на якомога меншу кількість.

#### **Зберігання отриманих факсів на зовнішньому пристрої пам'яті**

Принтер із зовнішнім телефоном працює, як наведено нижче.

- ❏ Якщо вашим телефонним пристроєм є автовідповідач, і коли він відповідає протягом кількості дзвінків, налаштованої у **Відповісти на дзвінки**:
	- Якщо дзвінок призначено для факсу, принтер автоматично перемикається на отримання факсів.
	- Якщо дзвінок призначено для голосового виклику, автовідповідач може приймати голосові дзвінки та записувати голосові повідомлення.
- ❏ Коли знімається слухавка в межах кількості дзвінків, встановленої у **Відповісти на дзвінки**:
	- Якщо дзвінок призначено для факсу, ви можете отримати факс за допомогою тих самих кроків, що й для **Вручну**.
	- Якщо дзвінок призначено для голосового дзвінка, можна відповісти як звичайно.
- ❏ Коли принтер автоматично перемикається на отримання факсів:
	- Якщо дзвінок призначено для факсу, принтер починає приймати факси.
	- Якщо дзвінок призначено для голосового виклику, відповісти на дзвінок неможливо. Попросіть людину перетелефонувати.

т<br>Встановіть налаштування принтера **Відповісти на дзвінки** на більшу кількість сигналів дзвінка, ніж та, яка<br>вказана для автовідповідана. В іншому випадку автовідповідан не зможе приймати золосові виклики для запис вказана для автовідповідача. В іншому випадку автовідповідач не зможе приймати голосові виклики для запису голосових повідомлень. Детальнішу інформацію щодо налаштування автовідповідача дивіться у посібнику, що постачається разом із автовідповідачем.

### **Пов'язані відомості**

- & «Виконання налаштувань до автовідповідача» на сторінці 159
- & [«Використання режиму Вручну» на сторінці 158](#page-157-0)

## **Виконання налаштувань при підключенні зовнішнього телефонного пристрою**

### **Виконання налаштувань до автовідповідача**

Щоб використовувати автовідповідач, ви повинні здійснити певні налаштування.

- 1. На головному екрані панелі керування принтера виберіть **Налаш.**.
- 2. Оберіть **Загальні налаштування** > **Налашт. факсу** > **Основні налашт.**.
- 3. Переведіть **Режим отримання** у значення **Авто**.

<span id="page-159-0"></span>4. Встановіть параметр принтера **Відповісти на дзвінки** на більшу кількість сигналів дзвінка, ніж та, яка вказана для автовідповідача.

Якщо параметр **Відповісти на дзвінки** встановлено на меншу кількість дзвінків, ніж автовідповідач, то автовідповідач не зможе отримувати дзвінки і записувати голосові повідомлення. Більш детальну інформацію з налаштування див. у керівництві з експлуатації автовідповідача.

Параметр **Відповісти на дзвінки** принтера може не відображатися в залежності від регіону.

### **Пов'язані відомості**

- & [«Використання режиму Авто» на сторінці 158](#page-157-0)
- & [«Меню Основні налашт.» на сторінці 178](#page-177-0)

## **Введення параметрів для отримання факсів, які працюють лише на підключеному телефоні (Віддалене отримання)**

Ви можете почати отримувати вхідні факси, тільки піднімаючи слухавку та керуючи телефоном, взагалі не працюючи з принтером.

Функція **Віддалене отримання** доступна для телефонних апаратів, які підтримують тональний набір номеру.

- 1. На головному екрані панелі керування принтера виберіть **Налаш.**.
- 2. Оберіть **Загальні налаштування** > **Налашт. факсу** > **Основні налашт.** > **Віддалене отримання**.
- 3. Торкніться **Віддалене отримання**, щоб установити значення **Увімк**.
- 4. Виберіть **Код запуску**, уведіть двозначний код (можна ввечти цифри від 0 до 9, \* та #), а тоді натисніть **ОК**.
- 5. Виберіть **ОК**, щоб застосувати налаштування.

### **Пов'язані відомості**

- & [«Використання режиму Вручну» на сторінці 158](#page-157-0)
- & [«Меню Основні налашт.» на сторінці 178](#page-177-0)

## **Налаштування Налаштування друку для отримання факсів**

## **Налаштування джерела паперу для отримання факсів (для моделей з двома або більше джерелами паперу)**

Можна налаштувати джерела паперу, що використовуються для друку отриманих документів або звітів факсу. Зазвичай для друку факсу доступні всі джерела паперу. Скористайтеся цією функцією, якщо для друку факсів ви не бажаєте використовувати певне джерело паперу.

1. На головному екрані панелі керування принтера виберіть **Налаш.**.

- 2. Оберіть **Загальні налаштування** > **Налаштування принтера** > **Налашт. джер. паперу** > **Налашт. автовибору** > **Факс**.
- 3. Торкніться кожного поля джерела паперу, яке не потрібно використовувати для друку факсів.

Значення параметра джерела паперу буде змінено на **Вим.**, і джерело буде вимкнено для друку факсів.

### **Пов'язані відомості**

& [«Налаштування принтера» на сторінці 138](#page-137-0)

## **Виконання налаштувань Налаштування друку, таких як 2-сторонній для отримання факсів**

Ви можете налаштувати принтер на зменшення витрати паперу шляхом друку факсів на обох сторонах, або друкуючи їх у зменшеному розмірі, щоб вони помістились на папері. Наприклад, щоб налаштувати двосторонній друк, виконайте наведені нижче кроки:

- 1. На головному екрані панелі керування принтера виберіть **Налаш.**.
- 2. Оберіть **Загальні налаштування** > **Налашт. факсу** > **Отримати налаштування**.
- 3. Виберіть **Налаштування друку**, а тоді натисніть **2-сторонній**.
- 4. Торкніться поля **2-сторонній**, щоб установити в ньому значення **Увімк**.
- 5. У вікні **Поле згину** виберіть параметр **Коротка сторона** або **Довга сторона**.
- 6. Виберіть **ОК**.

### **Пов'язані відомості**

& [«Меню Налаштування друку» на сторінці 175](#page-174-0)

## **Внесення параметрів для збереження та пересилання отриманих факсів**

За замовчуванням принтер друкує отримані факси. Окрім друку, ви можете встановити принтер для збереження та/або пересилання отриманих факсів. Зауважте, що методи налаштувань відрізняються залежно від того, існують налаштування умов чи ні.

- ❏ Збереження та пересилання факсів, отриманих від неуточнених партнерів функції збереження та пересилання отриманих факсів без умов
- ❏ Збереження та пересилання факсів, отриманих вказаних партнерів функції збереження та пересилання отриманих факсів з умовами

### **Пов'язані відомості**

- & [«Особливості для збереження та пересилання отриманих факсів без умов» на сторінці 162](#page-161-0)
- & [«Особливості для збереження та пересилання отриманих факсів із умовами» на сторінці 165](#page-164-0)

## <span id="page-161-0"></span>**Особливості для збереження та пересилання отриманих факсів без умов**

Ви можете зберігати та пересилати факси, отримані від неуточнених партнерів, до напрямків у принтері та інших пунктів призначення. Ви можете використовувати ці функції одночасно. Якщо ви обираєте їх усі одночасно, ті самі отримані факси зберігаються у папці Вхідні повідомлення, на комп'ютері або на зовнішньому пристрої пам'яті, а потім пересилаються у пункт призначення, наприклад, адресу електронної пошти.

### ❏ Папка Вхідні повідомлення у принтері

Ви можете зберігати отримані факси до папки Вхідні повідомлення. Ви можете переглянути їх на панелі керування принтера, щоб ви могли друкувати лише ті факси, які потрібно, або видалити непотрібні факси.

- ❏ За межами принтера
	- ❏ Комп'ютер (отримання PC-FAX)
	- ❏ Зовнішній пристрій пам'яті
	- ❏ До 5 напрямів пересилання
		- Електронна адреса
		- Папки спільного використання у мережі
		- Інші факсимільні машини

### **Пов'язані відомості**

- & «Налаштування збереження та пересилання отриманих факсів (Безумовне Зберегти/Переслати)» на сторінці 162
- & [«Меню Налаштування Збер./Пересл.» на сторінці 172](#page-171-0)
- & [«Виконання налаштувань для надсилання та отримання факсів на комп'ютер» на сторінці 169](#page-168-0)

## **Налаштування збереження та пересилання отриманих факсів (Безумовне Зберегти/Переслати)**

Можна встановити налаштування щодо збереження та пересилання отриманих факсів від невизначених відправників. Якщо встановлюєте налаштування, щоб пересилати отримані факси, спочатку додайте адресатів до списку контактів. Щоб пересилати факси на електронну адресу, також потрібно заздалегідь налаштувати параметри сервера електронної пошти.

Виконайте наведені нижче кроки. Щоб виконати налаштування для збереження отриманих факсів на комп'ютері за допомогою функції "ПК-Факс", перегляньте відповідну інформацію нижче в цій темі.

- 1. Виберіть опцію **Налаш.** на головному екрані панелі керування.
- 2. Оберіть **Загальні налаштування** > **Налашт. факсу** > **Отримати налаштування** > **Налаштування Збер./Пересл.** > **Безумовне Зберегти/Переслати**.

Коли відобразиться повідомлення, перегляньте його вміст і торкніться опції **ОК**.

3. Виконайте наведені нижче налаштування, залежно від місця збереження та переадресації. Зазначені нижче параметри можна використовувати одночасно.

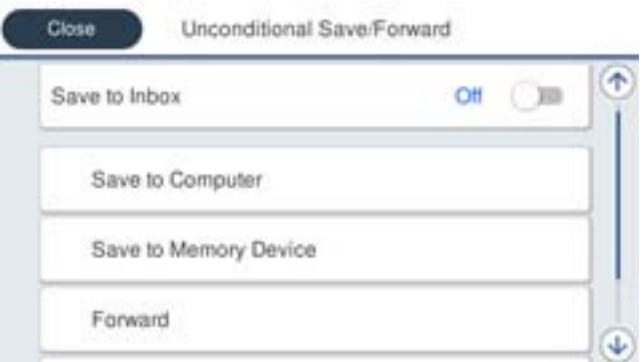

❏ Щоб зберегти отримані факси в папку Вхідні повідомлення:

A Виберіть опцію **Збер. до вх. повідомл.**, щоб встановити значення **Увімк**.

B Якщо відобразиться повідомлення, перегляньте його вміст і виберіть опцію **ОК**.

❏ Щоб зберегти отримані факси на зовнішньому пристрої пам'яті:

A Вставте пристрій пам'яті в USB-порт зовнішнього інтерфейсу принтера.

B Виберіть **Збер. до нак. пристр.**.

C Виберіть **Так**. Щоб автоматично друкувати документи під час їхнього збереження на пристрої пам'яті, виберіть **Так, друкувати**.

D Перевірте повідомлення, що відображається, а тоді торкніться опції **Створити**.

На пристрої пам'яті буде створено папку для збереження отриманих документів.

E Перевірте повідомлення, торкніться опції **Закрити** або зачекайте, доки повідомлення не буде очищено, а потім натисніть **Закрити**.

F Коли відобразиться наступне повідомлення, перегляньте його та торкніться опції **ОК**.

### c*Важливо*

Отримані документи тимчасово зберігаються в пам'яті принтера до збереження на пристрої пам'яті, підключеному до принтера. Через те, що помилка переповнення пам'яті вимикає надсилання й отримання факсів, не від'єднуйте пристрій пам'яті від принтера.

❏ Щоб переслати отримані факси на електронні адреси, папки спільного доступу й інші факси:

A Виберіть **Переслати**.

B Виберіть **Так**. Щоб автоматично друкувати документи під час пересилання, виберіть **Так, друкувати**.

C Виберіть **Додати запис**, після цього виберіть адресатів зі списку контактів. Можна вказати до п'яти адресатів для пересилання.

D Торкніться опції **Закрити**, щоб завершити вибір місця переадресації, а потім торкніться **Закрити**.

E У разі помилки під час пересилання виберіть у вікні **Варіанти в разі невд. пересил.**, чи друкувати отримані документи, чи зберігати їх у папці Вхідні повідомлення принтера.

 $\bullet$  **Торкніться опції ОК.** 

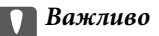

Коли папка Вхідні повідомлення переповнена, надсилання й отримання факсів вимкнено. Слід видалити документи з папки «Вхідні» після їх перевірки.

## *Примітка.*

Кількість документів, які не вдалося переслати, відображається на піктограмі — на головному екрані, разом із іншими невиконаними завданнями.

4. Установіть принтер, щоб відправляти електронні листи особі, якій хочете повідомити результати оброблених факсів, коли необхідно.

A Виберіть **Повідом. е-поштою**.

B Торкніться верхнього поля, щоб установити значення **Увімк**.

Зазначені нижче параметри можна використовувати одночасно.

- ❏ Повідомити про завершення Отримати: надсилання електронного листа отримувачу після завершення отримання факсу принтером.
- ❏ Повідом. про заверш. Друк: надсилання електронного листа отримувачу після завершення друку отриманого факсу.
- ❏ Повідом. про заверш. Збер. Накоп. прист.: надсилання електронного листа отримувачу після завершення збереження отриманого документа на пристрій пам'яті.
- ❏ Повідом. про заверш. Перес.: надсилання електронного листа отримувачу після завершення пересилання отриманого факсу.

C Виберіть поле **Отримувач**, а потім виберіть одержувача електронного повідомлення зі списку контактів.

D Торкніться опції **Закрити**, щоб завершити вибір одержувача.

E Торкніться опції **ОК**.

5. Торкніться опції **Закрити**, щоб завершити налаштування **Безумовне Зберегти/Переслати**.

Це кінець налаштувань безумовного збереження та переадресації для отримання факсів.

6. Виберіть опцію **Звичайні налаштув.**, якщо необхідно.

Щоб дізнатися більше, див. **Звичайні налаштув.** в меню **Налаштування Збер./Пересл.**.

<span id="page-164-0"></span>--**-**<br>Якщо ви вибрали спільну папку в мережі або електронну адресу як адресата для пересилання, радимо перевірити, чи можна надіслати зіскановане зображення до адресата у режимі сканування. Виберіть *Скан.* > *Ел. адреса* або *Скан.* > *Мереж. пап./FTP* з головного екрана, виберіть адресата, а тоді розпочніть сканування.

#### **Пов'язані відомості**

- & [«Мережеве з'єднання» на сторінці 19](#page-18-0)
- & [«Налаштування сервера або папки спільного використання» на сторінці 39](#page-38-0)
- & [«Особливості для збереження та пересилання отриманих факсів без умов» на сторінці 162](#page-161-0)
- & [«Виконання налаштування Зберегти до ПК для отримки факсів» на сторінці 169](#page-168-0)
- & [«Змусити налаштування Зберегти до ПК також друкувати на принтері для отримання факсів» на](#page-168-0) [сторінці 169](#page-168-0)
- & [«Скасувати отримання факсів налаштуванням Зберегти до ПК» на сторінці 170](#page-169-0)
- & [«Меню Налаштування Збер./Пересл.» на сторінці 172](#page-171-0)

## **Особливості для збереження та пересилання отриманих факсів із умовами**

Ви можете отримувати факси від зазначених партнерів або отримувати їх у вказаний час, а потім зберігати та пересилати до напрямків у принтері та інших пунктах призначення. Ви можете використовувати ці функції одночасно. Якщо ви обираєте їх усі одночасно, ті самі отримані факси зберігаються у папці Вхідні повідомлення, в конфіденційному полі або на зовнішньому пристрої пам'яті, а потім пересилаються у пункт призначення, наприклад, адресу електронної пошти.

❏ Вхідні повідомлення та конфіденційні поля у принтері

Ви можете зберігати отримані факси до папки Вхідні повідомлення або до конфіденційних полів, сортуючи їх по умовах. Ви можете переглянути їх на панелі керування принтера, щоб ви могли друкувати лише ті факси, які потрібно, або видалити непотрібні факси.

- ❏ За межами принтера
	- ❏ Зовнішній пристрій пам'яті
	- ❏ Напрям пересилання:
		- Електронна адреса
		- Папка спільного використання у мережі
		- Інша факсимільна машина

### **Пов'язані відомості**

- & «Налаштування збереження та пересилання отриманих факсів (Умовне Збер./Переслати)» на сторінці 165
- & [«Меню Налаштування Збер./Пересл.» на сторінці 172](#page-171-0)

## **Налаштування збереження та пересилання отриманих факсів (Умовне Збер./Переслати)**

Можна налаштувати збереження або пересилання факсів, отриманих від певного відправника або в певний час. Якщо встановлюєте налаштування, щоб пересилати отримані факси, спочатку додайте

адресата до списку контактів. Щоб пересилати факси на електронну адресу, також потрібно заздалегідь налаштувати параметри сервера електронної пошти.

- −**Г** ………….<br>□ Кольорові документи не пересилаються на інші факсимільні пристрої. Вони обробляються як документи, які не вдалося переслати.
- ❏ Перш ніж використовувати функцію, щоб зберегти та переслати отримані факси у вказаний час, переконайтеся, що налаштування *Дата/час* і *Різниця в часі* принтера правильні. Відкрийте меню з *Налаш.* <sup>&</sup>gt;*Загальні налаштування* > *Основні налашт.* > *Налаштув. дати/часу*.
- 1. Виберіть опцію **Налаш.** на головному екрані панелі керування.
- 2. Оберіть **Загальні налаштування** > **Налашт. факсу** > **Отримати налаштування** > **Налаштування Збер./Пересл.**.
- 3. Натисніть у незареєстрованому полі в розділі Умовне Збер./Переслати.
- 4. Виберіть поле **назва** та уведіть ім'я, яке потрібно зареєструвати.
- 5. Виберіть поле **Умова(и)**, щоб налаштувати умову.
	- ❏ Відповідність номеру факсу відправника: якщо вхідний номер факсу відповідає вибраним у цьому елементі умовам, принтер зберігає та пересилає отримані факси.

Виберіть умову **Відповідність номеру факсу відправника** та уведіть номер факсу (макс. 20 символів), вибравши поле **Номер факсу**.

❏ Суб-адреса (SUB) точне співпадіння: якщо підадреса (SUB) повністю збігається, принтер зберігає та пересилає отримані факси.

Увімкніть параметр Суб-адреса (SUB) точне співпадіння та уведіть пароль, вибравши поле **Субадреса (SUB)**.

❏ Пароль(SID) точне співпадіння: якщо пароль (SID) повністю збігається, принтер зберігає та пересилає отримані факси.

Увімкніть параметр Пароль(SID) точне співпадіння та введіть пароль, вибравши поле **Пароль(SID)**.

❏ Час отримання: принтер зберігає та пересилає факси, отримані протягом певного періоду часу.

Увімкніть параметр **Час отримання** і встановіть час у **Час запуску** та **Час завершення**.

- 6. Виберіть скриньку **Папка Збер./Переслати**.
- 7. Виконайте наведені нижче налаштування, залежно від місця збереження та переадресації. Зазначені нижче параметри можна використовувати одночасно.

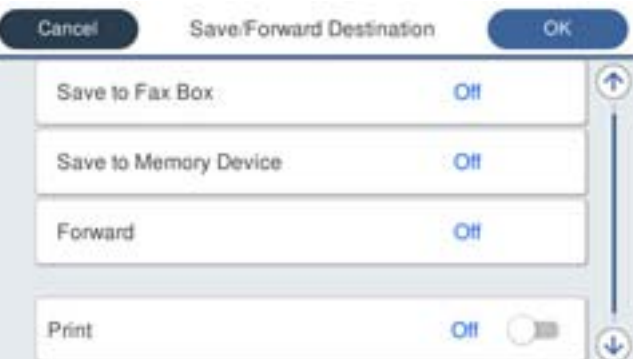

❏ Щоб надрукувати отримані факси:

Торкніться **Друк**, щоб установити значення **Увімк**.

- ❏ Щоб зберегти отримані факси в папці Вхідні повідомлення або в конфіденційну скриньку:
	- A Виберіть **Збер. в скринь.Факс**.
	- B Торкніться **Збер. в скринь.Факс**, щоб установити значення **Увімк**.
	- C Виберіть скриньку, у якій необхідно зберегти документ.
- ❏ Щоб зберегти отримані факси на зовнішньому пристрої пам'яті:
	- A Вставте пристрій пам'яті в USB-порт зовнішнього інтерфейсу принтера.
	- B Виберіть **Збер. до нак. пристр.**.
	- C Торкніться **Збер. до нак. пристр.**, щоб установити значення **Увімк**.
	- D Перевірте повідомлення, що відображається, а тоді торкніться опції **Створити**.

На пристрої пам'яті буде створено папку для збереження отриманих документів.

## c*Важливо*

Отримані документи тимчасово зберігаються в пам'яті принтера до збереження на пристрої пам'яті, підключеному до принтера. Через те, що помилка переповнення пам'яті вимикає надсилання й отримання факсів, не від'єднуйте пристрій пам'яті від принтера.

❏ Щоб переслати отримані факси на електронні адреси, папки спільного доступу й інші факси:

A Виберіть **Переслати**.

B Торкніться **Переслати**, щоб установити значення **Увімк**.

C Виберіть **Додати запис**, після цього виберіть адресатів зі списку контактів. Можна вказати адресата.

D Після завершення вибору адресатів для пересилання торкніться опції **Закрити**.

E Переконайтеся, що адресата для пересилання вибрано правильно, і торкніться опції **Закрити**.

F У разі помилки під час пересилання виберіть у вікні **Варіанти в разі невд. пересил.**, чи друкувати отримані документи, чи зберігати їх у папці Вхідні повідомлення принтера.

#### c*Важливо*

Коли папка Вхідні повідомлення або конфіденційна скринька переповнена, надсилання й отримання факсів вимкнено. Слід видалити документи з папки «Вхідні» після їх перевірки.

## *Примітка.*

Кількість документів, які не вдалося переслати, відображається на піктограмі — на головному екрані, разом із іншими невиконаними завданнями.

8. Торкніться опції **ОК**, щоб завершити налаштування **Папка Збер./Переслати**.

9. Установіть принтер, щоб відправляти електронні листи особі, якій хочете повідомити результати оброблених факсів, коли необхідно.

A Виберіть **Повідом. е-поштою**.

B Торкніться верхнього поля, щоб установити значення **Увімк**.

Зазначені нижче параметри можна використовувати одночасно.

❏ Повідомити про завершення Отримати: надсилання електронного листа отримувачу після завершення отримання факсу принтером.

- <span id="page-167-0"></span>❏ Повідом. про заверш. Друк: надсилання електронного листа отримувачу після завершення друку отриманого факсу.
- ❏ Повідом. про заверш. Збер. Накоп. прист.: надсилання електронного листа отримувачу після завершення збереження отриманого документа на пристрій пам'яті.
- ❏ Повідом. про заверш. Перес.: надсилання електронного листа отримувачу після завершення пересилання отриманого факсу.

C Виберіть поле **Отримувач**, а потім виберіть одержувача електронного повідомлення зі списку контактів.

D Торкніться опції **Закрити**, щоб завершити вибір одержувача.

E Торкніться опції **ОК**.

- 10. Виберіть **ОК**, потім знову натисніть **ОК**, щоб повернутися на екран **Налаштування Збер./Пересл.**.
- 11. Виберіть зареєстроване поле, для якого ви налаштували умову, а тоді натисніть **Увімкнути**.

Це кінець налаштувань умовного збереження та переадресації для отримання факсів.

12. Виберіть опцію **Звичайні налаштув.**, якщо необхідно.

Щоб дізнатися більше, див. **Звичайні налаштув.** в меню **Налаштування Збер./Пересл.**.

*Примітка.* Якщо ви вибрали спільну папку в мережі або електронну адресу як адресата для пересилання, радимо перевірити, чи можна надіслати зіскановане зображення до адресата у режимі сканування. Виберіть *Скан.* > *Ел. адреса* або *Скан.* > *Мереж. пап./FTP* з головного екрана, виберіть адресата, а тоді розпочніть сканування.

#### **Пов'язані відомості**

- & [«Мережеве з'єднання» на сторінці 19](#page-18-0)
- & [«Налаштування сервера або папки спільного використання» на сторінці 39](#page-38-0)
- & [«Особливості для збереження та пересилання отриманих факсів із умовами» на сторінці 165](#page-164-0)
- & [«Меню Налаштування Збер./Пересл.» на сторінці 172](#page-171-0)

## **Виконання налаштувань для блокування небажаних факсів**

Небажані факси можна блокувати.

- 1. На головному екрані панелі керування принтера виберіть **Налаш.**.
- 2. Оберіть **Загальні налаштування** > **Налашт. факсу** > **Основні налашт.** > **Факс відмови**.
- 3. Встановіть умову для блокування небажаних факсів.

Виберіть **Факс відмови**, а тоді ввімкніть зазначені нижче параметри.

- ❏ Список номерів відмов: відхилення факсів, надісланих зі списку відхилених номерів.
- ❏ Бланк Заголовок факсу блоковано: відхилення факсів з відсутньою інформацією в заголовку.
- ❏ Незареєстровані контакти: відхилення факсів, надісланих від незареєстрованих контактів.
- 4. Натисніть на , щоб повернутись до екрану **Факс відмови**.

<span id="page-168-0"></span>5. У разі використання **Список номерів відмов**, виберіть **Редагувати список відхилених номерів**, а тоді відредагуйте список.

#### **Пов'язані відомості**

& [«Меню Основні налашт.» на сторінці 178](#page-177-0)

## **Виконання налаштувань для надсилання та отримання факсів на комп'ютер**

Для того, щоб надіслати та отримувати факси на клієнтському комп'ютері, на комп'ютер, підключений до мережі за допомогою USB-кабеля, потрібно встановити FAX Utility.

### **Увімкнення надсилання факсів з комп'ютера**

Налаштування наступного з використанням Web Config.

- 1. Відкрийте Web Config і натисніть **Параметри факсу** > **Надісл. налаштування** > **Основні**.
- 2. Виберіть **Викор.** для **Від PC до FAX Функція**.

---<br>Значення **Від PC до FAX Функція** за замовчуванням — **Викор.**. Для вимкнення надсилання факсів з будь-якого<br>комп'ютера, виберіть **Не використ** комп'ютера, виберіть *Не використ.*.

3. Клацніть **OK**.

#### **Пов'язані відомості**

& [«Меню Надісл. налаштування» на сторінці 171](#page-170-0)

### **Виконання налаштування Зберегти до ПК для отримки факсів**

Ви можете отримувати факси на комп'ютер, використовуючи FAX Utility. Встановіть FAX Utility на клієнтському комп'ютері та виконайте налаштування. Докладніше, див. Основні операції у довідці FAX Utility (відображена на головному вікні).

Елемент налаштування на панелі керування принтера, зображений нижче, налаштований на **Так** та отримані факси можуть бути збережені на комп'ютер.

**Налаш.** > **Загальні налаштування** > **Налашт. факсу** > **Отримати налаштування** > **Налаштування Збер./ Пересл.** > **Безумовне Зберегти/Переслати** > **Зберегти до ПК**

#### **Пов'язані відомості**

& [«Меню Налаштування Збер./Пересл.» на сторінці 172](#page-171-0)

## **Змусити налаштування Зберегти до ПК також друкувати на принтері для отримання факсів**

Ви можете налаштувати друк отриманих факсів на принтері, а також зберегти їх на комп'ютері.

- <span id="page-169-0"></span>1. На головному екрані панелі керування принтера виберіть **Налаш.**.
- 2. Оберіть **Загальні налаштування** > **Налашт. факсу** > **Отримати налаштування**.
- 3. Оберіть **Налаштування Збер./Пересл.** > **Безумовне Зберегти/Переслати** > **Зберегти до ПК** > **Так, друкувати**.

### **Пов'язані відомості**

& [«Меню Налаштування Збер./Пересл.» на сторінці 172](#page-171-0)

### **Скасувати отримання факсів налаштуванням Зберегти до ПК**

Щоб скасувати зберігання факсів на комп'ютері, змініть налаштування на прикнтері.

*Примітка.* Ви можете також змінити налаштування за допомогою FAX Utility. Однак якщо є будь-які факси, які не збереглися на комп'ютері, ця функція не працює.

- 1. На головному екрані панелі керування принтера виберіть **Налаш.**.
- 2. Оберіть **Загальні налаштування** > **Налашт. факсу** > **Отримати налаштування**.
- 3. Оберіть **Налаштування Збер./Пересл.** > **Безумовне Зберегти/Переслати** > **Зберегти до ПК** > **Ні**.

### **Пов'язані відомості**

& [«Меню Налаштування Збер./Пересл.» на сторінці 172](#page-171-0)

## **Опції меню для Налашт. факсу**

### Вибір **Налаш.** > **Загальні налаштування** > **Налашт. факсу** на панелі керування принтера відображає це меню.

- **□ Отримати доступ до Налашт. факсу можна також із Web Config.**
- ❏ Коли ви використовуєте Web Config для відображення меню *Налашт. факсу*, можуть бути певні відмінності в інтерфейсі користувача та локації порівняно з панеллю керування принтера.

## **Меню Швидкодія Кнопка**

Нижче можна побачити меню панелі керування принтера:

#### **Налаш.** > **Загальні налаштування** > **Налашт. факсу** > **Швидкодія Кнопка**

*Примітка.* Неможливо відобразити це меню на екрані Web Config.

<span id="page-170-0"></span>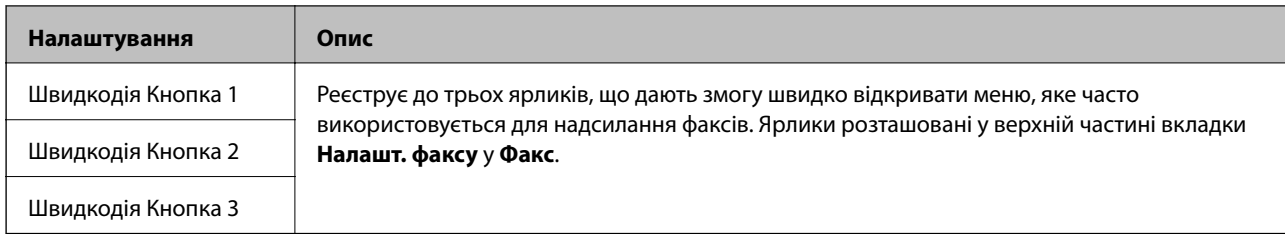

## **Меню Надісл. налаштування**

Нижче можна побачити меню панелі керування принтера:

### **Налаш.** > **Загальні налаштування** > **Налашт. факсу** > **Надісл. налаштування**

*Примітка.* На екрані Web Config ви можете знайти меню, зображене нижче:

#### *Параметри факсу* > *Надісл. налаштування* > *Основні*

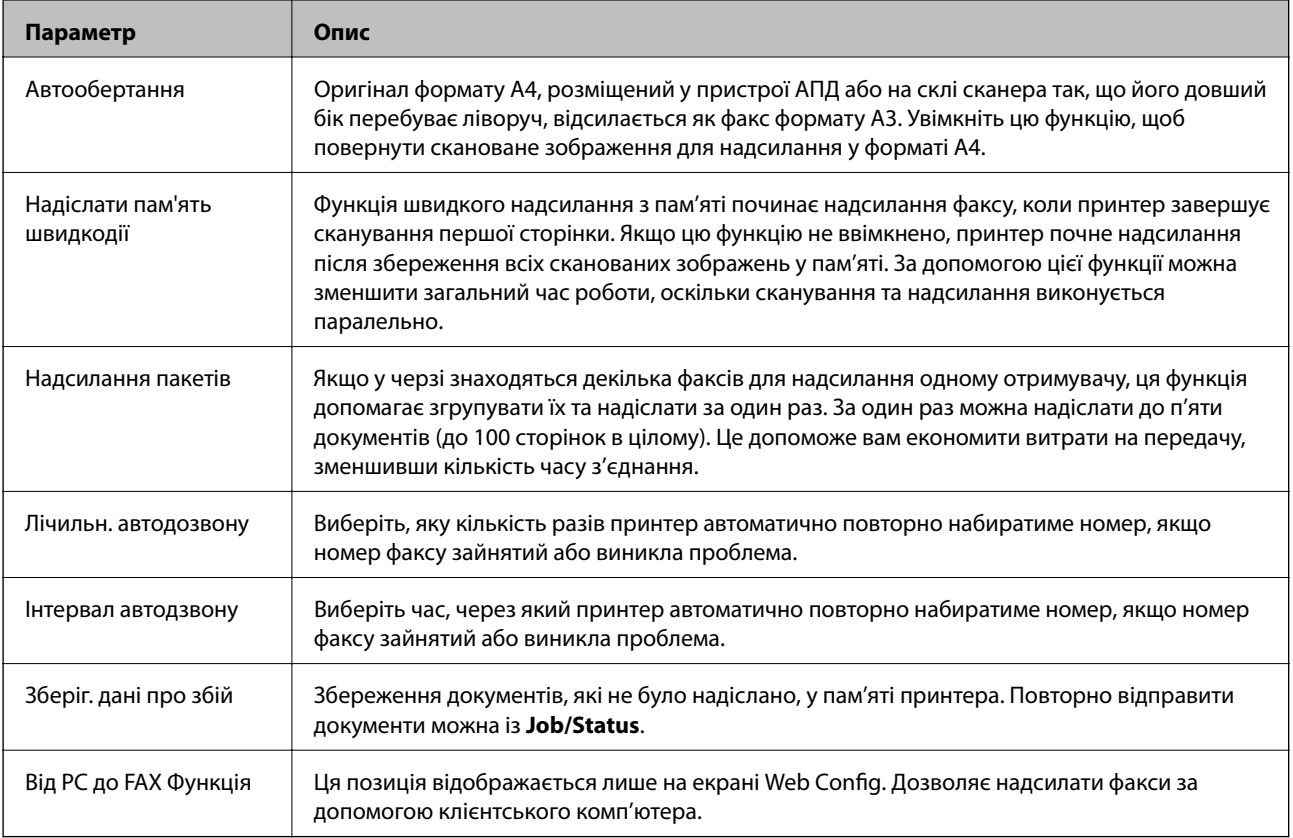

### **Пов'язані відомості**

& [«Увімкнення надсилання факсів з комп'ютера» на сторінці 169](#page-168-0)

## **Меню Отримати налаштування**

### **Пов'язані відомості**

& [«Меню Налаштування Збер./Пересл.» на сторінці 172](#page-171-0)

### <span id="page-171-0"></span>& [«Меню Налаштування друку» на сторінці 175](#page-174-0)

## **Меню Налаштування Збер./Пересл.**

Нижче можна побачити меню панелі керування принтера:

**Налаш.** > **Загальні налаштування** > **Налашт. факсу** > **Отримати налаштування** > **Налаштування Збер./ Пересл.**

### **Безумовне Зберегти/Переслати**

*Примітка.* На екрані Web Config ви можете знайти меню, зображене нижче:

*Параметри факсу* > *Отримати налаштування* > *Вихід факсу*

Ви можете зберегти напрямки збереження та переадресації до папки Вхідні повідомлення, комп'ютера, зовнішнього пристрою пам'яті, адрес електронної пошти, спільних папок та інших факсимільних апаратів. Ви можете використовувати ці функції одночасно. Якщо ви встановили всі елементи на панелі керування принтера на **Вим.**, то принтер налаштовано на друк отриманих факсів.

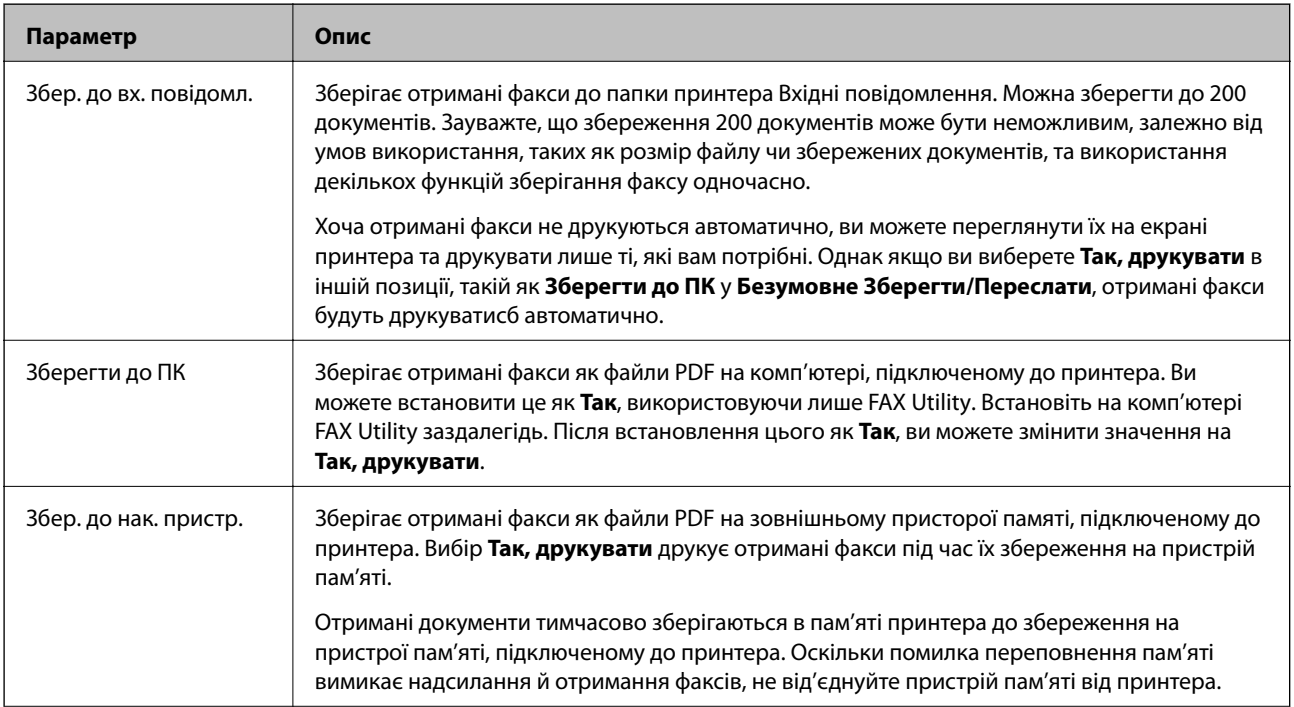

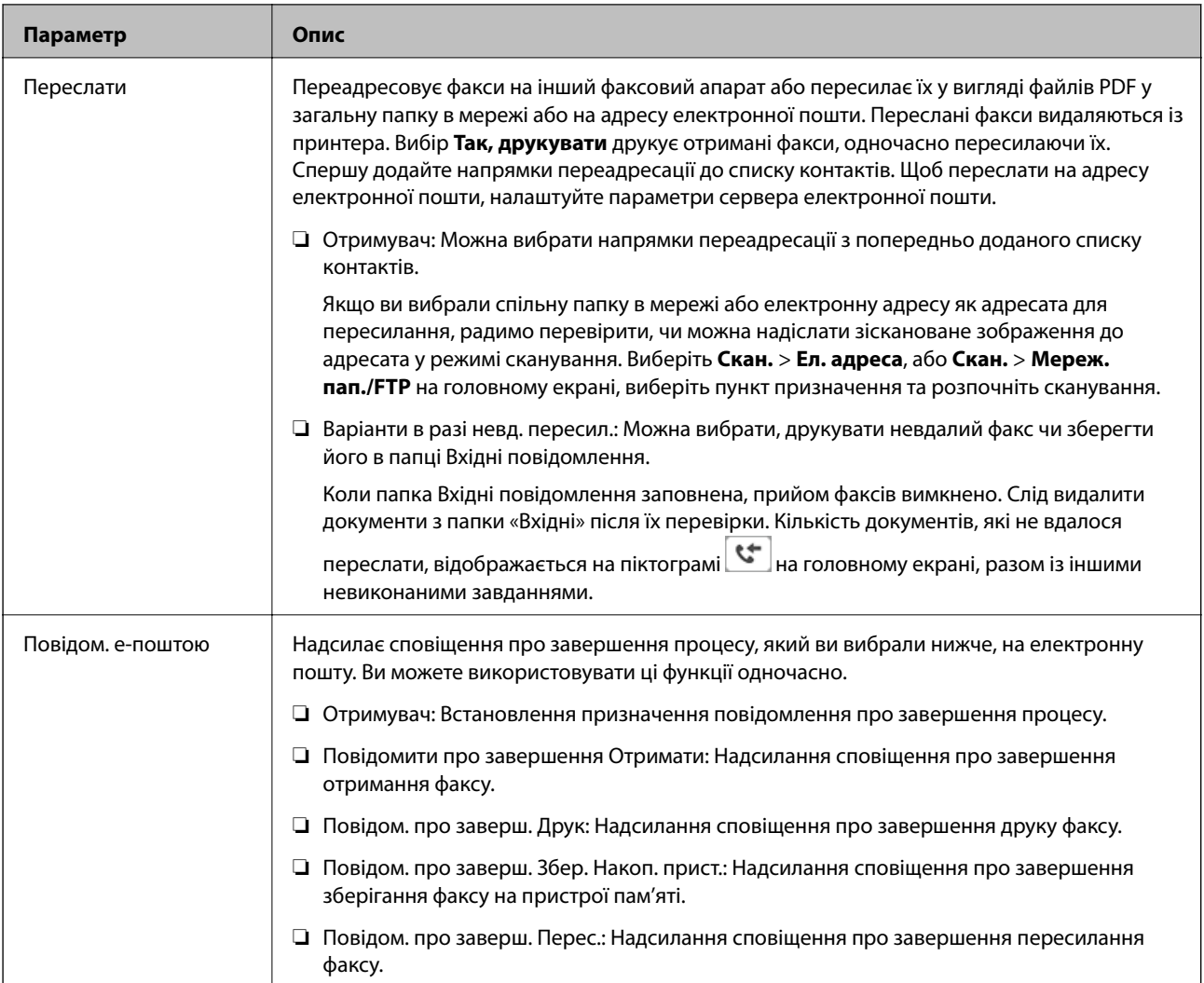

### **Умовне Збер./Переслати**

*Примітка.* На екрані Web Config ви можете знайти меню, зображене нижче:

### *Параметри факсу* > *Отримати налаштування* > *Вихідні налаштування умов*

Ви можете встановити напрямки збереження та переадресації до папки Вхідні повідомлення, конфіденційних полів, зовнішніх пристроїв пам'яті, адрес електронної пошти, спільних папок та інших факсимільних апаратів.

Щоб увімкнути або вимкнути умови, торкніться будь-якої області поля, крім $\vert \cdot \vert$ 

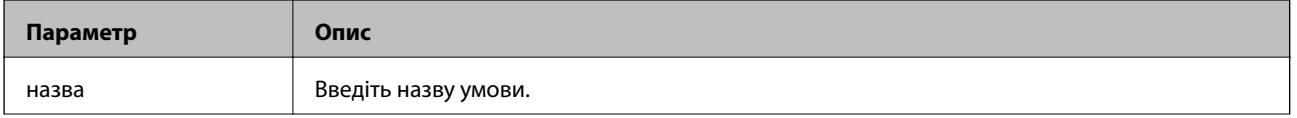

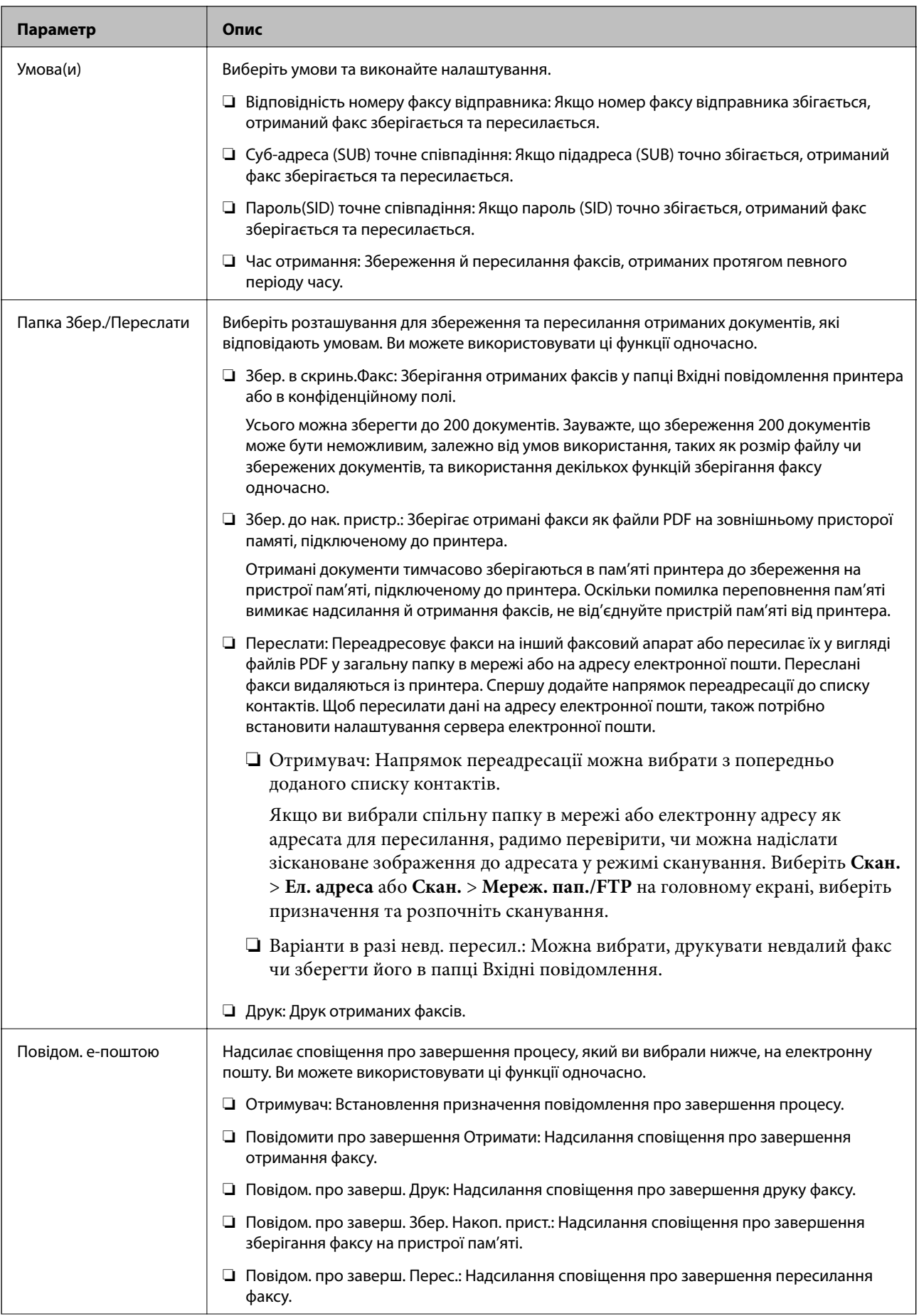

<span id="page-174-0"></span>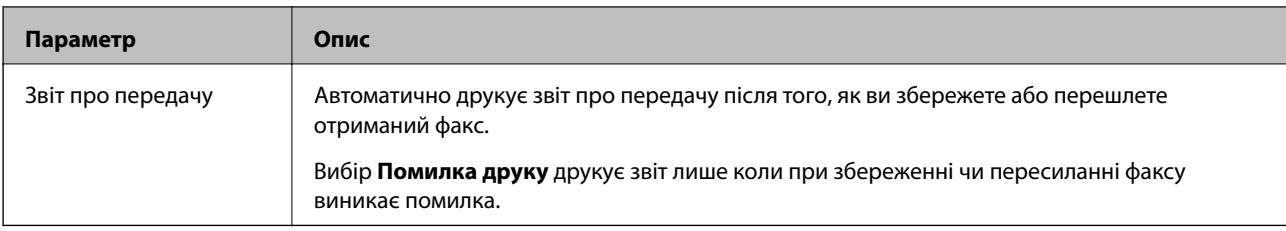

#### **Звичайні налаштув.**

*Примітка.* На екрані Web Config ви можете знайти меню, зображене нижче:

#### *Параметри факсу* > *Отримати налаштування* > *Вхідні*

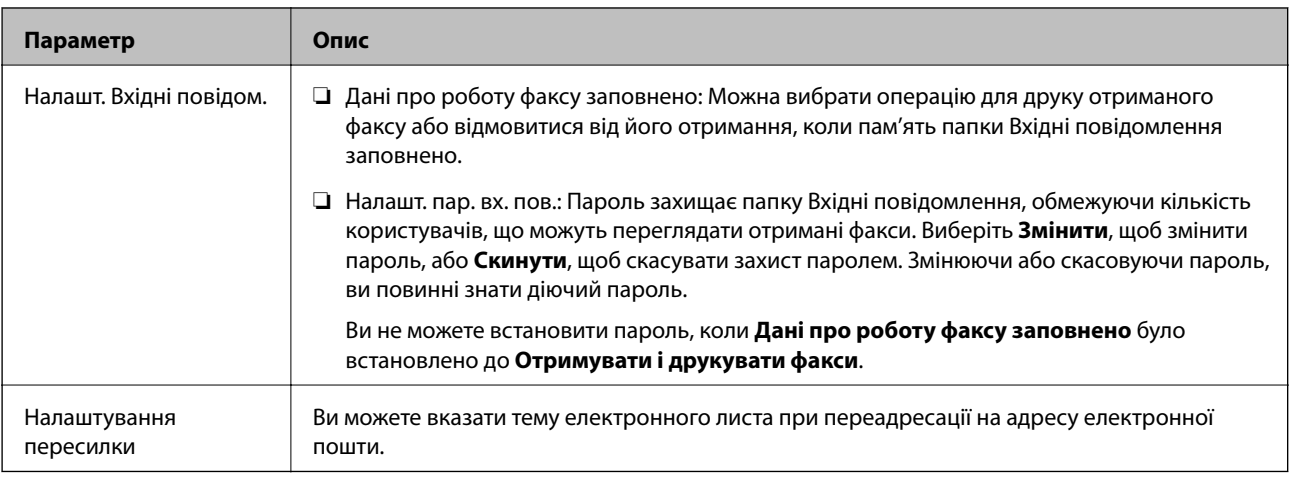

### **(Меню)**

*Примітка.* Ви не можете друкувати список з екрану Web Config.

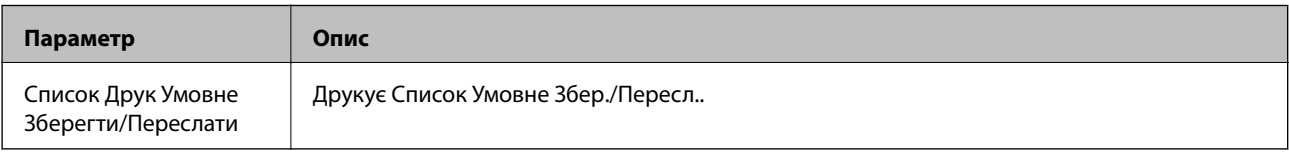

### **Пов'язані відомості**

- & [«Особливості для збереження та пересилання отриманих факсів без умов» на сторінці 162](#page-161-0)
- & [«Налаштування збереження та пересилання отриманих факсів \(Безумовне Зберегти/Переслати\)» на](#page-161-0) [сторінці 162](#page-161-0)
- & [«Особливості для збереження та пересилання отриманих факсів із умовами» на сторінці 165](#page-164-0)

& [«Налаштування збереження та пересилання отриманих факсів \(Умовне Збер./Переслати\)» на](#page-164-0) [сторінці 165](#page-164-0)

## **Меню Налаштування друку**

Нижче можна побачити меню панелі керування принтера:

**Налаш.** > **Загальні налаштування** > **Налашт. факсу** > **Отримати налаштування** > **Налаштування друку**

*Примітка.* На екрані Web Config ви можете знайти меню, зображене нижче:

### *Параметри факсу* > *Отримати налаштування* > *Вихід факсу*

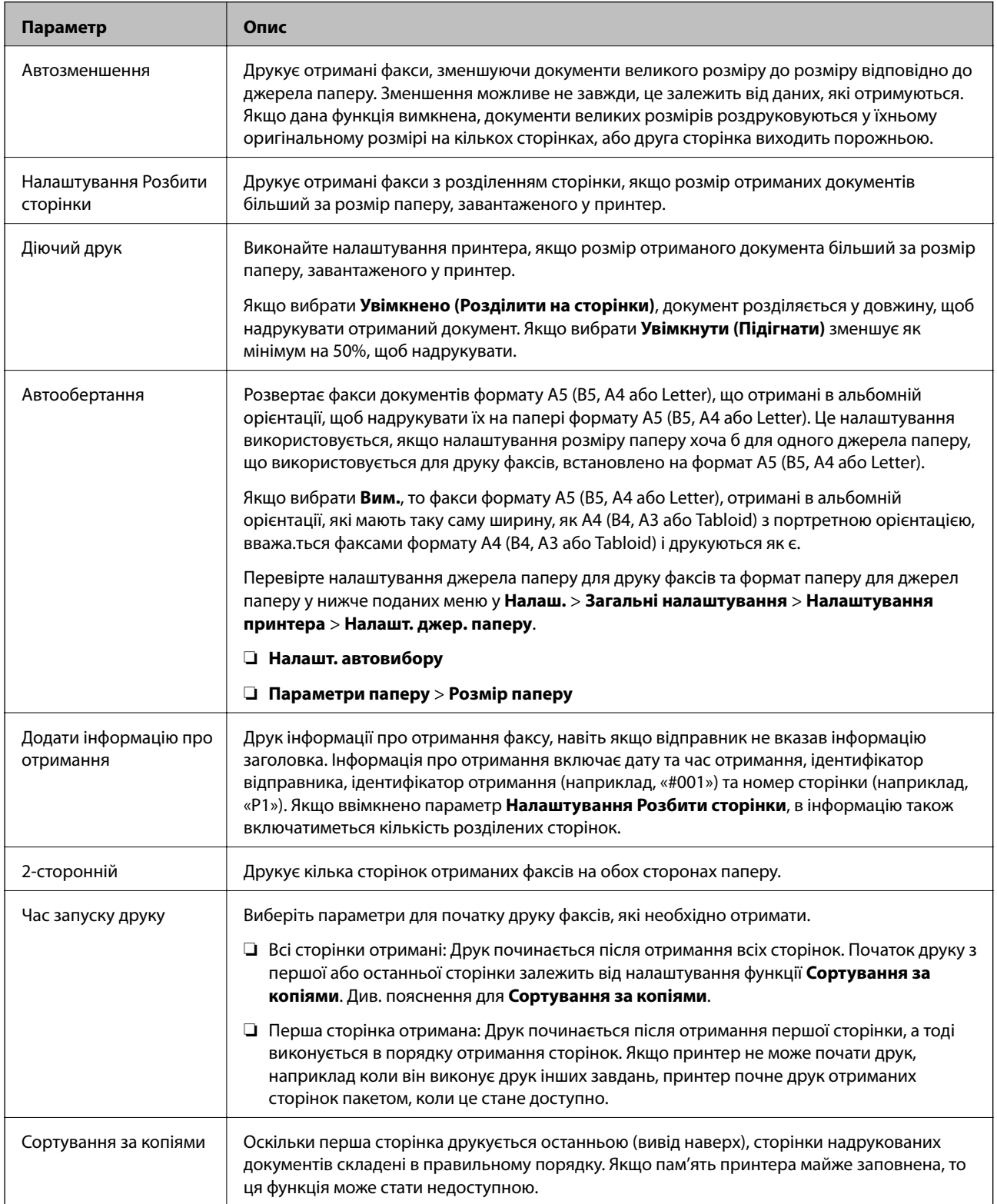

<span id="page-176-0"></span>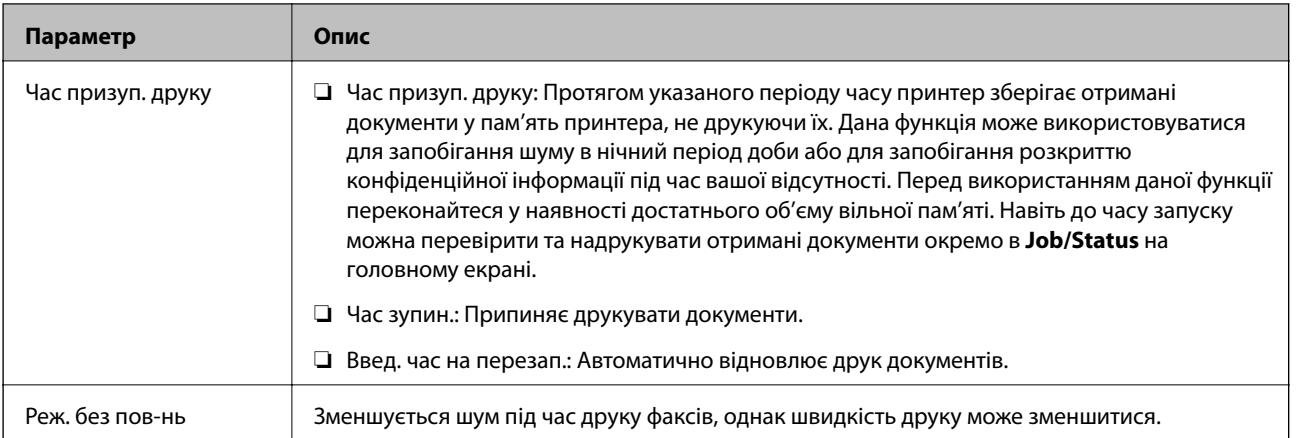

### **Пов'язані відомості**

& [«Налаштування Налаштування друку для отримання факсів» на сторінці 160](#page-159-0)

## **Меню Налаштування звіту**

Нижче можна побачити меню панелі керування принтера:

### **Налаш.** > **Загальні налаштування** > **Налашт. факсу** > **Налаштування звіту**

*Примітка.* На екрані Web Config ви можете знайти меню, зображене нижче:

#### *Параметри факсу* > *Налаштування звіту*

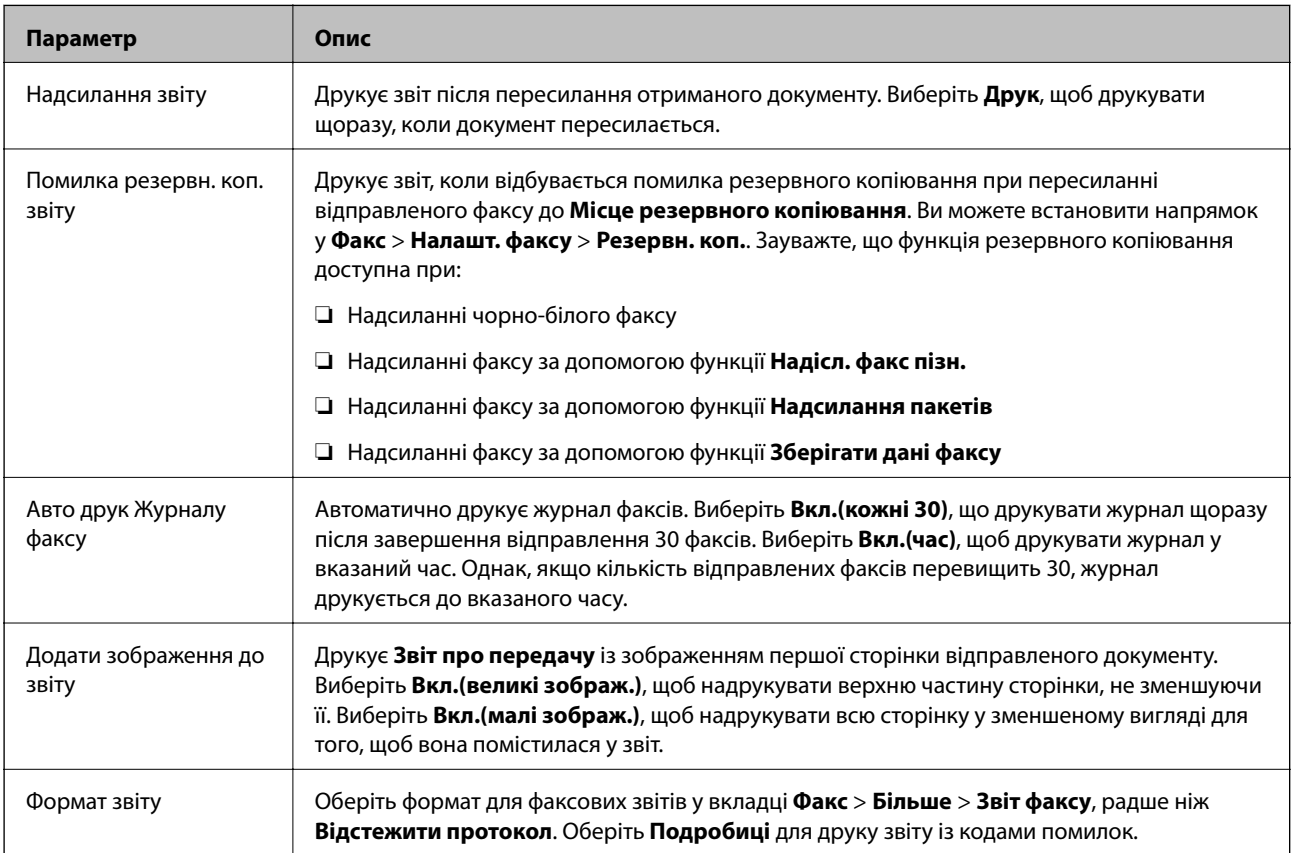

<span id="page-177-0"></span>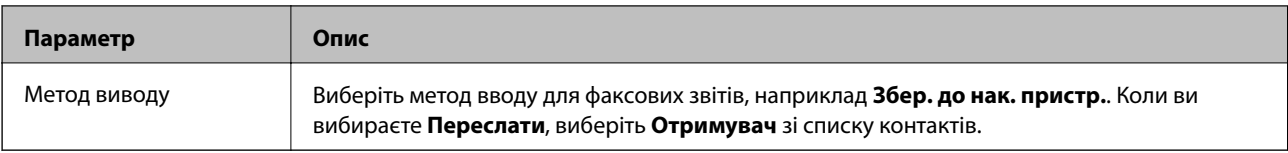

## **Меню Основні налашт.**

Нижче можна побачити меню панелі керування принтера:

**Налаш.** > **Загальні налаштування** > **Налашт. факсу** > **Основні налашт.**

*Примітка.* На екрані Web Config ви можете знайти меню, зображене нижче:

- ❏ *Параметри факсу* > *Параметри стрічки*
- ❏ *Параметри факсу* > *Надісл. налаштування* > *Основні*
- ❏ *Параметри факсу* > *Отримати налаштування* > *Основні*

### ❏ *Параметри факсу* > *Отримати налаштування* > *Параметри блокування факсу*

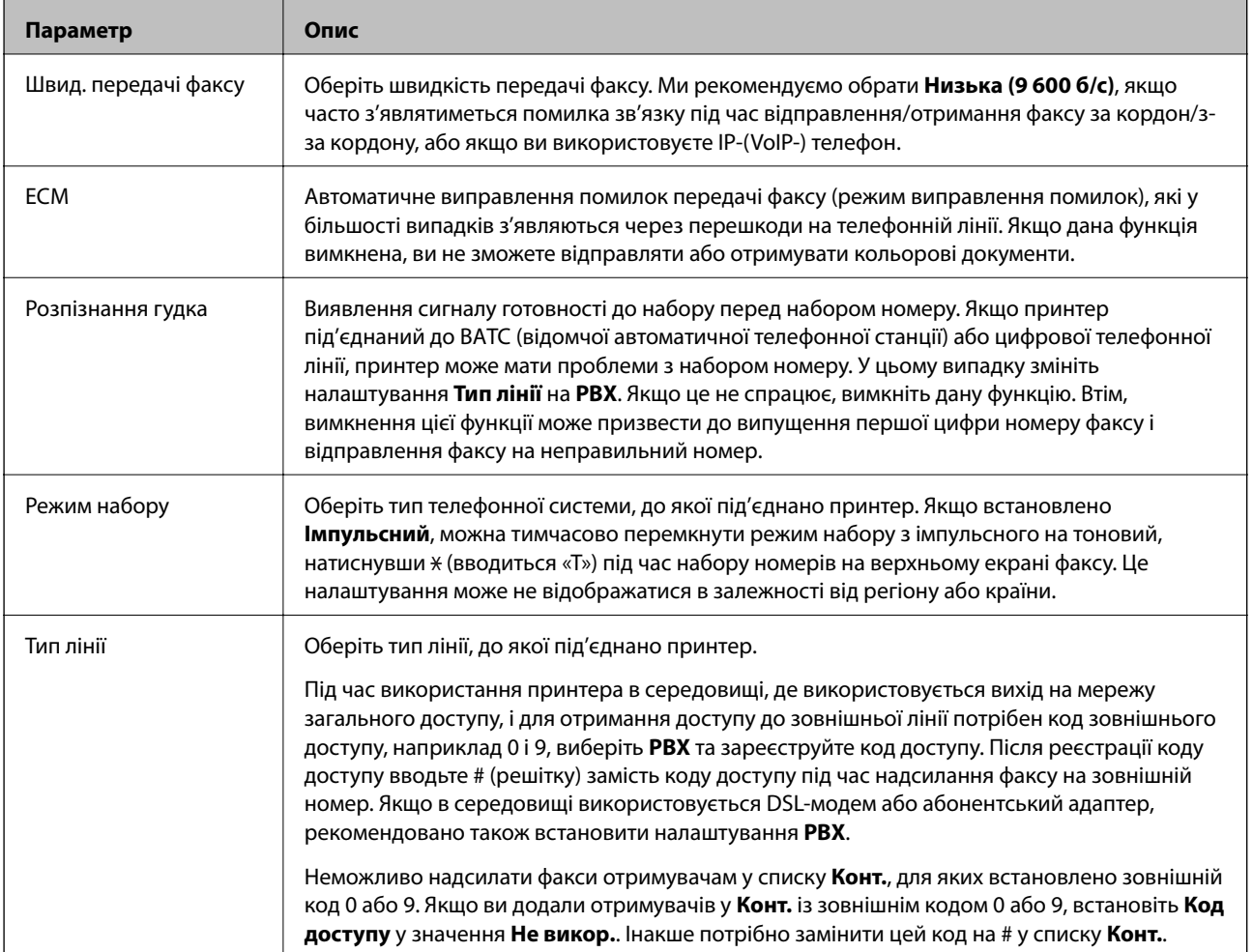

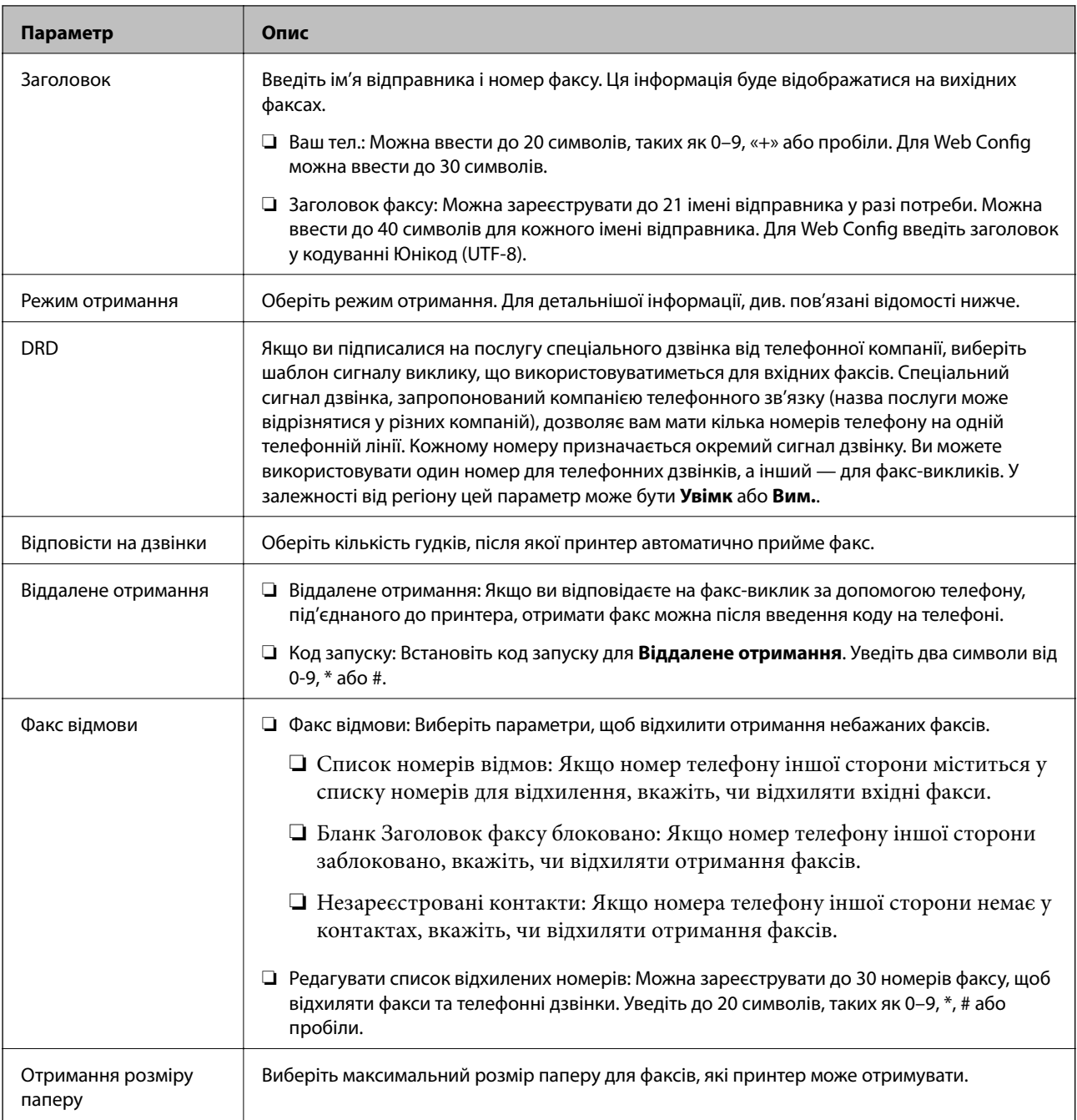

### **Пов'язані відомості**

& [«Підготовка принтера до надсилання й отримання факсів \(за допомогою Майстер налашт. факсу\)» на](#page-154-0) [сторінці 155](#page-154-0)

& [«Налаштування Режим отримання» на сторінці 158](#page-157-0)

& [«Введення параметрів для отримання факсів, які працюють лише на підключеному телефоні \(Віддалене](#page-159-0) [отримання\)» на сторінці 160](#page-159-0)

& [«Виконання налаштувань для блокування небажаних факсів» на сторінці 168](#page-167-0)

## **Меню Налаштування безпеки**

Нижче можна побачити меню панелі керування принтера:

### **Налаш.** > **Загальні налаштування** > **Налашт. факсу** > **Налаштування безпеки**

*Примітка.* На екрані Web Config ви можете знайти меню, зображене нижче:

#### *Параметри факсу* > *Налаштування безпеки*

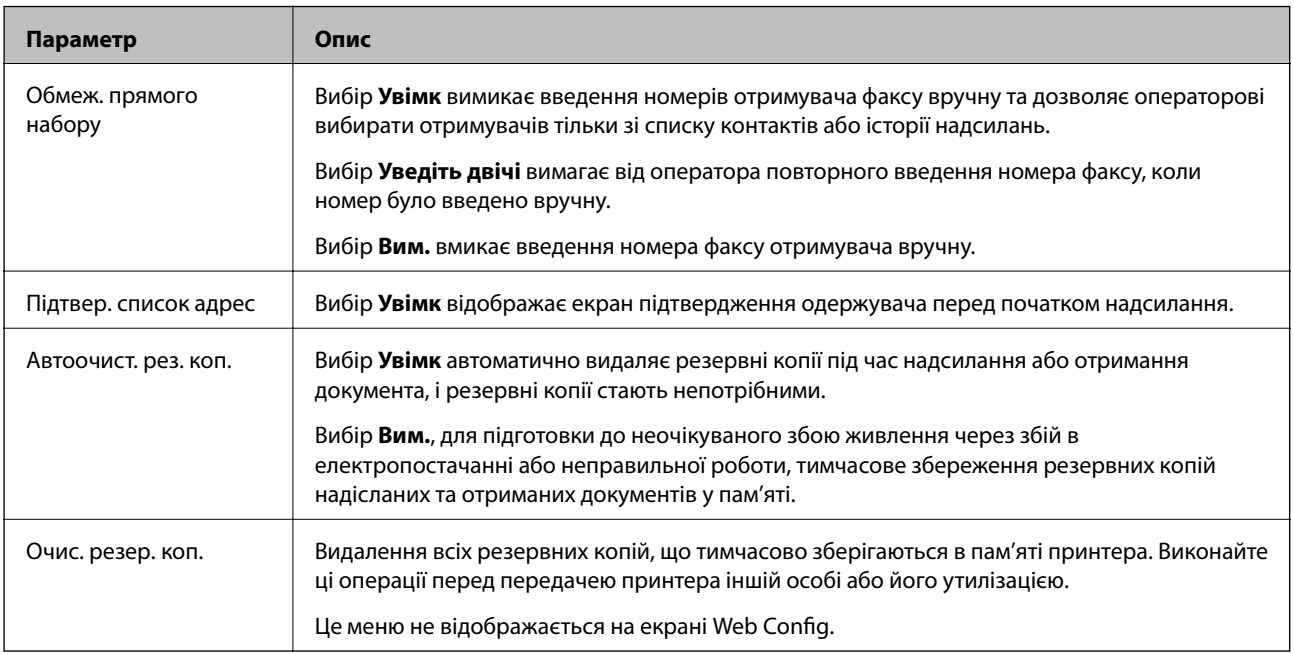

## **Перевір. підкл. факсу**

Нижче можна побачити меню панелі керування принтера:

### **Налаш.** > **Загальні налаштування** > **Налашт. факсу** > **Перевір. підкл. факсу**

*Примітка.* Неможливо відобразити це меню на екрані Web Config.

Якщо вибрати **Перевір. підкл. факсу**, то перевіряється підключення принтера до телефонної лінії та його готовність до передавання факсу. Результати перевірки можна надрукувати на звичайному папері формату A4.

## **Майстер налашт. факсу**

Нижче можна побачити меню панелі керування принтера:

**Налаш.** > **Загальні налаштування** > **Налашт. факсу** > **Майстер налашт. факсу**

*Примітка.* Неможливо відобразити це меню на екрані Web Config.

Вибір **Майстер налашт. факсу** здійснює основні налаштування факсу. Дотримуйтеся вказівок на екрані.

### **Пов'язані відомості**

& [«Підготовка принтера до надсилання й отримання факсів \(за допомогою Майстер налашт. факсу\)» на](#page-154-0) [сторінці 155](#page-154-0)
# <span id="page-180-0"></span>**Вирішення проблем**

# **Проблеми з відправкою та отриманням факсів**

### **Пов'язані відомості**

- & «Неможливо надіслати чи отримати факс» на сторінці 181
- & [«Неможливо надіслати факси» на сторінці 182](#page-181-0)
- & [«Неможливо надіслати факс певному одержувачу» на сторінці 183](#page-182-0)
- & [«Неможливо надіслати факс у вказаний час» на сторінці 183](#page-182-0)
- & [«Неможливо отримати факс» на сторінці 183](#page-182-0)
- & [«Неможливо зберегти отримані факси на пристрої пам'яті» на сторінці 184](#page-183-0)
- & [«Помилка переповнення пам'яті» на сторінці 184](#page-183-0)
- & [«Погана якість відправленого факсу» на сторінці 185](#page-184-0)
- & [«Погана якість отриманого факсу» на сторінці 185](#page-184-0)
- & [«Отримані факси не друкуються» на сторінці 186](#page-185-0)

 $\rightarrow$  [«Сторінки пусті або надруковано невеликий обсяг тексту на другій сторінці отриманих факсів» на](#page-185-0) [сторінці 186](#page-185-0)

## **Неможливо надіслати чи отримати факс**

- ❏ Скористайтеся функцією **Перевір. підкл. факсу** на панелі керування для виконання перевірки автоматичного підключення факсу. Спробуйте скористатися рішеннями, поданими у звіті.
- ❏ Перевірте код помилки невдалого надсилання факсу і спробуйте скористатися рішенням, описаним у списку кодів помилок.
- ❏ Перевірте налаштування **Тип лінії**. Встановлення параметру на значення **PBX** може допомогти вирішити проблему. Якщо ваша телефонна система потребує код зовнішнього доступу для виходу на зовнішню лінію, установіть код доступу для принтера і введіть # (решітку) на початку номеру факсу під час надсилання.
- ❏ У випадку виникнення помилки зв'язку змініть налаштування **Швид. передачі факсу** на **Низька (9 600 б/с)** на панелі керування.
- ❏ Переконайтеся, що телефонна розетка працює, під'єднавши до неї телефон і випробувавши його. Якщо ви не можете зробити або прийняти дзвінок, зверніться до вашого постачальника телекомунікаційних послуг.
- ❏ Щоб підключитися до телефонної лінії DSL, необхідно використати DSL-модем, оснащений вбудованим DSL-фільтром, або встановити на лінії окремий DSL-фільтр. Зверніться до DSL-провайдера.
- ❏ Якщо ви підключаєтесь до телефонної лінії DSL, підключіть принтер безпосередньо до телефонної розетки, а потім перевірте, чи можна відправити факс з допомогою принтера. Якщо принтер працює, то проблема може бути у DSL-фільтрі. Зверніться до DSL-провайдера.
- ❏ Активуйте налаштування **ECM** на панелі керування. Кольоровий факс не відправляється та не отримується, якщо **ECM** відключено.
- ❏ Щоб надсилати й отримувати факси за допомогою комп'ютера, переконайтеся, що принтер підключено за допомогою USB-кабелю або мережі, а також, що драйвер принтера та драйвер PC-FAX на комп'ютері встановлені. Драйвер PC-FAX встановлено разом із FAX Utility.
- <span id="page-181-0"></span>❏ Для Windows: переконайтесь, що принтер (факс) відображається в вікні **Пристрої і принтери**, **Принтер** або **Принтери та інше устаткування**. Принтер (факс) відображається, як «EPSON XXXXX (FAX)». Якщо принтер (факс) не відображається, видаліть, а потім повторно встановіть FAX Utility. Див. наступне, щоб отримати доступ до **Пристрої і принтери**, **Принтер** або **Принтери та інше устаткування**.
	- ❏ Windows 10/Windows Server 2016

Натисніть кнопку «Пуск» та виберіть **Система Windows** > **Панель керування** > **Перегляд пристроїв та принтерів** у меню **Устаткування та звук**.

❏ Windows 8.1/Windows 8

Виберіть **Робочий стіл** > **Налаштування** > **Панель керування** > **Перегляд пристроїв та принтерів** у меню **Устаткування та звук** або **Устаткування**.

❏ Windows 7

Натисніть кнопку «Пуск» та виберіть **Панель керування** > **Перегляд пристроїв та принтерів** у меню **Устаткування та звук** або **Устаткування**.

❏ Windows Vista

Натисніть кнопку «Пуск» та виберіть **Панель керування** > **Принтери** у меню **Устаткування та звук**.

❏ Windows XP

Натисніть кнопку «Пуск» та виберіть **Налаштування** > **Панель керування** > **Принтери та інше устаткування** > **Принтери і факси**.

- ❏ У Mac OS перевірте вказані нижче пункти.
	- ❏ Виберіть пункт **Системні параметри** з меню > **Принтери та сканери** (або **Друк і сканування**, **Друк і факс**) і переконайтся, що принтер (факс) відображається. Принтер (факс) відображається, як «FAX XXXX (USB)» або «FAX XXXX (IP)». Якщо принтер (факс) не відображається, натисніть [**+**] та зареєструйте принтер (факс).
	- ❏ Виберіть пункт **Системні параметри** з меню > **Принтери та сканери** (або **Друк і сканування**, **Друк і факс**), а тоді двічі клацніть принтер (факс). Якщо роботу принтера призупинено, натисніть **Відновити роботу** (або **Відновити роботу принтера**).

### **Пов'язані відомості**

- & [«Код помилки у меню стану» на сторінці 104](#page-103-0)
- & [«Підключення принтера до телефонної лінії» на сторінці 152](#page-151-0)
- & [«Меню Основні налашт.» на сторінці 178](#page-177-0)
- & [«Перевір. підкл. факсу» на сторінці 180](#page-179-0)

## **Неможливо надіслати факси**

- ❏ Якщо увімкнена функція обмеження користувачів, то для здійснення друку необхідно ввести ім'я користувача і пароль. Щоб дізнатися пароль, зв'яжіться із вашим адміністратором.
- ❏ Якщо увімкнена функція обмеження користувачів, і ви хочете надіслати факс через комп'ютер, аутентифікація користувача відбувається за з використанням імені користувача і паролю, встановлених у драйвері принтера. Якщо ви не можете надіслати факс через помилку аутентифікації, зверніться до вашого адміністратора.
- ❏ Установіть інформацію заголовку вихідних факсів за допомогою панелі керування. Деякі факсимільні пристрої автоматично відхиляють вхідні факси, які не містять інформації заголовку.
- <span id="page-182-0"></span>❏ Якщо ви заблокували свій номер абонента, розблокуйте його. Деякі телефони або факсимільні пристрої автоматично відхиляють анонімні дзвінки.
- ❏ Переконайтеся у отримувача, що номер факсу правильний, і що факсимільний апарат отримувача готовий прийняти факс.
- ❏ Перевірте, чи не надіслано факс випадково за допомогою функції підадреси. Якщо вибрано отримувача з підаресою зі списку контактів, факс можна надіслати за допомогою функції підадреси.
- ❏ Надсилаючи факси за допомогою функції підадреси, запитайте отримувача, чи здатний його факсимільний апарат приймати факси за допомогою цієї функції.
- ❏ Під час надсилання факсів за допомогою функції підадреси перевірте правильність підадреси та пароля. Звіртеся з відправником, чи збігається підадреса та пароль.

- & [«Меню Основні налашт.» на сторінці 178](#page-177-0)
- & [«Неможливо надіслати чи отримати факс» на сторінці 181](#page-180-0)

## **Неможливо надіслати факс певному одержувачу**

Якщо ви не можете відправляти факси певному одержувачу через помилку, слід перевірити наступне.

❏ Якщо апарат отримувача не прийняв ваш виклик протягом 50 секунд після того, як принтер закінчив набір номеру, виклик закінчиться помилкою. Наберіть номер за допомогою функції (**On Hook**) або підключеного телефону, щоб перевірити скільки часу повинно пройти до того, як ви почуєте сигнал факсу. Якщо це займає більше 50 секунд, додайте паузи після номеру факсу, щоб надіслати факс.

Торкніться елемента , щоб додати паузу. Пауза позначається знаком дефісу. Одна пауза триває три секунди. При необхідності додайте кілька пауз.

❏ Якщо ви вибрали отримувача із списку контактів, переконайтеся, що зареєстрована інформація правильна. Якщо інформація правильна, виберіть отримувача зі списку контактів, торкніться меню **Редагувати** і змініть значення параметра **Швид. передачі факсу** на **Низька (9 600 б/с)**.

### **Пов'язані відомості**

- & [«Використання контактів» на сторінці 64](#page-63-0)
- & [«Неможливо надіслати чи отримати факс» на сторінці 181](#page-180-0)

## **Неможливо надіслати факс у вказаний час**

Правильно встановіть дату і час на панелі керування.

### **Пов'язані відомості**

- & [«Синхронізація дати й часу із сервером часу» на сторінці 79](#page-78-0)
- & [«Основні налашт.» на сторінці 135](#page-134-0)

### **Неможливо отримати факс**

❏ Якщо ви підписані на послугу пересилання, принтер може не приймати факси.Зверніться до постачальника послуг.

- <span id="page-183-0"></span>❏ Якщо ви не під'єднали телефон до принтера, встановіть налаштування **Режим отримання** на **Авто** на панелі керування.
- ❏ За цих умов принтеру бракує пам'яті та він не може отримати факси.Інформацію про усунення помилки про переповнення пам'яті див. у розділі з виправлення неполадок.
	- ❏ У скриньці вхідних і скриньці конфіденційних повідомлень усього отримано 200 документів.
	- ❏ Пам'ять принтера заповнена (100 %).
- ❏ Під час отримання факсів за допомогою функції підадреси перевірте правильність підадреси та пароля.Звіртеся з відправником, чи збігаються підадреси та паролі.
- ❏ Перевірте, чи зареєстровано номер факсу відправника у списку **Список номерів відмов**.Факси, надіслані з номерів, які додано до цього списку, блокуються, коли ввімкнено параметр **Список номерів відмов** у функції **Факс відмови**.
- ❏ Перевірте, чи зареєстровано номер факсу відправника у списку контактів.Факси, надіслані з незареєстрованих у цьому списку номерів, блокуються, коли ввімкнено параметр **Незареєстровані контакти** у функції **Факс відмови**.
- ❏ Запитайте відправника, чи введено інформацію для заголовка на факсимільному апараті.Факси, які не містять інформації в заголовку, блокуються, коли ввімкнено параметр **Бланк Заголовок факсу блоковано** у функції **Факс відмови**.

- & [«Меню Основні налашт.» на сторінці 178](#page-177-0)
- & [«Неможливо надіслати чи отримати факс» на сторінці 181](#page-180-0)
- & «Помилка переповнення пам'яті» на сторінці 184

## **Неможливо зберегти отримані факси на пристрої пам'яті**

Перевірте, чи підключено пристрій пам'яті до принтера, а тоді перевірте налаштування **Отримати налаштування**.

### **Пов'язані відомості**

- & [«Внесення параметрів для збереження та пересилання отриманих факсів» на сторінці 161](#page-160-0)
- & [«Меню Налаштування Збер./Пересл.» на сторінці 172](#page-171-0)

### **Помилка переповнення пам'яті**

- ❏ Якщо принтер налаштовано на зберігання отриманих факсів у скриньці вхідних повідомлень або у скриньці конфіденційних повідомлень, видаліть прочитані факси з цих скриньок.
- ❏ Якщо принтер налаштований на зберігання отриманих факсів на комп'ютері, увімкніть комп'ютер, налаштований на прийняття факсів. Як тільки факси збережено на комп'ютері, вони видаляються із пам'яті принтера.
- ❏ Якщо принтер налаштований на зберігання отриманих факсів на пристрої пам'яті, під'єднайте пристрій, на якому була створена папка для зберігання факсів, до принтера. Як тільки факси були збережені на пристрої, вони видаляються із пам'яті принтера. Переконайтеся, що пристрій має достатньо пам'яті і не захищений від запису.
- <span id="page-184-0"></span>❏ Навіть якщо пам'ять переповнена, можна надіслати факс одним із зазначених нижче способів.
	- ❏ Надіслати факс за допомогою функції **Пряме надсилання** в разі надсилання чорно-білого факсу.
	- ❏ Надіслати факс, набравши номер із зовнішнього телефонного апарата.
	- ❏ Надіслати факс за допомогою функції (**On Hook**).
	- ❏ Розділити оригінали на дві або три частини і надіслати їх кількома партіями.
- ❏ Якщо принтер не може роздрукувати отримані факси через помилку, наприклад, затиснення паперу, може виникнути помилка переповнення пам'яті. Усуньте проблему, зв'яжіться з відправником і попросіть його надіслати факс ще раз.

- & [«Внесення параметрів для збереження та пересилання отриманих факсів» на сторінці 161](#page-160-0)
- & [«Меню Налаштування Збер./Пересл.» на сторінці 172](#page-171-0)
- & [«Виконання налаштувань для надсилання та отримання факсів на комп'ютер» на сторінці 169](#page-168-0)

### **Погана якість відправленого факсу**

- ❏ Очистіть скло сканера.
- ❏ Очистіть пристрій АПД.
- ❏ Змініть налаштування **Тип ориг.** на панелі керування. Якщо оригінал містить і текст, і фото, оберіть **Фото**.
- ❏ Змініть налаштування **Щільність** на панелі керування.
- ❏ Якщо ви не знаєте можливостей факсимільного апарату отримувача, активуйте функцію **Пряме надсилання** або виберіть **Хороший** як значення для налаштування **Роздільність**.

Принтер автоматично може знизити роздільну здатність, якщо ви оберете **Дуже хороший** або **Надзвичайно хороший** для чорно-білого факсу і надішлете факс, не використовуючи функцію **Пряме надсилання**.

❏ Активуйте налаштування **ECM** на панелі керування.

### **Пов'язані відомості**

& [«Меню Основні налашт.» на сторінці 178](#page-177-0)

### **Неправильний розмір надісланих факсів**

- ❏ Надсилаючи факс за допомогою скло сканера, розмістіть оригінал правильно, вирівнявши його кути із позначками. Оберіть розмір оригіналу на панелі керування.
- ❏ Очистіть скло сканера та кришку для документів. Якщо на склі є пил або плями, область сканування може збільшитись, щоб покрити пил або плями, через що положення сканування може вийти неправильним, або зображення може вийти маленьким.

### **Погана якість отриманого факсу**

❏ Активуйте налаштування **ECM** на панелі керування.

- <span id="page-185-0"></span>❏ Зв'яжіться із відправником і попросіть відправника надіслати факс з використанням режиму більш високої якості.
- ❏ Повторно віддрукуйте отриманий факс. Оберіть пункт **Журнал** із меню **Job/Status** для повторного друку факсу.

& [«Меню Основні налашт.» на сторінці 178](#page-177-0)

### **Отримані факси не друкуються**

- ❏ Якщо на принтері виникла помилка, наприклад, затискання паперу або принтер не може надрукувати отримані факси. Перевірте принтер.
- ❏ Якщо принтер налаштовано на зберігання отриманих факсів у скриньці вхідних або конфіденційних документів, отримані факси автоматично не друкуватимуться. Перевірте налаштування **Отримати налаштування**.

#### **Пов'язані відомості**

- & [«Внесення параметрів для збереження та пересилання отриманих факсів» на сторінці 161](#page-160-0)
- & [«Меню Налаштування Збер./Пересл.» на сторінці 172](#page-171-0)

## **Сторінки пусті або надруковано невеликий обсяг тексту на другій сторінці отриманих факсів**

Можна виконати друк на одній сторінці за допомогою функції **Видалити надруковані дані після розділу** в налаштуваннях **Налаштування Розбити сторінки**.

Виберіть значення **Видалити верх** або **Видалити низ** в параметрі **Видалити надруковані дані після розділу**, а тоді налаштуйте параметр **Поріг**. Збільшення порогового значення збільшує обсяг видалених даних; вище порогове значення забезпечує більшу можливість друку на одній сторінці.

#### **Пов'язані відомості**

& [«Меню Налаштування друку» на сторінці 175](#page-174-0)

# **Інші проблеми, пов'язані з факсом**

#### **Пов'язані відомості**

- & «Неможливо зробити дзвінок з підключеного телефону» на сторінці 186
- & [«Автовідповідач не відповідає на голосові виклики» на сторінці 187](#page-186-0)

### **Неможливо зробити дзвінок з підключеного телефону**

Під'єднайте телефон до порту EXT. на принтері і підніміть телефонну трубку. Якщо гудків у трубці немає, правильно підключіть телефонний кабель.

<span id="page-186-0"></span>& [«Під'єднання телефону до принтера» на сторінці 153](#page-152-0)

# **Автовідповідач не відповідає на голосові виклики**

Встановіть налаштування принтера **Відповісти на дзвінки** на більшу кількість сигналів дзвінка, ніж та, яка вказана для автовідповідача, на панелі керування.

### **Пов'язані відомості**

& [«Виконання налаштувань до автовідповідача» на сторінці 159](#page-158-0)

У цьому розділі описано розширені функції безпеки.

# **Налаштування безпеки та запобігання небезпеки**

Коли принтер підключений до мережі, ви можете мати доступ до нього з віддаленого розташування. Крім того, багато людей можуть спільно використовувати принтер, що значно підвищує ефективність і зручність роботи. Однак в такому разі збільшуються ризики несанкціонованого доступу, забороненого використання та зловмисне втручання в дані. Якщо ви використовуєте пристрій у середовищі, де є доступ до інтернету, то ризики стають ще вищими.

Для принтерів, які не мають захисту від зовнішнього доступу, є ризики перечитування контактів та журналів завдань друку, які зберігаються на принтер з інтернету.

Щоб уникнути цих ризиків, принтери Epson містять низку технологій безпеки.

Встановіть пристрій відповідно до умов середовища, створеного за допомогою даних про середовище клієнта.

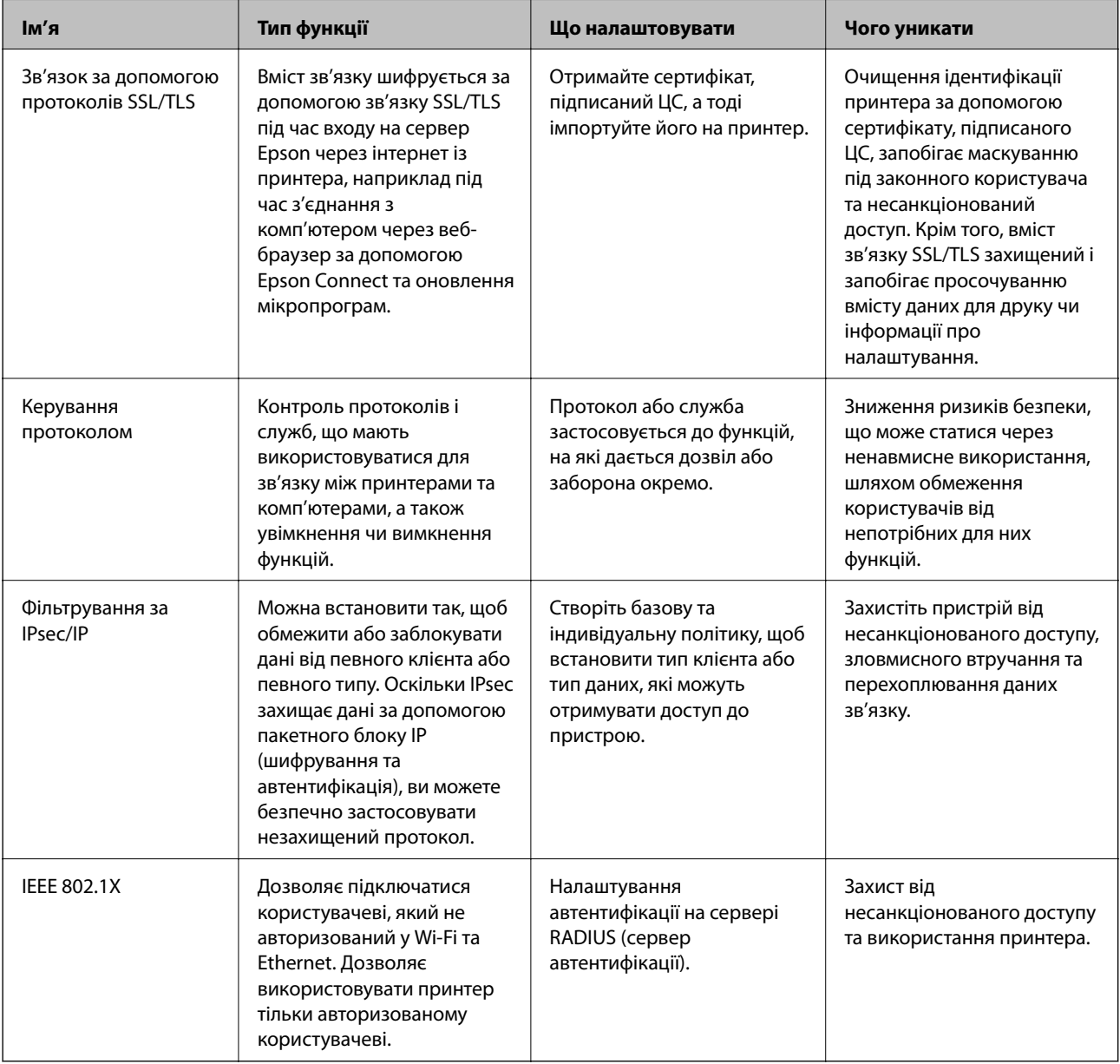

### **Пов'язані відомості**

- $\blacktriangleright$  «Зв'язок SSL/TLS із принтером» на сторінці 190
- & [«Керування протоколами використання» на сторінці 198](#page-197-0)
- & [«Шифрування зв'язку за допомогою фільтрації за IPsec/IP» на сторінці 203](#page-202-0)
- & [«Підключення принтера до мережі IEEE802.1X» на сторінці 217](#page-216-0)

# **Налаштування функцій безпеки**

У разі налаштування фільтрації за IPsec/IP або IEEE802.1X, радимо відкрити Web Config за допомогою SSL/ TLS, щоб донести інформацію про налаштування та зменшити ризики безпеки, наприклад, зловмисне втручання в систему чи перехоплення даних.

Крім того, можна використовувати Web Config, підключивши принтер напряму до комп'ютера через кабель Ethernet, а тоді ввести ІР-адресу у веб-браузері. Принтер можна підключити у безпечному середовищі після завершення налаштування параметрів безпеки.

# **Зв'язок SSL/TLS із принтером**

Коли сертифікат сервера встановлено за допомогою зв'язку SSL/TLS (протокол захищених сокетів/ протокол безпеки на транспортному рівні), шлях з'єднання між двома комп'ютерами можна шифрувати. Зробіть це, якщо ви бажаєте запобігти віддаленому та неавторизованому доступу.

# **Про цифрову сертифікацію**

❏ CA-підписаний Сертифікат

Це сертифікат, підписаний ЦС (Центр сертифікації). Можна отримати його, щоб надіслати до Центру сертифікації. Сертифікат підтверджує існування принтера та використання його для зв'язку за допомогою протоколів SSL/TLS, щоб гарантувати безпеку передачі даних.

Коли він використовується для зв'язку за допомогою протоколів SSL/TLS, він використовується як сертифікат сервера.

Коли він встановлений на зв'язок фільтрування за IPsec/IP або IEEE 802.1X, він використовується як сертифікат клієнта.

❏ Сертифікат ЦС

Це сертифікат, що знаходиться в ланцюжку CA-підписаний Сертифікат, що також називається проміжним сертифікатом ЦС. Він використовується веб-браузером для підтвердження шляху сертифіката принтера під час входу на сервер іншої сторони чи Web Config.

Для сертифіката ЦС: встановіть, коли підтверджувати шлях сертифіката сервера під час входу з принтера. Для принтера: встановіть для підтвердження шляху CA-підписаний Сертифікат для зв'язку за допомогою протоколів SSL/TLS.

Можна отримати сертифікат ЦС принтера від Центру сертифікації, де видається сертифікат ЦС.

Також можна отримати сертифікат ЦС для підтвердження сервера іншої сторони від Центру сертифікації, який видав CA-підписаний Сертифікат сервера.

<span id="page-190-0"></span>❏ Сертифікат із власним підписом

Це сертифікат, який принтер підписує та видає сам. Він також називається кореневим сертифікатом. Оскільки видавець самостійно підтверджує себе, він не є надійним і не може запобігти маскуванню під законного користувача.

Використовуйте його для здійснення налаштування безпеки та простого зв'язку за допомогою протоколів SSL/TLS без CA-підписаний Сертифікат.

Якщо використовувати цей сертифікат для зв'язку SSL/TLS, у веб-браузері може відобразитися попередження служби безпеки, оскільки сертифікат не зареєстровано на веб-браузері. Сертифікат із власним підписом можна використовувати лише для зв'язку SSL/TLS.

### **Пов'язані відомості**

- & «Отримання та імпорт сертифіката, підписаного ЦС» на сторінці 191
- & [«Видалення сертифіката, підписаного ЦС» на сторінці 194](#page-193-0)
- & [«Оновлення сертифіката із власним підписом» на сторінці 197](#page-196-0)

# **Отримання та імпорт сертифіката, підписаного ЦС**

## **Отримання сертифіката, підписаного ЦС**

Щоб отримати сертифікат, підписаний ЦС, створіть ЗПС (запит на підписання сертифіката) і надішліть його до Центру сертифікації. Можна створити ЗПС за допомогою налаштувань Web Config та комп'ютера.

Виконайте наведені нижче дії, щоб створити ЗПС і отримати сертифікат, підписаний ЦС, за допомогою Web Config. У разі створення ЗПС за допомогою Web Config сертифікат матиме формат PEM/DER.

- 1. Відкрийте Web Config, а тоді виберіть **Налаштування безпеки мережі**. Далі виберіть **SSL/TLS** > **Сертифікат** або **IPsec/фільтрування IP** > **Сертифікат клієнта**, або **IEEE802.1X** > **Сертифікат клієнта**.
- 2. Клацніть **Створити** у **CSR**.

Відкриється сторінка створення ЗПС.

3. Введіть значення для кожного елемента.

*Примітка.* Доступні довжина ключа та скорочення залежать від Центру сертифікації. Створіть запит відповідно до правил Центру сертифікації.

4. Натисніть **OK**.

Відобразиться повідомлення про завершення.

- 5. Виберіть **Налаштування безпеки мережі**. Далі виберіть **SSL/TLS** > **Сертифікат** або **IPsec/ фільтрування IP** > **Сертифікат клієнта**, або **IEEE802.1X** > **Сертифікат клієнта**.
- 6. У **CSR** клацніть одну з кнопок завантаження, щоб завантажити на комп'ютер ЗПС формату, зазначеного Центром сертифікації.

### c*Важливо*

Не потрібно ще раз генерувати ЗПС. Якщо ви це зробите, ви не зможете імпортувати виданий CAпідписаний Сертифікат.

<span id="page-191-0"></span>7. Надішліть ЗПС до Центру сертифікації та отримайте сертифікат CA-підписаний Сертифікат.

Дотримуйтеся правил щодо методу та форми надсилання запиту, встановлених Центром сертифікації.

8. Збережіть виданий CA-підписаний Сертифікат на комп'ютері, підключеному до принтера.

Процес отримання CA-підписаний Сертифікат завершено, коли сертифікат збережено до папки призначення.

### *Параметри ЗПС*

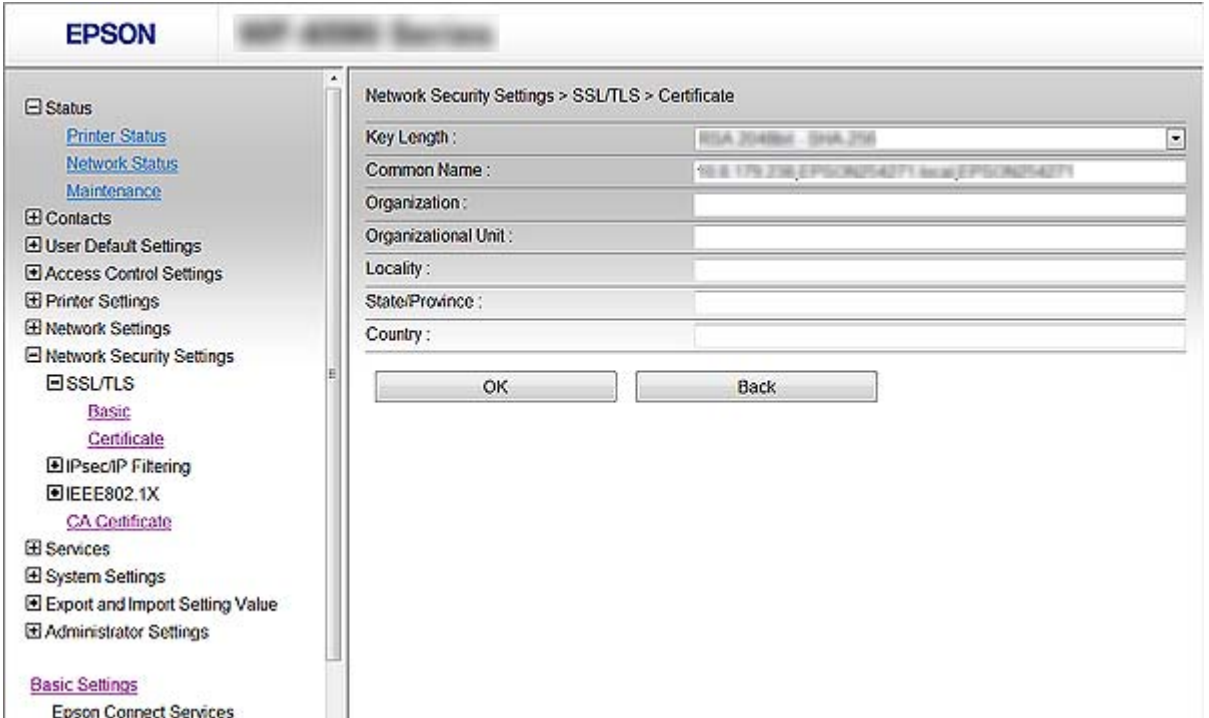

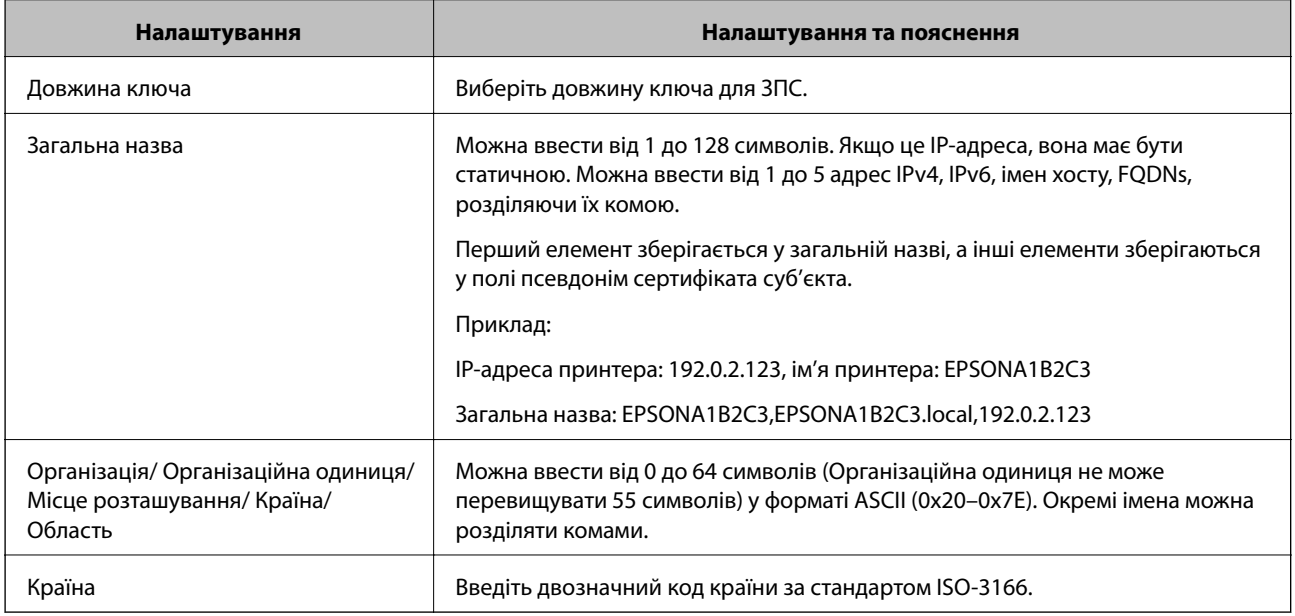

<span id="page-192-0"></span>& [«Отримання сертифіката, підписаного ЦС» на сторінці 191](#page-190-0)

# **Імпортування сертифіката, підписаного ЦС**

### c*Важливо*

- ❏ Переконайтеся, що дата й час принтера встановлені правильно.
- ❏ У разі отримання сертифіката за ЗПС, створеним через Web Config, імпортувати сертифікат можна один раз.
- 1. Відкрийте Web Config а тоді виберіт **Налаштування безпеки мережі**. Далі виберіть **SSL/TLS** > **Сертифікат** або **IPsec/фільтрування IP** > **Сертифікат клієнта**, або **IEEE802.1X** > **Сертифікат клієнта**.
- 2. Натисніть **Імпорт**.

Відкриється сторінка імпорту сертифіката.

3. Введіть значення для кожного елемента.

Залежно від того, де створювався ЗПС та який формат файлу сертифіката, необхідні налаштування можуть різнитися. Введіть необхідні значення параметрів, дотримуючись наведених нижче умов.

- ❏ Сертифікат у форматі PEM/DER, отриманий з Web Config
	- ❏ **Особистий ключ**: не слід налаштовувати, тому що принтер має закритий ключ.
	- ❏ **Пароль**: не налаштовувати.
	- ❏ **Сертифікат CA 1**/**Сертифікат CA 2**: необов'язково
- ❏ Сертифікат у форматі PEM/DER, отриманий з комп'ютера
	- ❏ **Особистий ключ**: необхідно встановити.
	- ❏ **Пароль**: не налаштовувати.
	- ❏ **Сертифікат CA 1**/**Сертифікат CA 2**: необов'язково
- ❏ Сертифікат у форматі PKCS#12, отриманий з комп'ютера
	- ❏ **Особистий ключ**: не налаштовувати.
	- ❏ **Пароль**: необов'язково
	- ❏ **Сертифікат CA 1**/**Сертифікат CA 2**: не налаштовувати.
- 4. Натисніть **OK**.

Відобразиться повідомлення про завершення.

*Примітка.* Натисніть *Підтвердити*, щоб перевірити інформацію сертифіката.

### **Пов'язані відомості**

- & [«Доступ до налаштувань Web Config» на сторінці 28](#page-27-0)
- & [«Параметри імпорту сертифіката, підписаного ЦС» на сторінці 194](#page-193-0)

### <span id="page-193-0"></span>*Параметри імпорту сертифіката, підписаного ЦС*

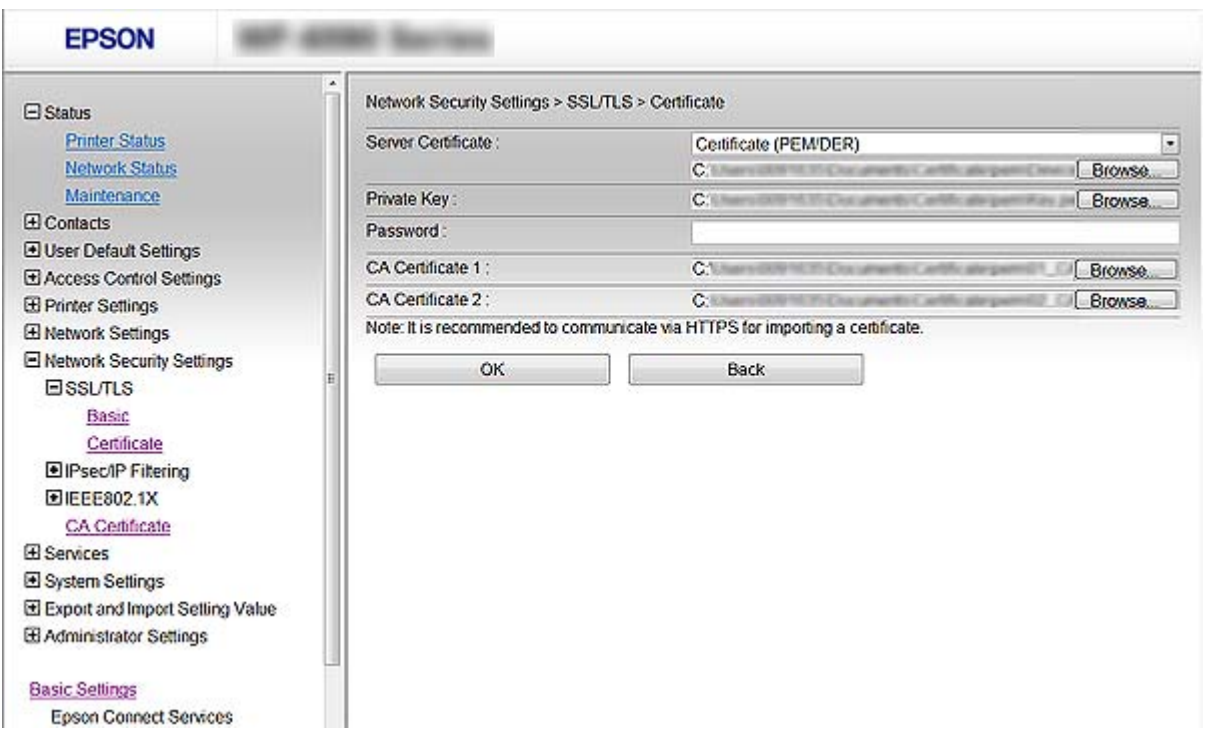

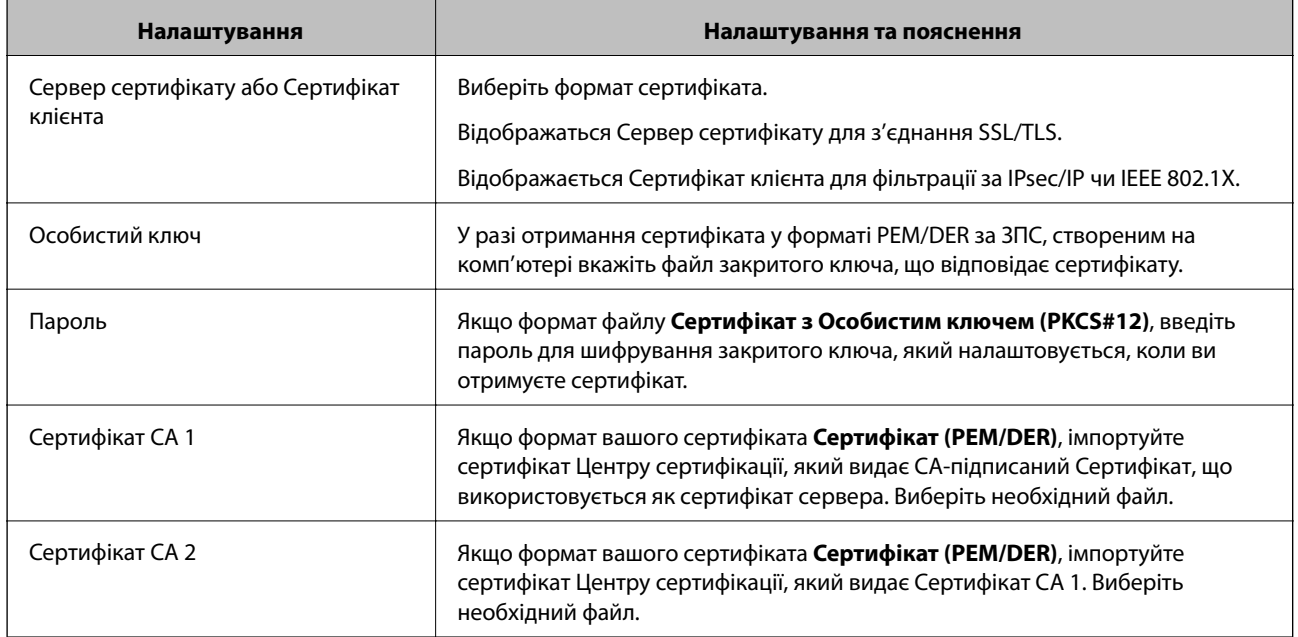

### **Пов'язані відомості**

& [«Імпортування сертифіката, підписаного ЦС» на сторінці 193](#page-192-0)

# **Видалення сертифіката, підписаного ЦС**

Імпортований сертифікат можна видалити, якщо строк його дії завершився або якщо шифрування з'єднання більше не потрібне.

# c*Важливо*

У разі отримання сертифіката за ЗПС, створеним через Web Config, імпортувати видалений сертифікат ще раз буде неможливо. У цьому випадку створіть ЗПС і отримайте сертифікат знову.

- 1. Відкрийте Web Config, а тоді виберіть **Налаштування безпеки мережі**. Далі виберіть **SSL/TLS** > **Сертифікат** або **IPsec/фільтрування IP** > **Сертифікат клієнта**, або **IEEE802.1X** > **Сертифікат клієнта**.
- 2. Клацніть **Видалити**.
- 3. Підтвердіть, що ви справді бажаєте видалити сертифікат, указаний у повідомленні.

# **Налаштування Сертифікат CA**

Виконуючи налаштування Сертифікат CA можна затвердити маршрут до сертифіката ЦС сервера, до якого отримує доступ принтер. Так можна запобігти маскуванню під законного користувача.

Можна отримати Сертифікат CA у Центрі сертифікації, де видається CA-підписаний Сертифікат.

### **Пов'язані відомості**

- & [«Доступ до налаштувань Web Config» на сторінці 28](#page-27-0)
- & [«Параметри ЗПС» на сторінці 192](#page-191-0)
- & [«Імпортування сертифіката, підписаного ЦС» на сторінці 193](#page-192-0)

# **Імпортування Сертифікат CA**

- 1. Відкрийте Web Config, а тоді виберіть **Налаштування безпеки мережі** > **Сертифікат CA**.
- 2. Натисніть **Імпорт**.

3. Укажіть Сертифікат CA, який потрібно імпортувати.

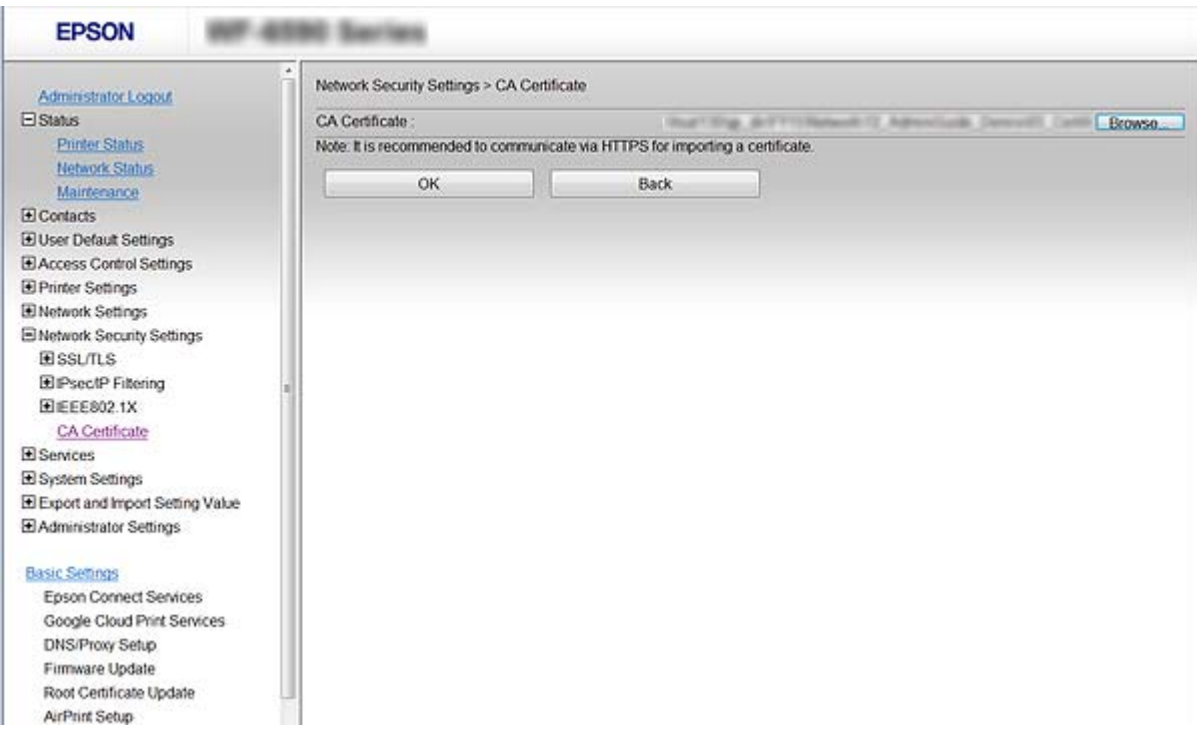

### 4. Натисніть **OK**.

Після завершення імпортування ви повернетеся до екрану **Сертифікат CA**, де відображатиметься імпортований Сертифікат CA.

# **Видалення Сертифікат CA**

Можна видалити імпортований Сертифікат CA.

1. Відкрийте Web Config, а тоді виберіть **Налаштування безпеки мережі** > **Сертифікат CA**.

<span id="page-196-0"></span>2. Натисніть **Видалити** поряд із Сертифікат CA, який потрібно видалити.

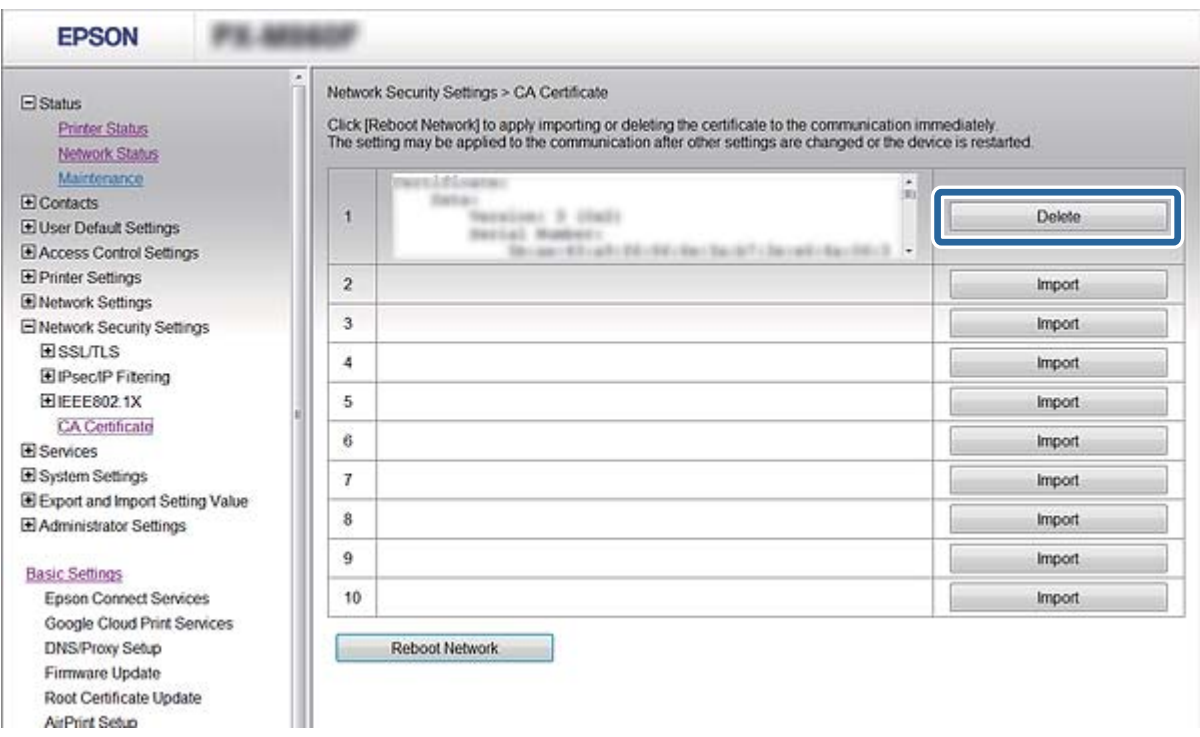

3. Підтвердіть, що ви справді бажаєте видалити сертифікат, указаний у повідомленні.

### **Пов'язані відомості**

& [«Доступ до налаштувань Web Config» на сторінці 28](#page-27-0)

## **Оновлення сертифіката із власним підписом**

Якщо принтер підтримує функцію сервера HTTPS, сертифікат із власним підписом можна оновити. У разі доступу до Web Config з використанням сертифіката із власним підписом з'являється попередження.

Сертифікат із власним підписом слід використовувати лише тимчасово, доки не буде отримано й імпортовано сертифікат, підписаний ЦС.

- 1. Відкрийте Web Config і виберіть **Налаштування безпеки мережі** > **SSL/TLS** > **Сертифікат**.
- 2. Клацніть **Оновлення**.
- 3. Введіть **Загальна назва**.

Введіть IP-адресу або ідентифікатор, наприклад повне доменне ім'я принтера. Можна ввести від 1 до 128 символів.

*Примітка.* Окремі імена (CN) можна розділяти комами.

<span id="page-197-0"></span>4. Укажіть термін дії сертифіката.

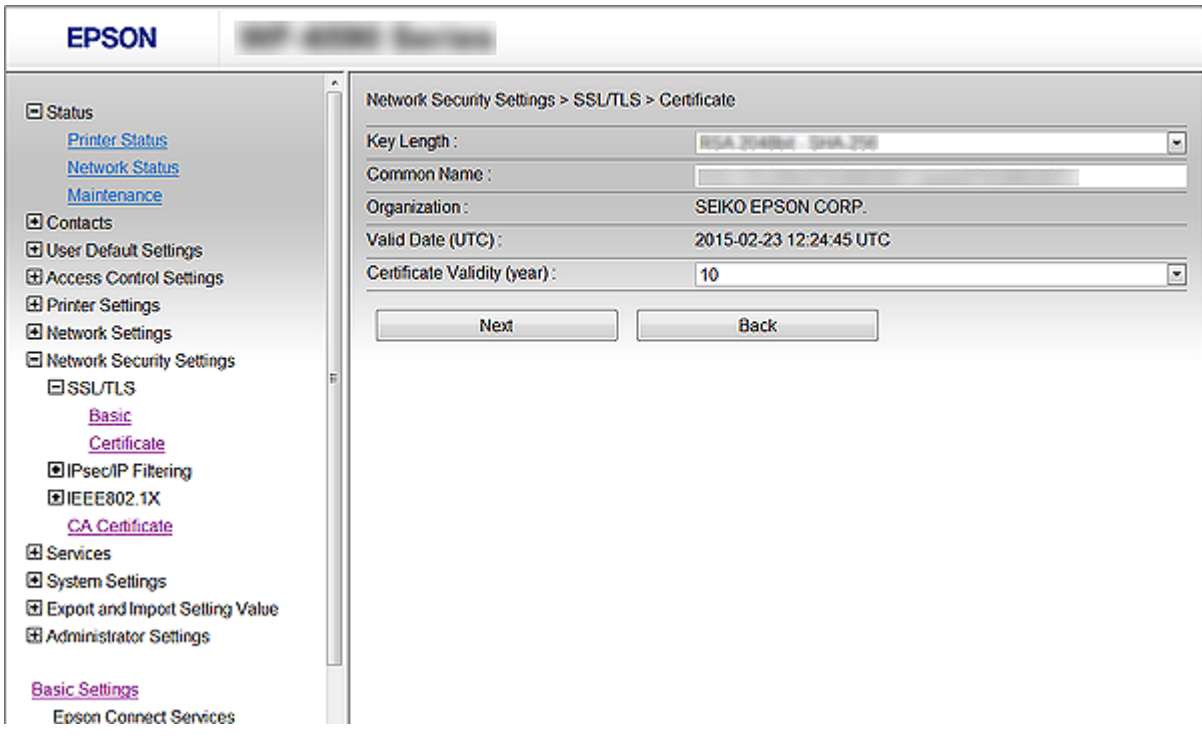

5. Клацніть **Далі**.

Відобразиться повідомлення про підтвердження.

6. Клацніть **OK**.

Принтер буде оновлено.

---<br>Натисніть **Підтвердити**, щоб перевірити інформацію сертифіката.

### **Пов'язані відомості**

& [«Доступ до налаштувань Web Config» на сторінці 28](#page-27-0)

# **Керування протоколами використання**

Можна виконувати друк із використанням цілої низки шляхів та протоколів.

У разі використання багатофункціонального принтера можна скористатися мережевим скануванням і функцією PC-FAX із будь-якої кількості комп'ютерів, підключених до мережі.

Можна знизити непередбачувані ризики для безпеки, обмеживши друк із певних шляхів або керуючи доступними функціями.

# **Керування протоколами**

Змініть конфігурацію налаштувань протоколу.

- 1. Відкрийте Web Config і виберіть **Послуги** > **Протокол**.
- 2. Налаштуйте конфігурацію кожного елемента.
- 3. Натисніть **Далі**.
- 4. Натисніть **OK**

Ці налаштування будуть застосовані до принтера.

# **Протоколи, які можна увімкнути або вимкнути**

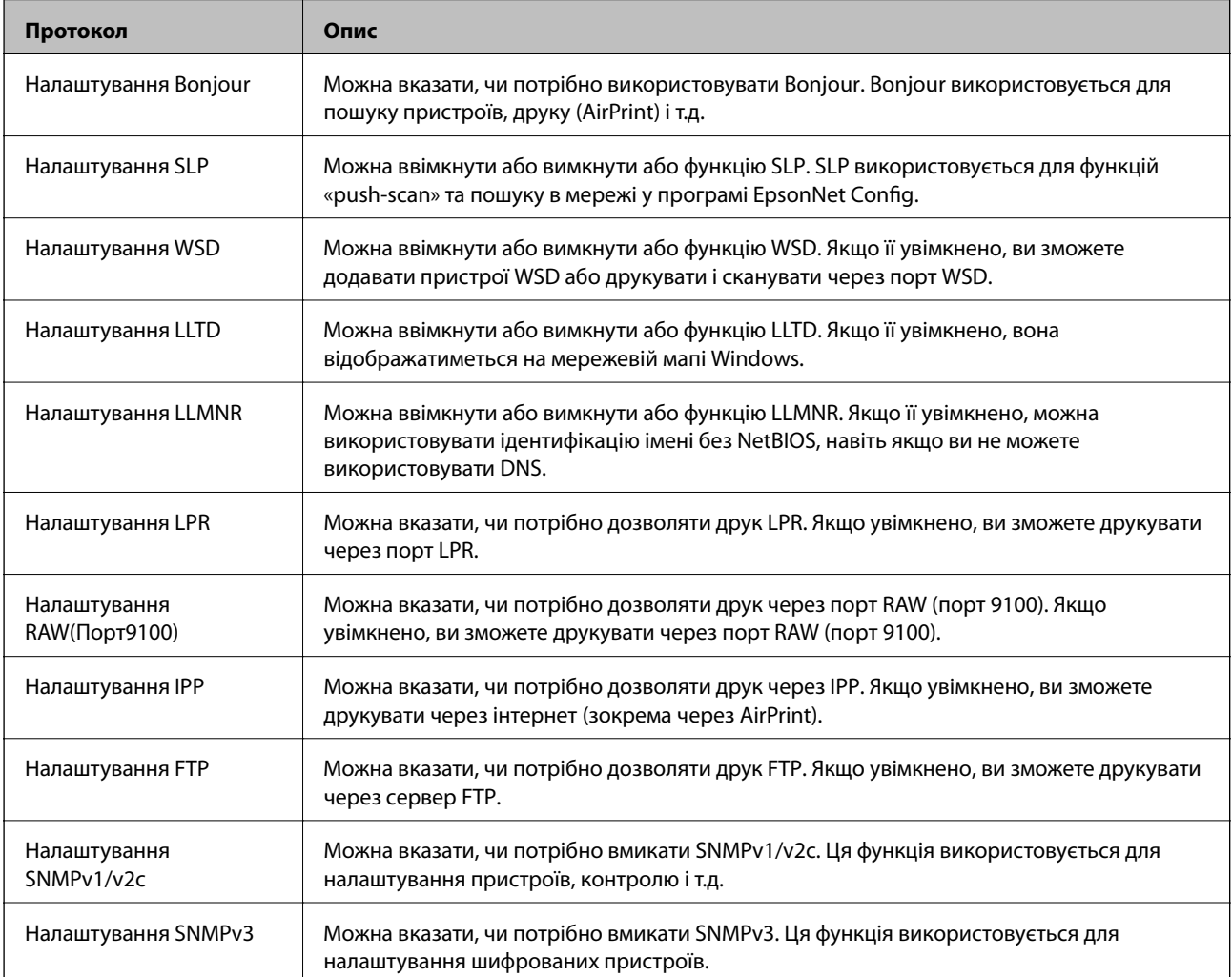

# **Параметри протоколу**

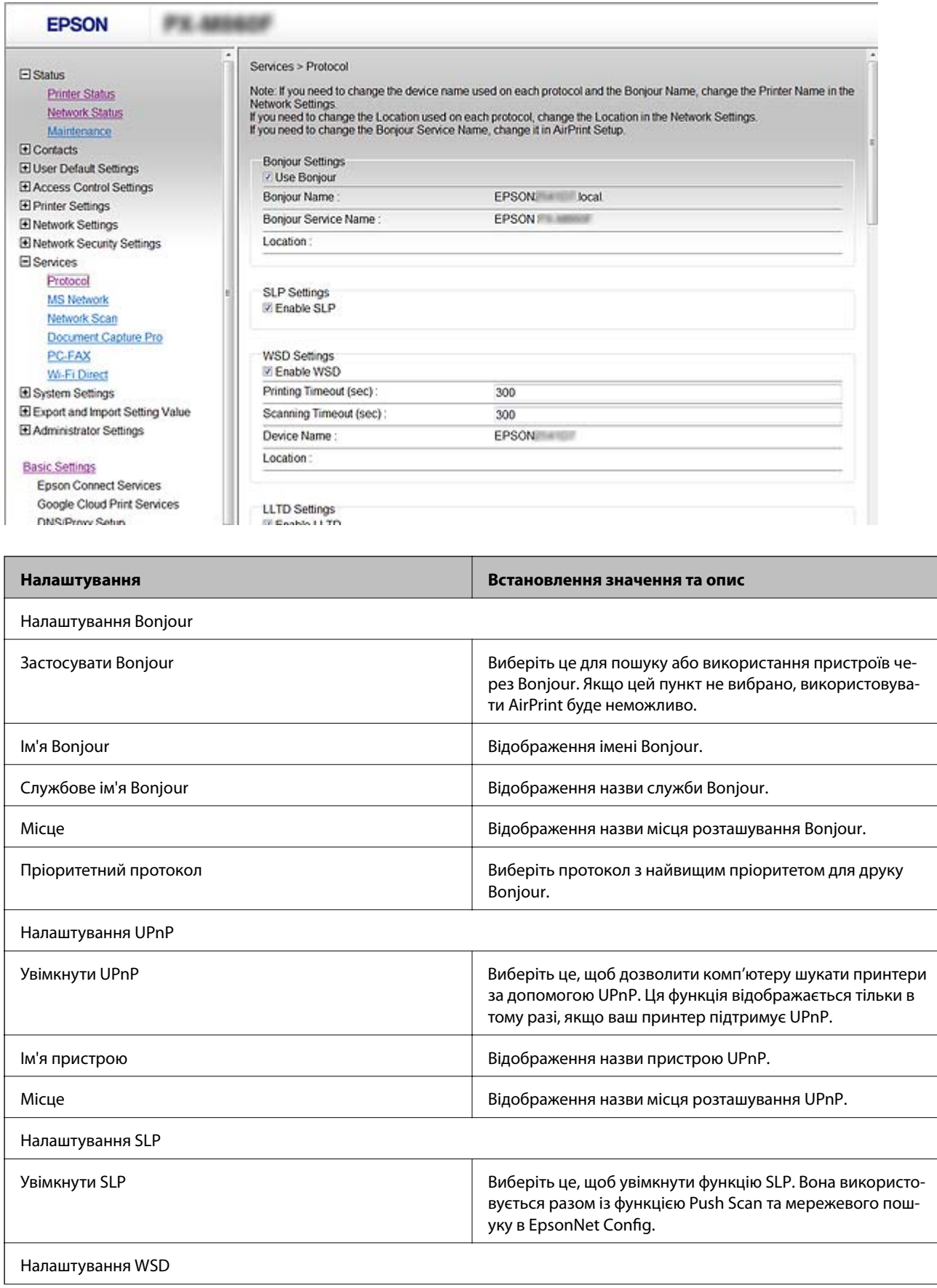

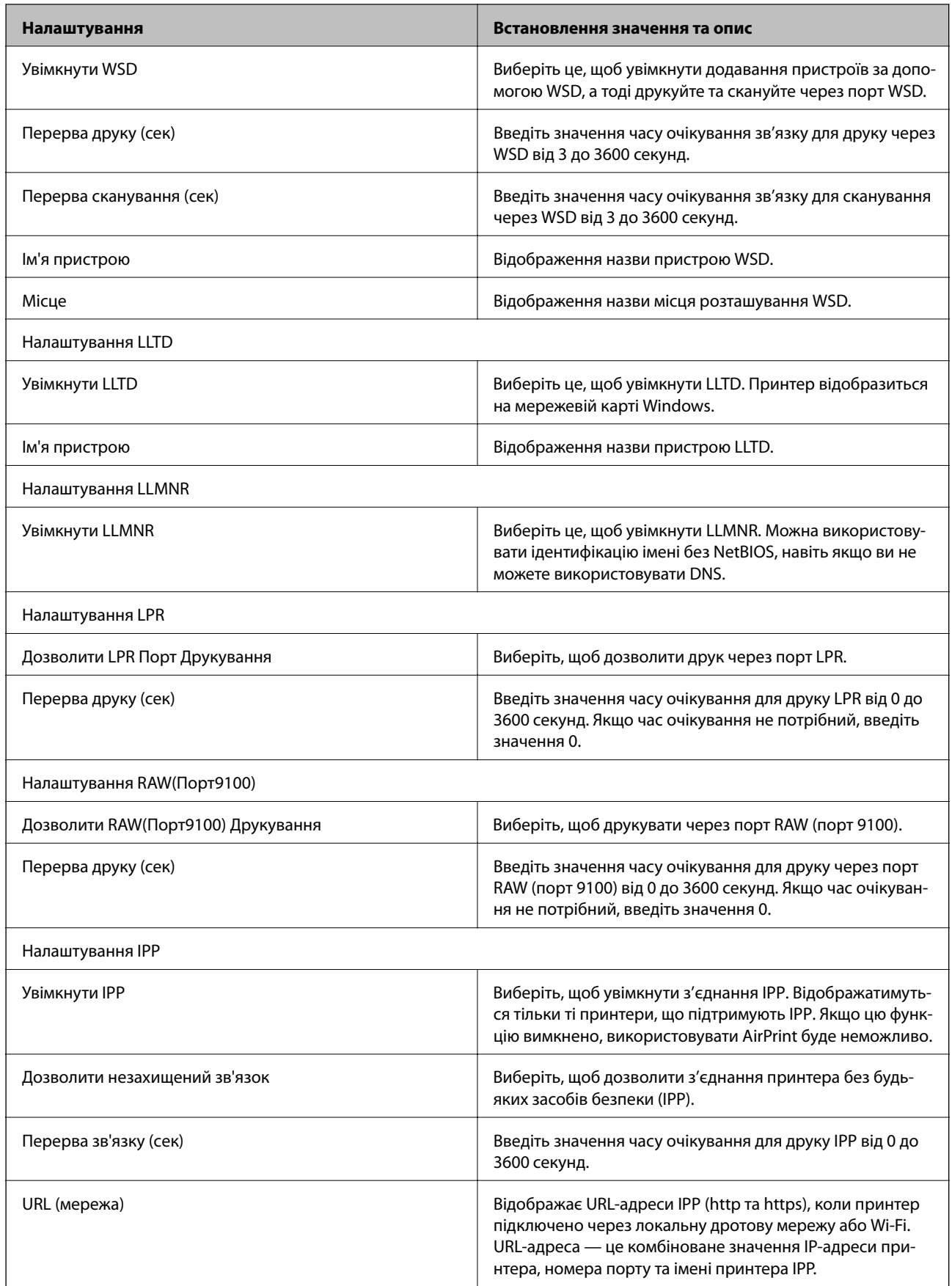

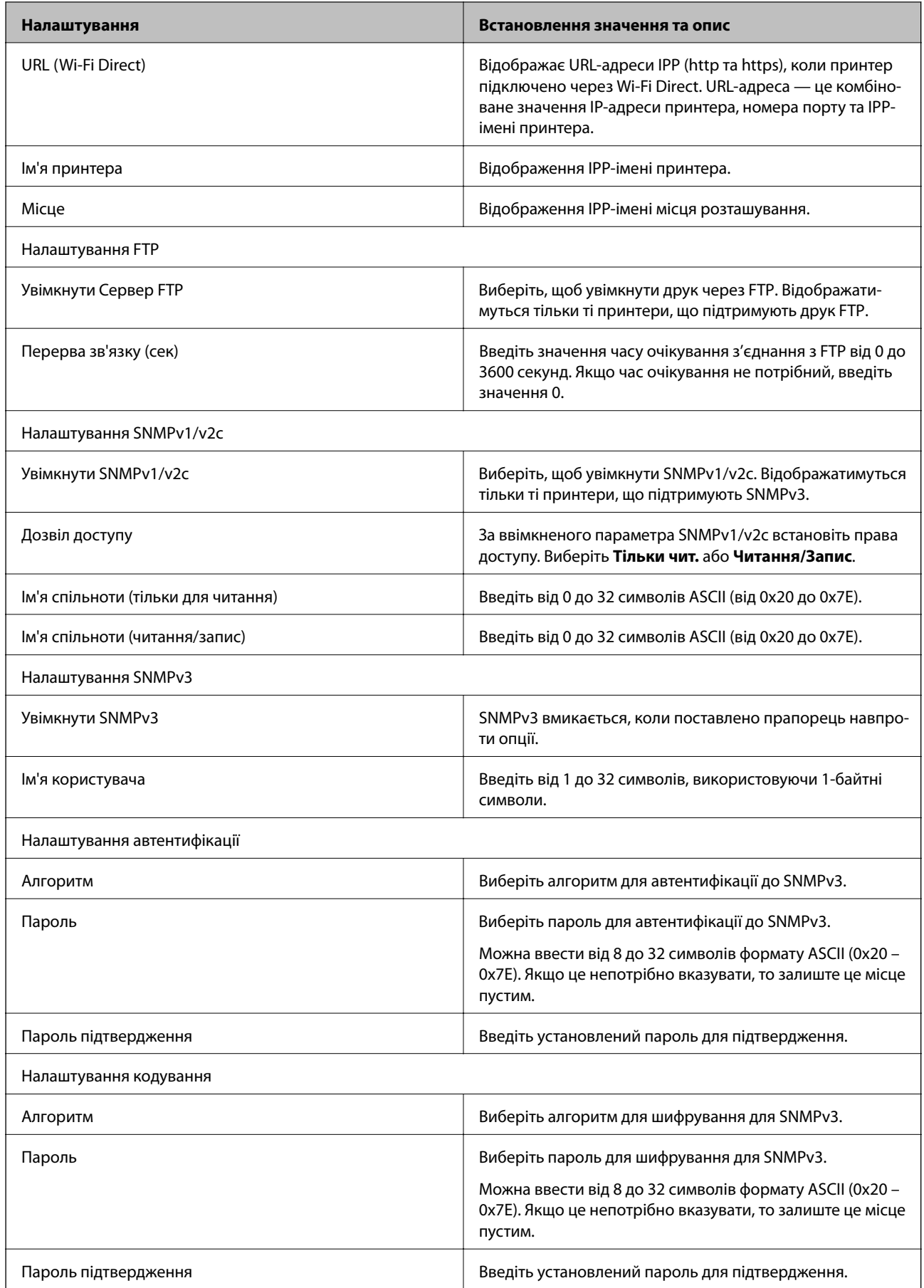

<span id="page-202-0"></span>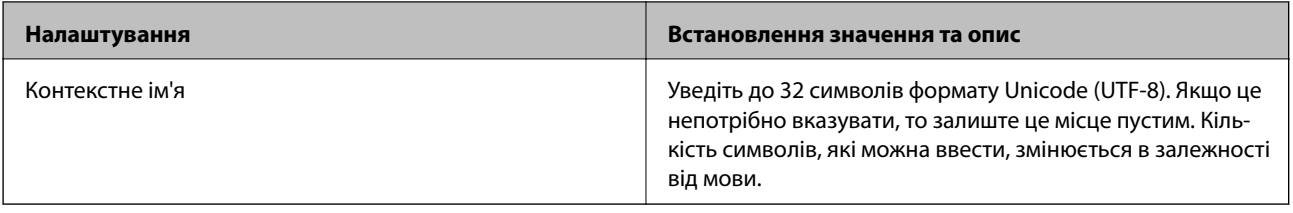

# **Шифрування зв'язку за допомогою фільтрації за IPsec/IP**

# **Про IPsec/фільтрування IP**

Можна фільтрувати трафік на основі IP-адрес, служб та портів за допомогою функції фільтрації за IPsec/IP. Поєднуючи фільтри, можна налаштувати принтер на приймання або блокування зазначених клієнтів і зазначених даних. Крім того, можна покращити рівень безпеки за допомогою IPsec.

*Примітка.* Комп'ютери під керуванням ОС Windows Vista та новіше або Windows Server 2008 і новіше підтримують функцію IPsec.

# **Налаштування Політика за промовчанням**

Для фільтрації трафіку встановіть політику за замовчуванням. Політика за замовчуванням застосовується до кожного користувача або групи, що підключається до принтера. Для ефективнішого контролю над користувачами та групами користувачів установіть групову політику.

- 1. Відкрийте Web Config і виберіть **Налаштування безпеки мережі** > **IPsec/фільтрування IP** > **Основні**.
- 2. Введіть значення для кожного елемента.
- 3. Клацніть **Далі**.

Відобразиться повідомлення про підтвердження.

4. Клацніть **OK**.

Принтер буде оновлено.

### **Пов'язані відомості**

- & [«Доступ до налаштувань Web Config» на сторінці 28](#page-27-0)
- & [«Параметри Політика за промовчанням» на сторінці 204](#page-203-0)

# <span id="page-203-0"></span>**Параметри Політика за промовчанням**

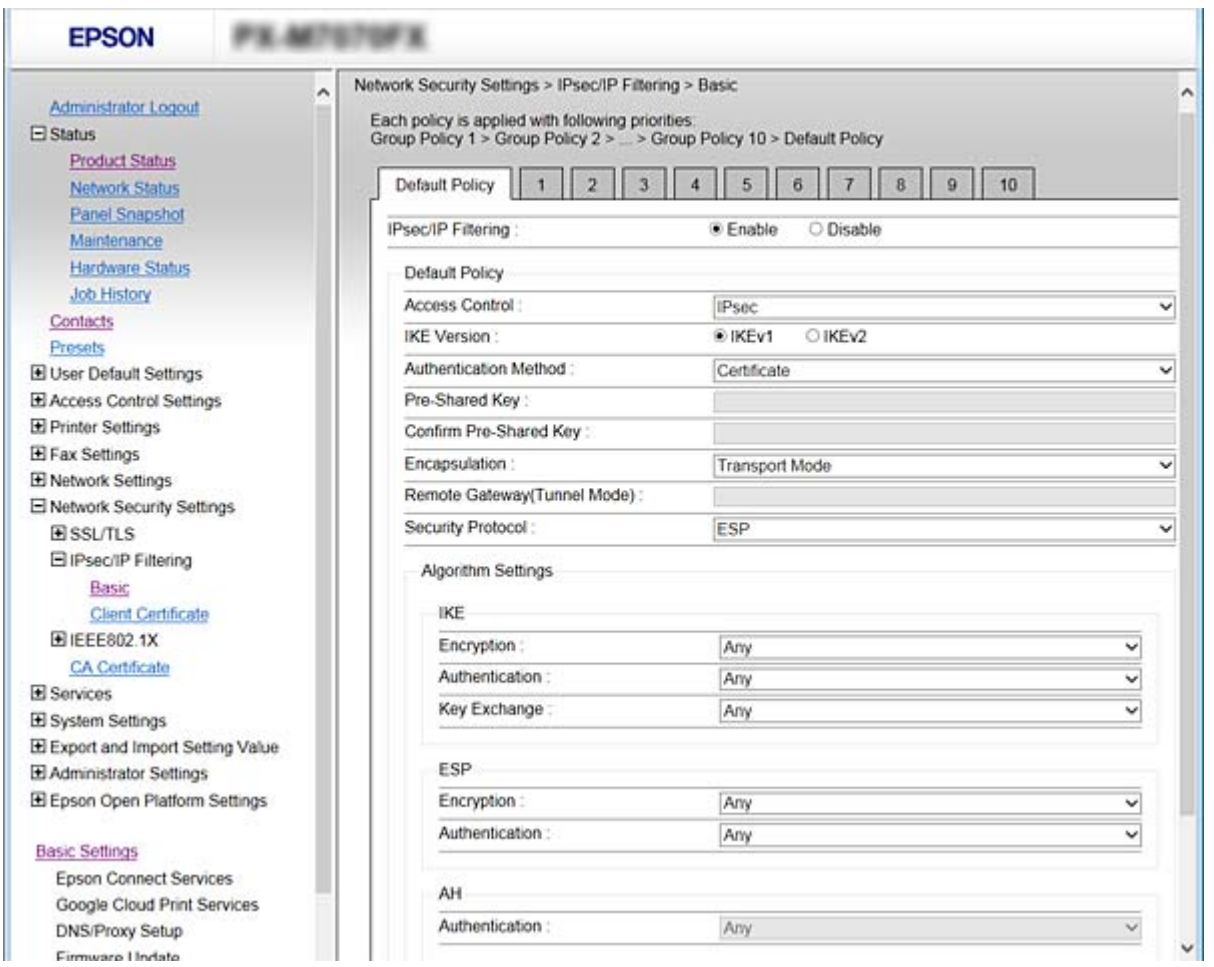

### **Політика за промовчанням**

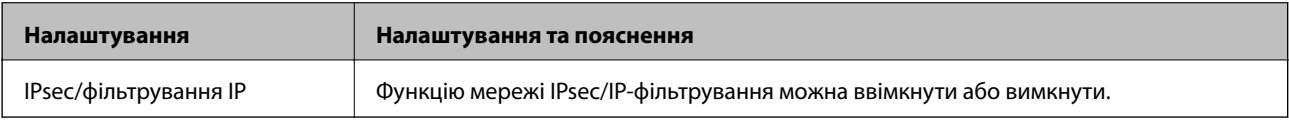

### ❏ **Контроль доступу**

Налаштуйте спосіб керування для трафіку або пакетів IP.

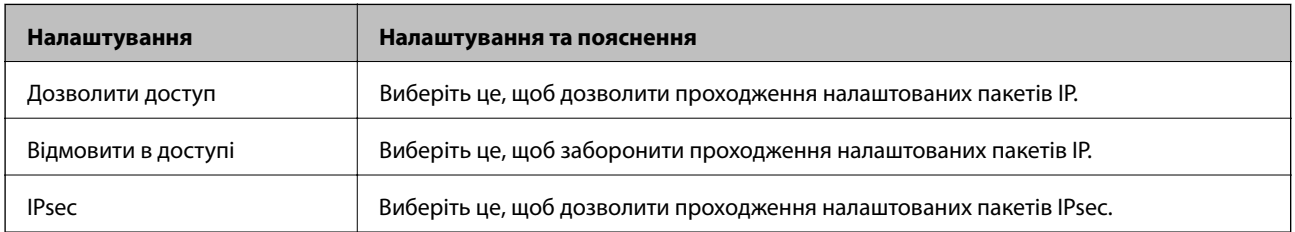

### ❏ **Версія IKE**

Виберіть **IKEv1** або **IKEv2** для **Версія IKE**. Виберіть одне із значень відповідно до пристрою, до якого підключений принтер.

### ❏ IKEv1

Вказані нижче елементи відображаються, якщо вибрати **IKEv1** для **Версія IKE**.

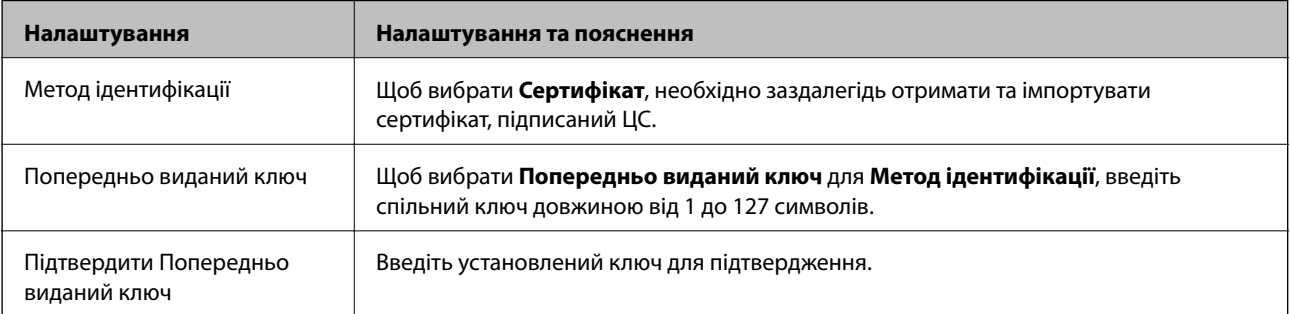

### ❏ IKEv2

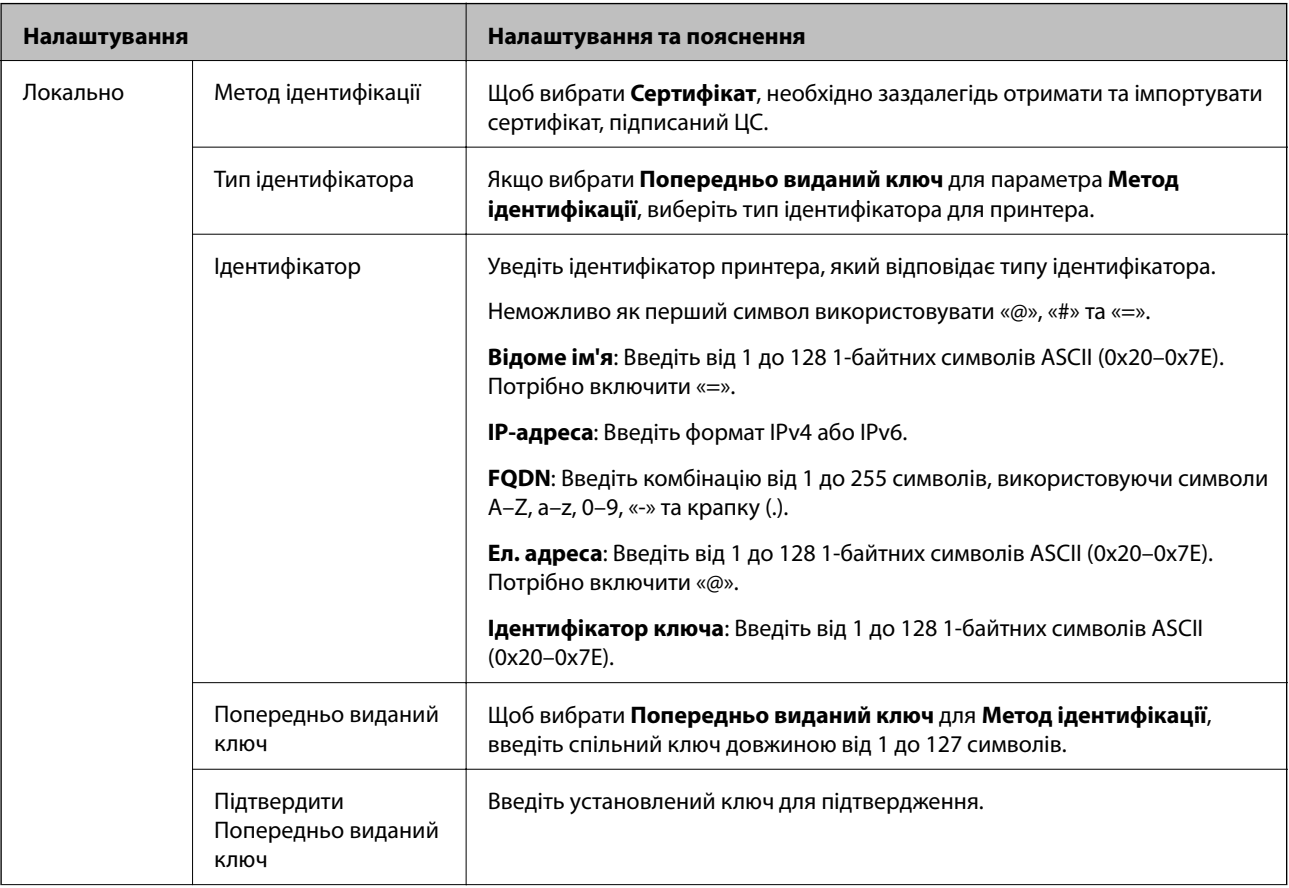

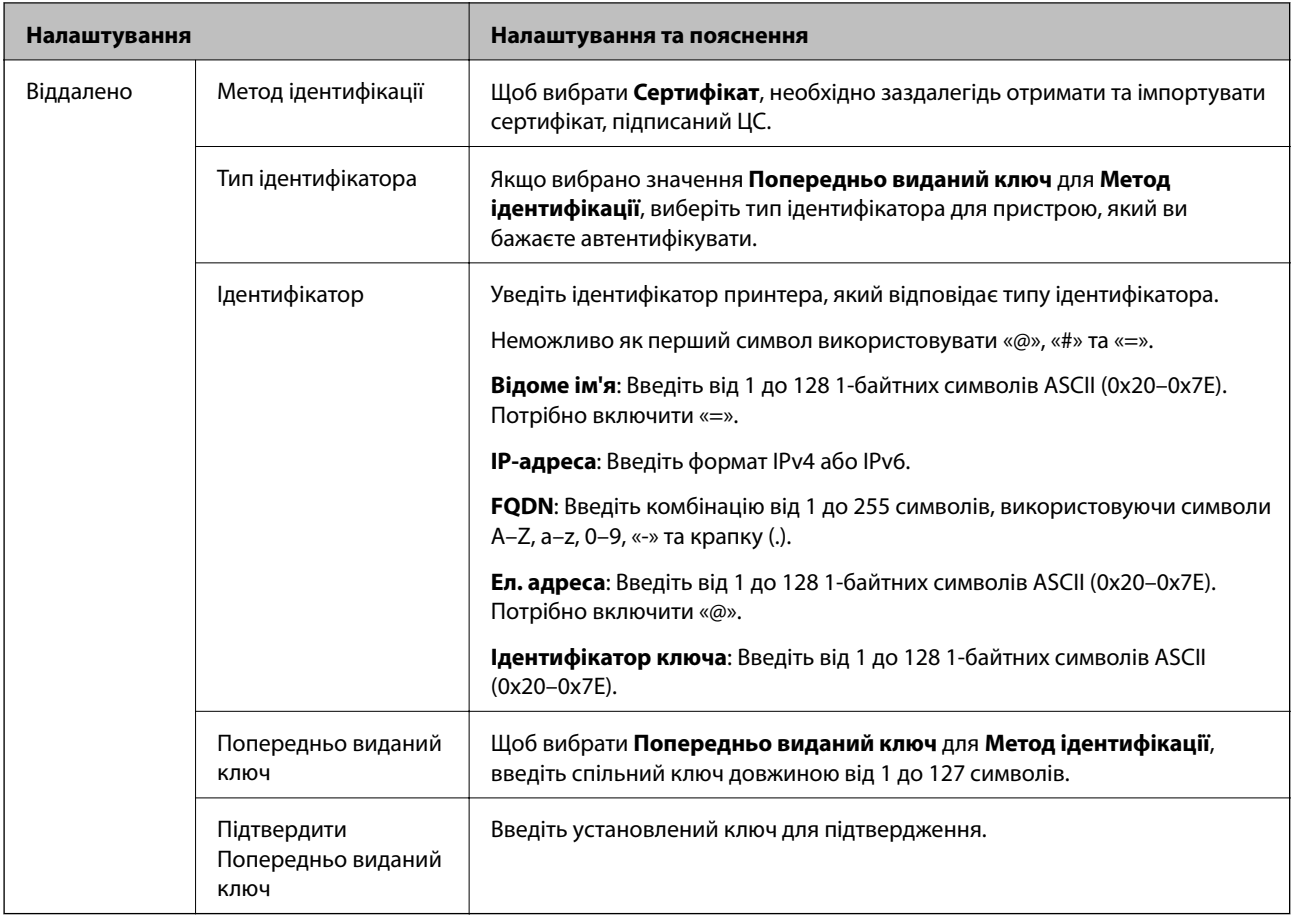

### ❏ **Інкапсуляція**

Щоб вибрати **IPsec** для **Контроль доступу**, необхідно налаштувати режим інкапсуляції.

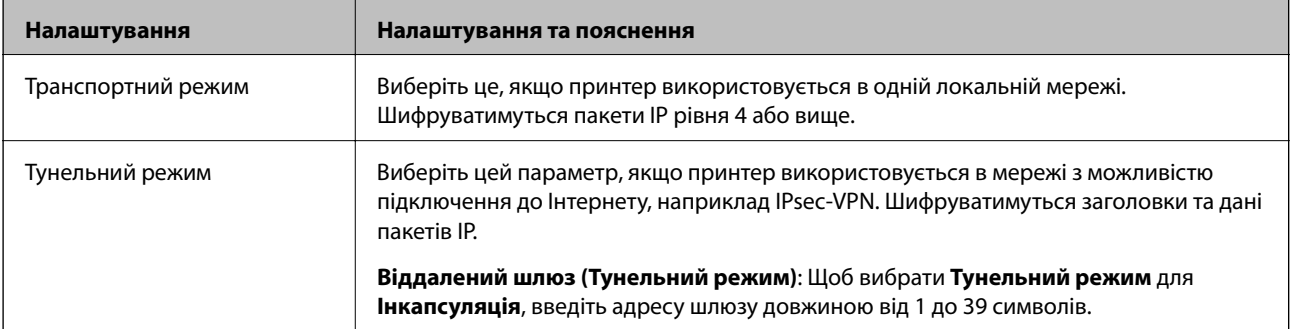

### ❏ **Протокол безпеки**

Щоб вибрати **IPsec** для **Контроль доступу**, виберіть один з варіантів.

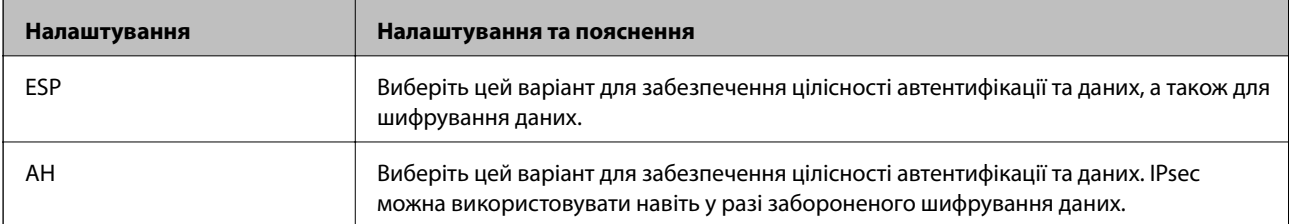

### <span id="page-206-0"></span>❏ **Налаштування алгоритму**

Рекомендується вибирати **Будь-який** для всіх параметрів або вибирати для кожного параметра будьяке значення, окрім **Будь-який**. Якщо для деяких параметрів вибрати **Будь-який** та вибрати інший елемент замість **Будь-який** для всіх інших параметрів, пристрій може не підключатися в залежності від іншого пристрою, який потрібно автентифікувати.

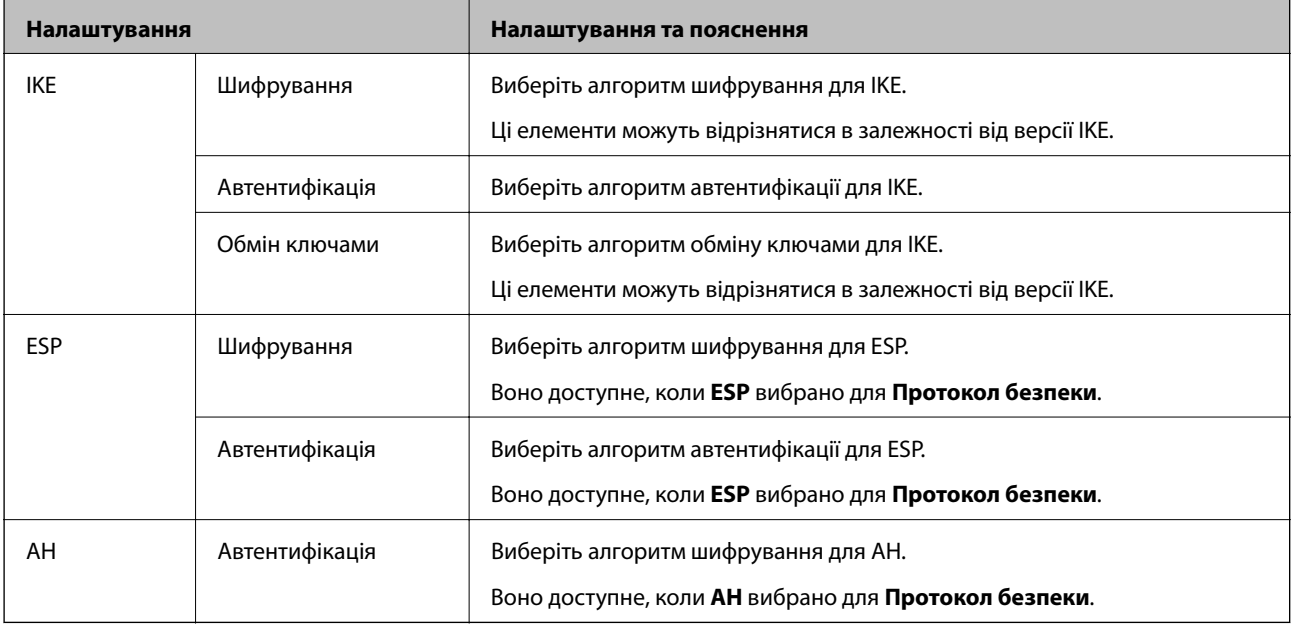

### **Пов'язані відомості**

& [«Налаштування Політика за промовчанням» на сторінці 203](#page-202-0)

# **Налаштування Групова політика**

Групова політика — це правило або ряд правил, що застосовуються до користувача або групи користувачів. Принтер керує пакетами IP, які відповідають налаштованим політикам. Пакети IP проходять перевірку групових політик в порядку з 1 по 10, а потім — політики за замовчуванням.

- 1. Відкрийте Web Config і виберіть **Налаштування безпеки мережі** > **IPsec/фільтрування IP** > **Основні**.
- 2. Натисніть вкладку з номером, у якій необхідно виконати налаштування.
- 3. Введіть значення для кожного елемента.
- 4. Клацніть **Далі**.

Відобразиться повідомлення про підтвердження.

5. Клацніть **OK**.

Принтер буде оновлено.

### **Пов'язані відомості**

- & [«Доступ до налаштувань Web Config» на сторінці 28](#page-27-0)
- & [«Параметри Групова політика» на сторінці 208](#page-207-0)

# <span id="page-207-0"></span>**Параметри Групова політика**

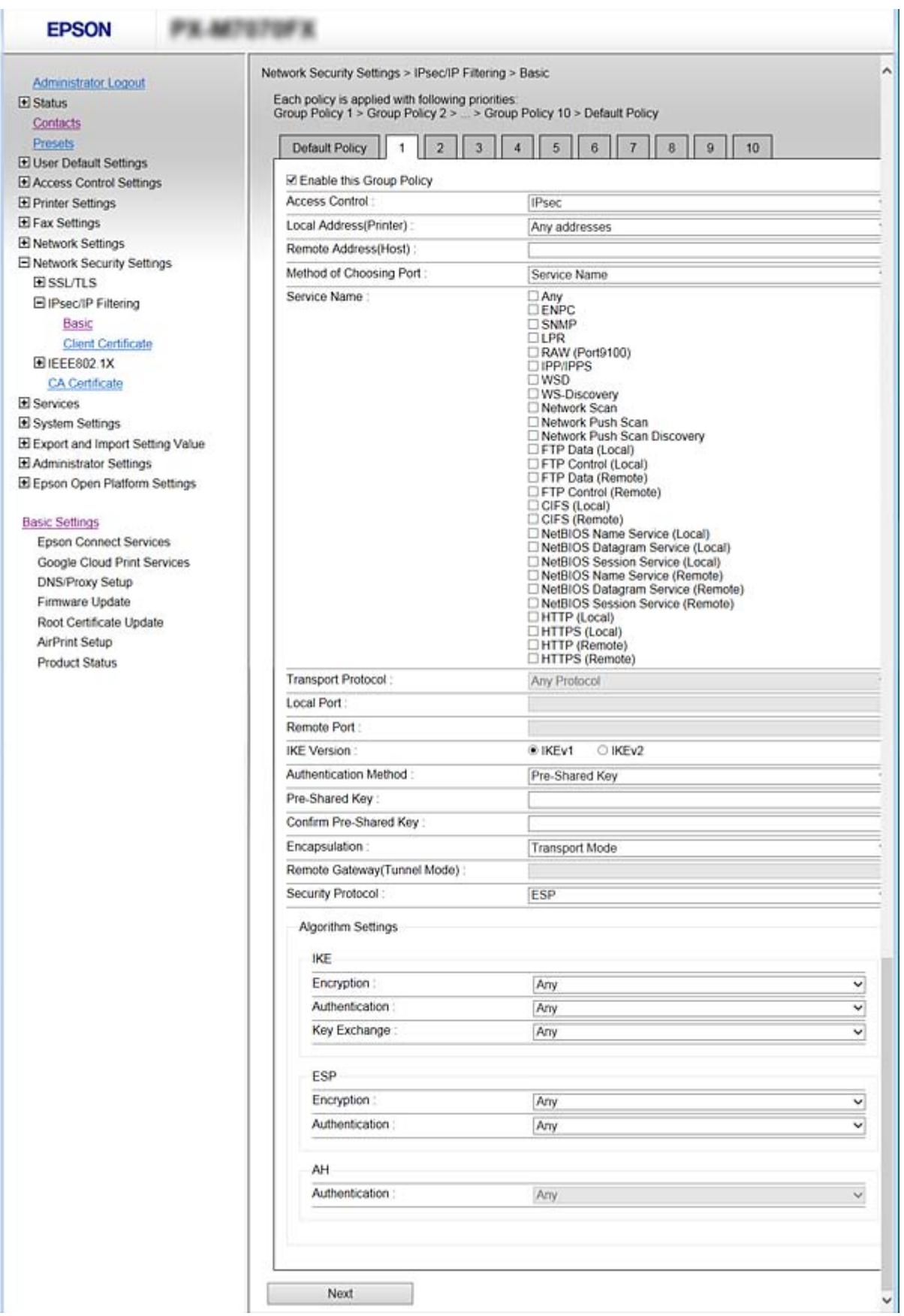

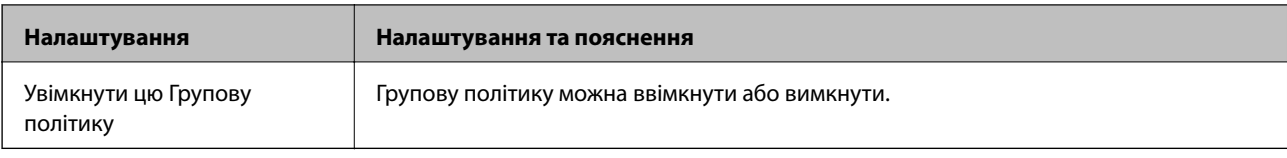

### **Контроль доступу**

Налаштуйте спосіб керування для трафіку або пакетів IP.

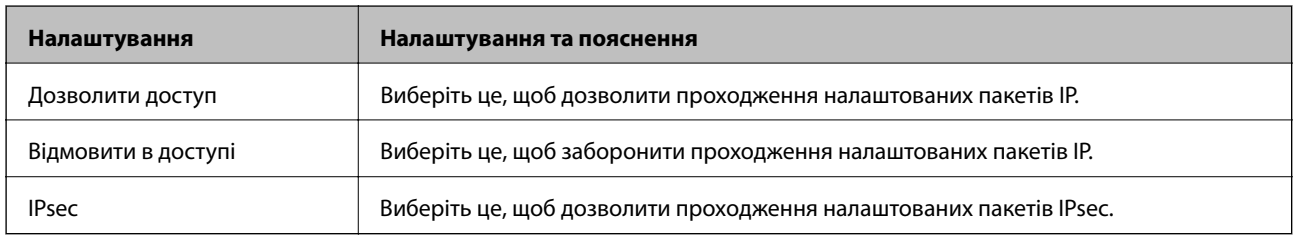

### **Локальна адреса (Принтер)**

Виберіть адресу IPv4 або IPv6, яка відповідає мережевому середовищу. Якщо IP-адреса призначається автоматично, можна вибрати параметр **Використовуйте автоматично отриману адресу IPv4**.

--**-**-<br>Якщо IPv6-адреса призначається автоматично, зв'язок може бути відсутнім. Установіть статичну IPv6адресу.

### **Віддалена адреса (хост)**

Введіть IP-адресу пристрою для керування доступом до нього. Довжина IP-адреси має складати до 43 символів. Якщо не ввести IP-адресу, контролюватимуться всі адреси.

---<br>Якщо IP-адреса призначається автоматично (наприклад, протоколом DHCP), зв'язок може бути відсутнім. Установіть статичну IP-адресу.

### **Метод вибору порту**

Виберіть метод указання портів.

❏ Ім'я служби

Щоб вибрати **Ім'я служби** для **Метод вибору порту**, виберіть один з варіантів.

❏ Транспортний протокол

Щоб вибрати **Номер порту** для **Метод вибору порту**, необхідно налаштувати режим інкапсуляції.

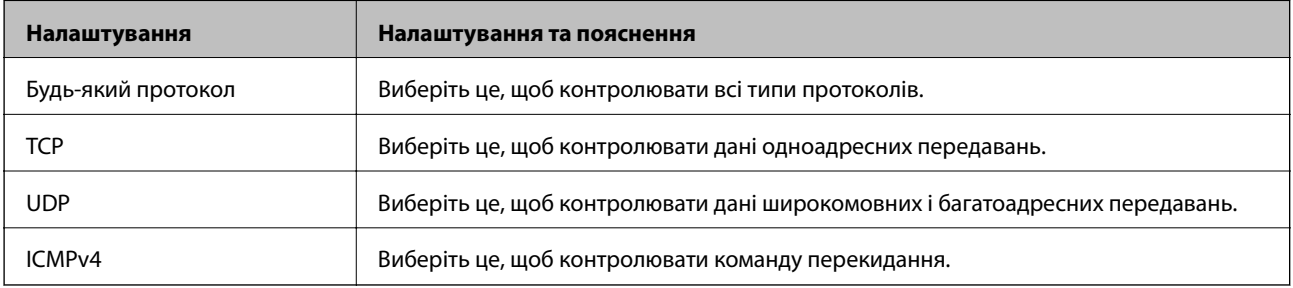

❏ Локальний порт

Якщо вибрати значення **Номер порту** для параметра **Метод вибору порту** та якщо вибрати протокол **TCP** або **UDP** для параметра **Транспортний протокол**, необхідно ввести номери портів для керування отриманням пакетів, відокремлюючи їх комами. Можна вказати до 10 номерів портів.

Наприклад, 20,80,119,5220

Якщо не ввести номери портів, усі порти контролюватимуться.

❏ Віддалений порт

Якщо вибрати значення **Номер порту** для параметра **Метод вибору порту** та якщо вибрати протокол **TCP** або **UDP** для параметра **Транспортний протокол**, необхідно ввести номери портів для керування надсиланням пакетів, відокремлюючи їх комами. Можна вказати до 10 номерів портів.

Наприклад, 25,80,143,5220

Якщо не ввести номери портів, усі порти контролюватимуться.

### **Версія IKE**

Виберіть **IKEv1** або **IKEv2** для **Версія IKE**. Виберіть одне із значень відповідно до пристрою, до якого підключений принтер.

### ❏ IKEv1

Вказані нижче елементи відображаються, якщо вибрати **IKEv1** для **Версія IKE**.

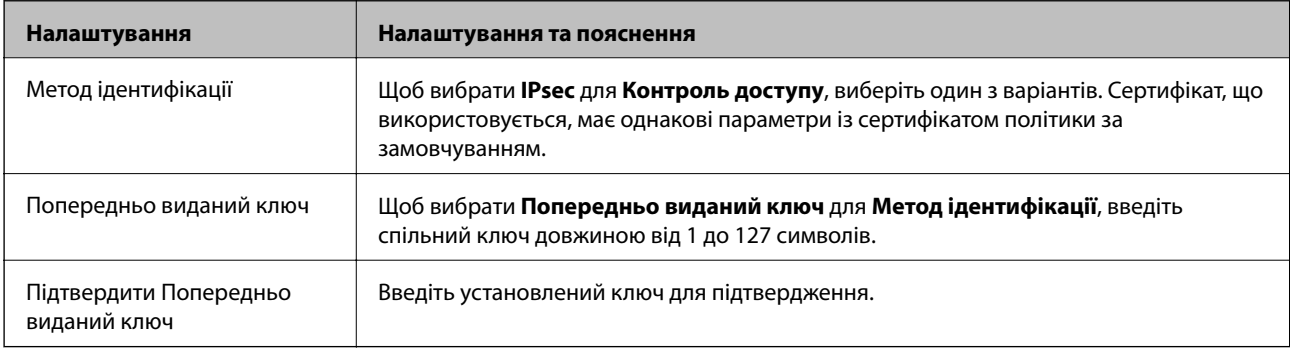

### ❏ IKEv2

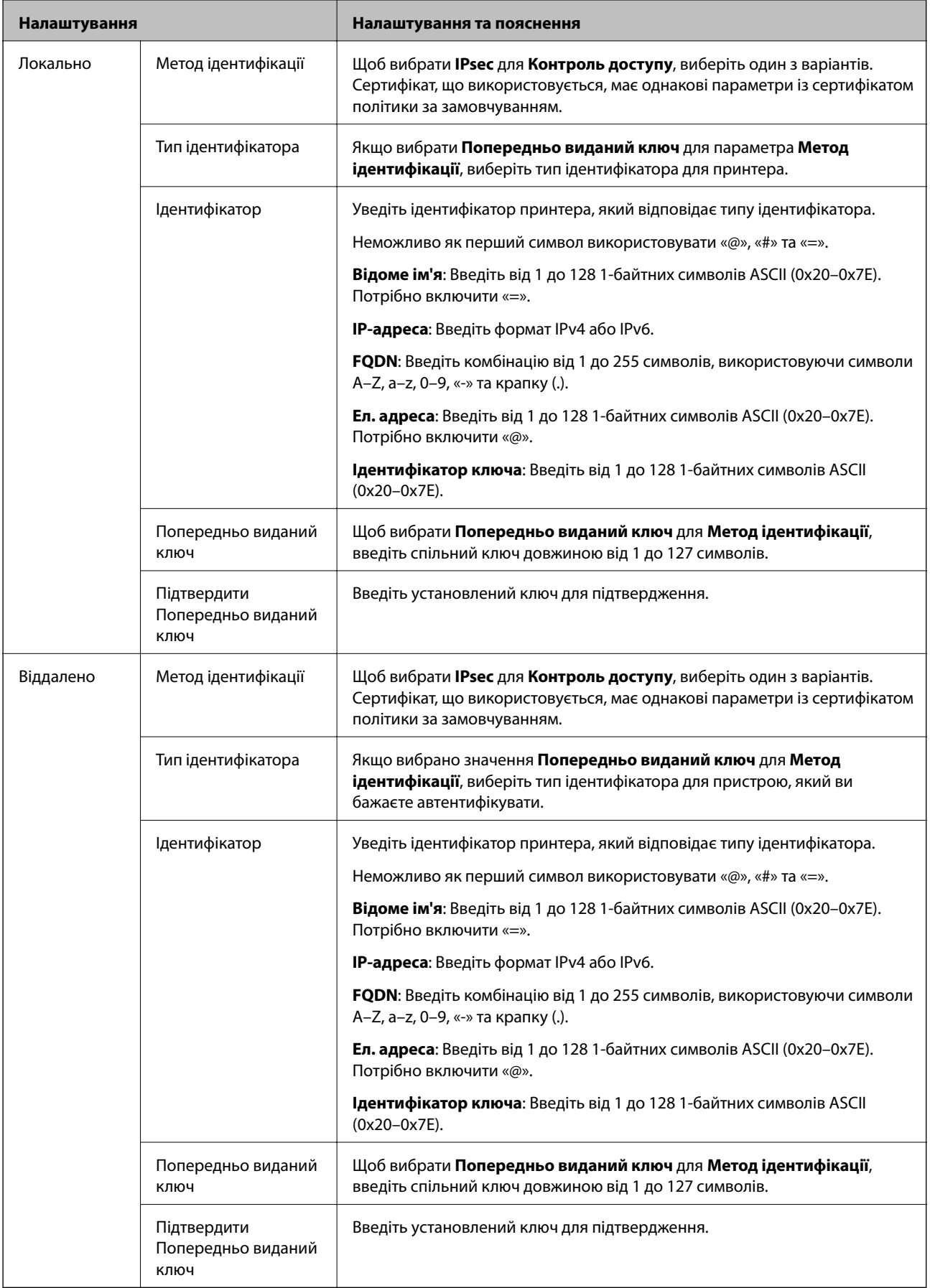

### **Інкапсуляція**

Щоб вибрати **IPsec** для **Контроль доступу**, необхідно налаштувати режим інкапсуляції.

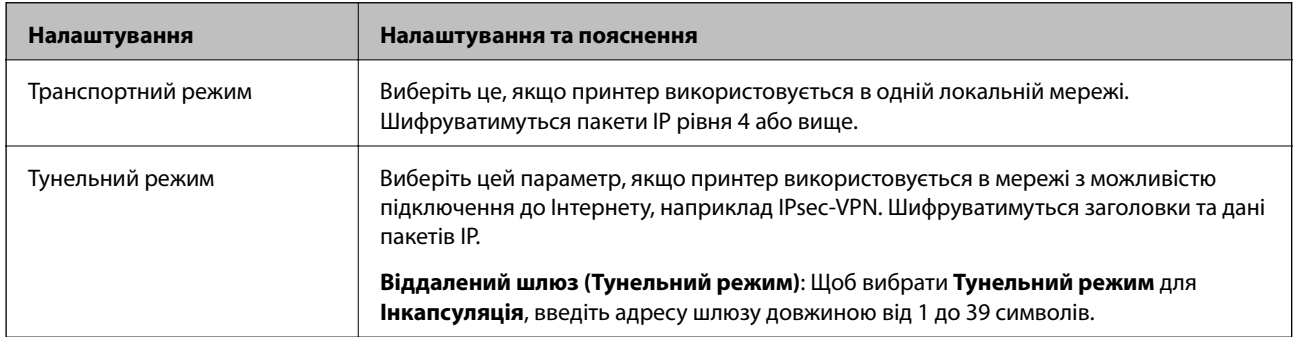

### **Протокол безпеки**

Щоб вибрати **IPsec** для **Контроль доступу**, виберіть один з варіантів.

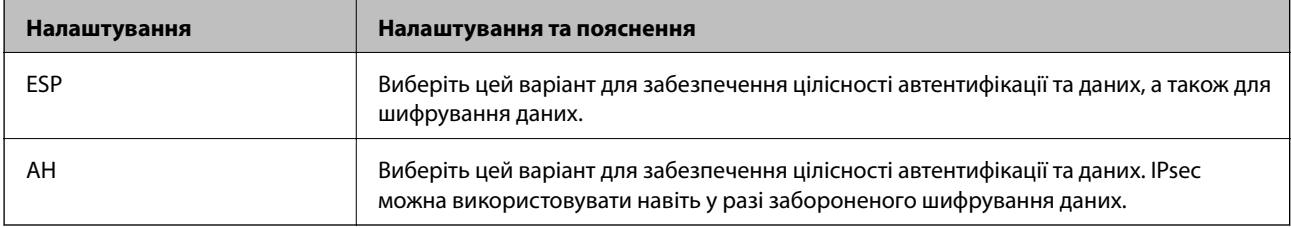

### **Налаштування алгоритму**

Рекомендується вибирати **Будь-який** для всіх параметрів або вибирати для кожного параметра будь-яке значення, окрім **Будь-який**. Якщо для деяких параметрів вибрати **Будь-який** та вибрати інший елемент замість **Будь-який** для всіх інших параметрів, пристрій може не підключатися в залежності від іншого пристрою, який потрібно автентифікувати.

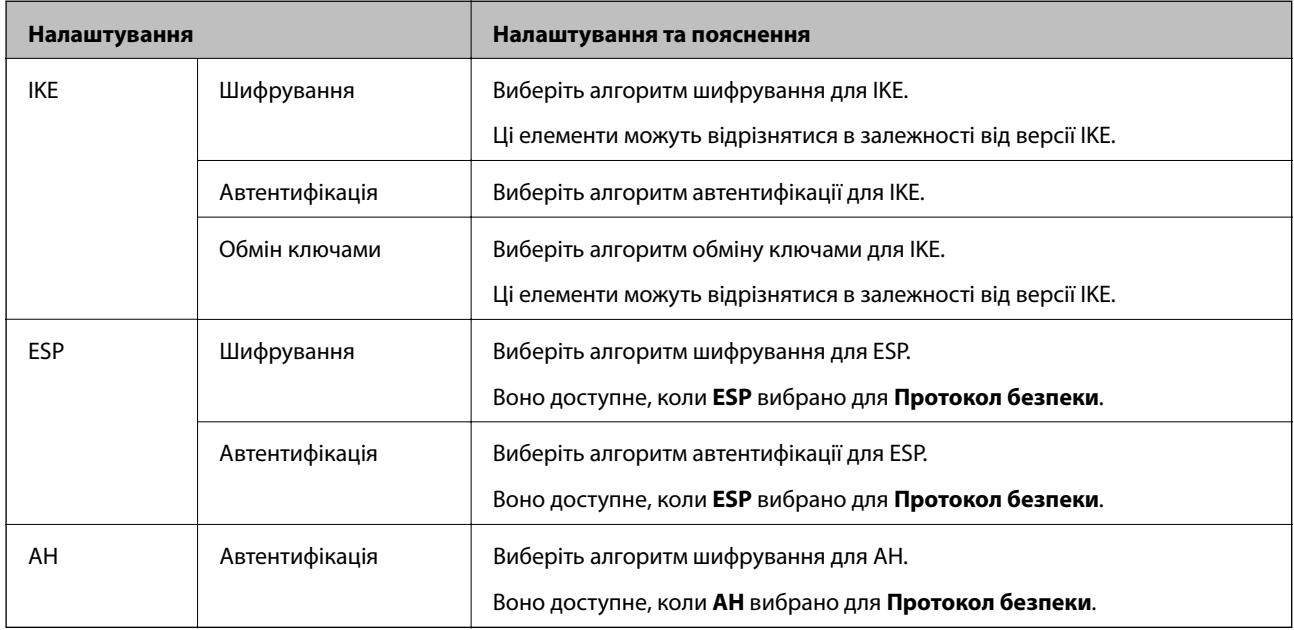

### **Пов'язані відомості**

& [«Налаштування Групова політика» на сторінці 207](#page-206-0)

- & «Комбінація Локальна адреса (Принтер) і Віддалена адреса (хост) на Групова політика» на сторінці 213
- & «Довідник назви служби відповідно до групової політики» на сторінці 213

# **Комбінація Локальна адреса (Принтер) і Віддалена адреса (хост) на Групова політика**

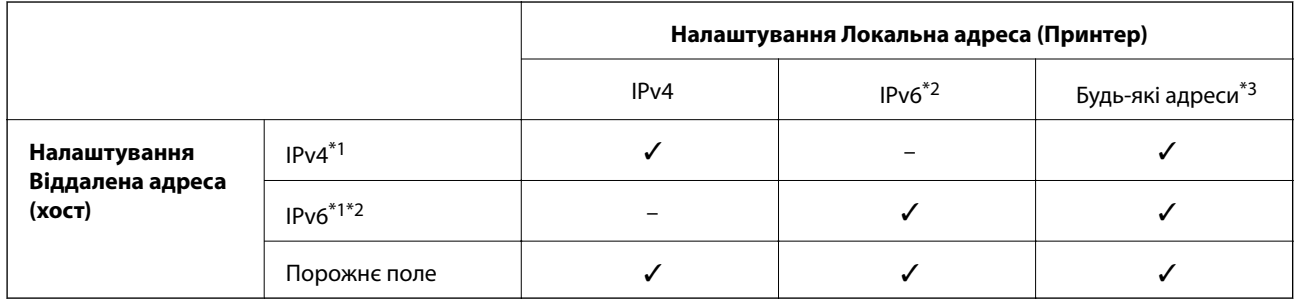

\*1У разі вибору **IPsec** для **Контроль доступу** не можна зазначати дані в довжині префікса.

\*2У разі вибору **IPsec** для **Контроль доступу** можна вибрати локальну адресу каналу (fe80::), але групова політика буде вимкнена.

\*3За винятком локальних адрес IPv6 каналу.

# **Довідник назви служби відповідно до групової політики**

--**--**--------------<br>Недоступні служби відображаються, але їх не можна вибрати.

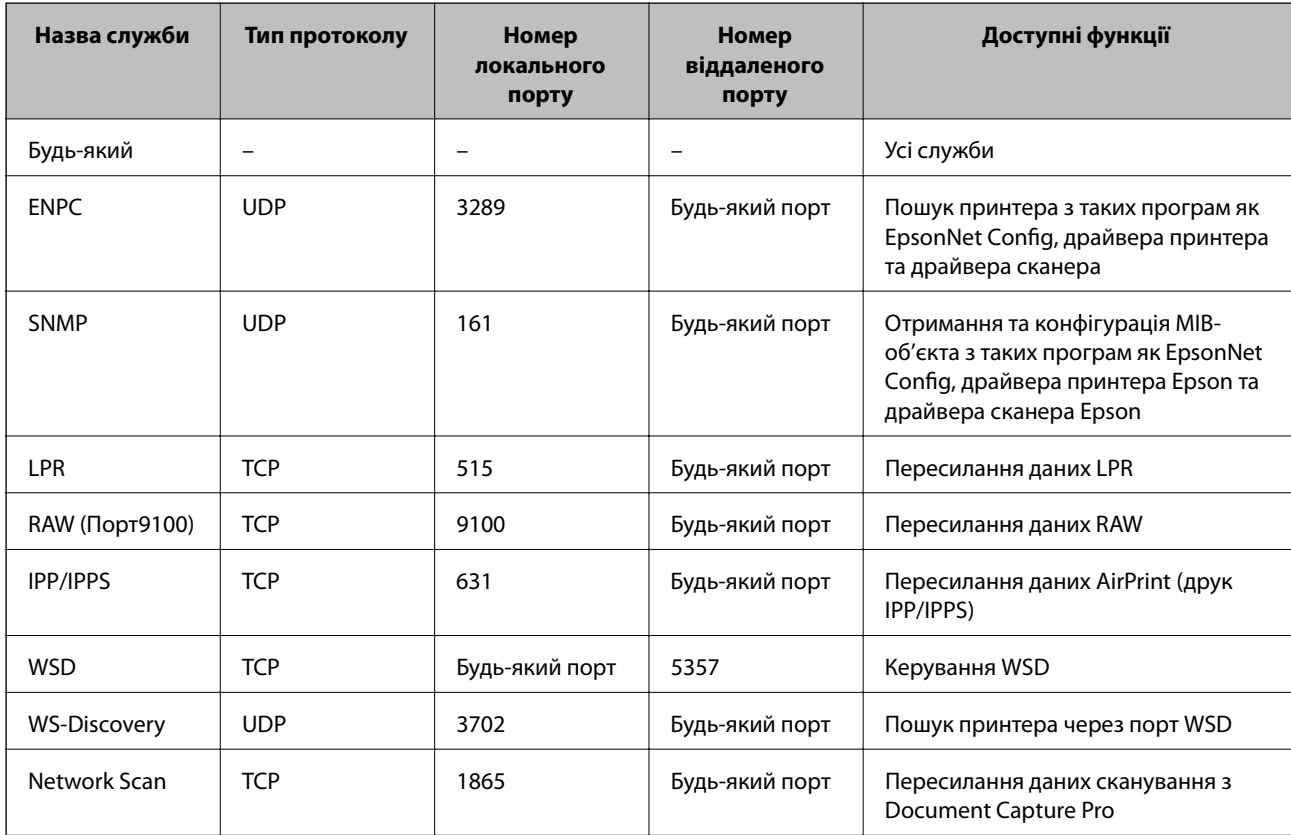

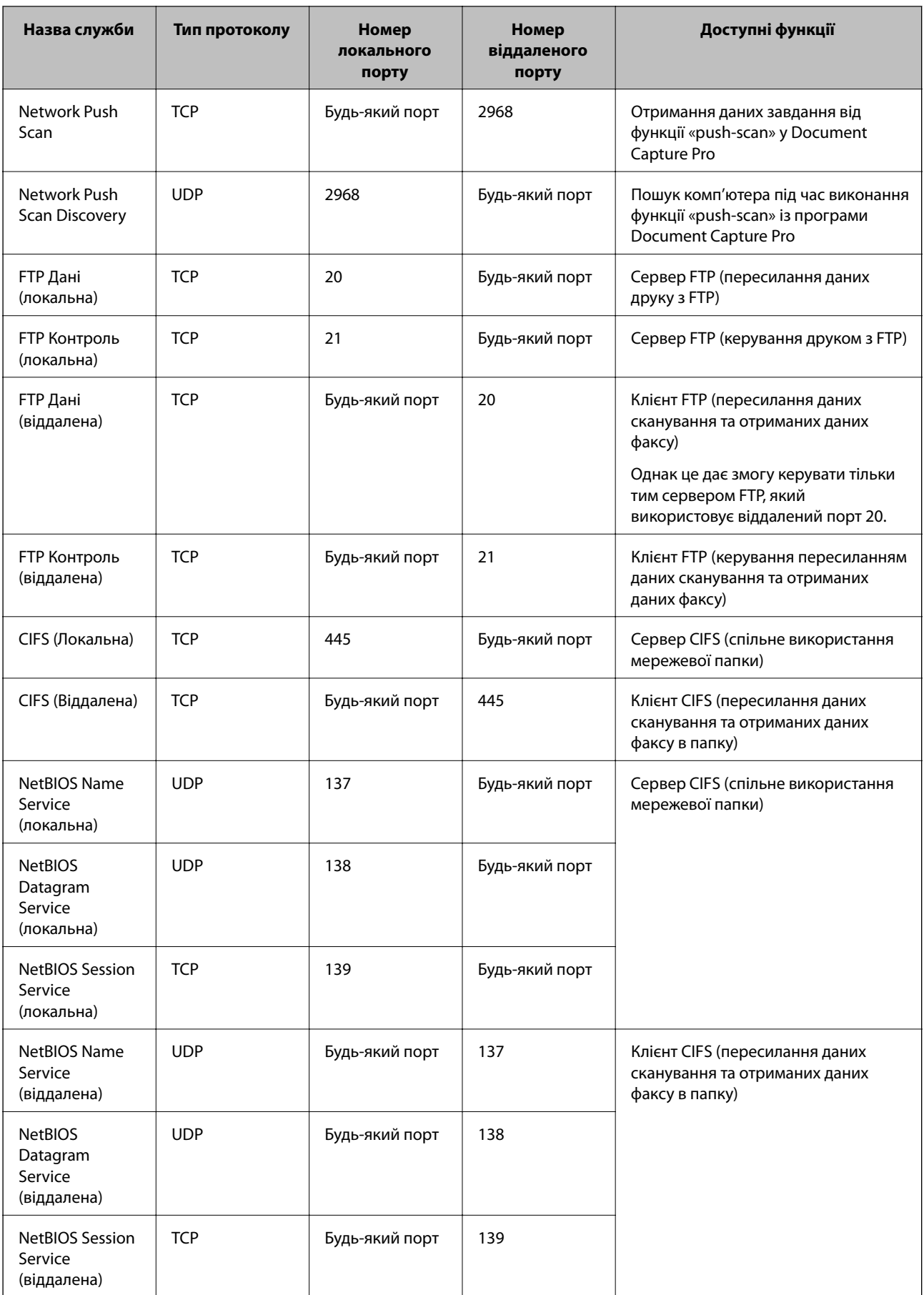

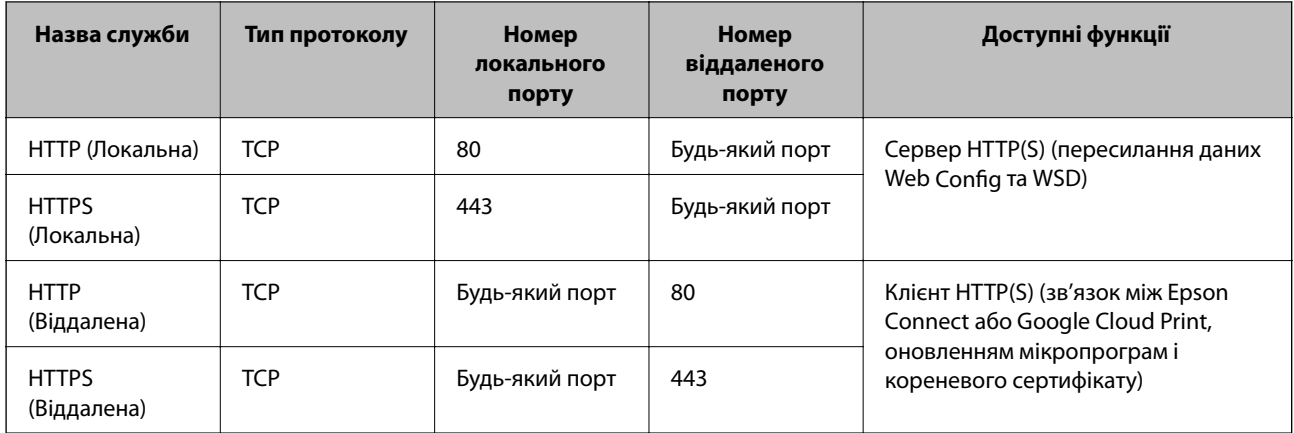

# **Приклади налаштування функції IPsec/фільтрування IP**

### **Отримання лише пакетів IPsec**

Цей приклад демонструє налаштування лише політики за замовчуванням.

**Політика за промовчанням**:

- ❏ **IPsec/фільтрування IP**: **Увімкн.**
- ❏ **Контроль доступу**: **IPsec**
- ❏ **Метод ідентифікації**: **Попередньо виданий ключ**
- ❏ **Попередньо виданий ключ**: введіть до 127 символів.

### **Групова політика**:

Не налаштовувати.

### **Отримання даних друку та налаштувань принтера**

Цей приклад демонструє зв'язок між даними друку та конфігурацією принтера з указаних пристроїв.

### **Політика за промовчанням**:

- ❏ **IPsec/фільтрування IP**: **Увімкн.**
- ❏ **Контроль доступу**: **Відмовити в доступі**

**Групова політика**:

- ❏ **Увімкнути цю Групову політику**: установіть прапорець.
- ❏ **Контроль доступу**: **Дозволити доступ**
- ❏ **Віддалена адреса (хост)**: IP-адреса клієнта
- ❏ **Метод вибору порту**: **Ім'я служби**
- ❏ **Ім'я служби**: установіть прапорець **ENPC**, **SNMP**, **HTTP (Локальна)**, **HTTPS (Локальна)** та **RAW (Порт9100)**.

### **Отримання дозволу на доступ лише з указаної IP-адреси**

У цьому прикладі демонструється дозвіл доступу до принтера із зазначеної IP-адреси.

**Політика за промовчанням**:

- ❏ **IPsec/фільтрування IP**: **Увімкн.**
- ❏ **Контроль доступу**:**Відмовити в доступі**
- **Групова політика**:
- ❏ **Увімкнути цю Групову політику**: установіть прапорець.
- ❏ **Контроль доступу**: **Дозволити доступ**
- ❏ **Віддалена адреса (хост)**: IP-адреса клієнта адміністратора

*Примітка.* Незалежно від параметрів політики клієнт матиме можливість доступу до принтера та його налаштувань.

# **Налаштування сертифіката для IPsec/фільтрування IP**

Змініть конфігурацію сертифіката клієнта для IPsec/IP-фільтрування. Якщо потрібно змінити конфігурацію центру сертифікації, перейдіть до **Сертифікат CA**.

- 1. Відкрийте Web Config і виберіть **Налаштування безпеки мережі** > **IPsec/фільтрування IP** > **Сертифікат клієнта**.
- 2. Імпортуйте сертифікат у **Сертифікат клієнта**.

Якщо ви вже імпортували сертифікат, опублікований Центром сертифікації, у IEEE802.1X або SSL/TLS, можна скопіювати його та використовувати для IPsec/IP-фільтрування. Щоб скопіювати, виберіть сертифікат із **Копіювати з**, а тоді натисніть **Копія**.

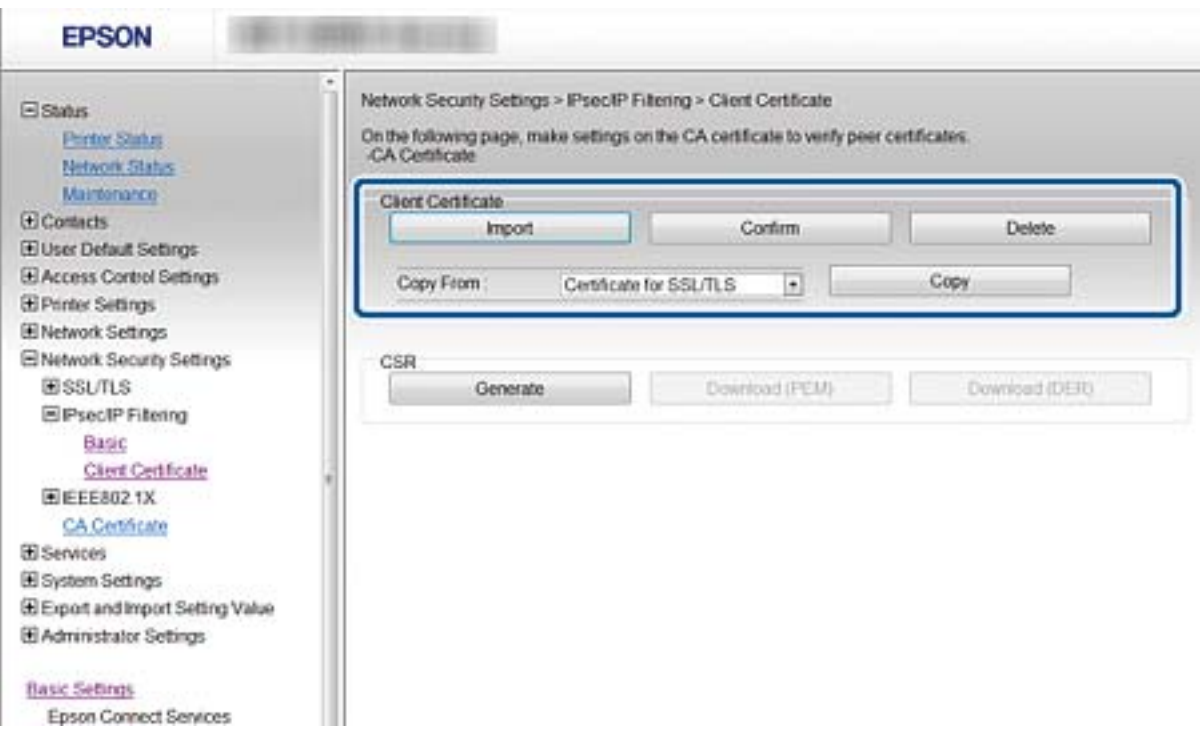

### **Пов'язані відомості**

- & [«Доступ до налаштувань Web Config» на сторінці 28](#page-27-0)
- & [«Отримання сертифіката, підписаного ЦС» на сторінці 191](#page-190-0)
# <span id="page-216-0"></span>**Підключення принтера до мережі IEEE802.1X**

## **Налаштування мережі IEEE802.1X**

Якщо принтер підтримує стандарт IEEE802.1X, його можна використовувати в мережі з автентифікацією, підключеній до RADIUS-сервера з концентратором, що виконує роль автентифікатора.

- 1. Відкрийте Web Config і виберіть **Налаштування безпеки мережі** > **IEEE802.1X** > **Основні**.
- 2. Введіть значення для кожного елемента.

Якщо необхідно використовувати принтер у мережі Wi-Fi, натисніть налаштування **Налаштування Wi-Fi** і виберіть або введіть ідентифікатор SSID.

# *Примітка.* До налаштувань можна надати спільний доступ у мережах Ethernet і Wi-Fi.

3. Клацніть **Далі**.

Відобразиться повідомлення про підтвердження.

4. Клацніть **OK**.

Принтер буде оновлено.

### **Пов'язані відомості**

- & [«Доступ до налаштувань Web Config» на сторінці 28](#page-27-0)
- & [«Параметри мережі IEEE802.1X» на сторінці 218](#page-217-0)

& [«Якщо не вдається отримати доступ до принтера або сканера після налаштування IEEE 802.1X» на](#page-222-0) [сторінці 223](#page-222-0)

# <span id="page-217-0"></span>**Параметри мережі IEEE802.1X**

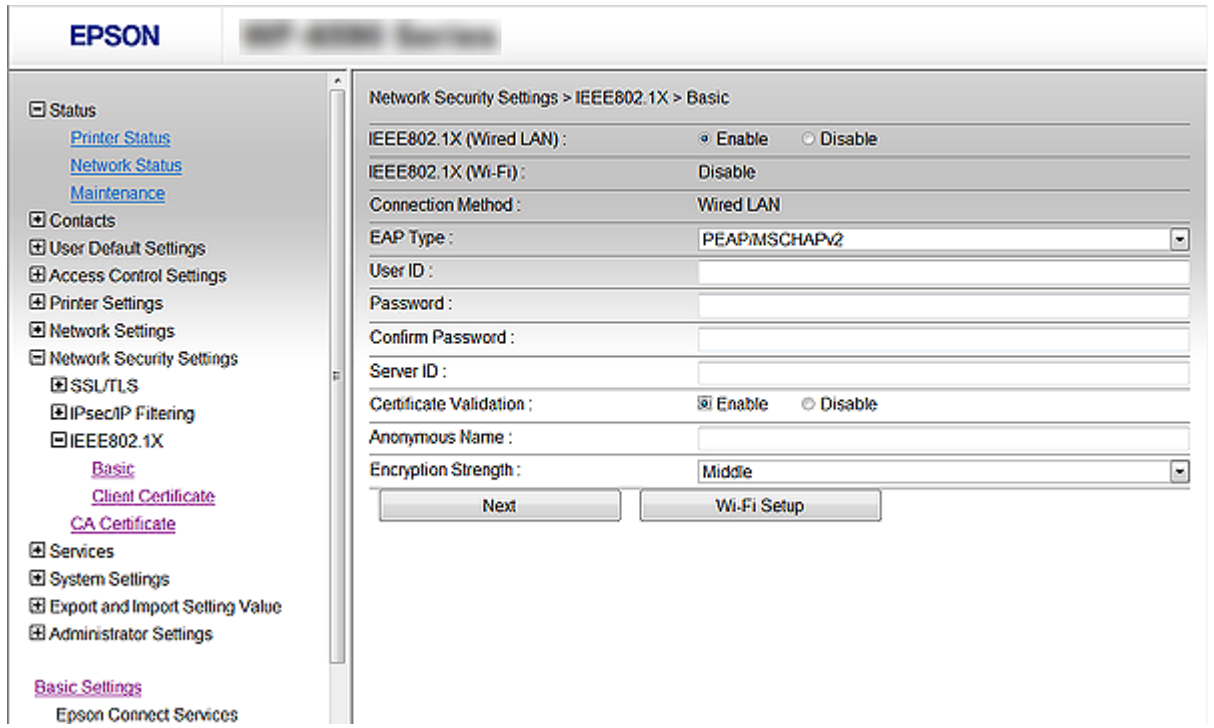

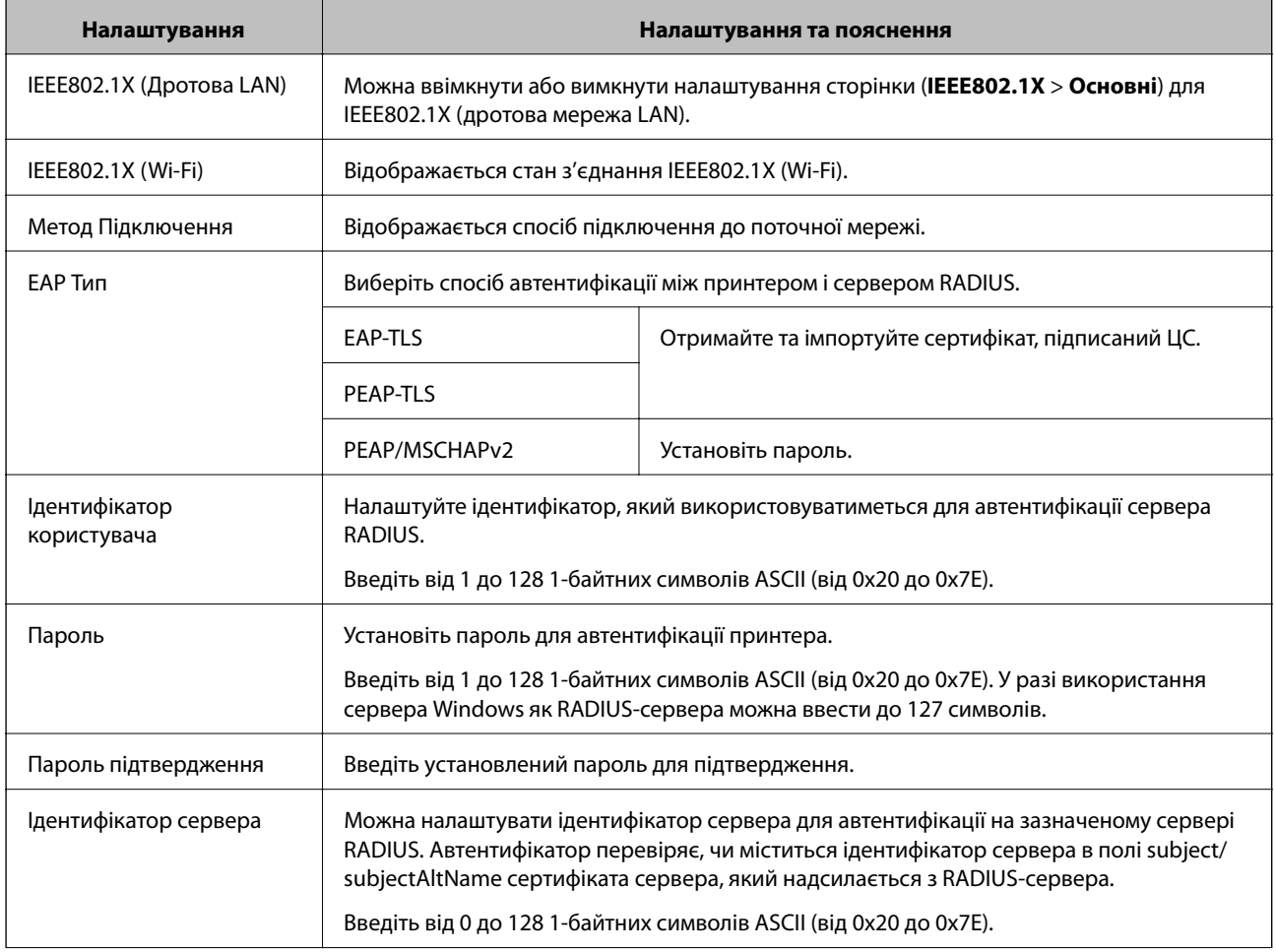

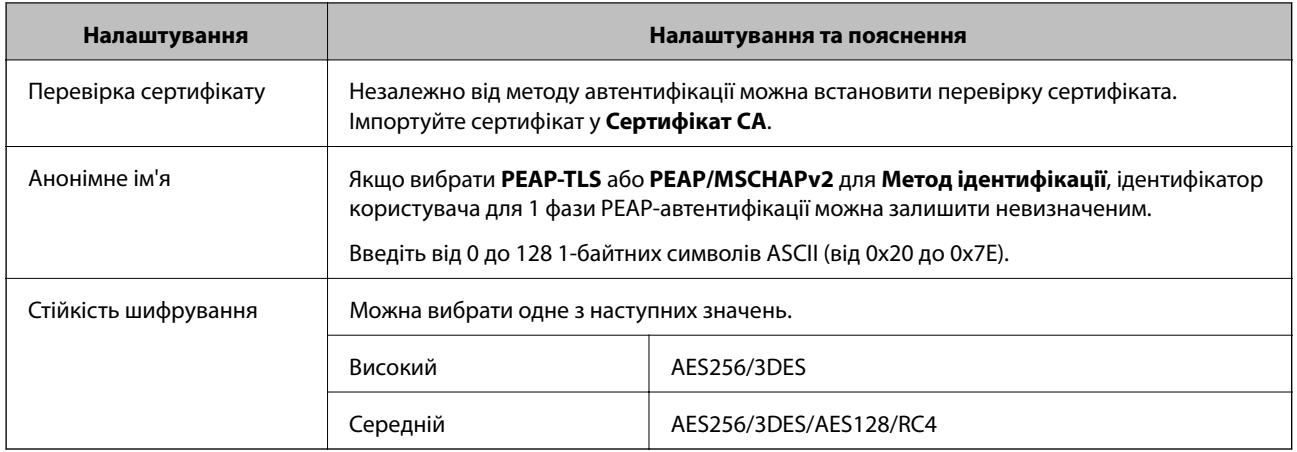

### **Пов'язані відомості**

& [«Налаштування мережі IEEE802.1X» на сторінці 217](#page-216-0)

## **Налаштування сертифіката для IEEE802.1X**

Змініть конфігурацію сертифікату клієнта для IEEE802.1X. Коли ви його налаштуєте, можна використовувати **EAP-TLS** та **PEAP-TLS** як метод автентифікації IEEE 802.1X. Якщо потрібно змінити конфігурацію сертифіката від центру сертифікації, перейдіть до **Сертифікат CA**.

- 1. Відкрийте Web Config і виберіть **Налаштування безпеки мережі** > **IEEE802.1X** > **Сертифікат клієнта**.
- 2. Введіть сертифікат у **Сертифікат клієнта**.

Можна скопіювати сертифікат, якщо його опубліковано Центром сертифікації. Щоб скопіювати, виберіть сертифікат із **Копіювати з**, а тоді натисніть **Копія**.

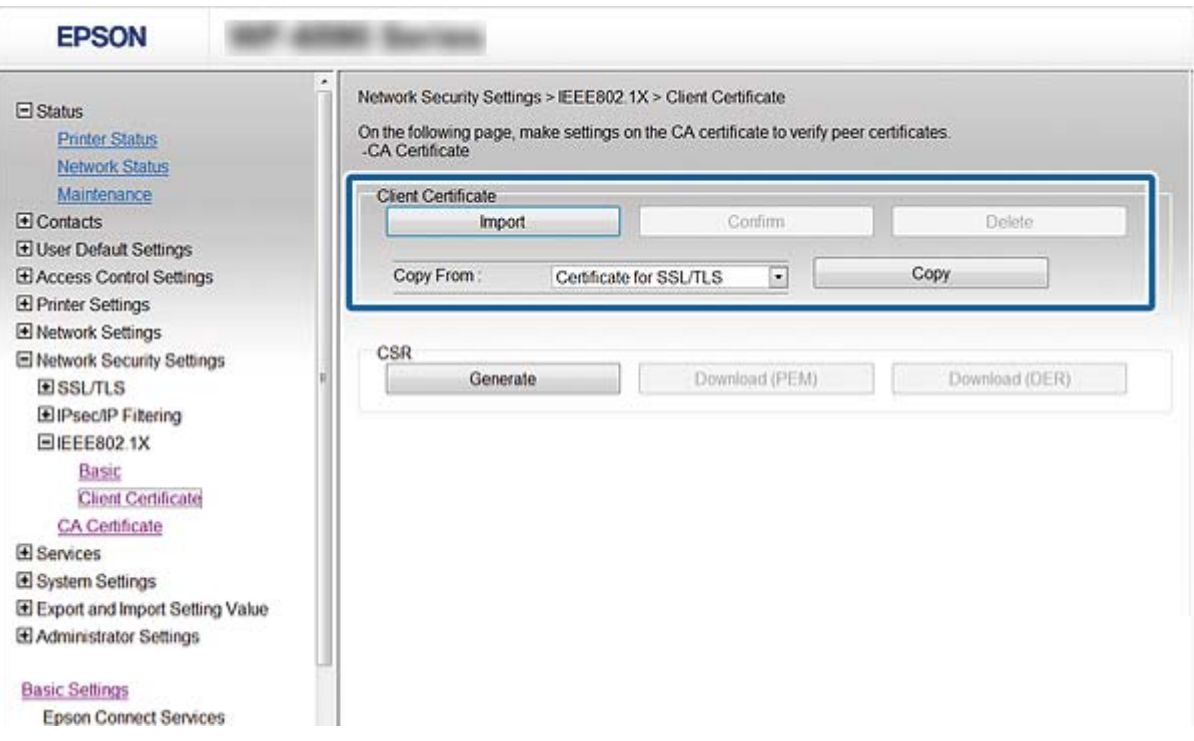

### **Пов'язані відомості**

- & [«Доступ до налаштувань Web Config» на сторінці 28](#page-27-0)
- & [«Отримання та імпорт сертифіката, підписаного ЦС» на сторінці 191](#page-190-0)

# **Перевірка стану мережі IEEE802.1X**

Стан мережі IEEE802.1X можна перевірити, роздрукувавши аркуш стану мережі. Для отримання більш детальної інформації про роздрукування аркуша стану мережі див. документацію до принтера.

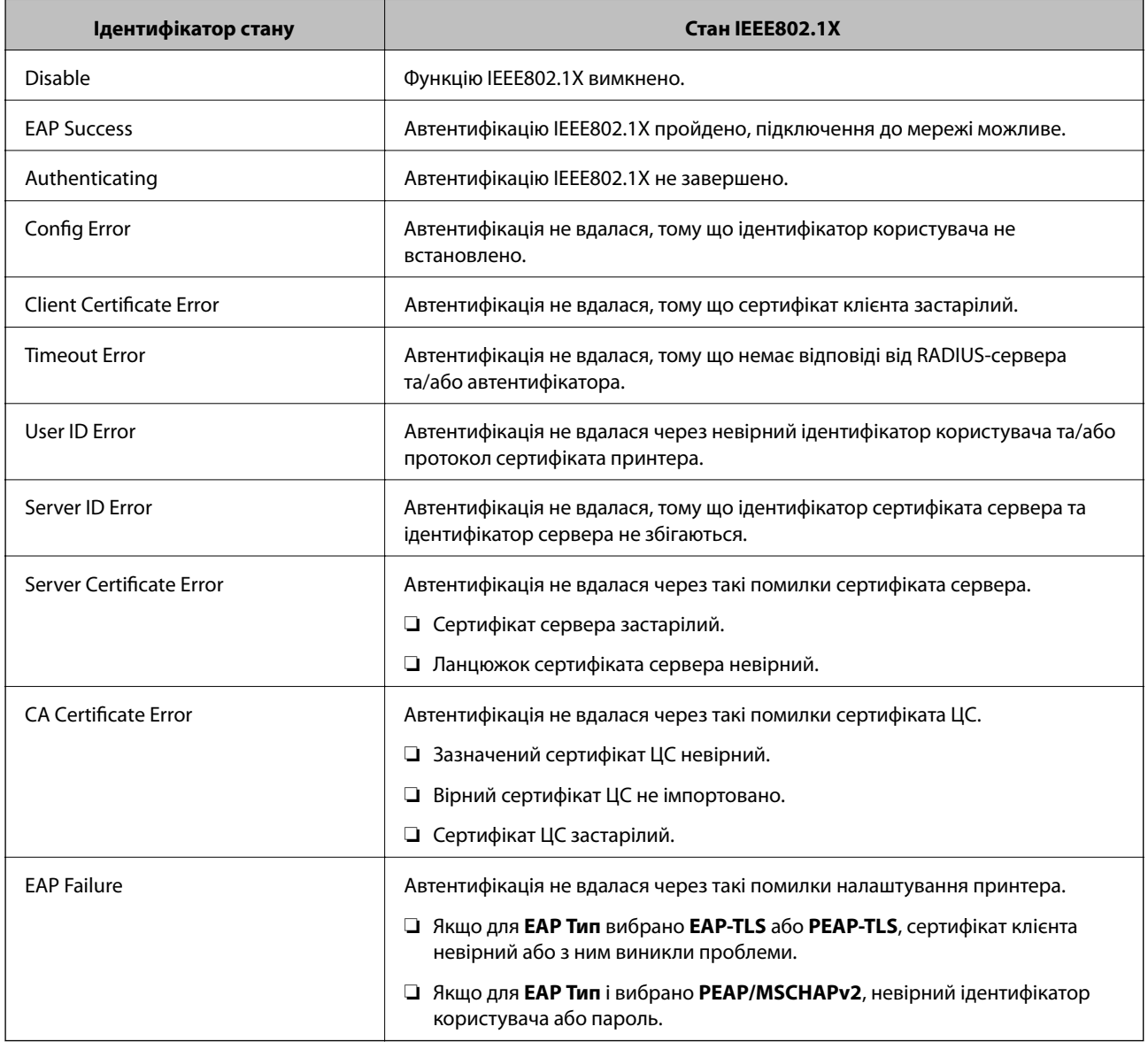

# **Вирішення проблем розширеного захисту**

# **Відновлення функцій безпеки**

У разі встановлення середовища з високим рівнем захисту, наприклад із фільтруванням за IPsec/IP або IEEE802.1X, можуть виникнути труднощі зі зв'язком з іншими пристроями через неправильні налаштування або проблеми на пристрої чи сервері. У такому випадку відновіть налаштування безпеки, щоб внести нові або щоб тимчасово скористатися пристроєм.

### **Вимкнення функції безпеки за допомогою панелі керування**

Вимкнути фільтрацію за IPsec/IP або IEEE 802.1X можна на панелі керування принтера.

- 1. Оберіть **Налаш.** > **Загальні налаштування** > **Налаштування мережі**.
- 2. Виберіть **Розширений**.
- 3. Виберіть вказані нижче елементи, які потрібно вимкнути.
	- ❏ **Вимкнути IPsec/ фільтрування IP**
	- ❏ **Вимкнути IEEE802.1X**
- 4. Виберіть **Продовж.** на екрані підтвердження.
- 5. Коли з'явиться повідомлення про завершення, виберіть **Закрити**.

Екран автоматично закриється після певного часу, якщо не натиснути **Закрити**.

## **Проблеми з використанням функцій безпеки мережі**

### **Якщо ви забули спільний ключ**

### **Знову налаштуйте ключ за допомогою Web Config.**

Щоб змінити ключ, відкрийте Web Config і виберіть **Налаштування безпеки мережі** > **IPsec/фільтрування IP** > **Основні** > **Політика за промовчанням** або **Групова політика**.

Після зміни спільного ключа налаштуйте його для комп'ютерів.

### **Пов'язані відомості**

& [«Доступ до налаштувань Web Config» на сторінці 28](#page-27-0)

### **Не вдається встановити зв'язок IPsec**

### **Зазначте алгоритм, який не підтримує принтер чи комп'ютер.**

Принтер підтримує такі алгоритми. Перевірте налаштування комп'ютера.

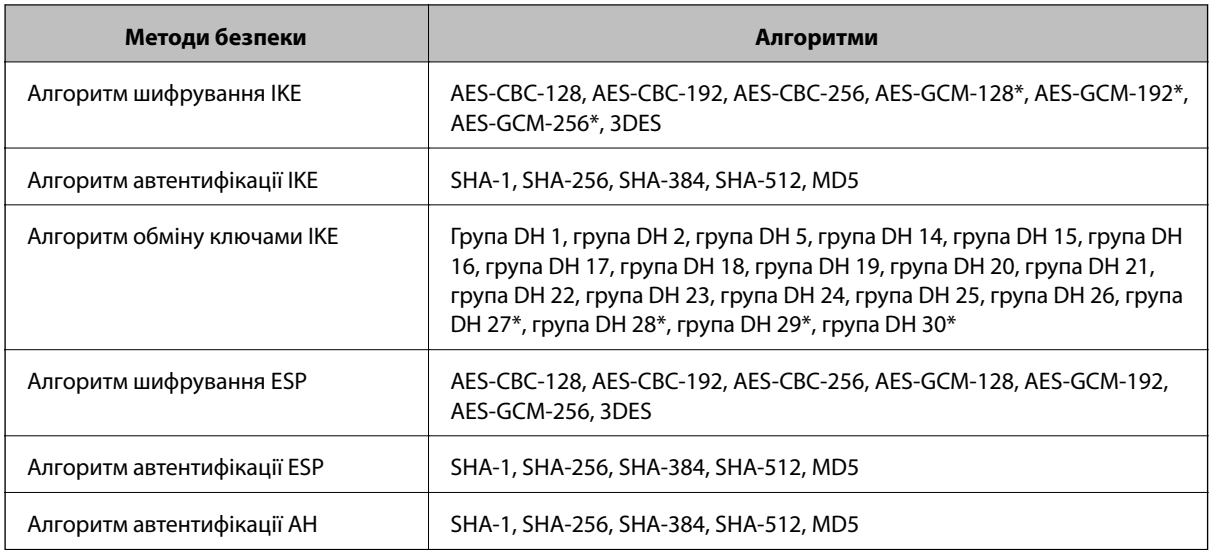

\* доступно тільки для IKEv2

### **Пов'язані відомості**

& [«Шифрування зв'язку за допомогою фільтрації за IPsec/IP» на сторінці 203](#page-202-0)

### **Раптове переривання зв'язку**

### **IP-адресу принтера змінено або неможливо використати.**

Якщо IP-адресу, зареєстровану до локальної адреси в Групова політика, було змінено або неможливо використати, то зв'язок IPsec не можна встановити. Вимкніть IPsec за допомогою панелі керування принтера.

Якщо термін DHCP зійшов, термін перезавантаження або адреси IPv6 минув чи не був отриманий, то ІРадресу, зареєстровану для Web Config (**Налаштування безпеки мережі** > **IPsec/фільтрування IP** > **Основні** > **Групова політика** > **Локальна адреса (Принтер)**) принтера, може бути неможливо знайти.

Використовуйте статичну IP-адресу.

### **IP-адресу комп'ютера змінено або неможливо використати.**

Якщо IP-адресу, зареєстровану до віддаленої адреси в Групова політика, було змінено або неможливо використати, то зв'язок IPsec не можна встановити.

Вимкніть IPsec за допомогою панелі керування принтера.

Якщо термін DHCP зійшов, термін перезавантаження або адреси IPv6 минув чи не був отриманий, то ІРадресу, зареєстровану для Web Config (**Налаштування безпеки мережі** > **IPsec/фільтрування IP** > **Основні** > **Групова політика** > **Віддалена адреса (хост)**) принтера, може бути неможливо знайти.

Використовуйте статичну IP-адресу.

### **Пов'язані відомості**

- & [«Доступ до налаштувань Web Config» на сторінці 28](#page-27-0)
- & [«Шифрування зв'язку за допомогою фільтрації за IPsec/IP» на сторінці 203](#page-202-0)

### <span id="page-222-0"></span>**Не вдається створити порт принтера з безпечним протоколом IPP**

### **Не вказано правильний сертифікат як сертифікат сервера для з'єднання SSL/TLS.**

Якщо вказано невірний сертифікат, створення порту може не вдатися. Переконайтеся, що використовується правильний сертифікат.

### **Сертифікат ЦС не імпортовано на комп'ютер, що отримує доступ до принтера.**

Якщо сертифікат ЦС не імпортовано на такий комп'ютер, створення порту може не вдатися. Переконайтеся, що сертифікат ЦС імпортовано.

### **Пов'язані відомості**

& [«Шифрування зв'язку за допомогою фільтрації за IPsec/IP» на сторінці 203](#page-202-0)

### **Не вдається підключитися після зміни конфігурації IPsec/IP-фільтрування**

### **Налаштування IPsec/IP-фільтрування неправильні.**

Вимкніть IPsec/фільтрацію за IP на панелі керування принтера. Підключіть принтер до комп'ютера та повторно налаштуйте IPsec/фільтрацію за IP.

### **Пов'язані відомості**

& [«Шифрування зв'язку за допомогою фільтрації за IPsec/IP» на сторінці 203](#page-202-0)

### **Якщо не вдається отримати доступ до принтера або сканера після налаштування IEEE 802.1X**

### **Налаштування IEEE 802.1X неправильні.**

Вимкніть IEEE 802.1X та Wi-F на панелі керування принтера. Підключіть принтер до комп'ютера та повторно налаштуйте з'єднання IEEE 802.1X.

### **Пов'язані відомості**

& [«Налаштування мережі IEEE802.1X» на сторінці 217](#page-216-0)

## **Проблеми з використанням цифрового сертифіката**

### **Не вдається імпортувати CA-підписаний Сертифікат**

### **CA-підписаний Сертифікат та дані в ЗПС не збігаються.**

Якщо CA-підписаний Сертифікат та ЗПС містять різні дані, ЗПС неможливо імпортувати. Перевірте наступне:

- ❏ Можливо, ви намагаєтесь імпортувати сертифікат на пристрій, дані якого відрізняються? Перевірте дані, зазначені у ЗПС, а потім імпортуйте сертифікат на пристрій з тими самими даними.
- ❏ Можливо, ЗПС, збережений на принтері, було перезаписано після відправлення ЗПС до ЦС? Використайте ЗПС для отримання нового сертифіката, підписаного ЦС.

### **Розмір CA-підписаний Сертифікат більше 5 КБ.**

Неможливо імпортувати CA-підписаний Сертифікат, розмір якого перевищує 5 КБ.

### **Невірний пароль для імпортування сертифіката.**

Уведіть правильний пароль. Неможливо імпортувати сертифікат без пароля. Повторно отримайте CAпідписаний Сертифікат.

### **Пов'язані відомості**

& [«Імпортування сертифіката, підписаного ЦС» на сторінці 193](#page-192-0)

### **Не вдається оновити сертифікат із власним підписом**

### **Не введено Загальна назва.**

**Загальна назва** має бути введено.

### **Символи, що не підтримуються, введені у Загальна назва.**

Введіть від 1 до 128 символів формату IPv4, IPv6, FQDN або імені хосту в кодуванні ASCII (0x20–0x7E).

### **Загальна назва містить кому чи пробіл.**

Кома розділяє **Загальна назва** на частини. Якщо перед комою або після неї є пробіл, виникне помилка.

### **Пов'язані відомості**

& [«Оновлення сертифіката із власним підписом» на сторінці 197](#page-196-0)

### **Не вдається створити ЗПС**

### **Не введено Загальна назва.**

**Загальна назва** має бути введено.

### **Символи, що не підтримуються, введені до Загальна назва, Організація, Організаційна одиниця, Місце розташування, та Країна/Область.**

Введіть символи формату IPv4, IPv6, FQDN кодування ASCII (0x20–0x7E) або імені хосту.

### **Міститься кома чи пробіл у Загальна назва.**

Кома розділяє **Загальна назва** на частини. Якщо перед комою або після неї є пробіл, виникне помилка.

### **Пов'язані відомості**

& [«Отримання сертифіката, підписаного ЦС» на сторінці 191](#page-190-0)

# **Дії в разі появи попередження стосовно цифрового сертифіката**

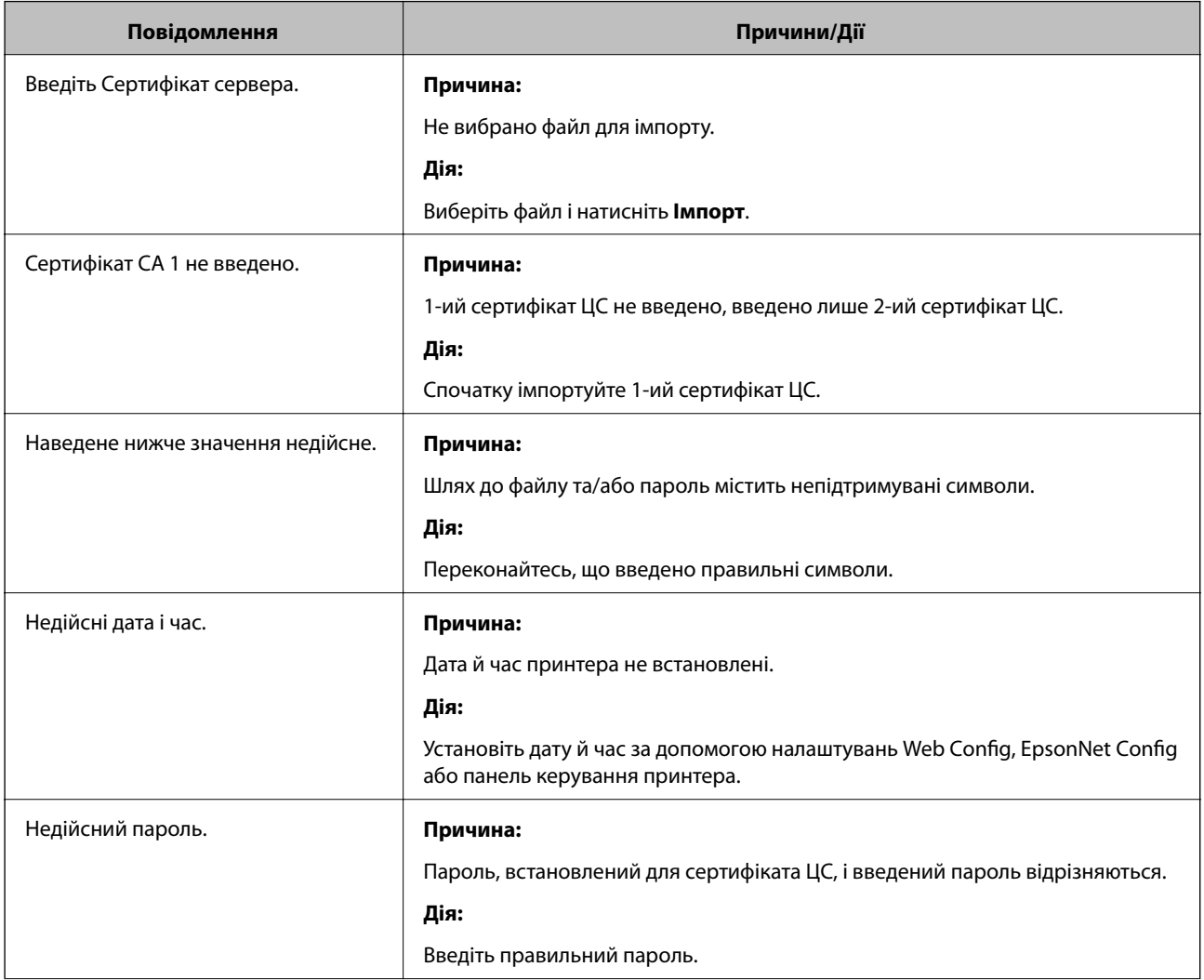

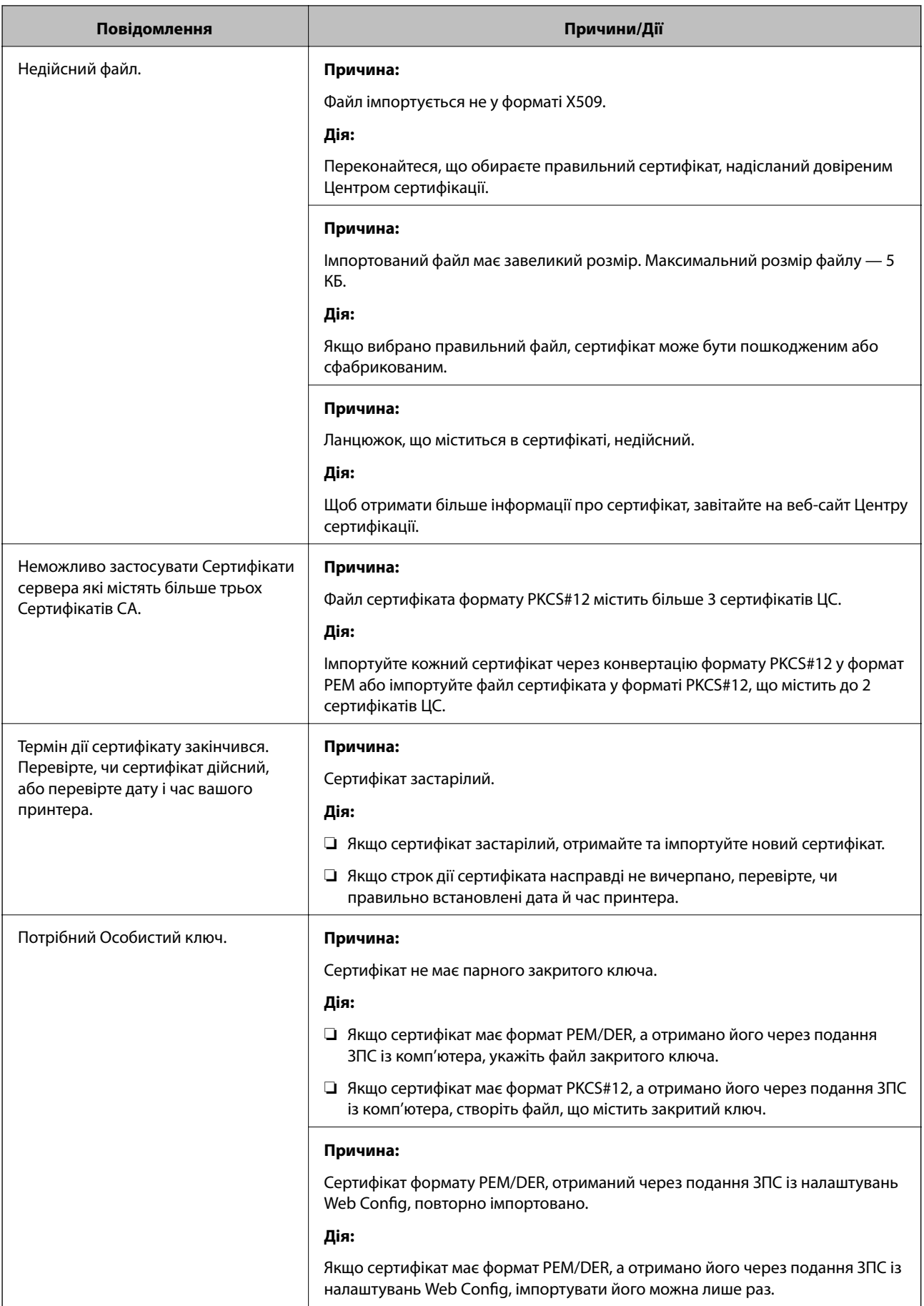

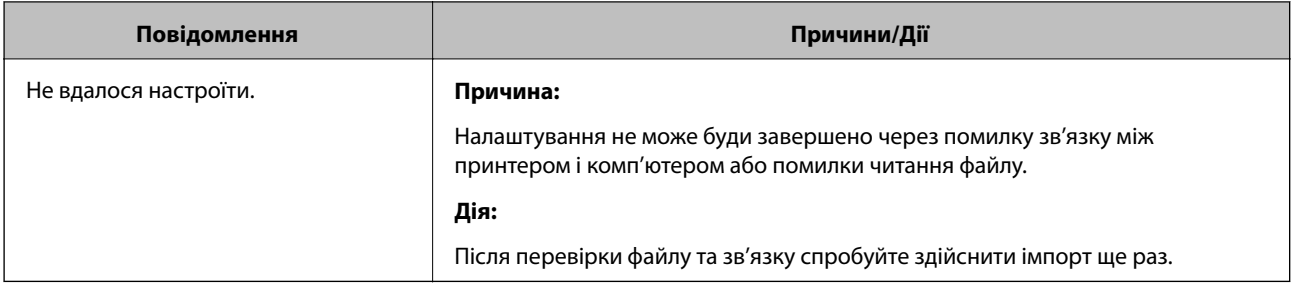

### **Пов'язані відомості**

& [«Про цифрову сертифікацію» на сторінці 190](#page-189-0)

### **Сертифікат, підписаний ЦС, було помилково видалено**

### **Нема резервного файлу для сертифіката, підписаного ЦС.**

Якщо у вас є резервний файл, імпортуйте сертифікат іще раз.

У разі отримання сертифіката за ЗПС, створеним через Web Config, імпортувати видалений сертифікат ще раз буде неможливо. Створіть ЗПС та отримайте новий сертифікат.

### **Пов'язані відомості**

- & [«Видалення сертифіката, підписаного ЦС» на сторінці 194](#page-193-0)
- & [«Імпортування сертифіката, підписаного ЦС» на сторінці 193](#page-192-0)